# ユーザー操作マニュアル **Sales Quote Assistant**

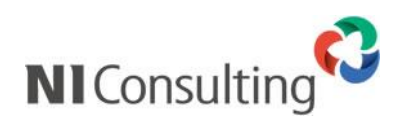

Copyright ( C ) NI Consulting Co., Ltd. All rights reserved.

# 目次

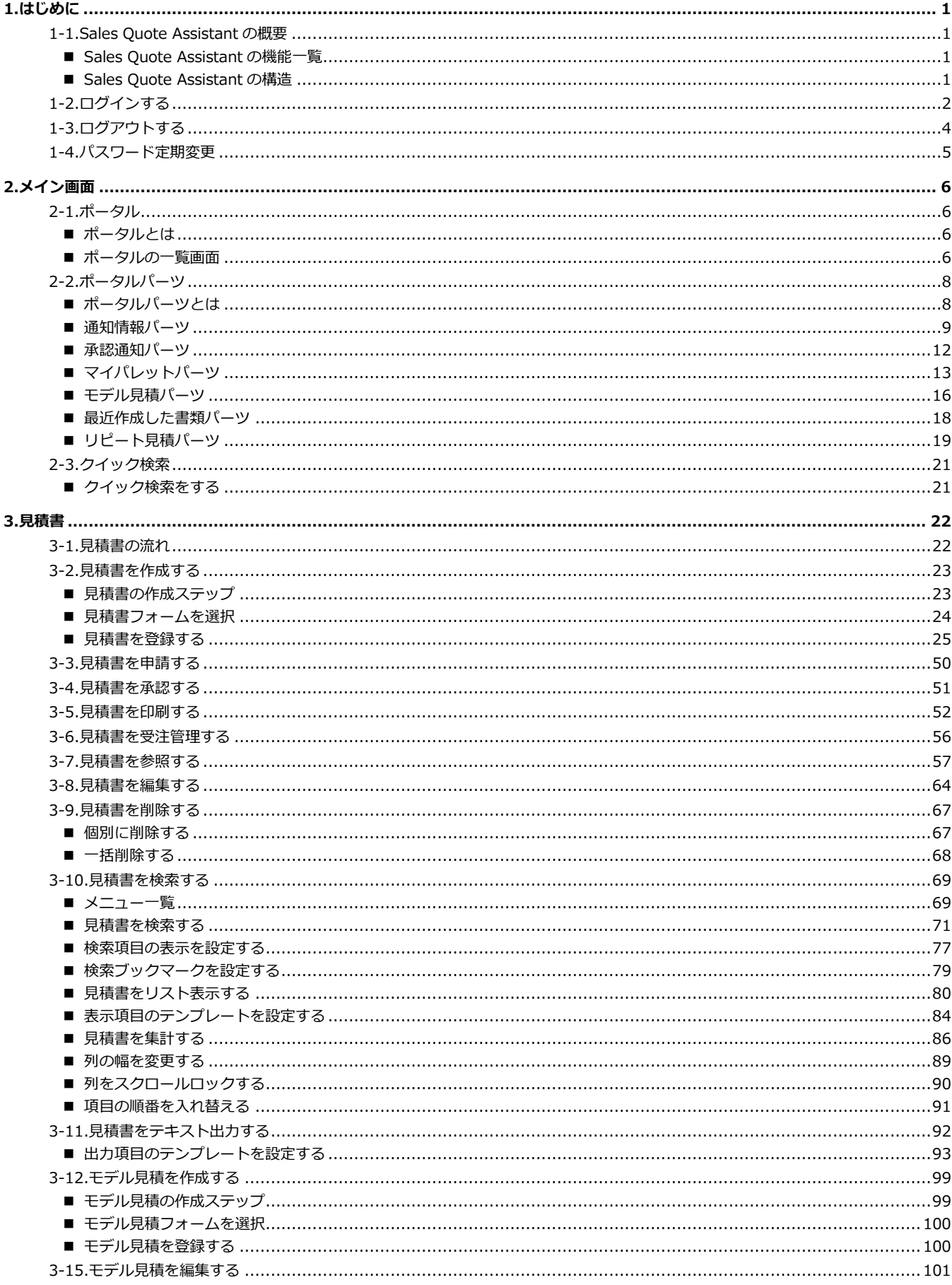

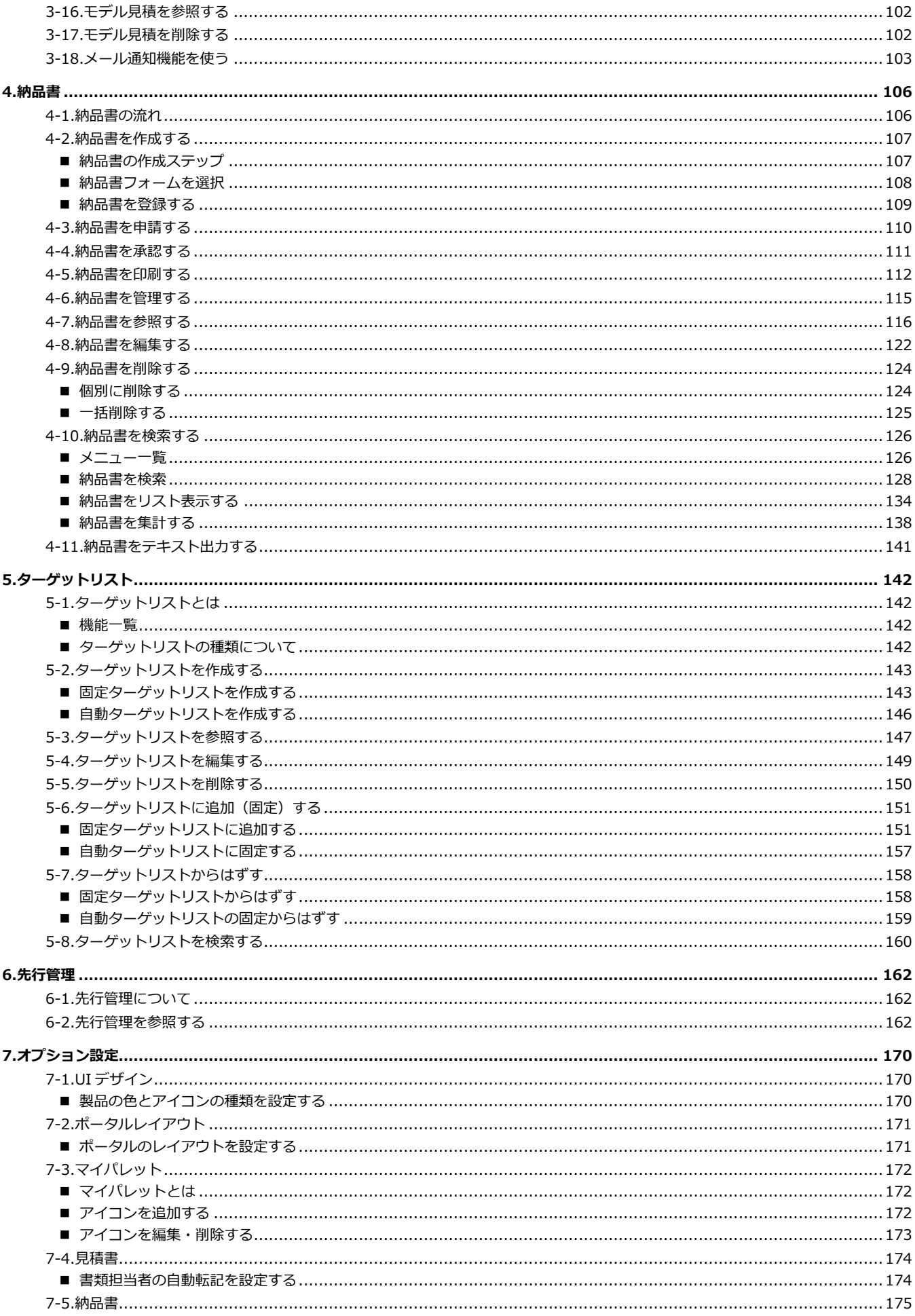

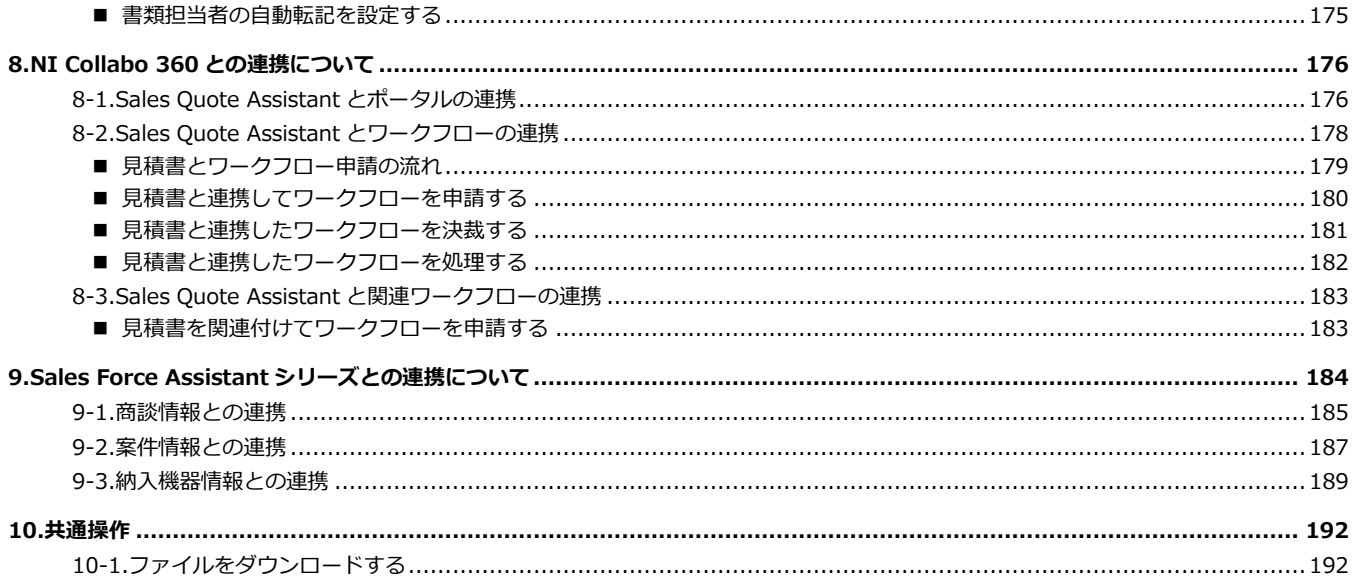

## <span id="page-4-1"></span><span id="page-4-0"></span>**1-1.Sales Quote Assistant の概要**

#### <span id="page-4-2"></span>■ Sales Quote Assistant の機能一覧

Sales Quote Assistant で利用される機能について説明します。

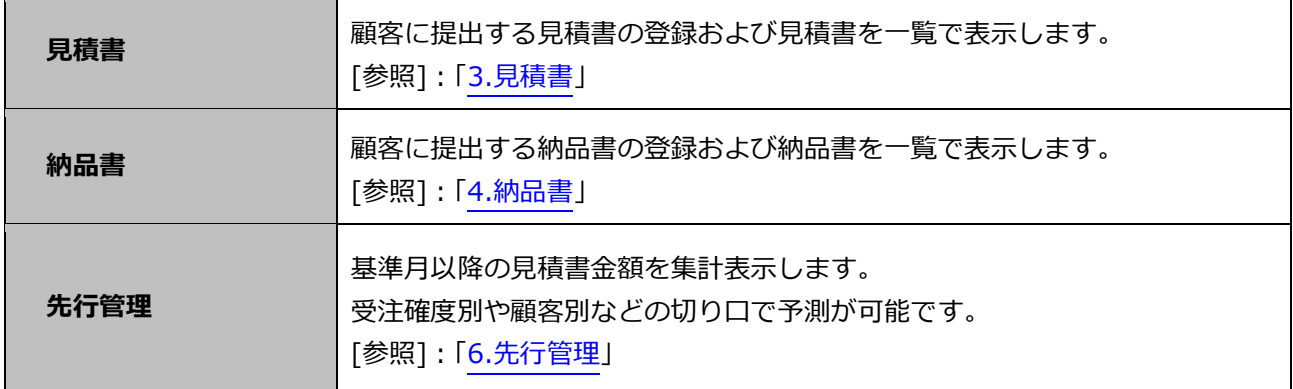

#### <span id="page-4-3"></span>■ Sales Quote Assistant の構造

Sales Quote Assistant では見積書や納品書に「顧客」や「パーソン」など Sales Force Assistant シリーズに付属す

る機能と関連付けられます。「顧客情報」「パーソン情報」「案件情報」については別のマニュアルを参照してくだ

さい。

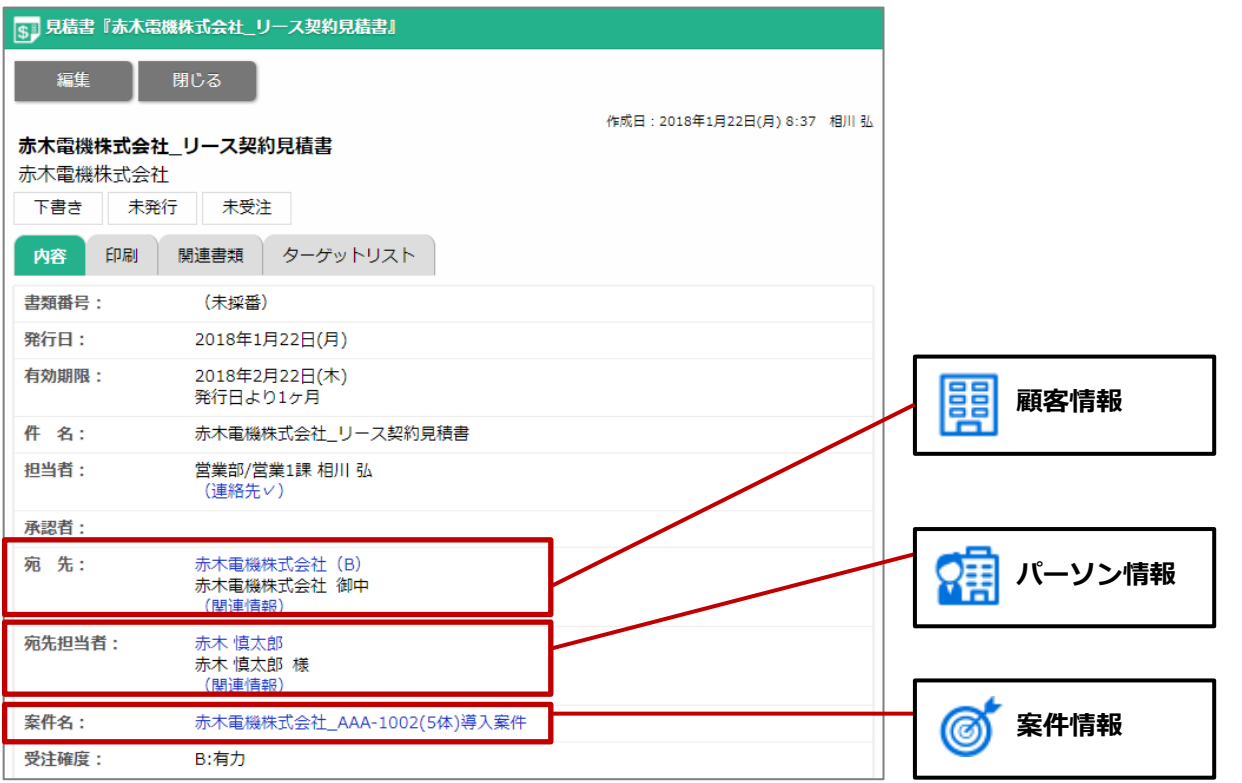

# **SalesQuoteAssistant**

# <span id="page-5-0"></span>**1-2.ログインする**

Sales Quote Assistant にログインします。

**1.** 接続する URL にアクセスします。

Sales Quote Assistant ログイン画面が表示されます。

# **http://IP アドレスまたはドメイン名/ni/nisqa/**

**2.** ログイン ID、パスワードを入力します。

パスワードは、"●"表示となります。

ボタンをクリックします。 ログイン

⇒入力情報が正しければ Sales Quote Assistant メイン画面が表示されます。

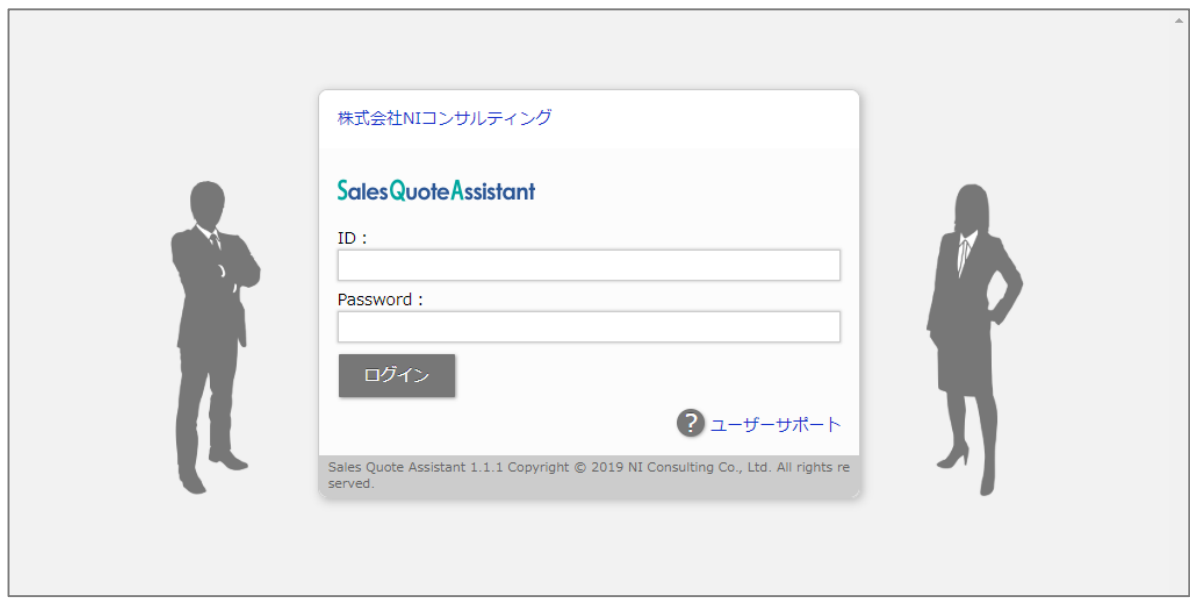

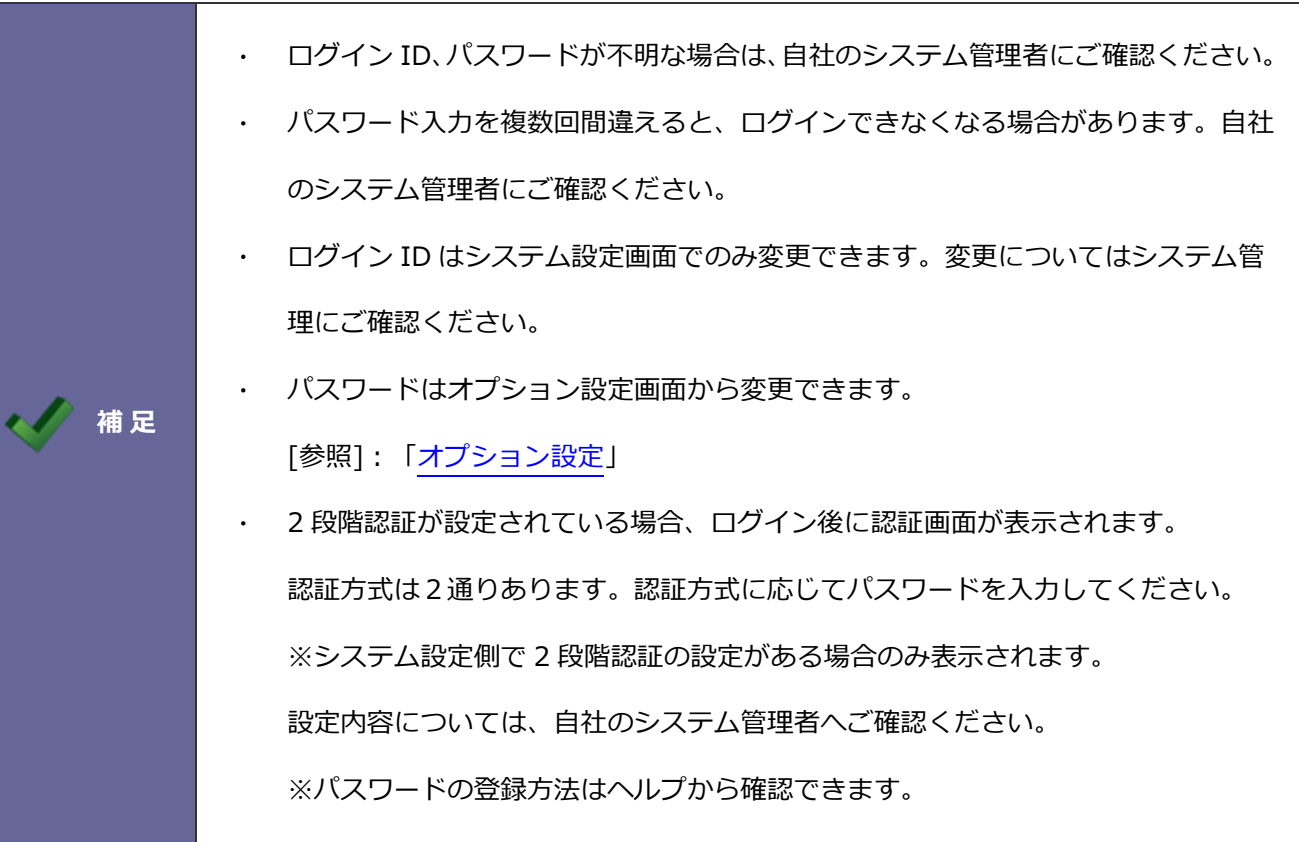

# <span id="page-7-0"></span>**1-3.ログアウトする**

Sales Quote Assistant をログアウトします。

#### **1.** 画面右上の「ログアウト」を選択します。

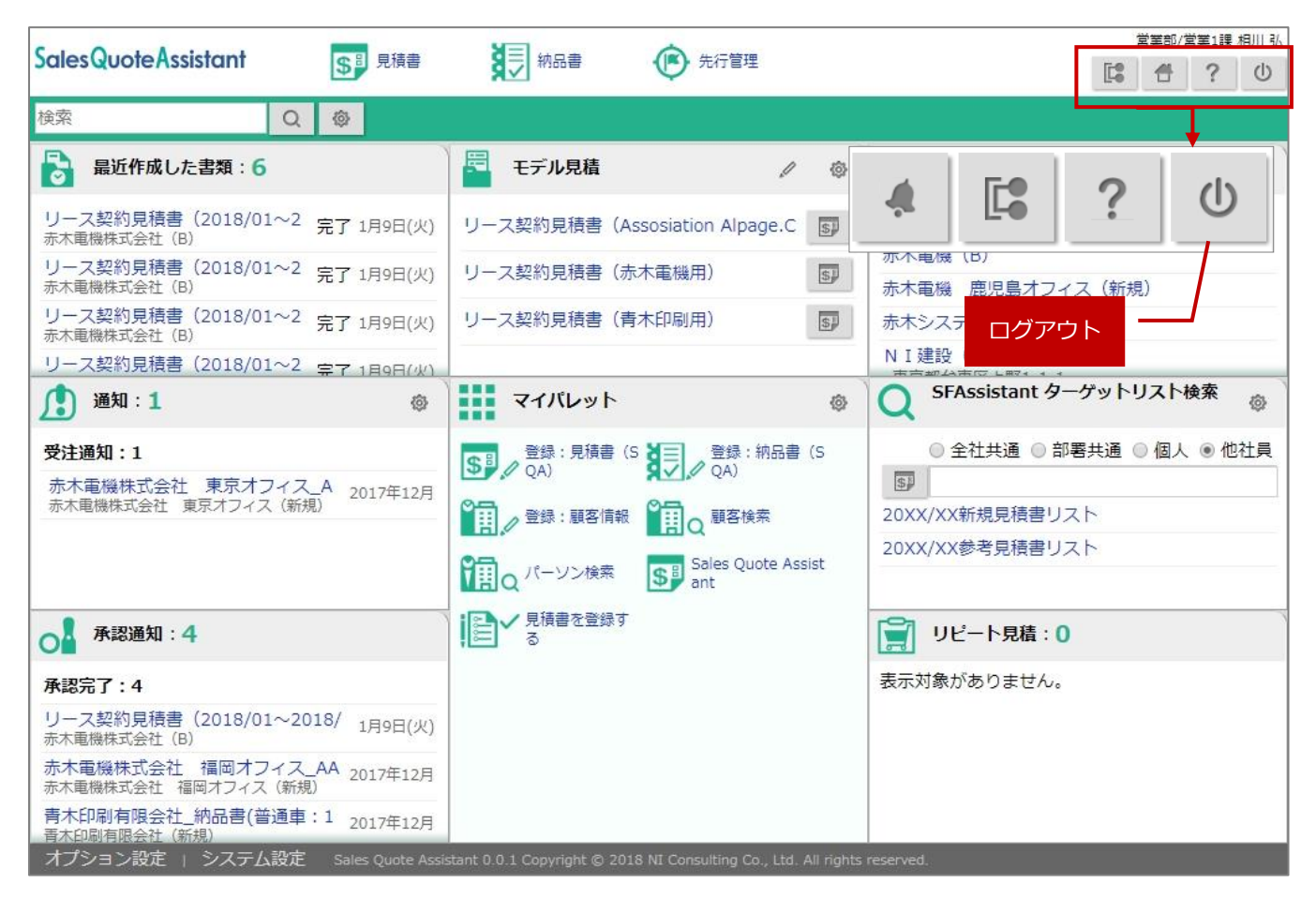

# <span id="page-8-0"></span>**1-4.パスワード定期変更**

パスワードを変更します。

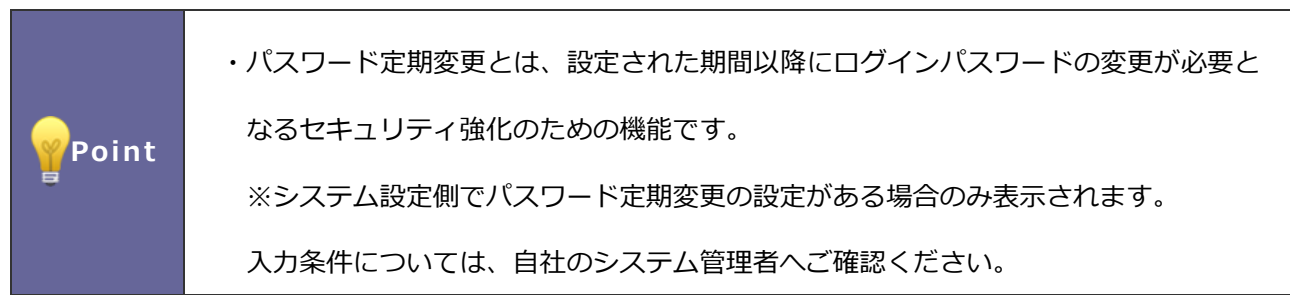

1. ログイン ID、パスワードを入力し、 ログイン 木タンをクリックします。 ログイン

→「パスワード変更要求」画面が表示されます。

2. 「パスワード」「パスワード (確認)」を入力し、 保存 ポタンをクリックします。 保存

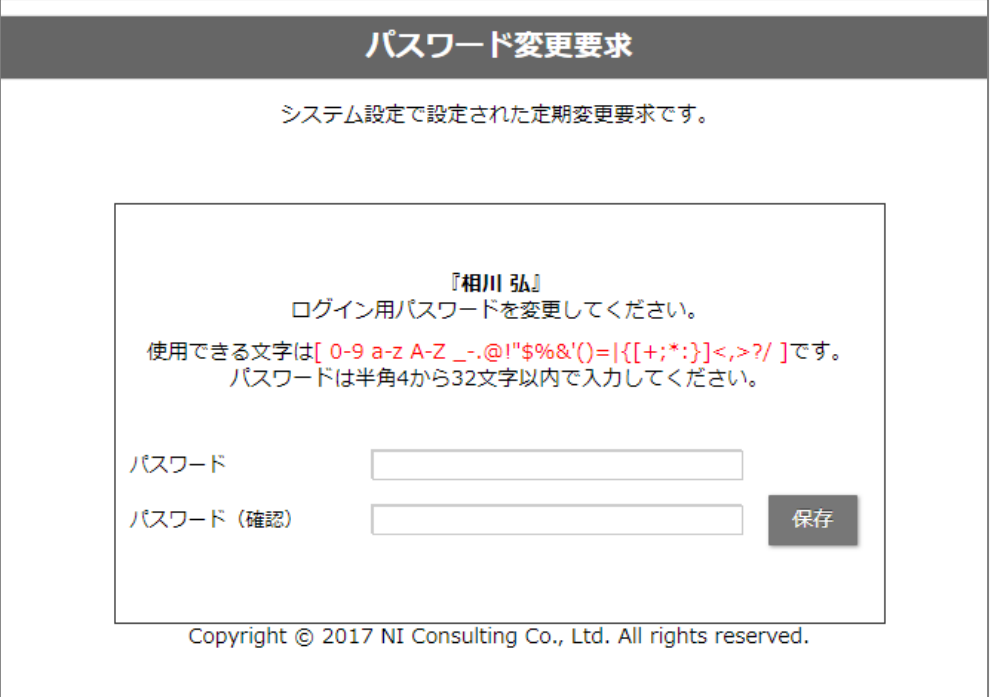

# <span id="page-9-0"></span>**2.メイン画面**

## <span id="page-9-1"></span>**2-1.ポータル**

#### <span id="page-9-2"></span>■ポータルとは

「Sales Quote Assistant」にログインした際に表示される画面を「ポータル」と呼びます。

見積書や新着情報などのアプリケーションが一覧表示されます。会社一律で設定できるだけでなく、ユーザーが 使いやすいようにレイアウト変更できます。

#### <span id="page-9-3"></span>■ ポータルの一覧画面

ログインすると表示される画面です。

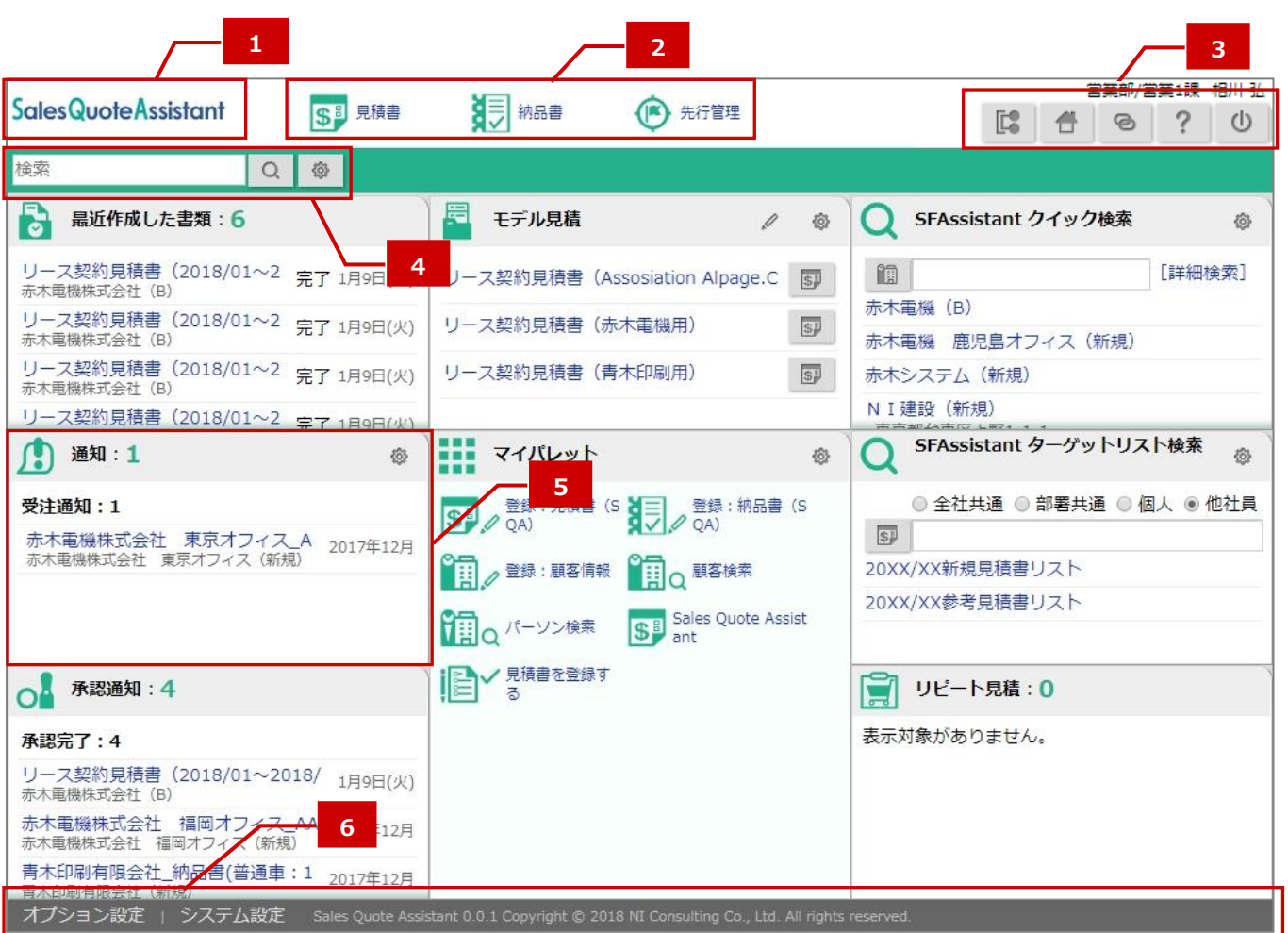

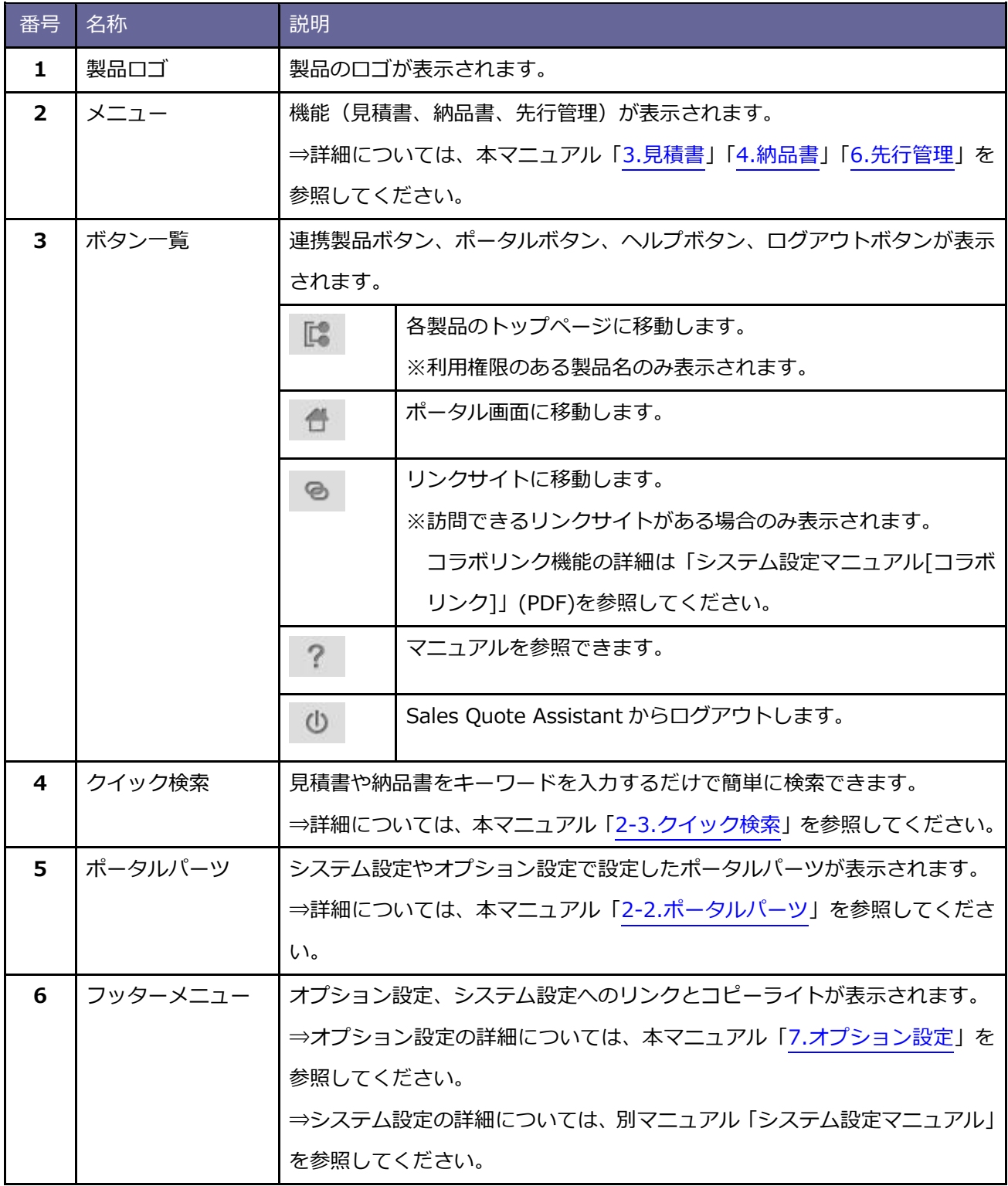

## <span id="page-11-0"></span>**2-2.ポータルパーツ**

<span id="page-11-1"></span>■ポータルパーツとは

ポータル画面上に表示されているアプリケーションごとにブロック分けされている一つ一つを「ポータルパーツ」 と呼びます。使いやすいように自由に配置できます。

--------------------------------

ポータルパーツを配置する方法は、[「ポータルのレイアウトを設定する」](#page-174-1)を参照してください。

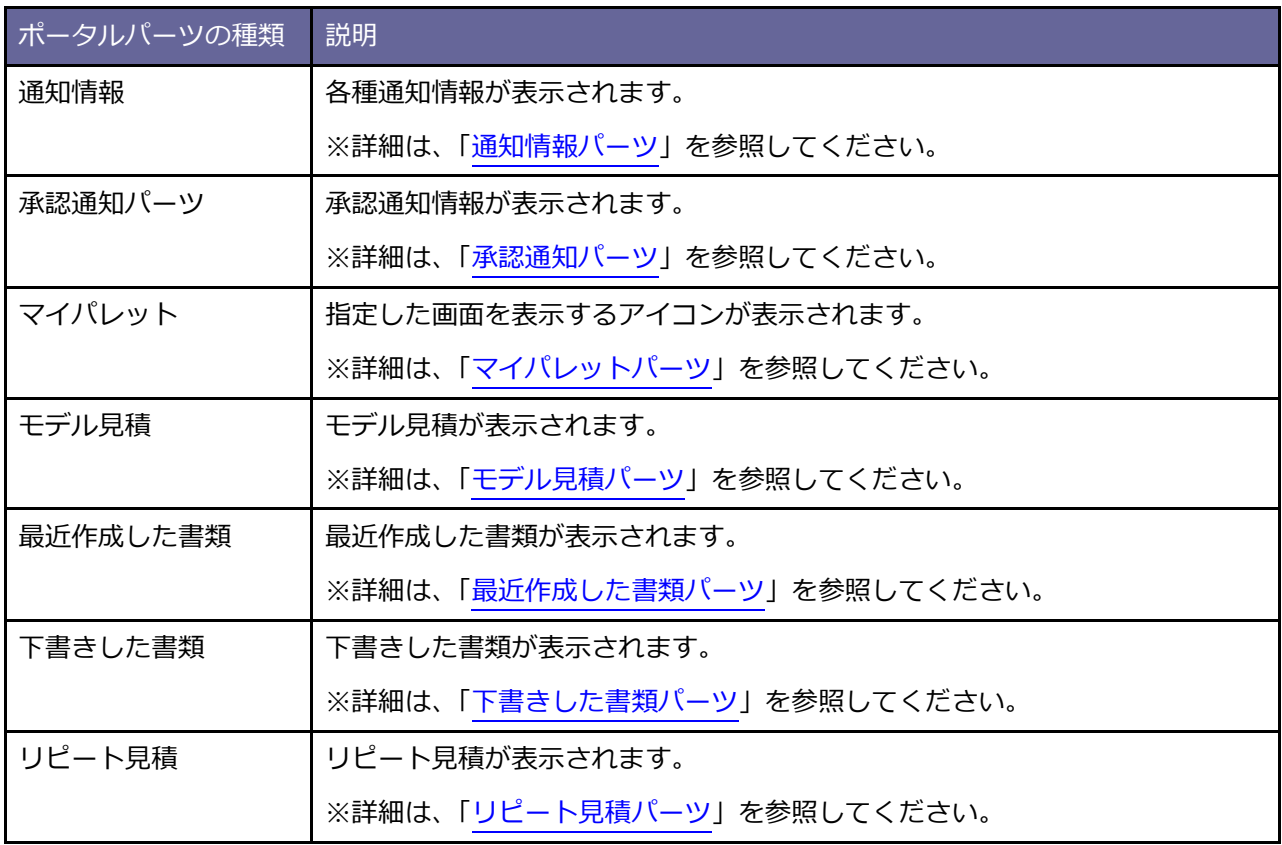

# <span id="page-12-0"></span>■ 通知情報パーツ

各種通知情報が表示されます。(表示期間:通知日から1ヶ月間、表示件数:最大 100 件)

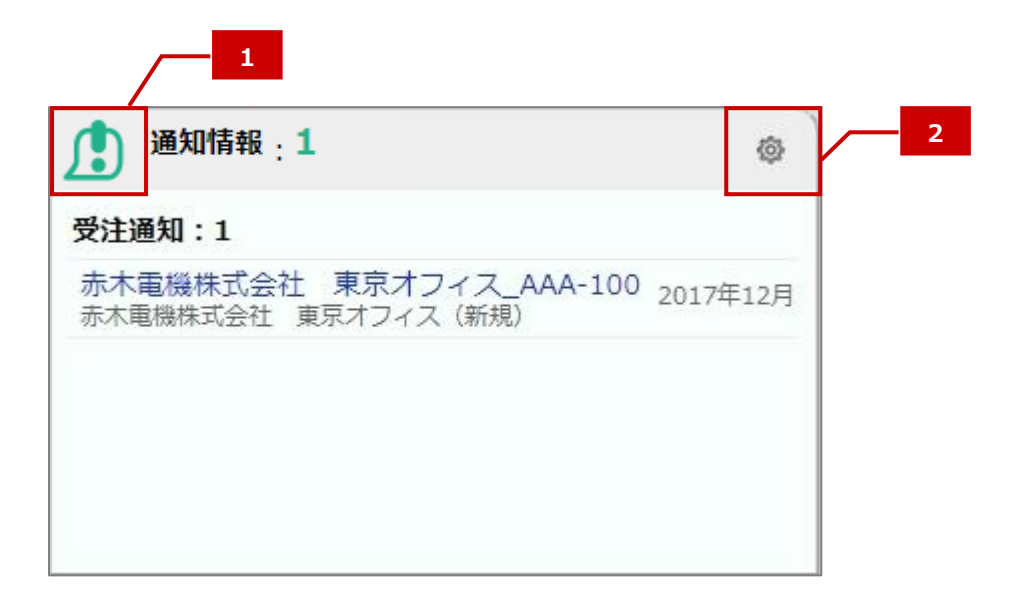

#### **通知の種類**

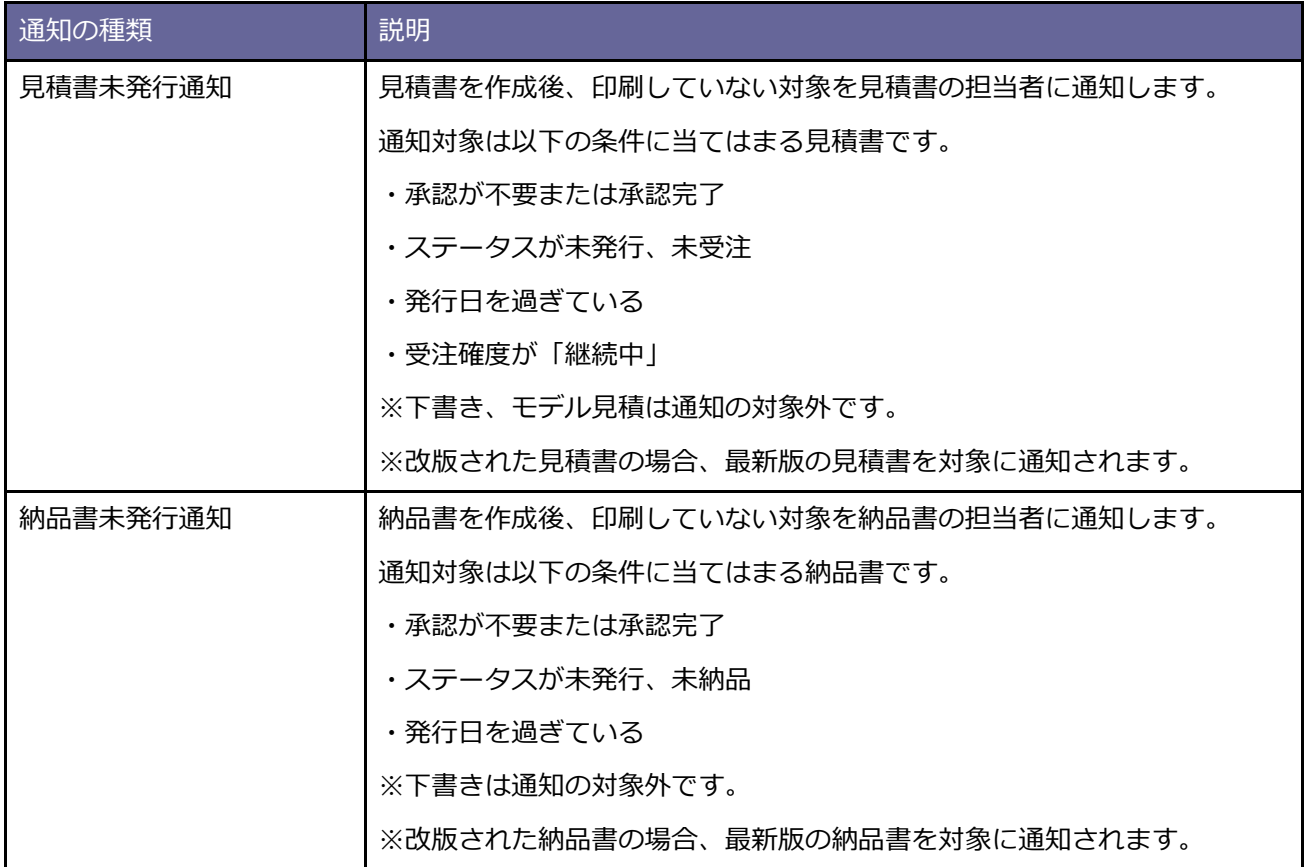

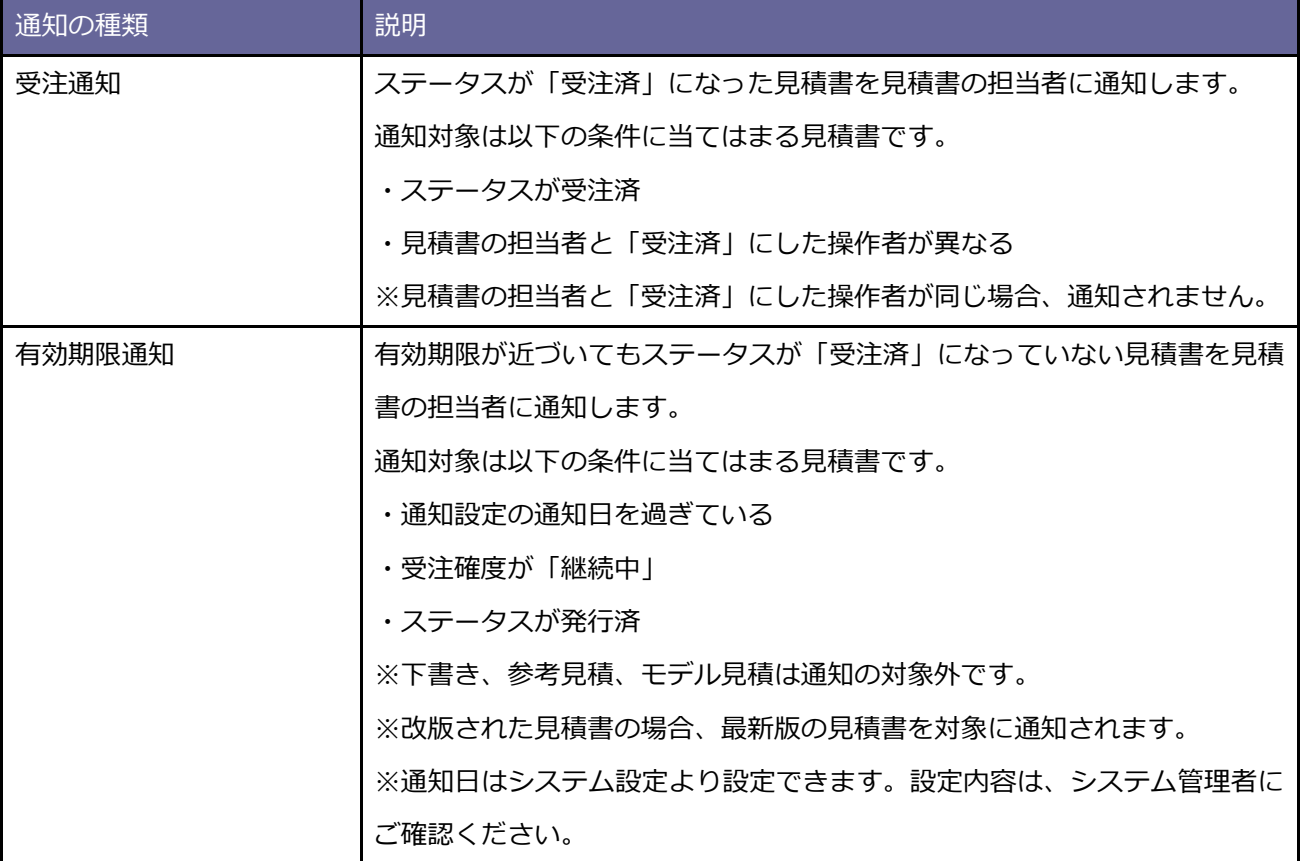

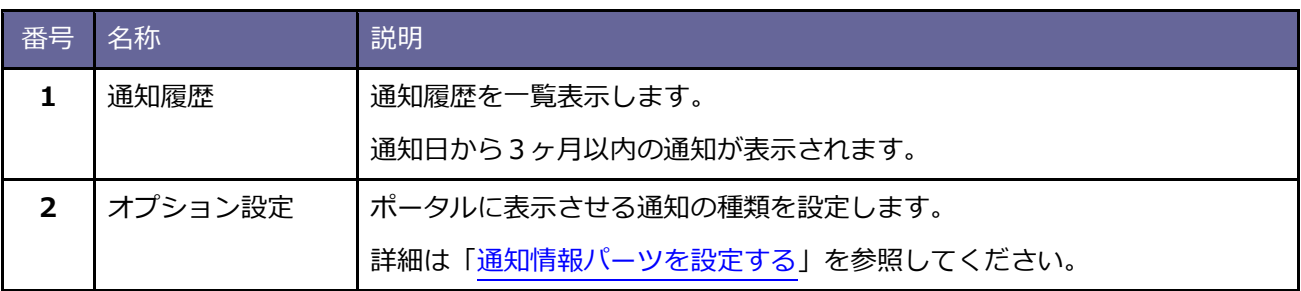

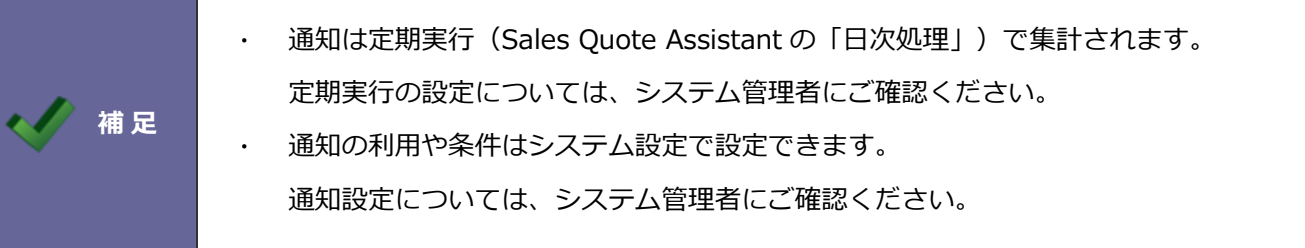

# <span id="page-14-0"></span>**通知情報パーツを設定する**

**1.** 通知情報パーツの アイコンをクリックします。

⇒「通知情報(オプション設定)」画面が表示されます。

2. 必要項目を設定し、 保存 - ポタンをクリックします。

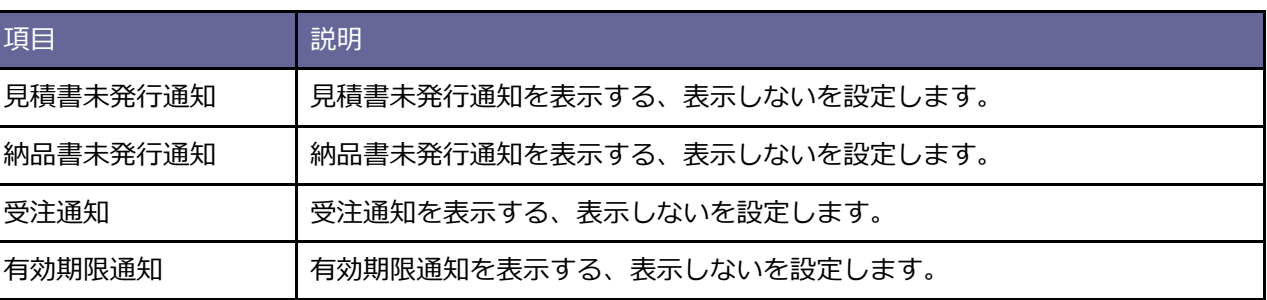

# <span id="page-15-0"></span>■ 承認通知パーツ

承認通知情報が表示されます。未決裁、未処理、未確認の申請書が通知されます。

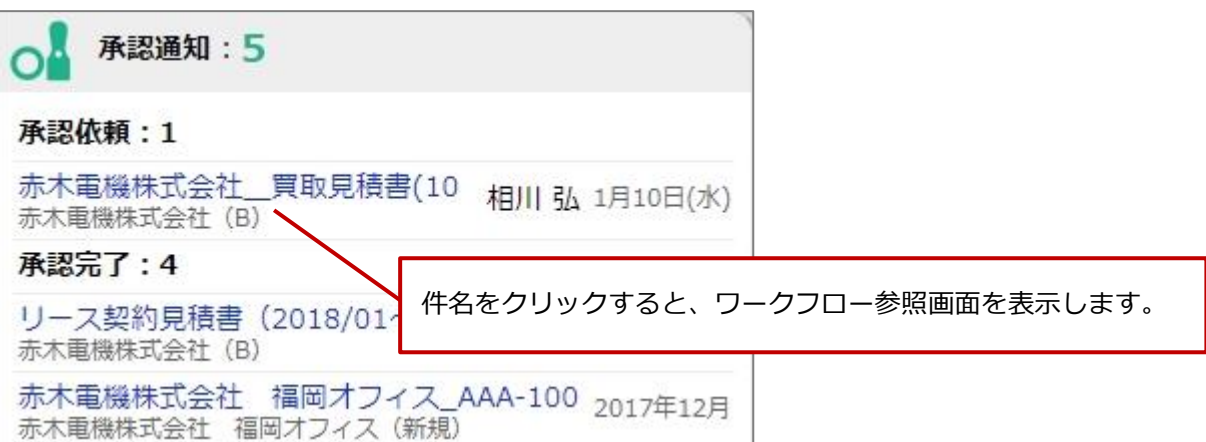

#### **通知の種類**

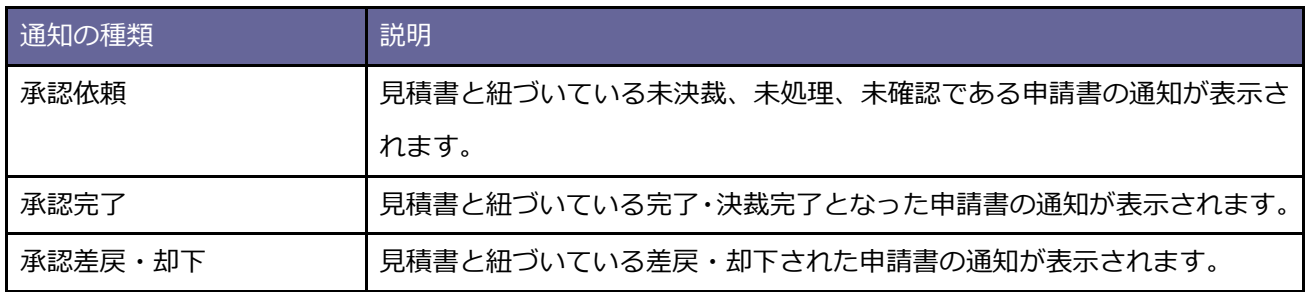

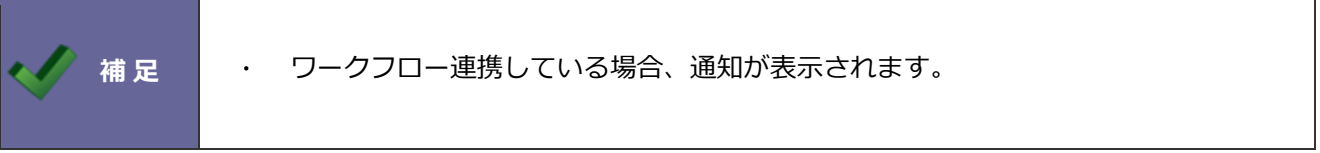

# <span id="page-16-0"></span>■ マイパレットパーツ

マイパレットとは、よく利用する機能をポータルパーツ上に配置する機能です。

指定した画面を表示するアイコンが表示されます。

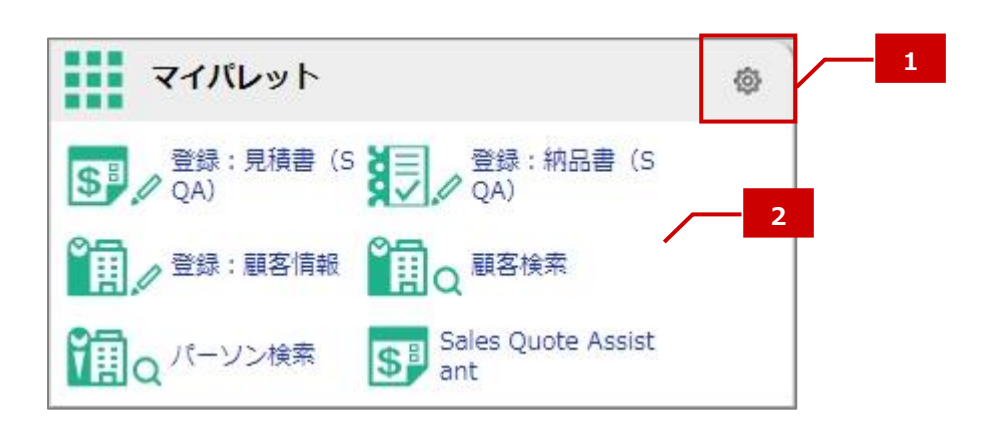

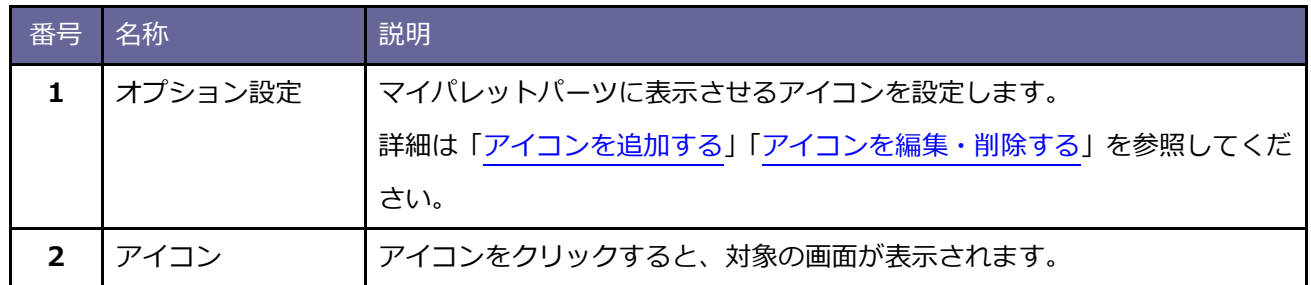

#### <span id="page-17-0"></span>**アイコンを追加する**

- 1. マイパレットパーツの @ アイコンをクリックします。 ⇒「マイパレット(オプション設定)」画面が表示されます。
- 2. 追加: アイコン | ボタンをクリックします。 追加:アイコン

⇒「アイコン設定(新規登録)」ダイアログが表示されます。

**3.** 必要項目を設定し、 ボタンをクリックします。 登録

⇒新しいアイコンが表示されます。

※マイパレットに配置されているアイコン一覧に追加されます。

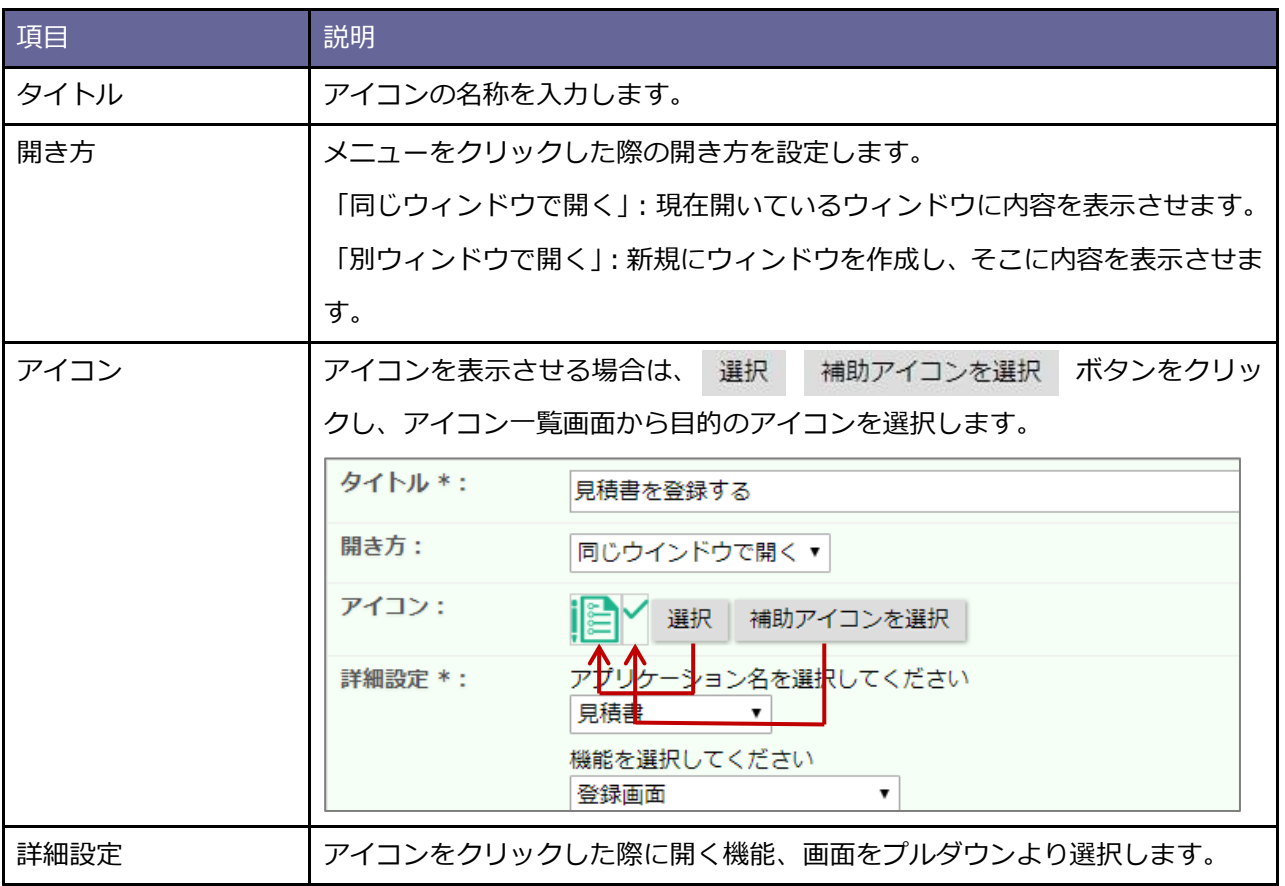

## <span id="page-18-0"></span>**アイコンを編集・削除する**

- 1. マイパレットパーツの @ アイコンをクリックします。 ⇒「マイパレット(オプション設定)」画面が表示されます。
- **2.** 編集・削除するアイコンの上をクリックします

⇒メニューが表示されます。

**3. 最後に、** 保存 ボタンをクリックします。 保存

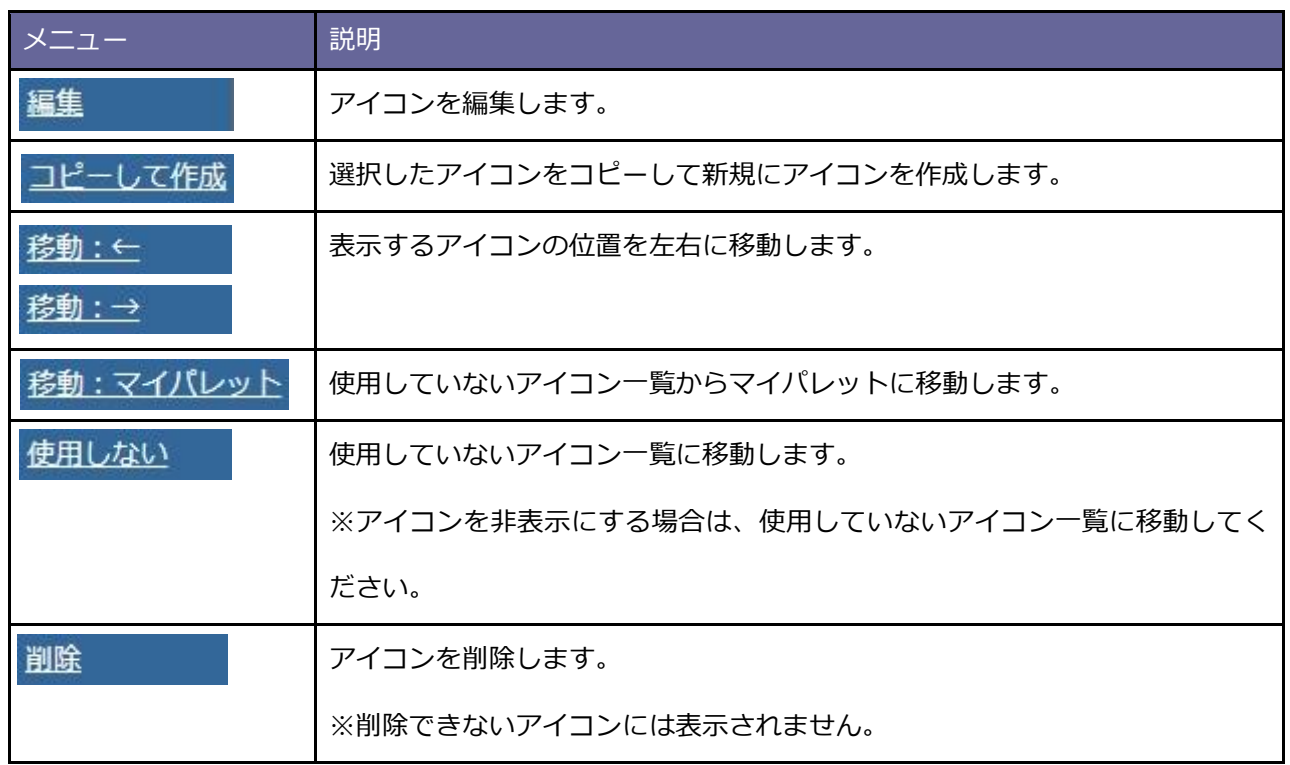

<span id="page-19-0"></span>モデル見積が表示されます。繰り返し利用する見積書の雛形をモデル見積として登録しておくことで、より簡単 に見積書を作成できるようになります。

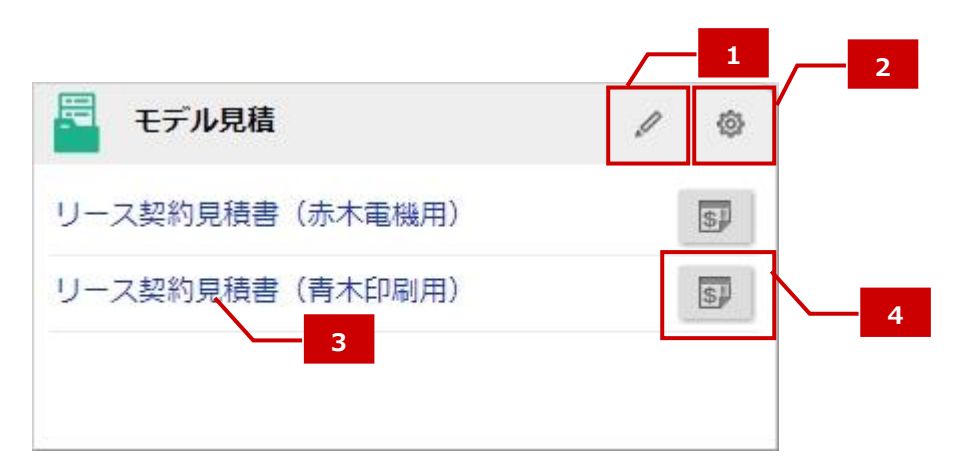

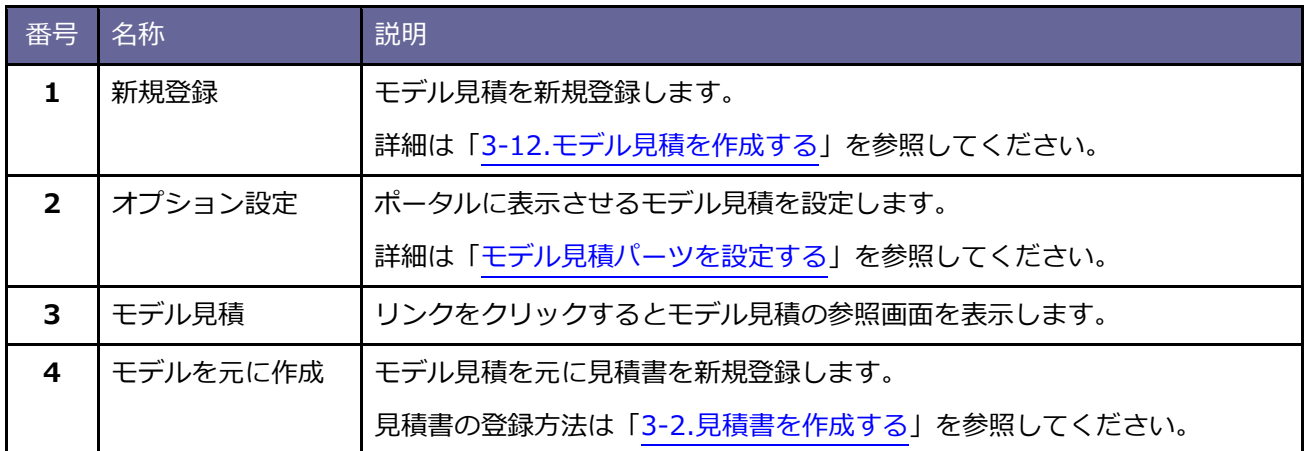

#### <span id="page-19-1"></span>**モデル見積パーツを設定する**

1. モデル見積パーツの @ アイコンをクリックします。

⇒「モデル見積(オプション設定)」画面が表示されます。

- **2.** 表示対象を選択します。
- 3. 最後に、<br>
<br />
保存
<br />
ボタンをクリックします。 保存

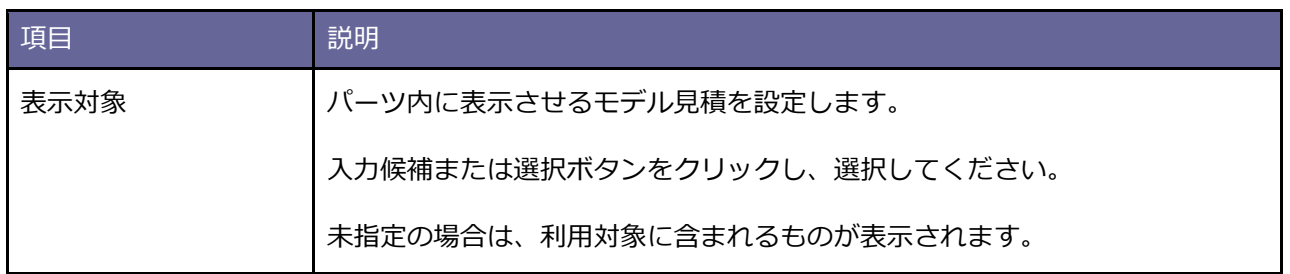

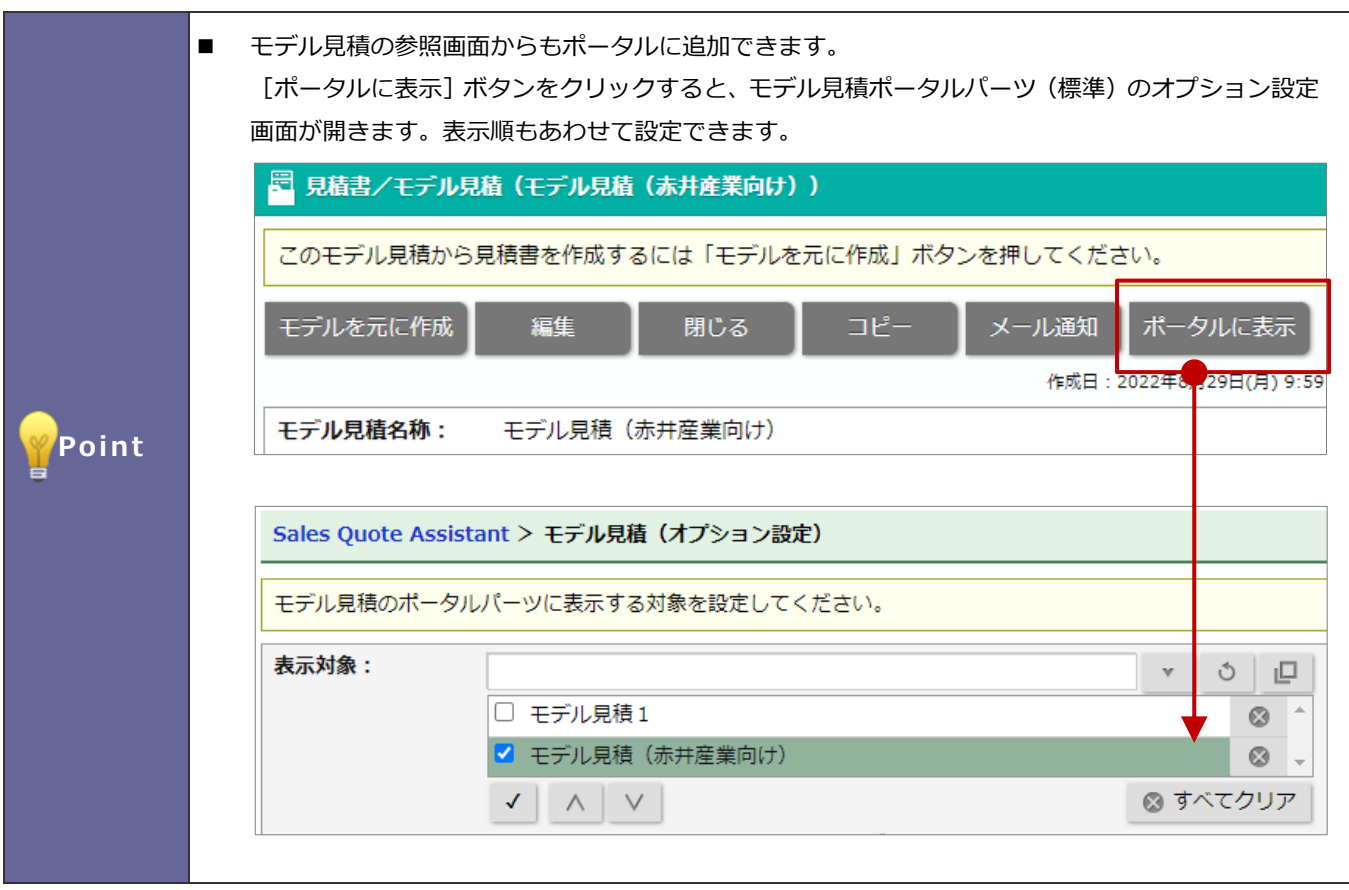

# <span id="page-21-0"></span>■ 最近作成した書類パーツ

#### 最近作成した書類が表示されます。

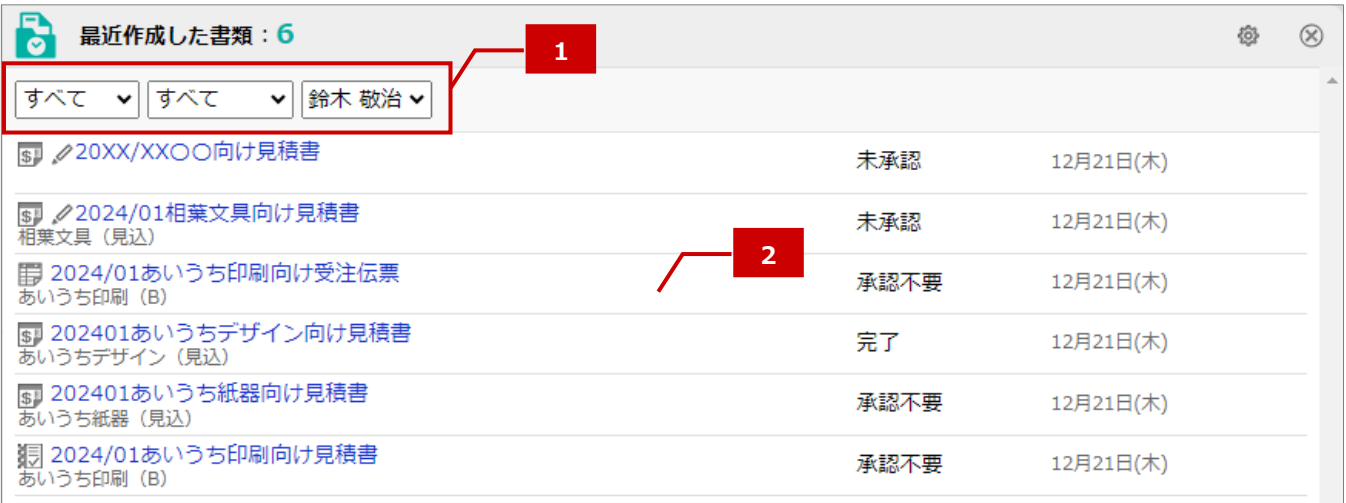

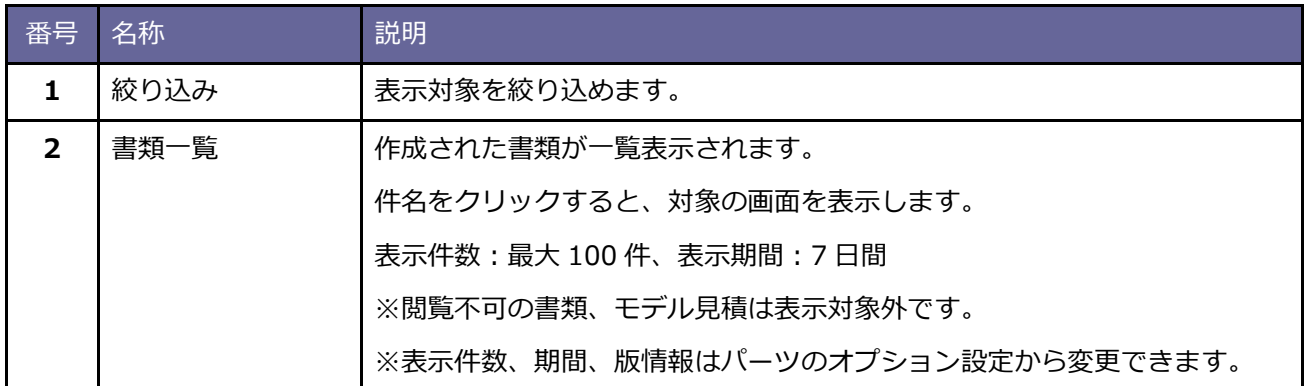

# <span id="page-21-1"></span>■ 下書きした書類パーツ

下書きした書類が表示されます。

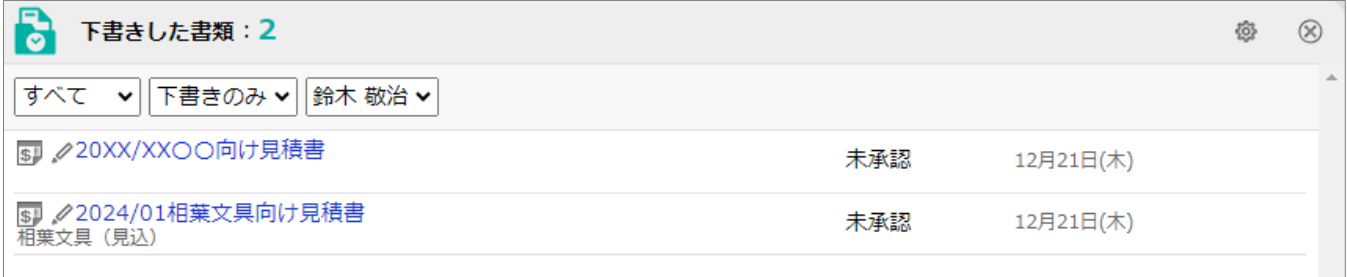

絞り込みや表示される書類は、上記の最近作成した書類パーツをご参照ください。

<span id="page-22-0"></span>保守サービスのように定期的に見積提出が必要な場合、次に見積を作成する日を予約できます。その予約した通 知日を過ぎても作成されていない見積書が表示されます。

表示期間:1ヶ月、最大表示件数:100 件

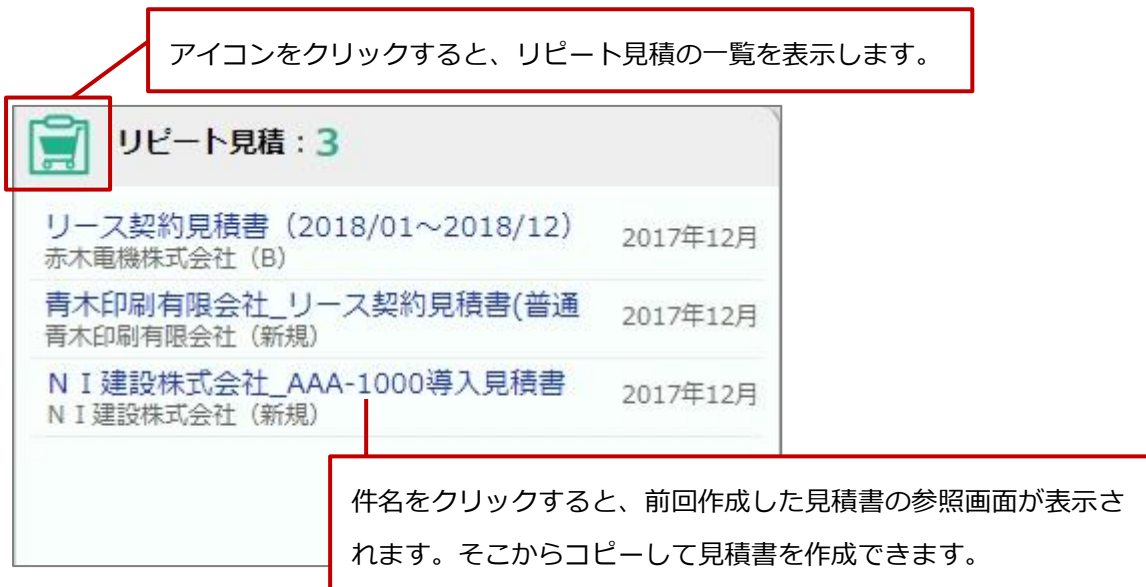

#### **「リピート見積」一覧画面**

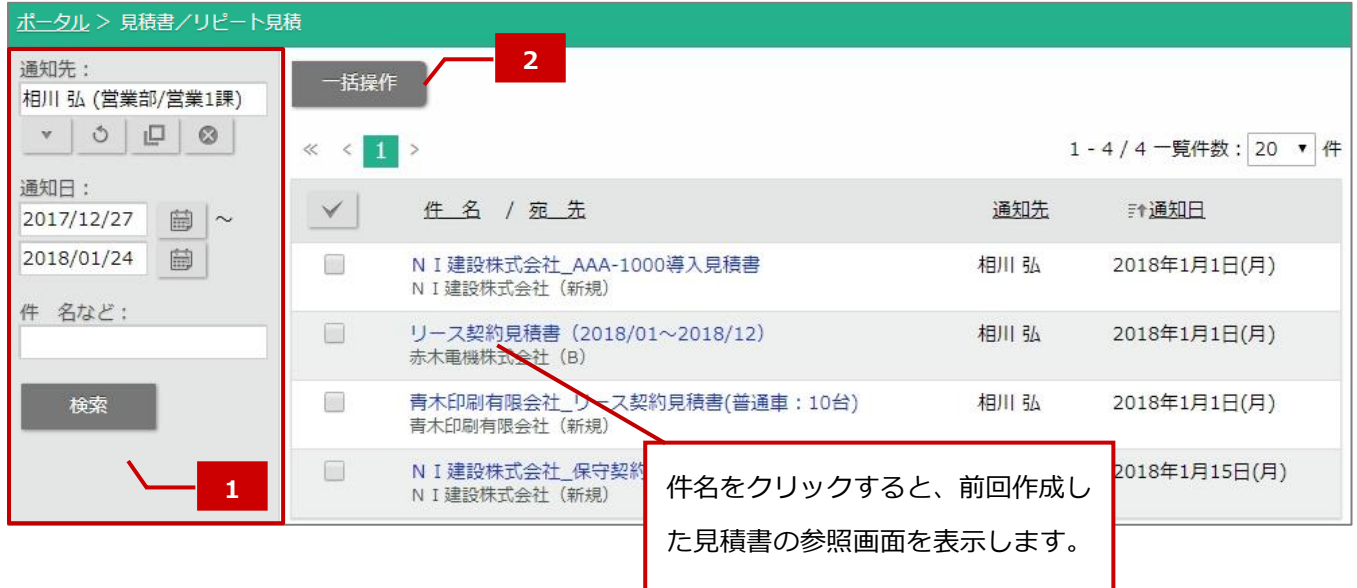

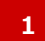

#### ■ 1 検索項目一覧

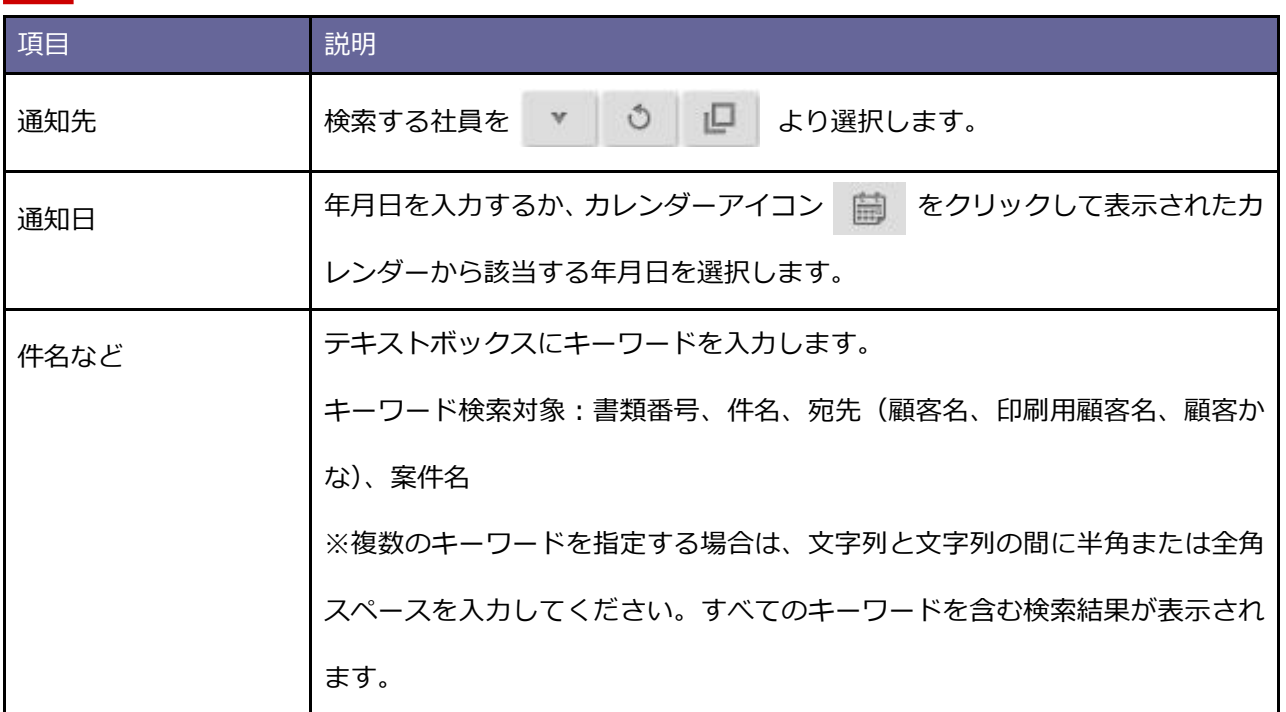

#### **ボタン一覧 2**

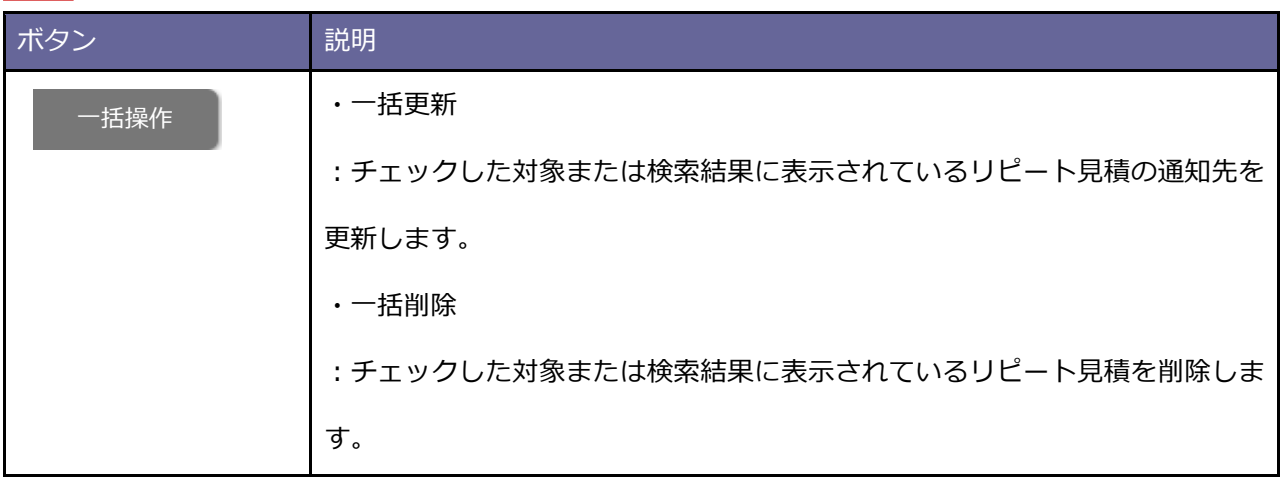

## <span id="page-24-0"></span>**2-3.クイック検索**

クイック検索とは、各機能をまとめて検索できる機能です。

どの機能にあった情報かを思い出す必要もなく、探していた情報へダイレクトにアクセスできるため、効率的に 情報を探せます。

#### <span id="page-24-1"></span>■ クイック検索をする

クイック検索をする手順を説明します。

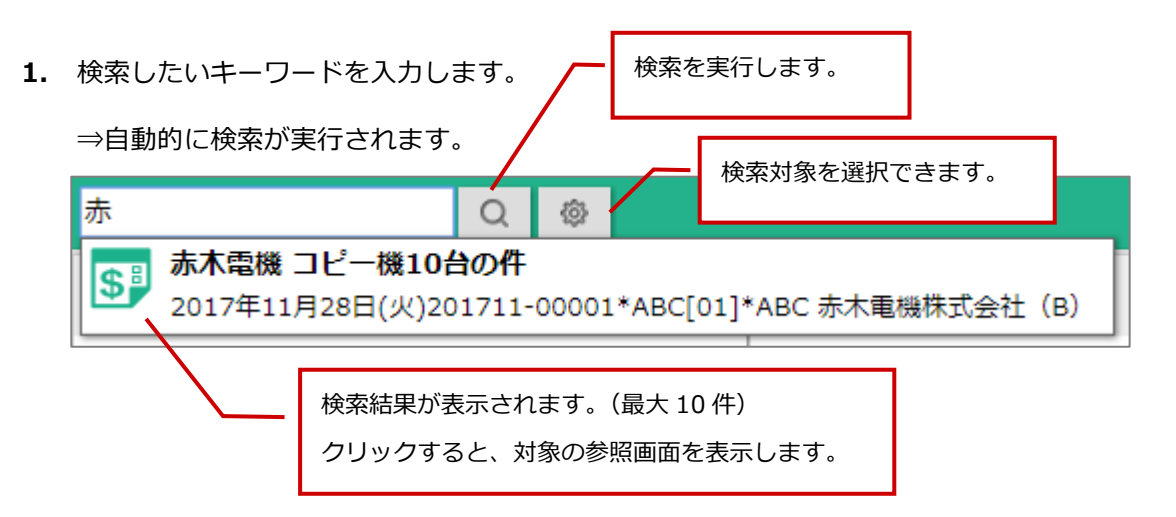

#### **検索対象の機能**

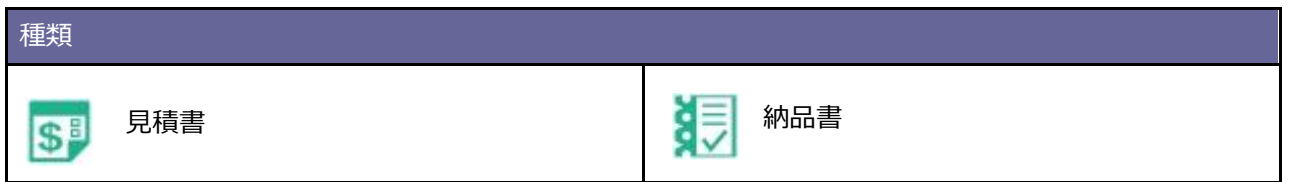

#### **検索対象項目**

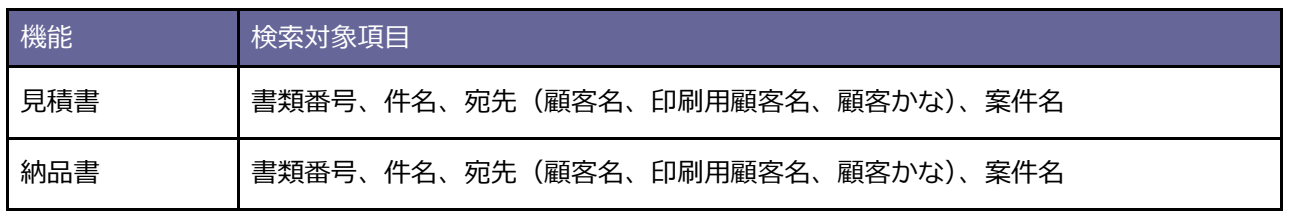

# <span id="page-25-0"></span>**3.見積書**

### <span id="page-25-1"></span>**3-1.見積書の流れ**

Sales Quote Assistant の見積書を利用するための全体の流れは以下の通りです。

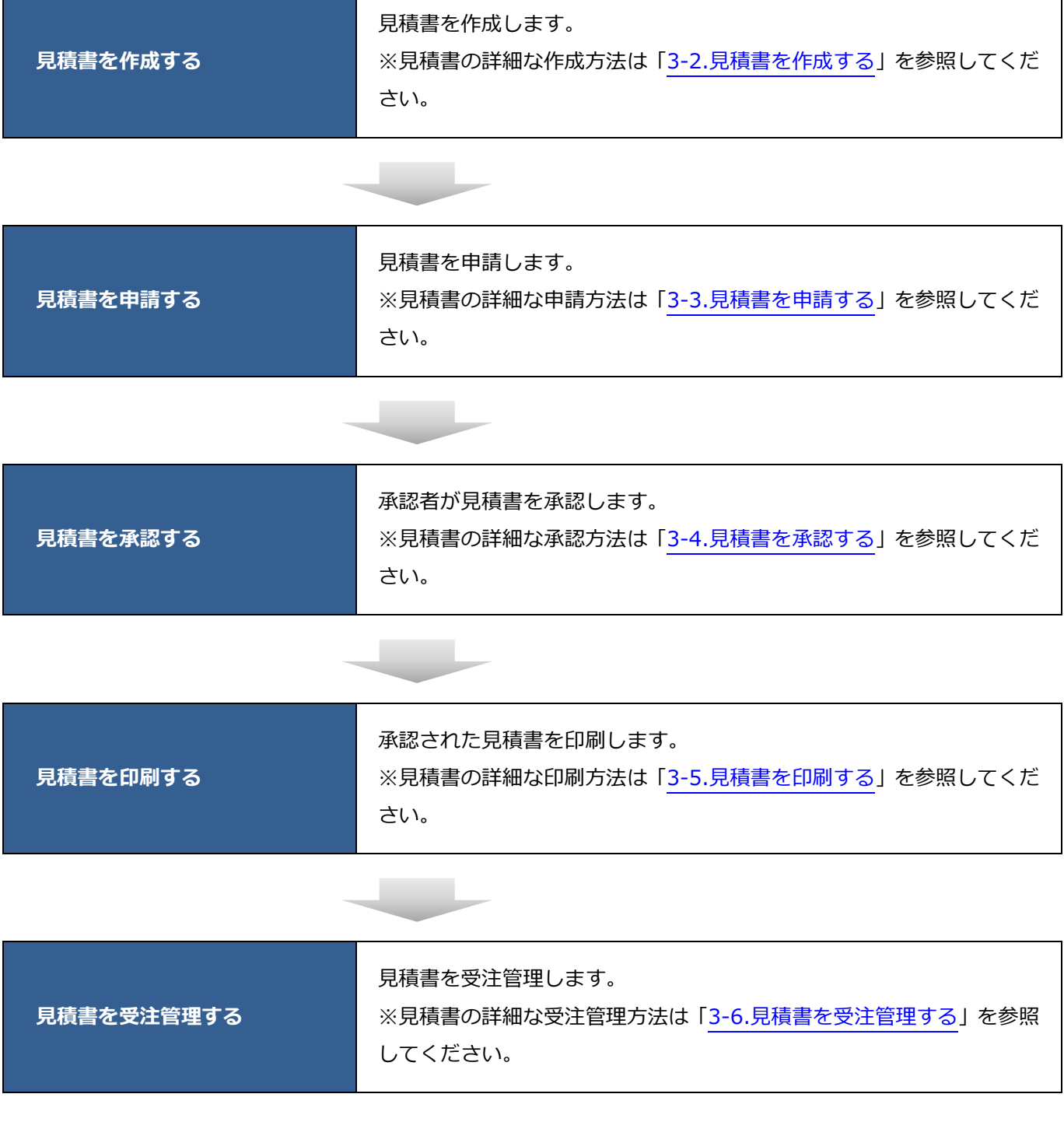

※NI Collabo 360 のワークフローと連携している場合の流れは、「8-[2.Sales Quote Assistant](#page-181-0) とワークフロー [の連携」](#page-181-0)を参照してください。

٦

# <span id="page-26-0"></span>**3-2.見積書を作成する**

# <span id="page-26-1"></span>■ 見積書の作成ステップ

見積書を作成するステップは以下の通りです。

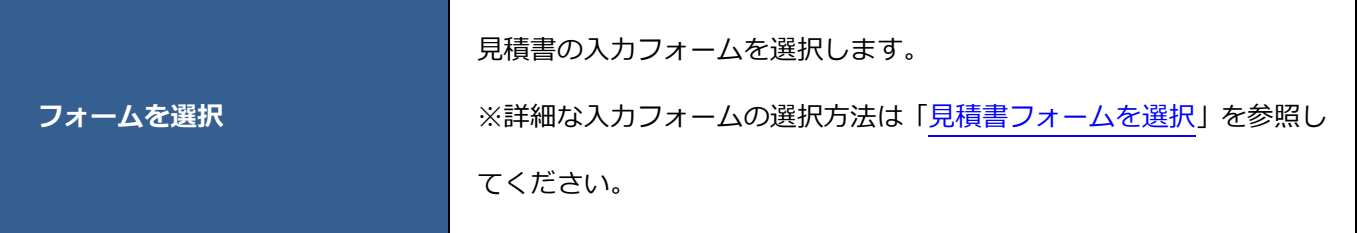

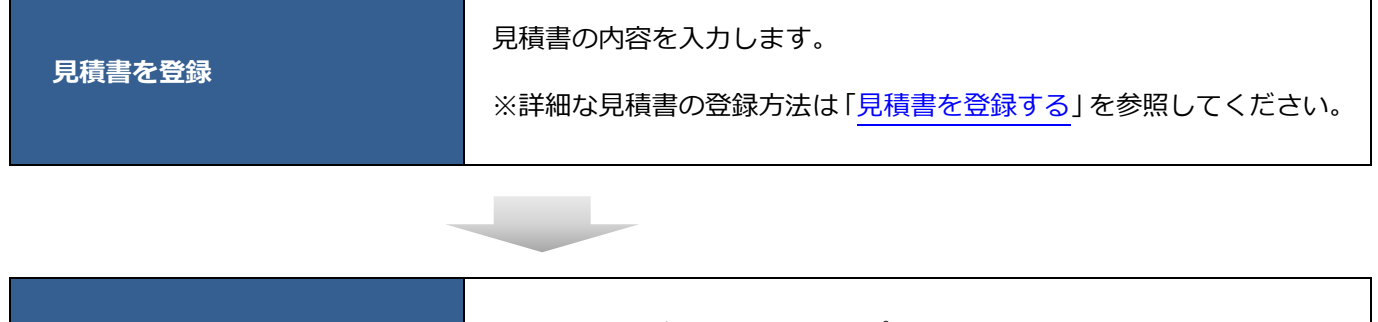

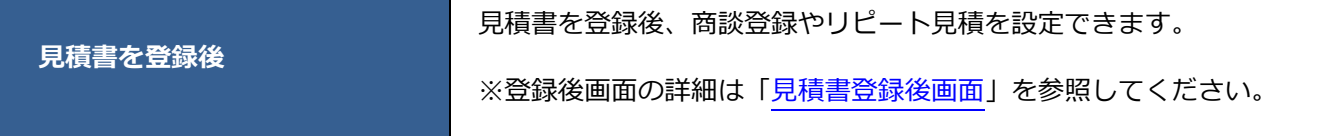

٦

<span id="page-27-0"></span>■ 見積書フォームを選択

見積書の入力フォームを選択します。

**1.** メニューパレットから見積書を登録するアイコンをクリックします。

⇒「見積書(選択)」画面が表示されます。

※検索画面の新規登録ボタンから見積書を登録できます。

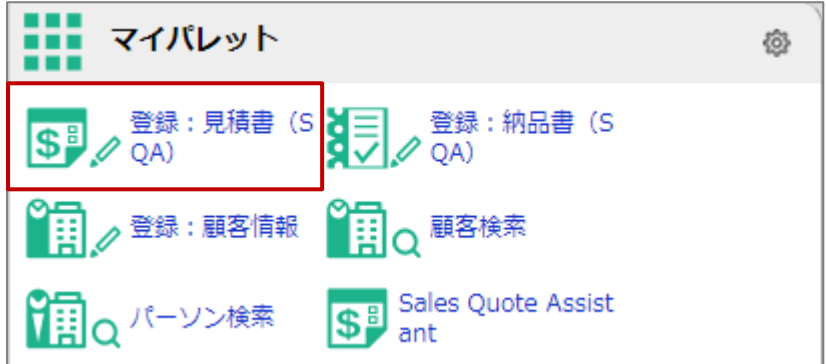

- **2.** 見積書の入力フォームを選択します。
	- ⇒「見積書(新規登録)」画面が表示されます。
		- 「■見積書を登録する」へ続きます。

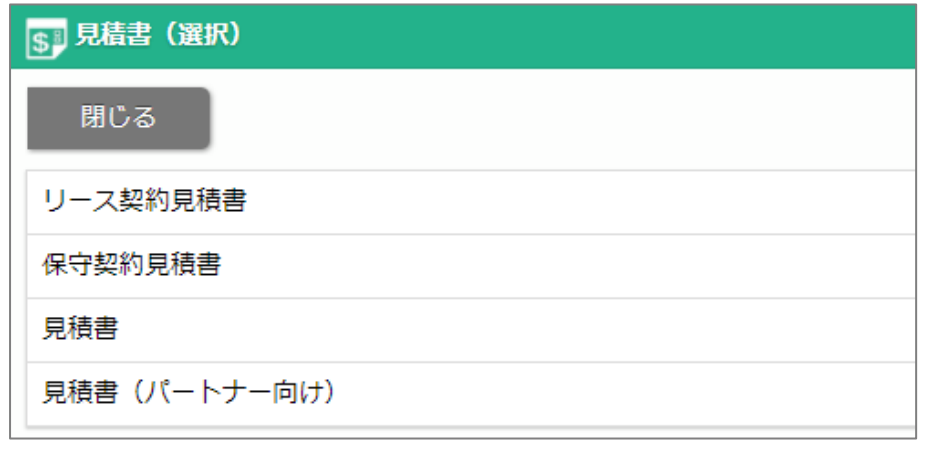

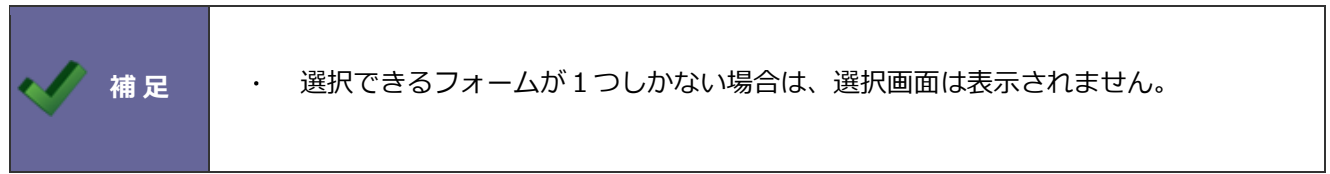

## <span id="page-28-0"></span>■ 見積書を登録する

見積書の内容を入力します。

- **1.** 見積書の内容を入力します。
- 2. 最後に 保存 ポタンをクリックします。 保存
	- ⇒保存後画面が表示されます。

商談登録やリピート見積を設定できます。

画面の詳細は[「見積書登録後画面」](#page-52-0)を参照してください。

-----------------------

## **見積書登録画面**

※項目名称や表示内容はシステム設定画面より設定されています。設定内容は、システム管理者へご確認くださ い。

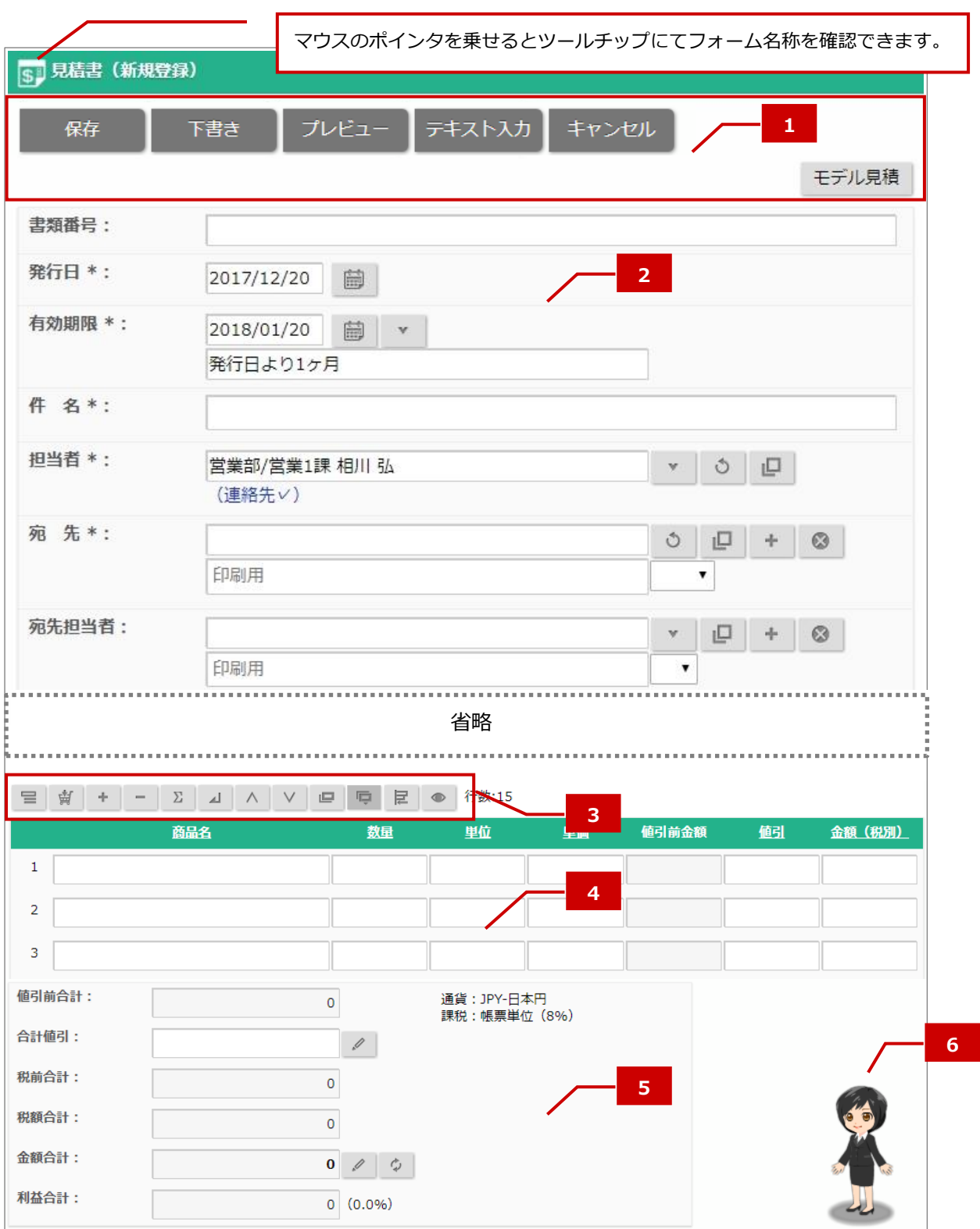

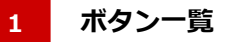

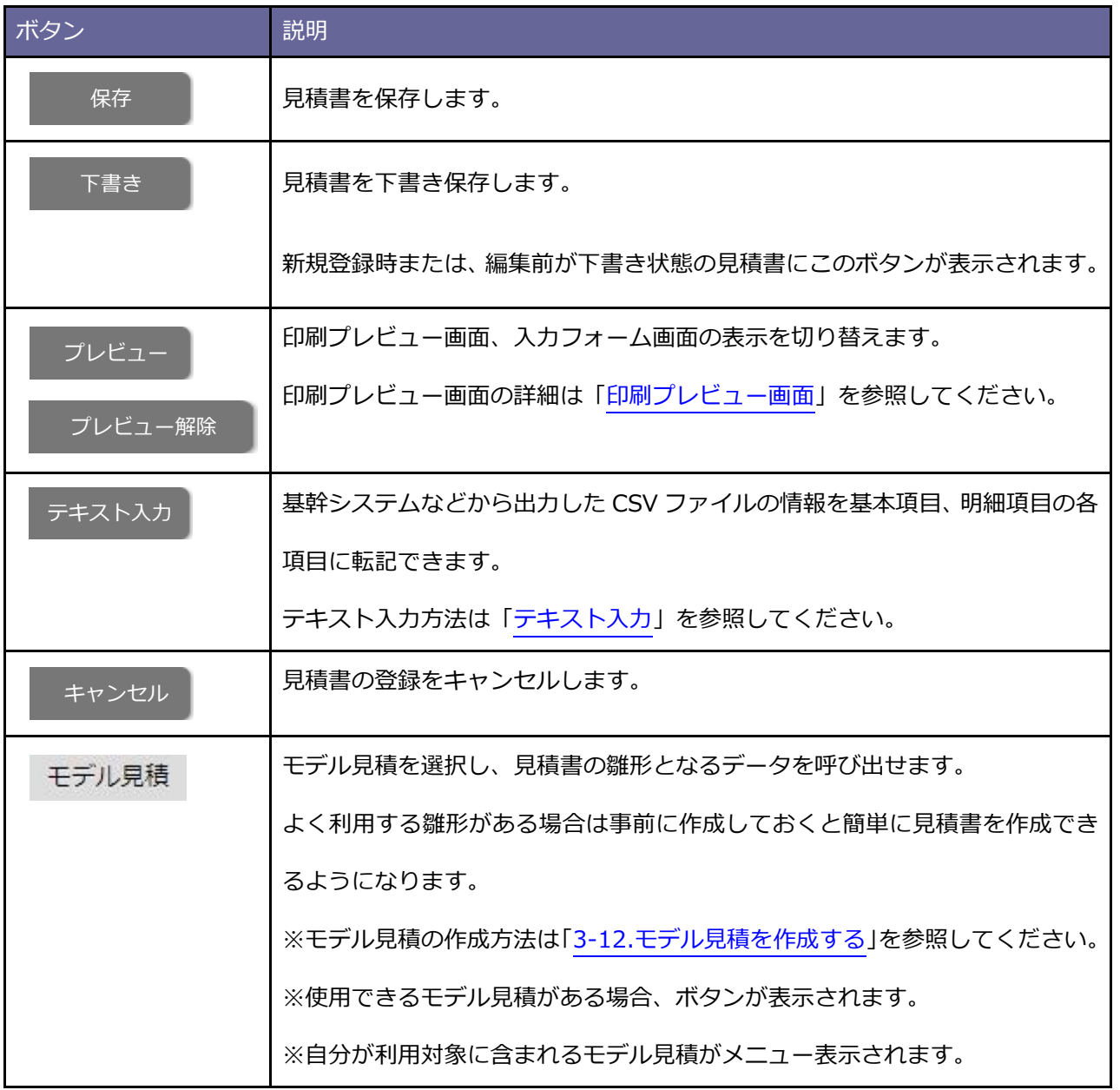

#### **2**

## **「基本項目」一覧**

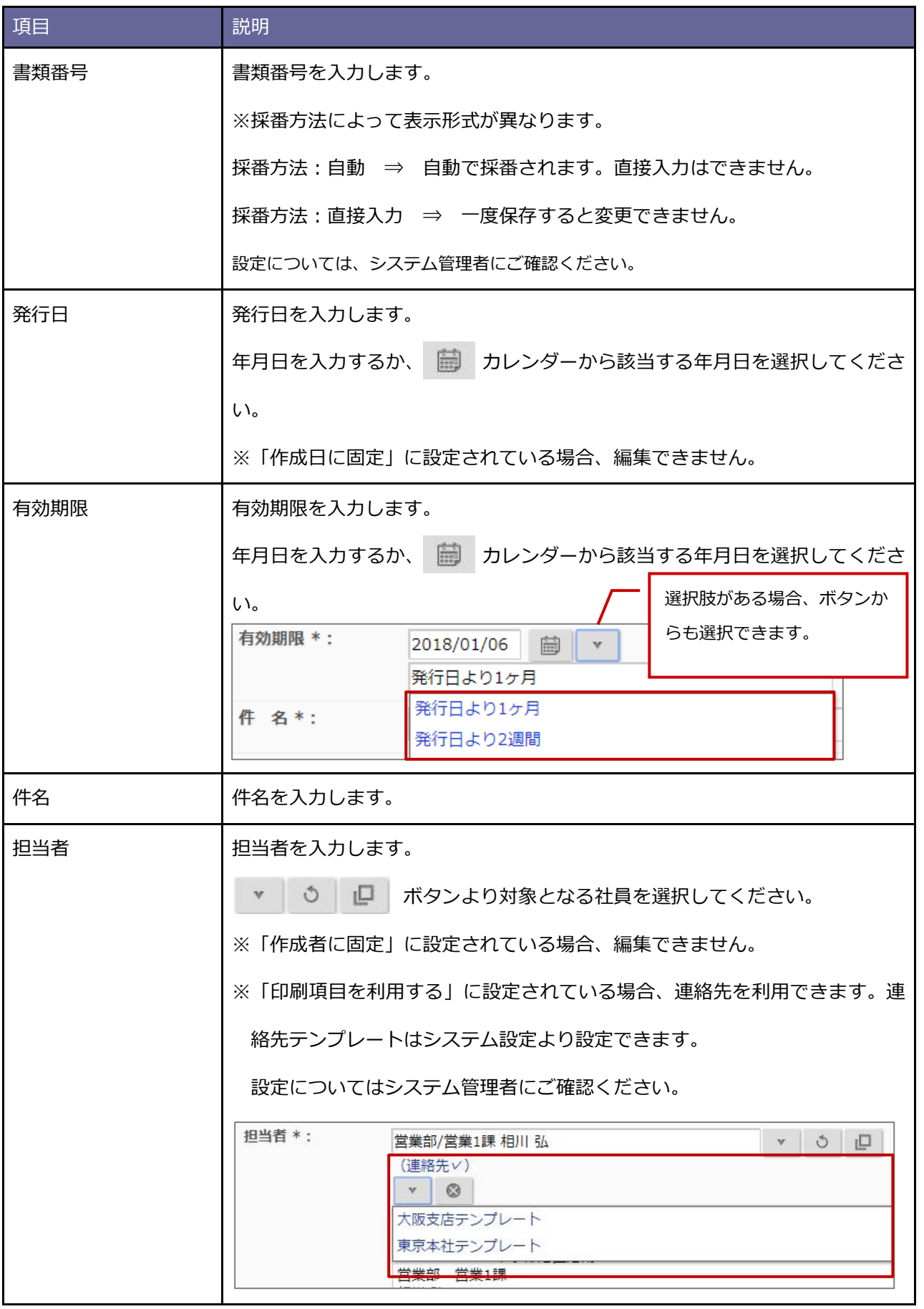

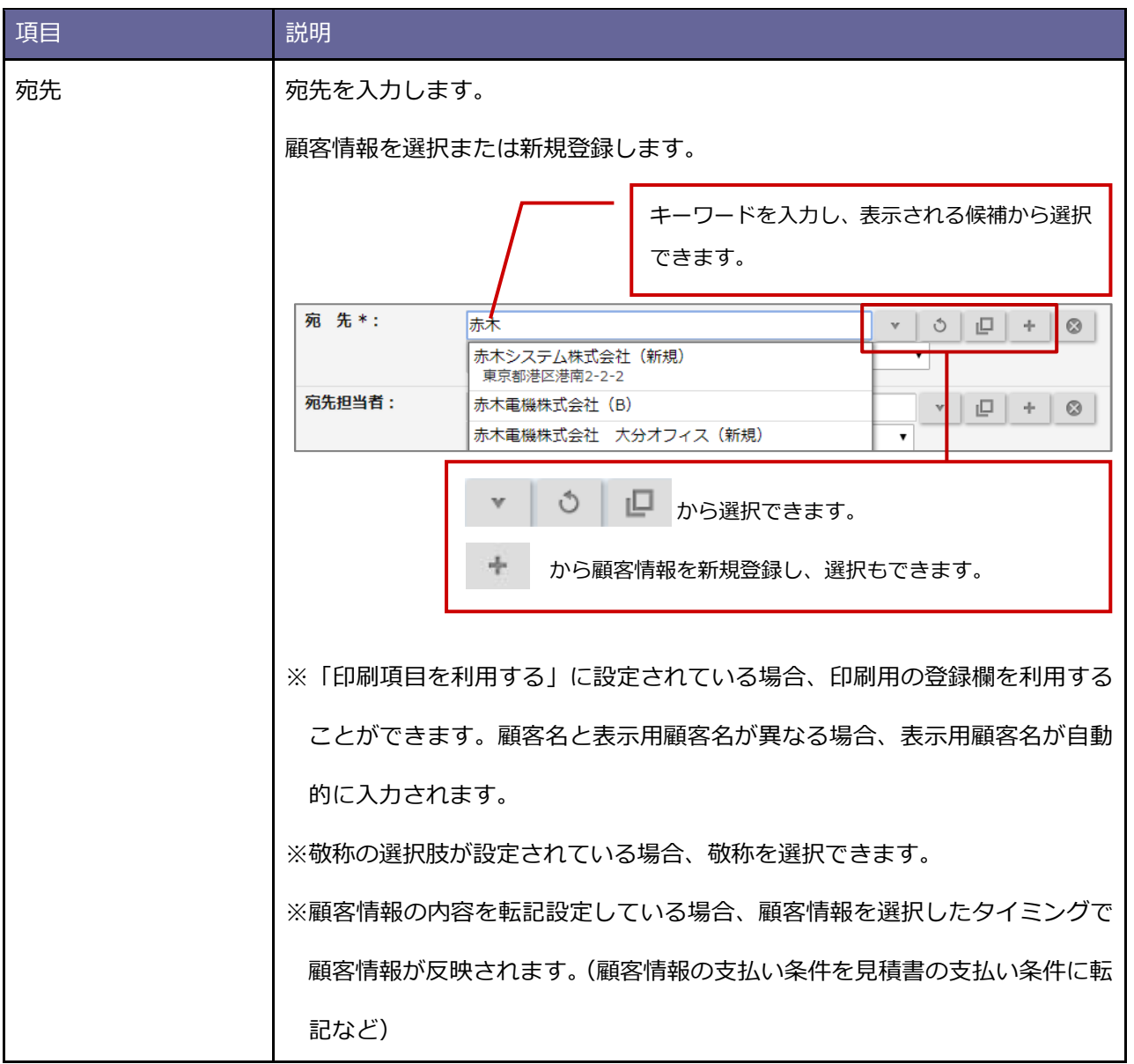

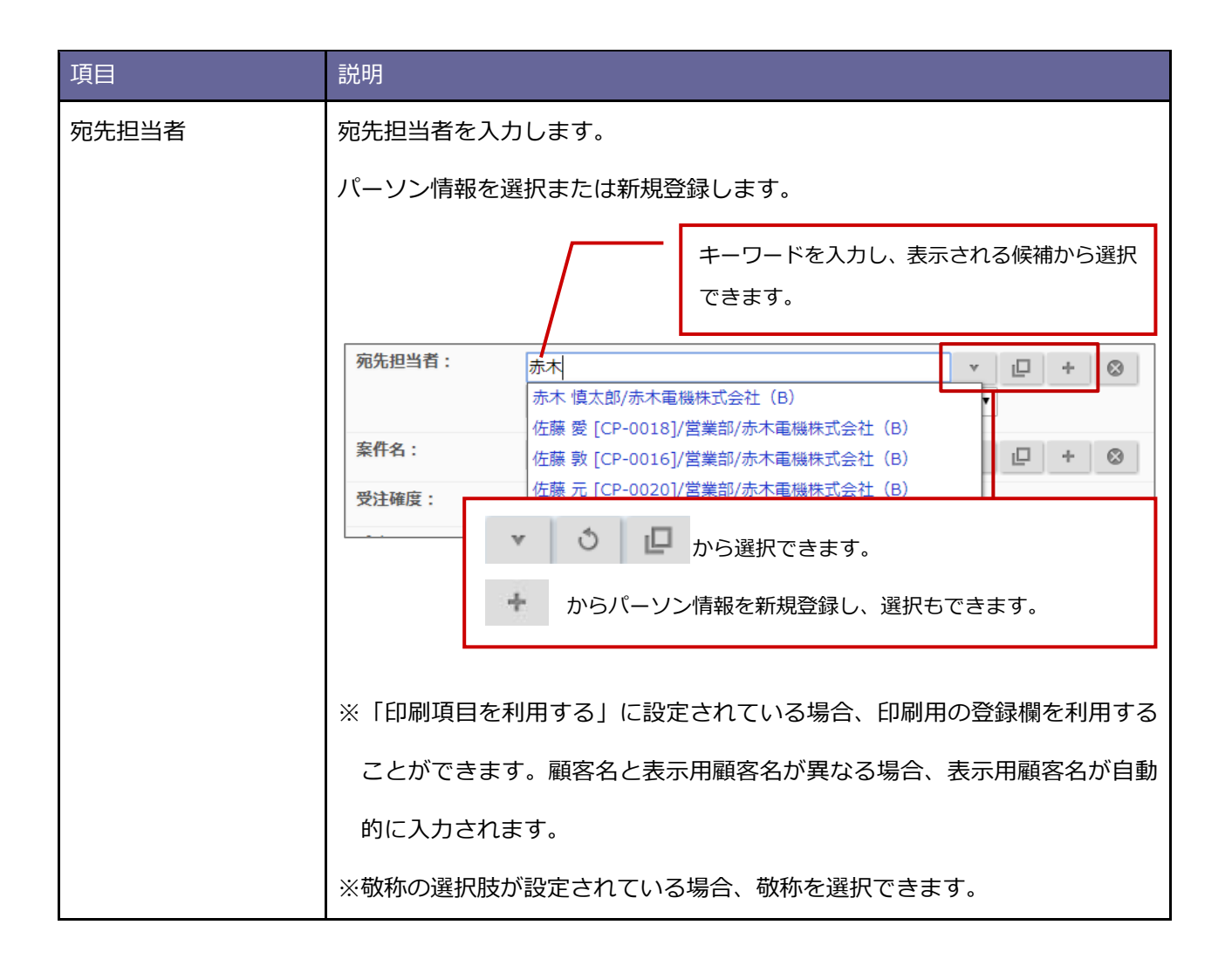

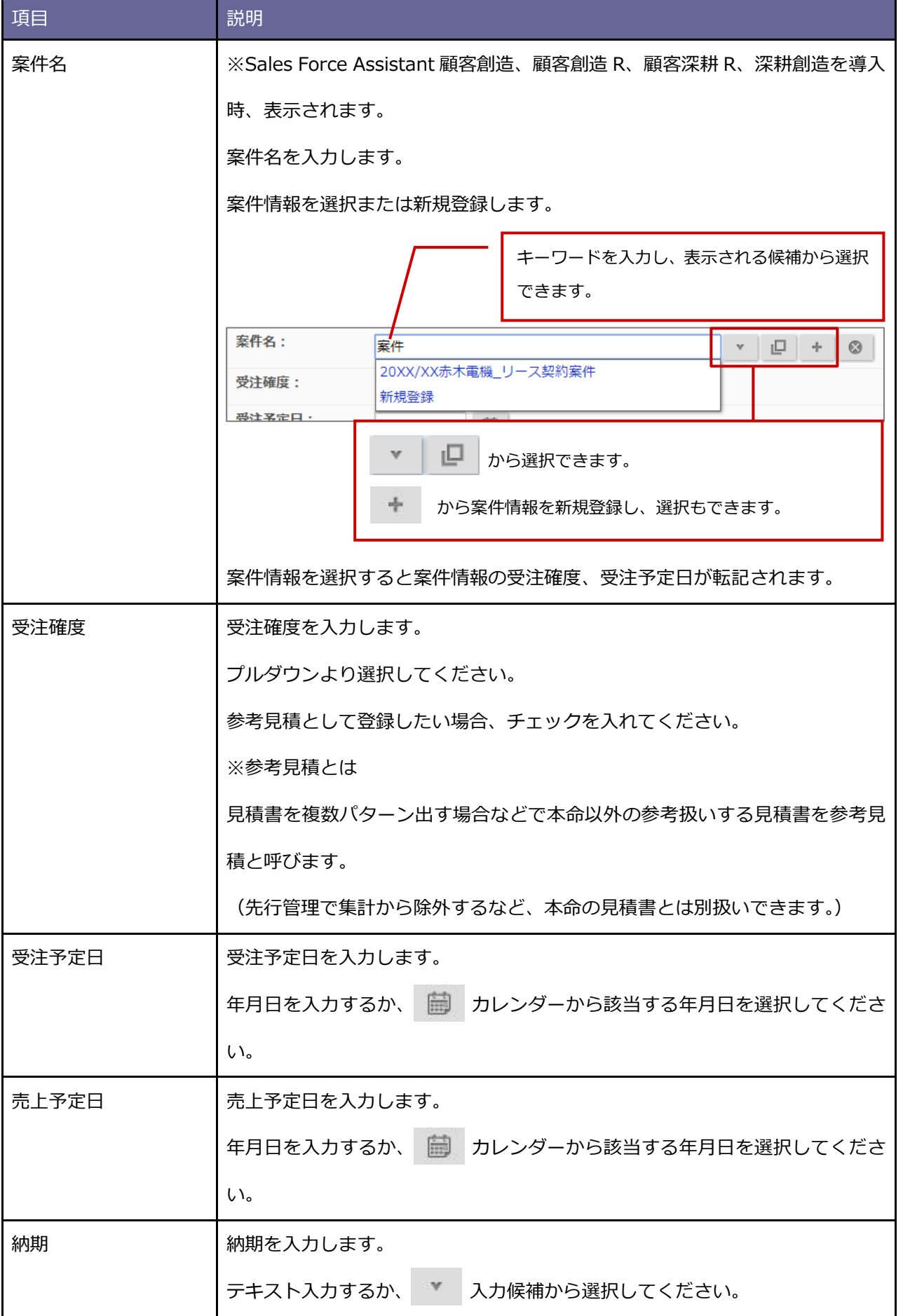

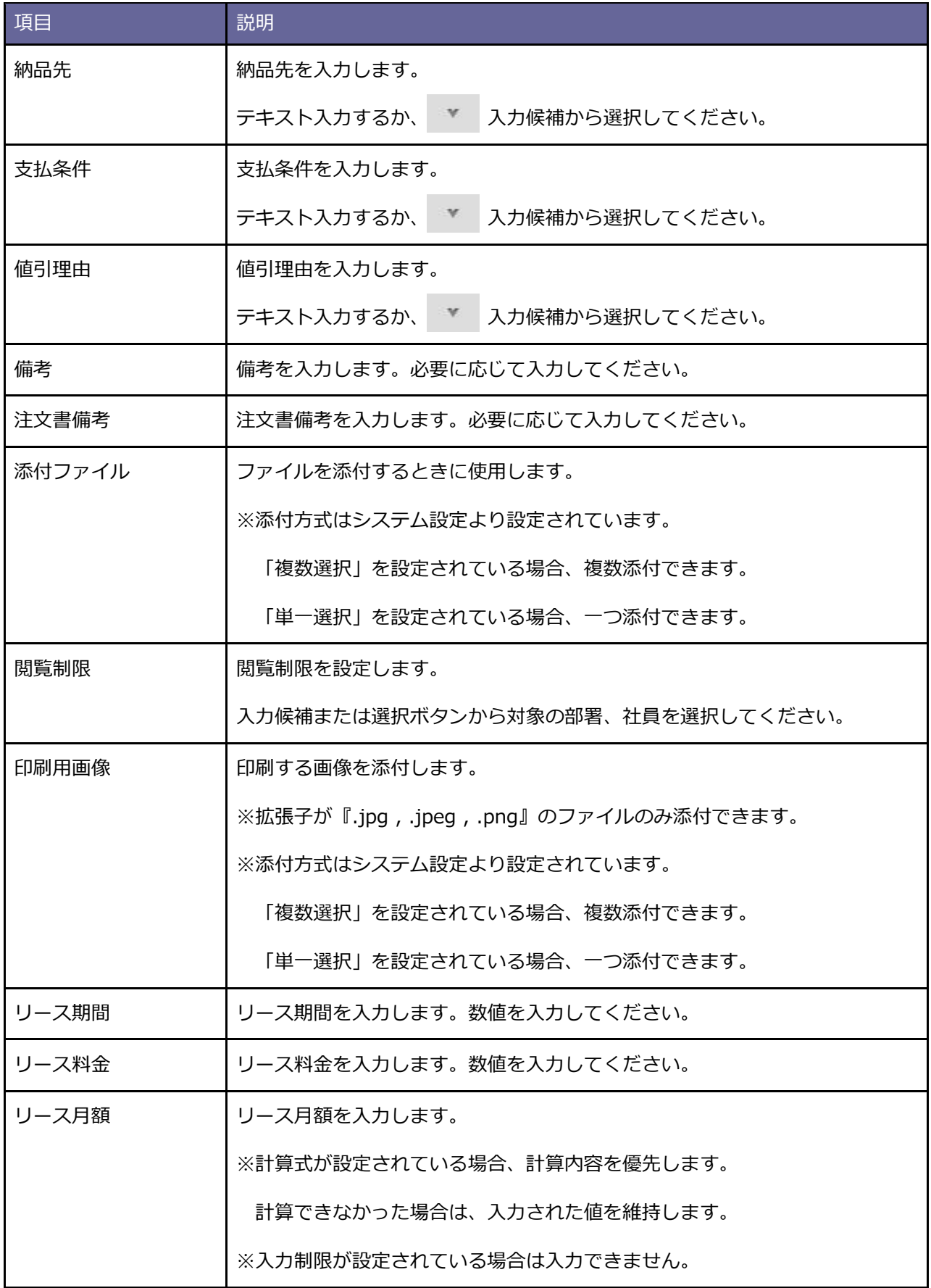
### **「明細項目」ボタン一覧**

**3**

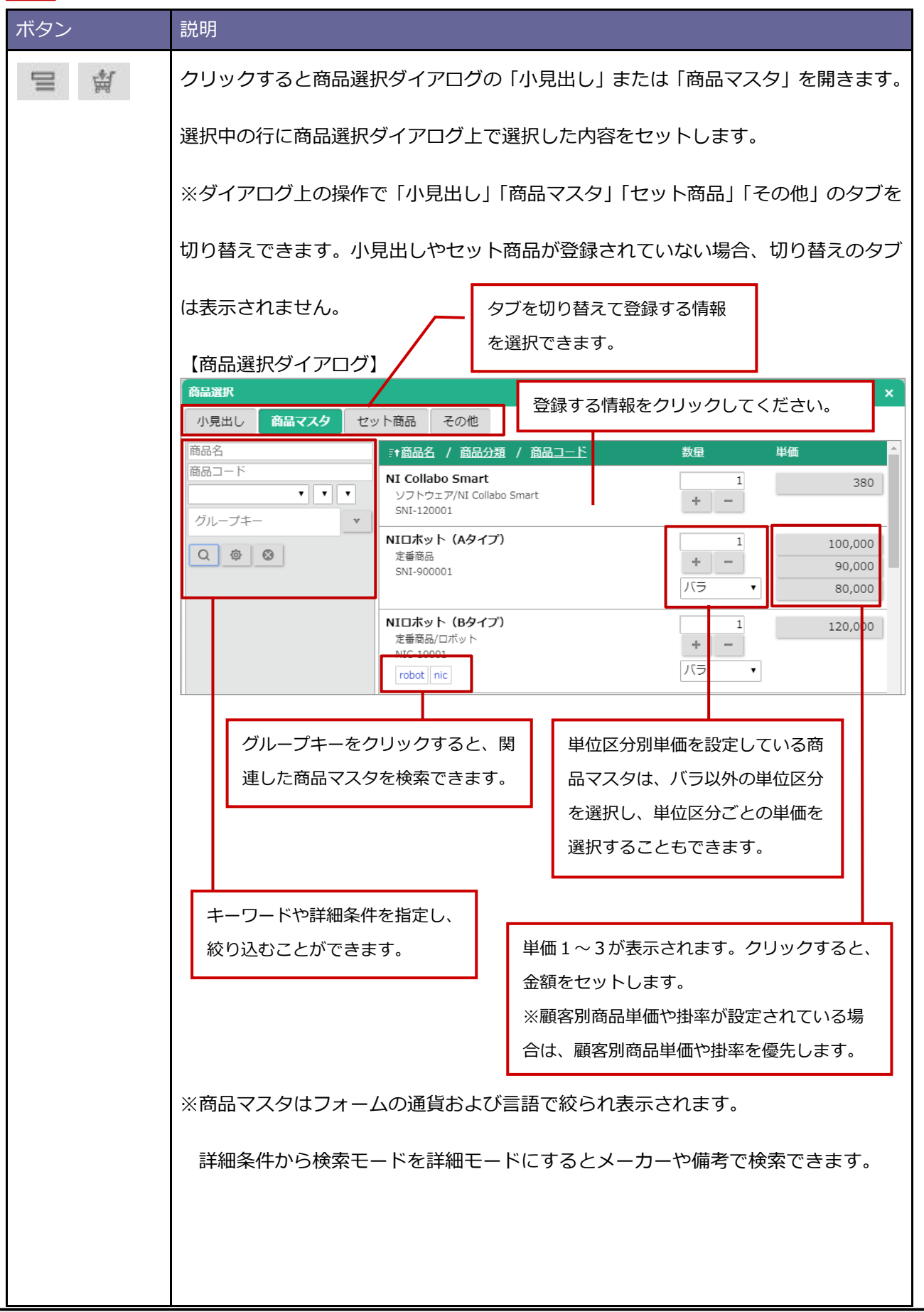

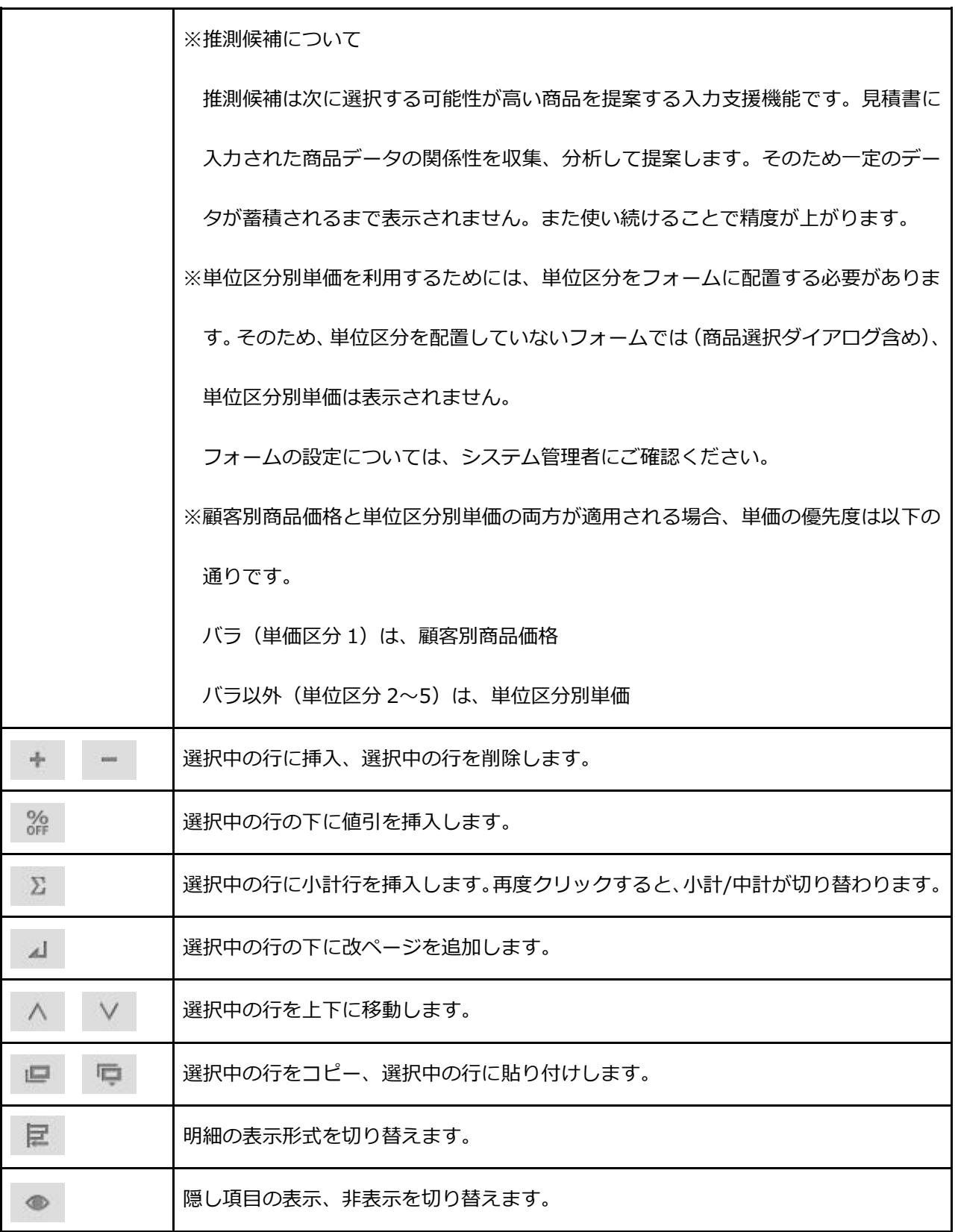

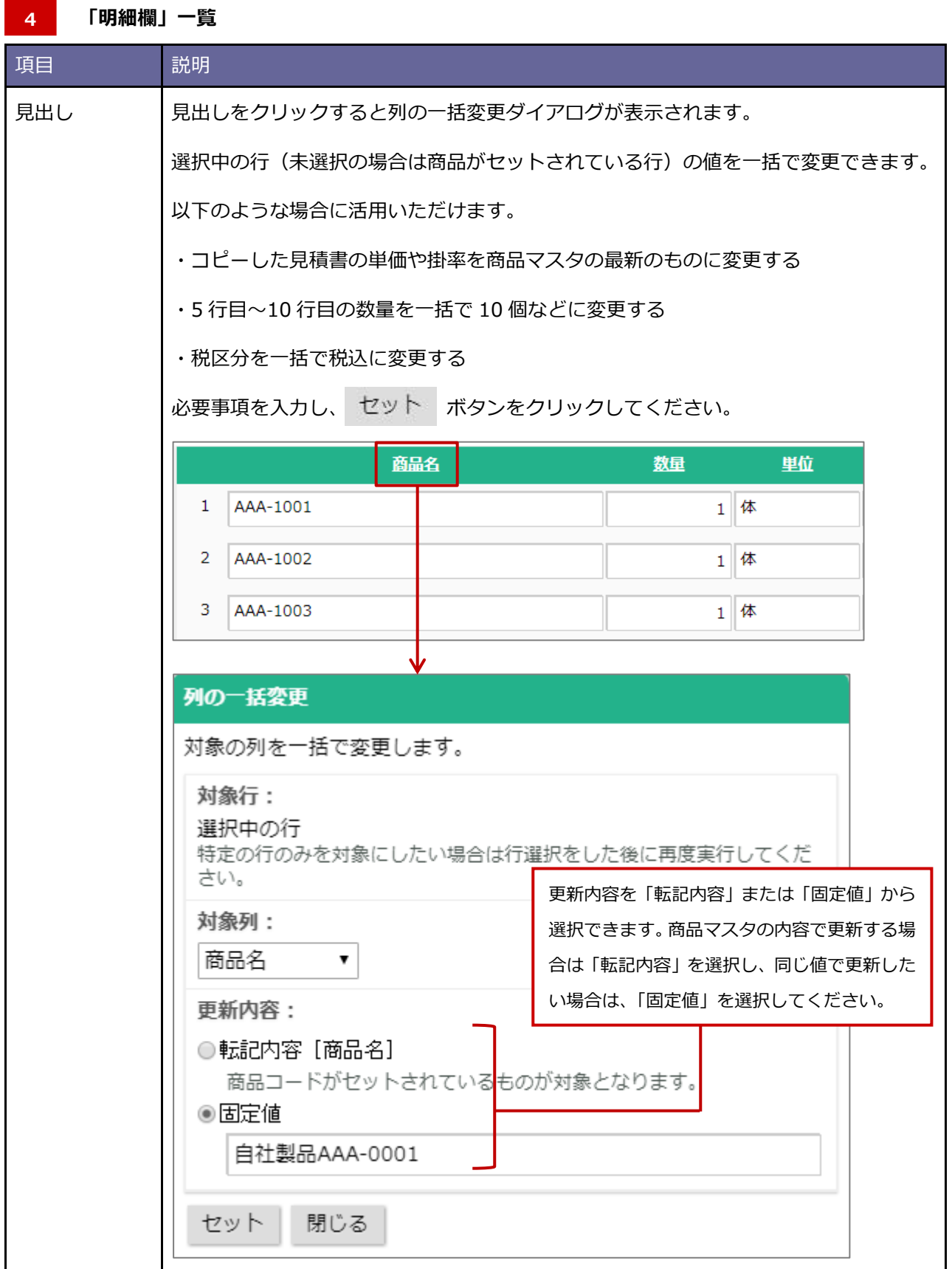

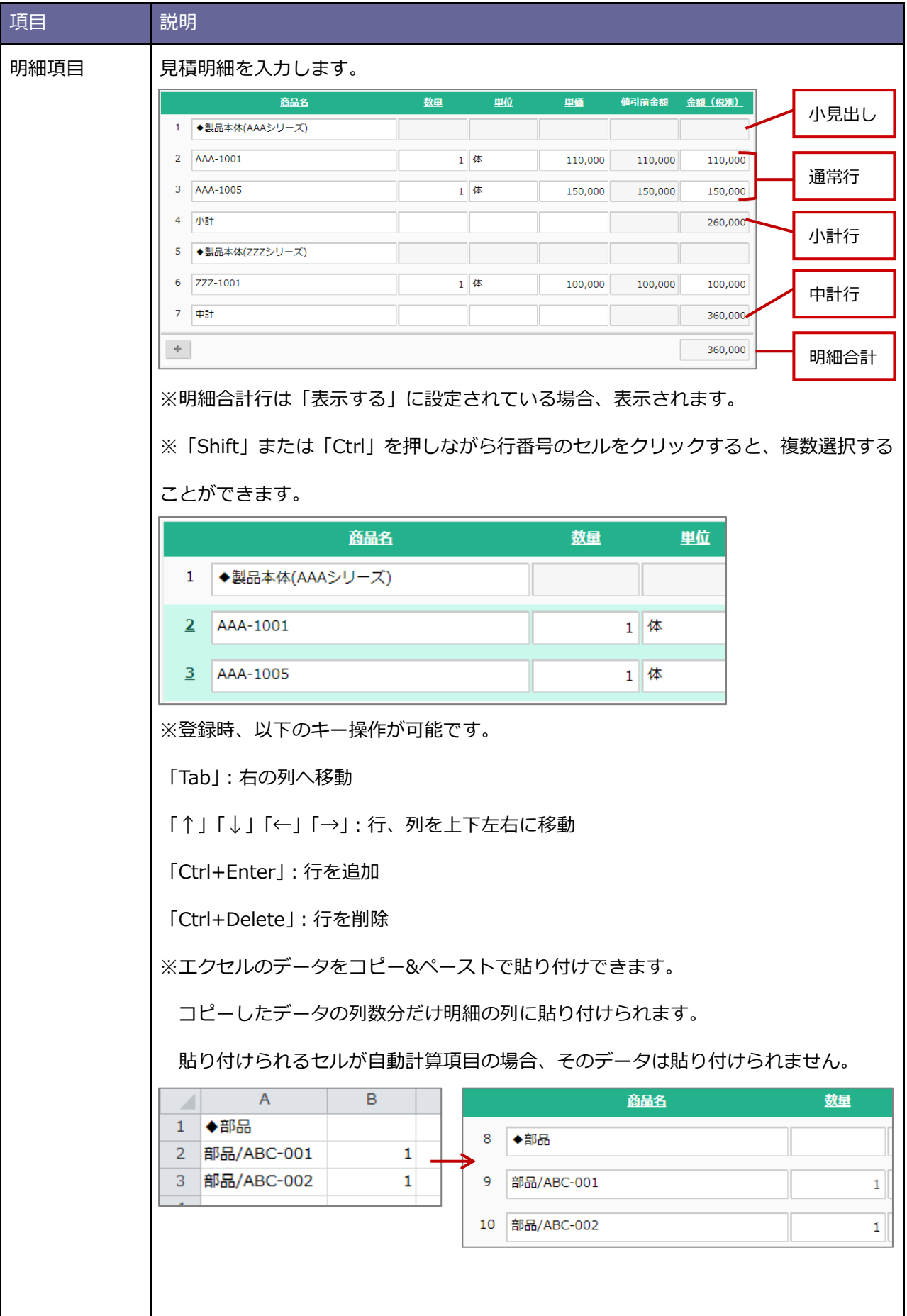

# 明細項目 **エクセルの利用について**

# 文字列入力欄に挿入する場合は 2 列以上コピーして貼り付けてください。

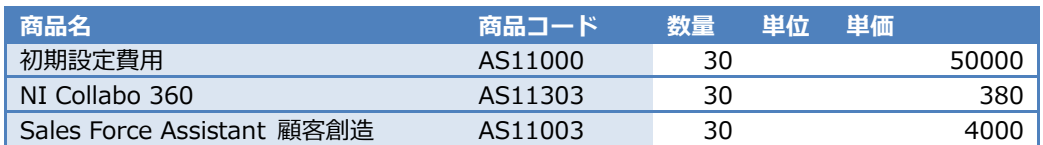

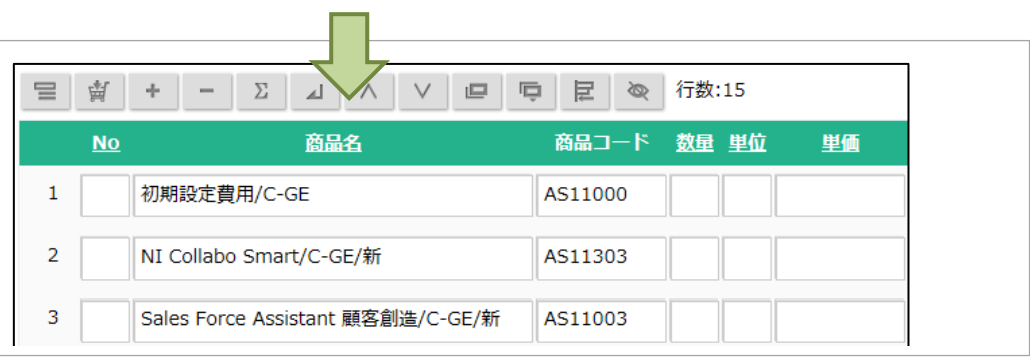

### 数値欄は1列で貼り付けできます。

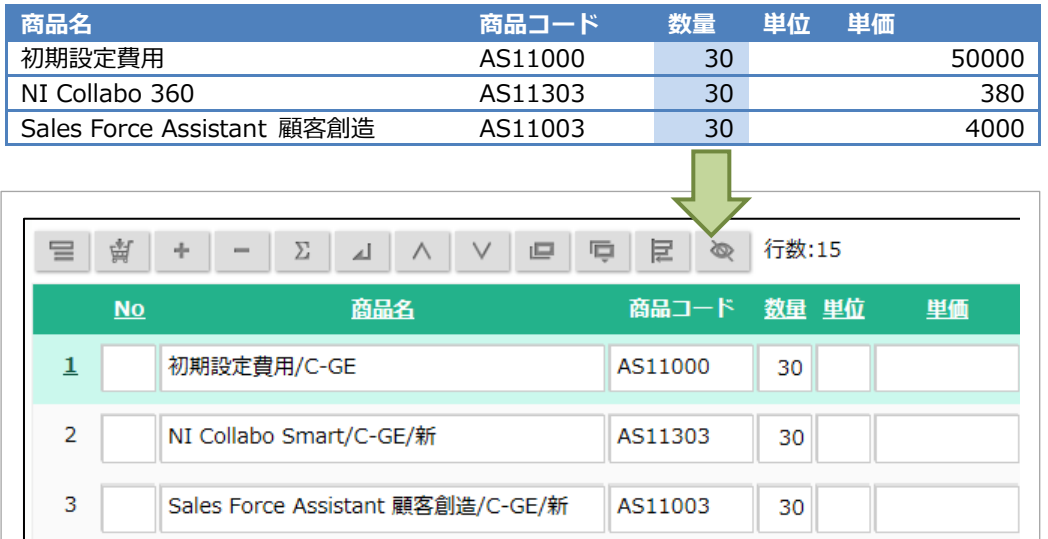

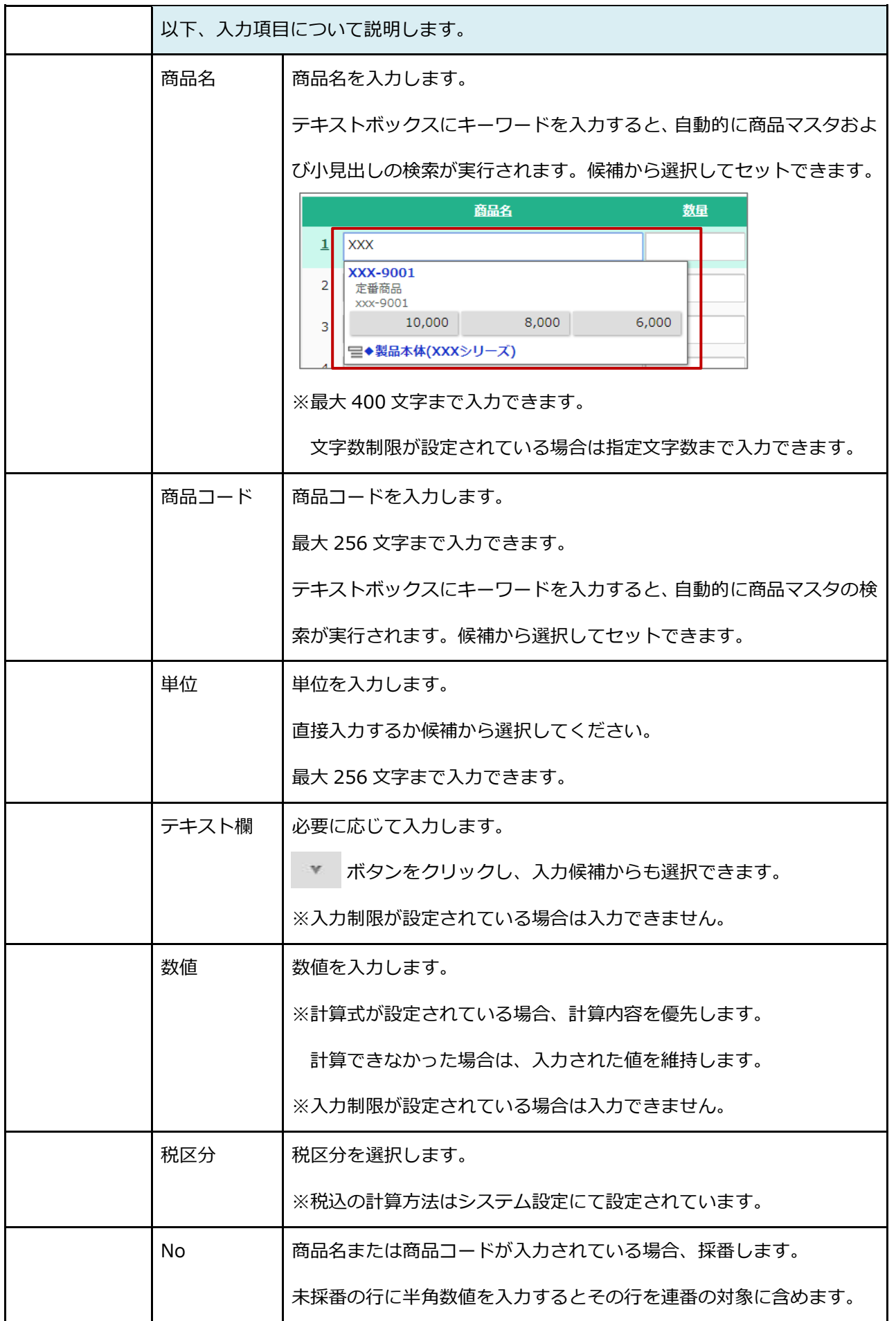

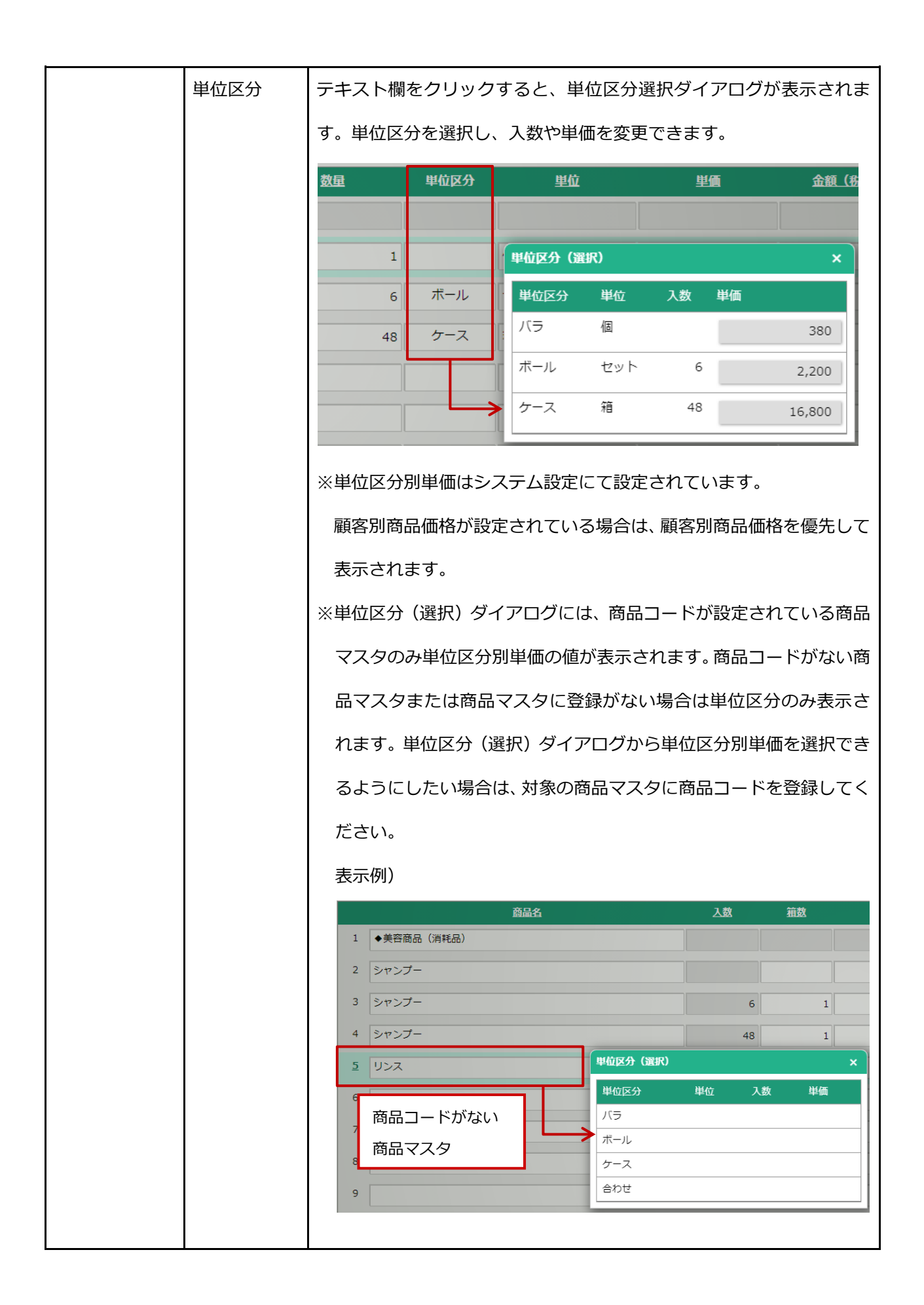

#### **「合計項目」一覧 5**

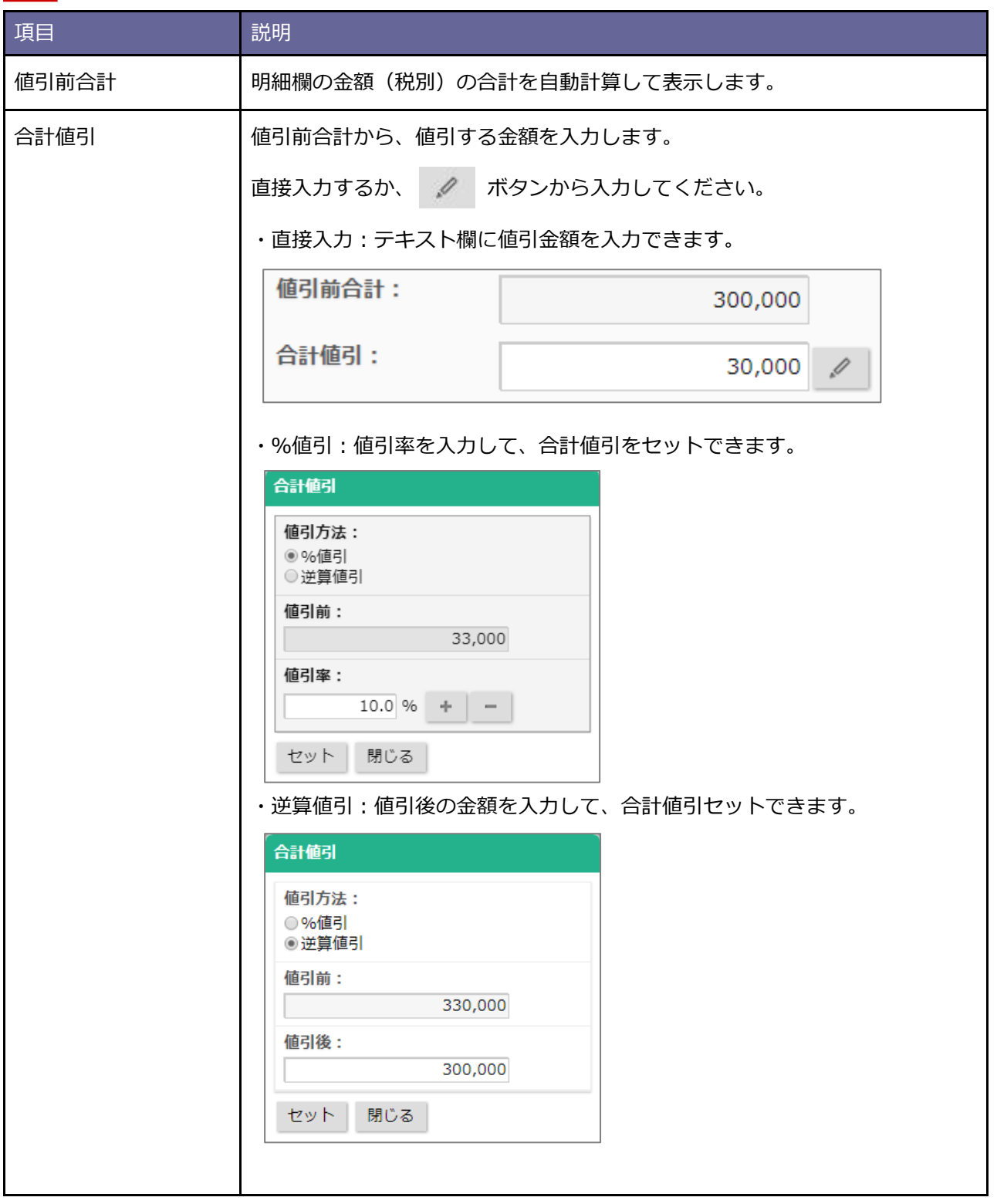

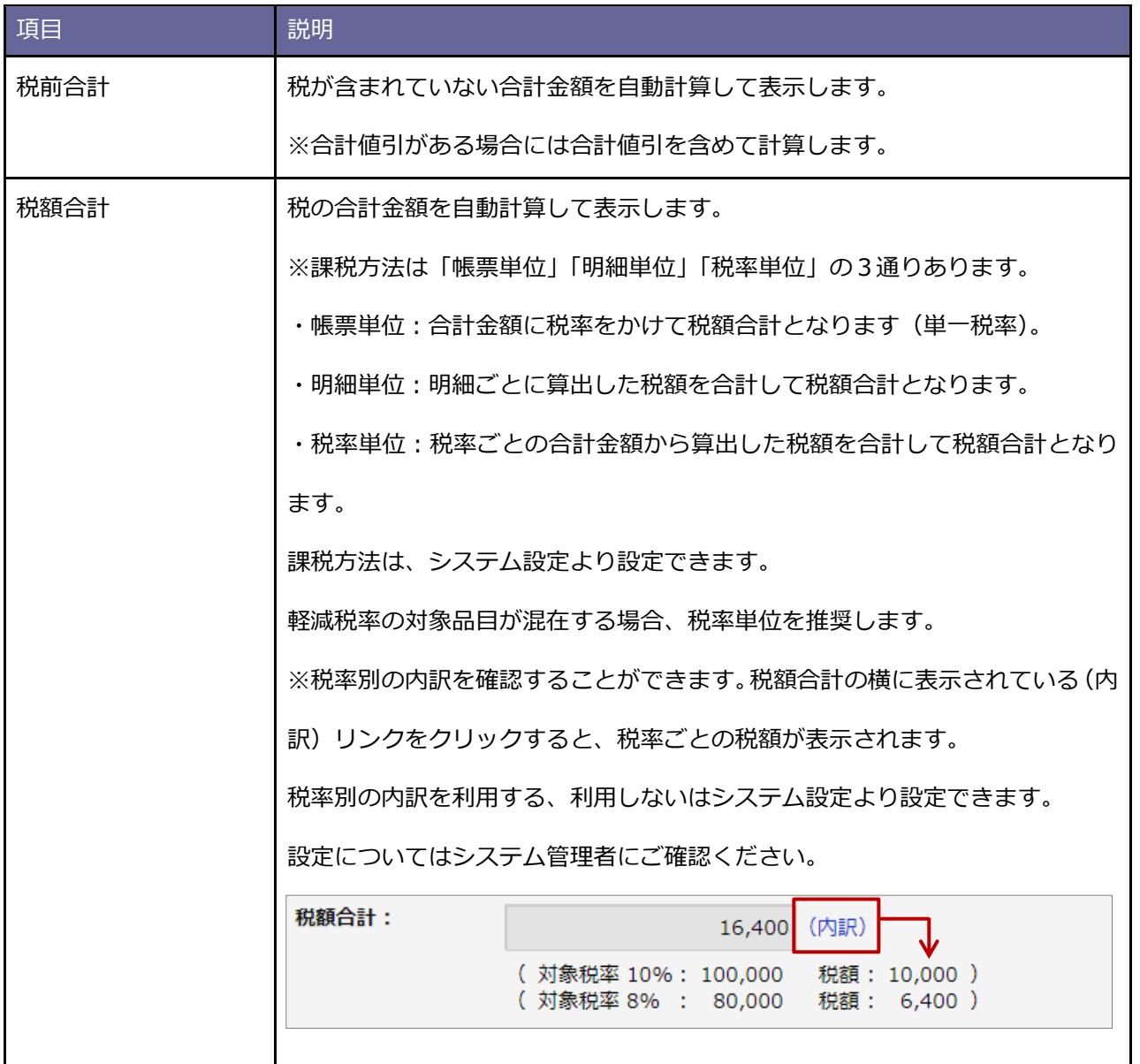

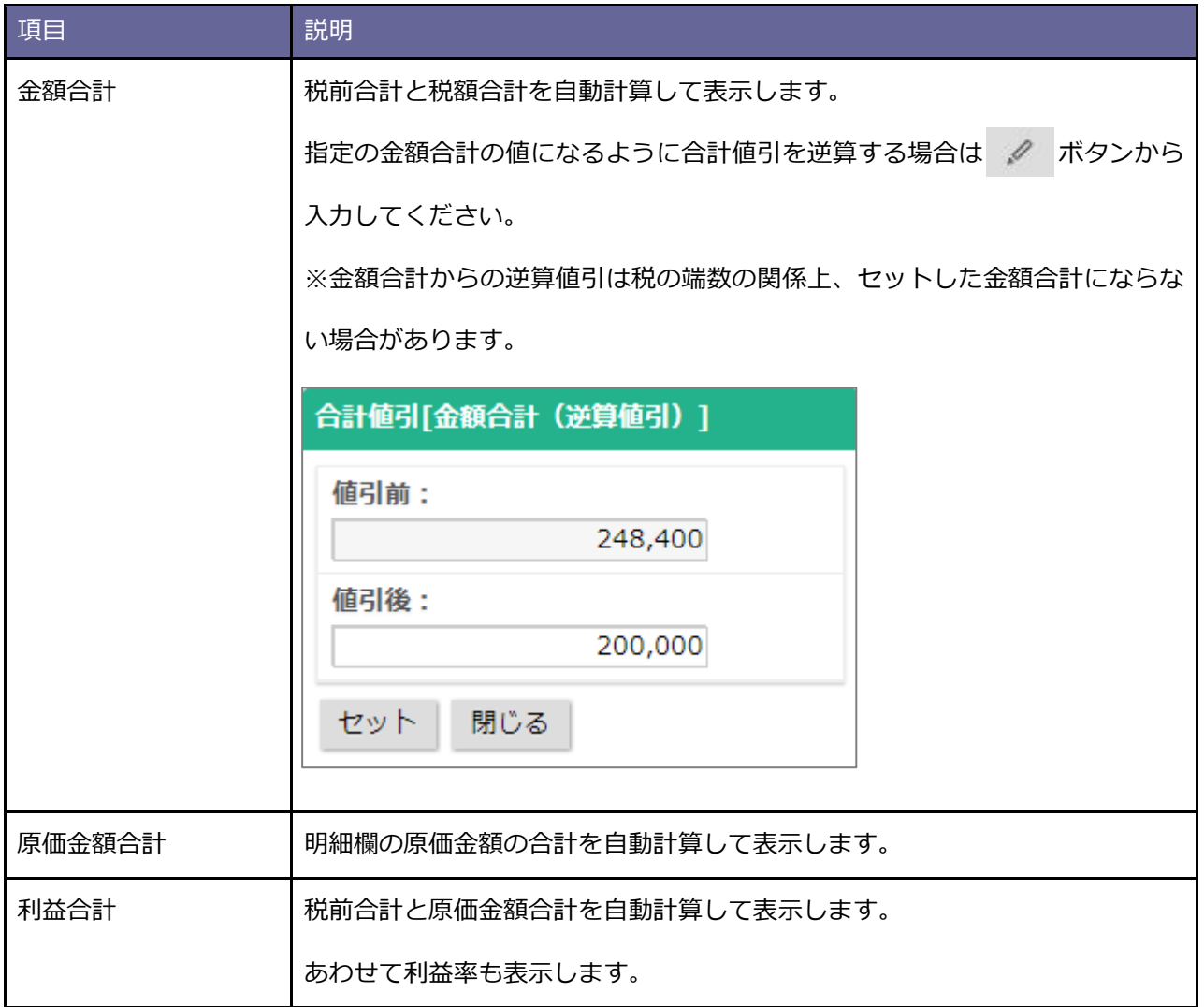

**6**

# **登録アシスト**

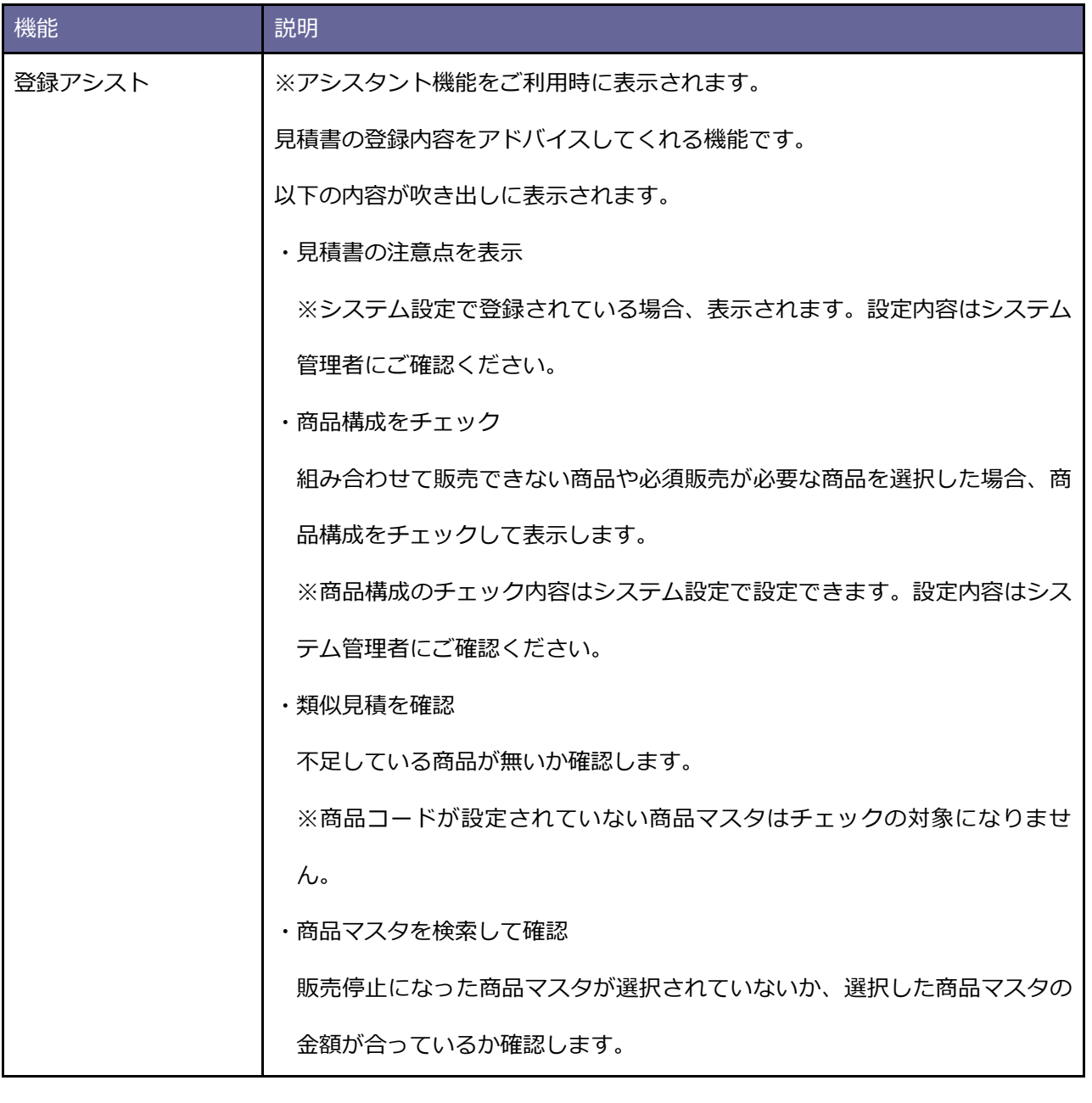

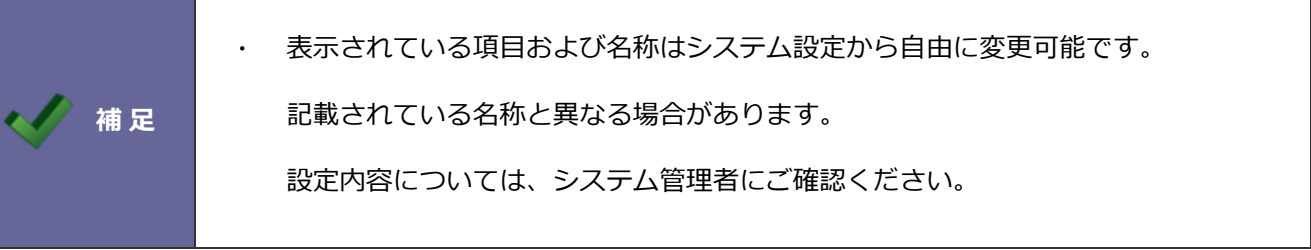

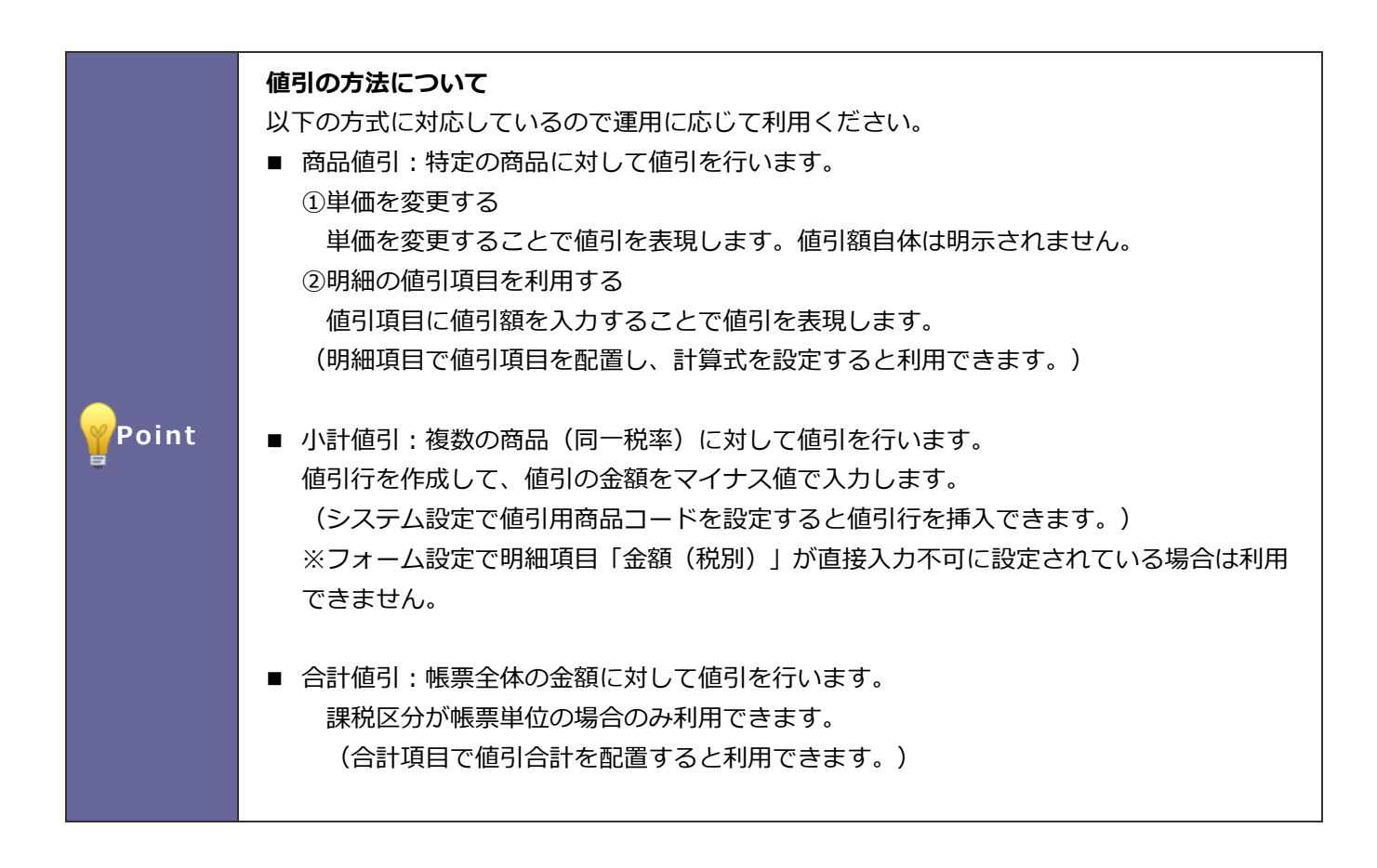

※フォームの設定で「金額(税別)」項目が直接入力不可に設定されている場合、利用できません。

フォームの設定については、システム管理者にご確認ください。

## **テキスト入力**

基幹システムなどから出力した CSV ファイルの情報を、見積書の基本項目、明細項目に転記できます。

- 1. <sup>デキスト入力</sup> ボタンをクリックします。 テキスト入力
- **2.** CSV ファイルを選択します。
- **3.** 取込設定にすでに登録済みの取り込みための設定がある場合は選択します。 はじめて利用する場合は、まだ設定はありませんので「未設定」となっています。 この場合は、「未設定」を選択したままにしてください。
- **4.** 明細データを新規に取り込む場合は「新規取込」を選択します。

また、明細行に入力している内容を維持し、選択している行からも取り込みデータを挿入できます。

この場合は、挿入する行を選択してテキスト入力ダイアログを開いたら「選択行へ挿入」を選択します。

今回は1行目から新規に取り込む場合を仮定して「新規取込」を選択し、 <sub>読み込み</sub> | ボタンをクリック

します。

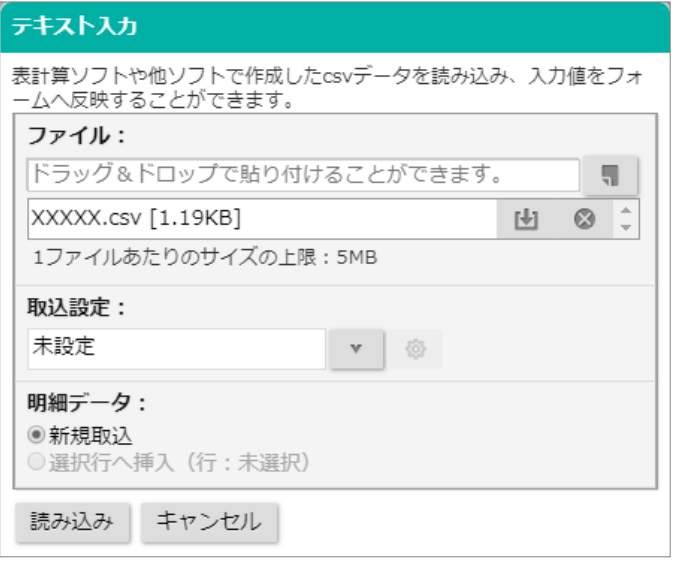

以下の CSV ファイルを読み込んだと仮定して、次頁以降の説明を記載しています。

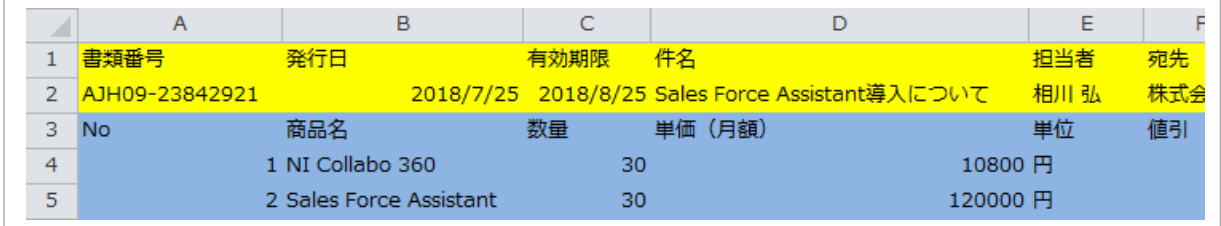

- 1 行目には基本項目の項目名が記載されている。
- 2 行目には基本項目のデータが記載されている。
- 3 行目には見積の明細項目の項目名が記載されている。

4 行目以降には見積の明細項目のデータが記載されている。

**5.** 読み込んだ CSV ファイルをもとに取込設定を行います。

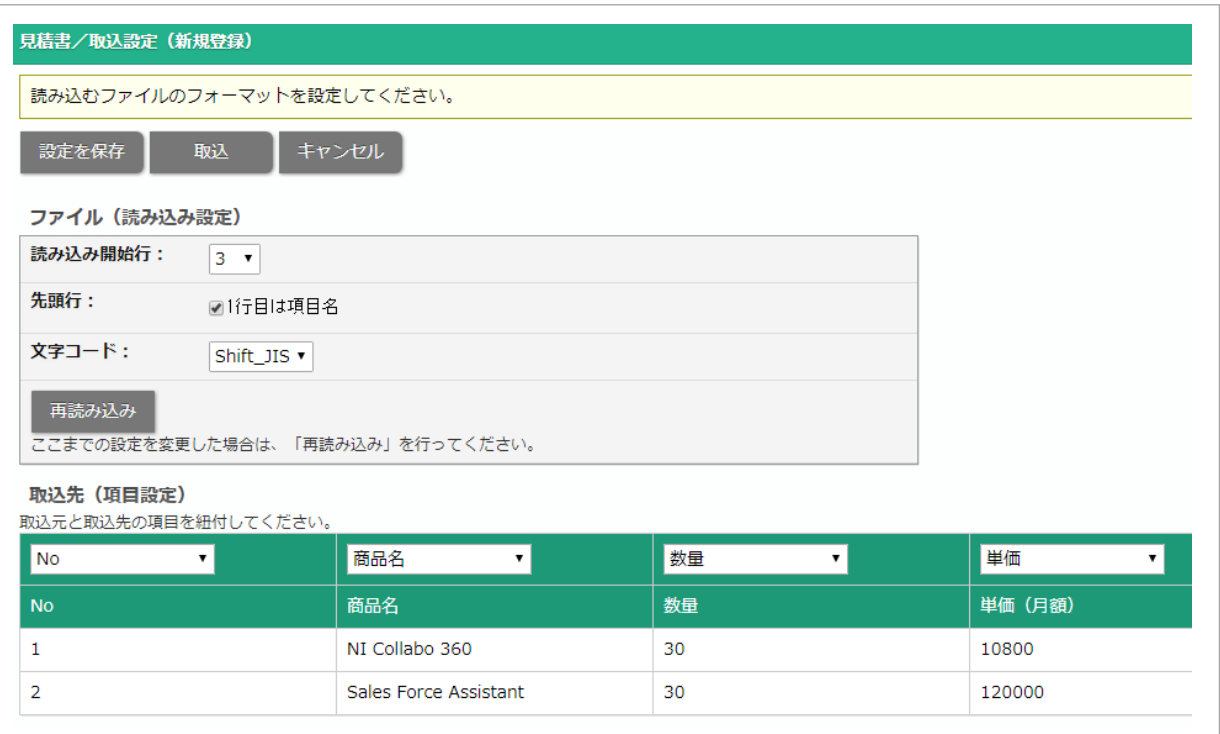

はじめに読み込む CSV ファイルの開始行や文字コードなどの指定を行います。

取込先の指定ができるように調整を行ってください。

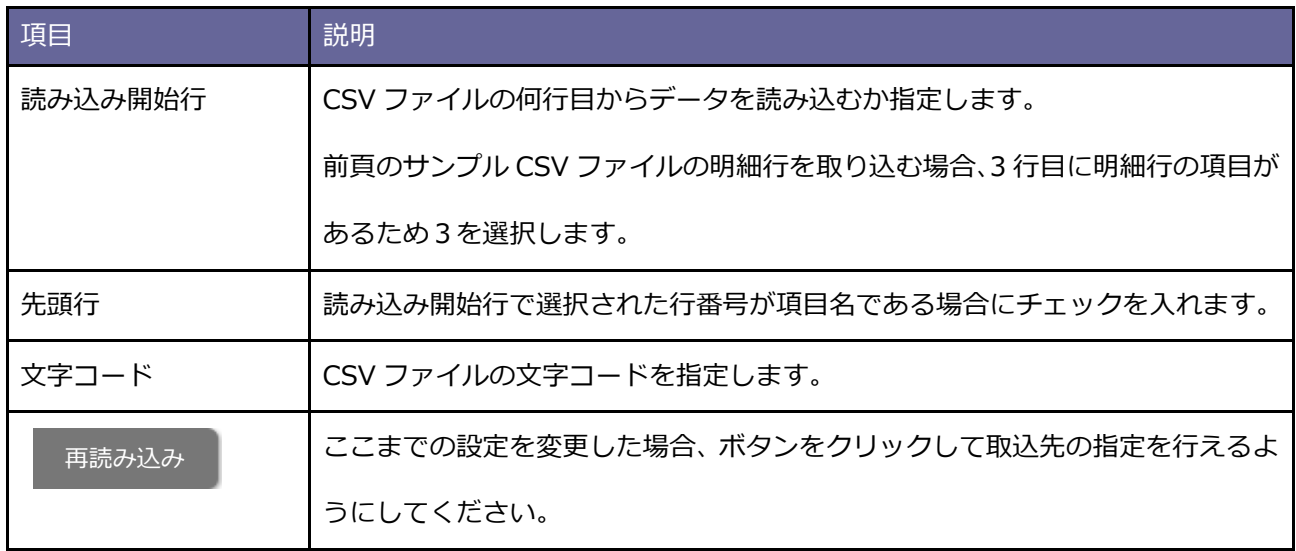

### **6.** 取込先(項目設定)

CSV ファイルのデータと取込先を紐づけます。

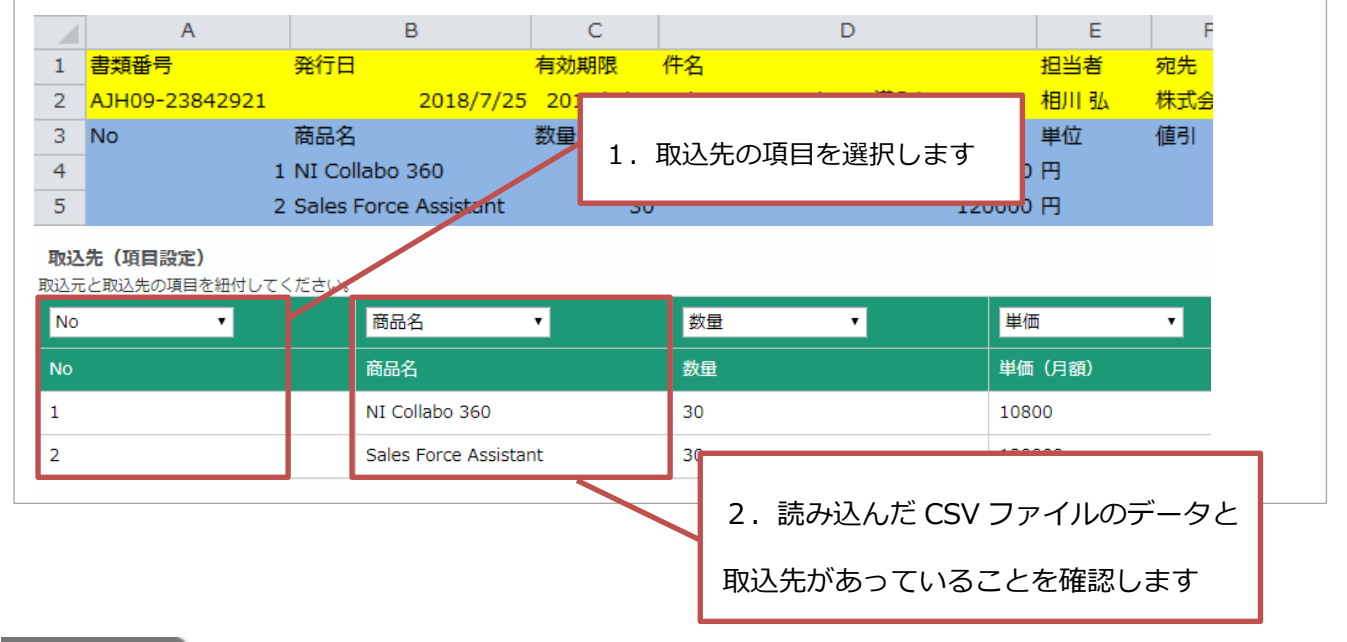

7. 設定を保存 ボタンをクリック。 設定を保存

8. 名称を記入して、 保存して取込 | ボタンをクリックして取り込みます。 保存して取込

次回以降、今回保存した取込設定で読み込めるようになります。

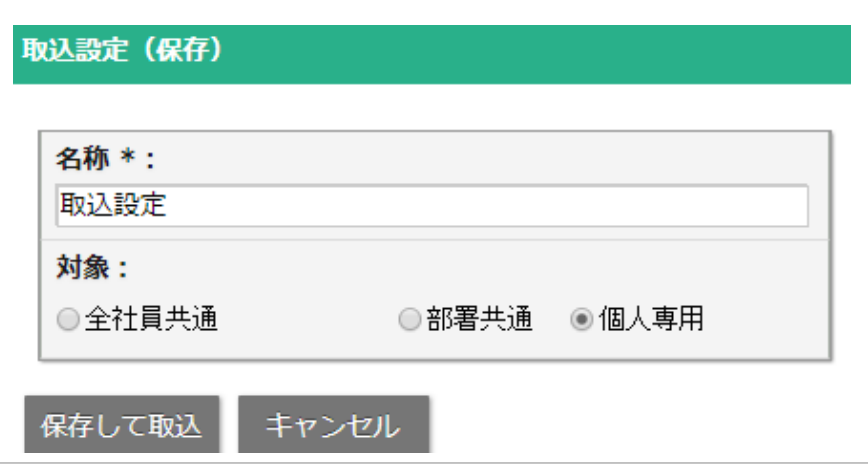

**9.** 転記先の入力制限がないデータが転記されます。

入力制限で取り込めなかったデータについては CSV ファイルを修正していただくか、取り込めなかった箇所 を手動で入力しなおしてください。

# **印刷プレビュー画面**

※印刷プレビュー画面では見積書を登録しながら、印刷イメージを把握できます。印刷プレビュー画面では、 「PREVIEW」刻印がつきます。

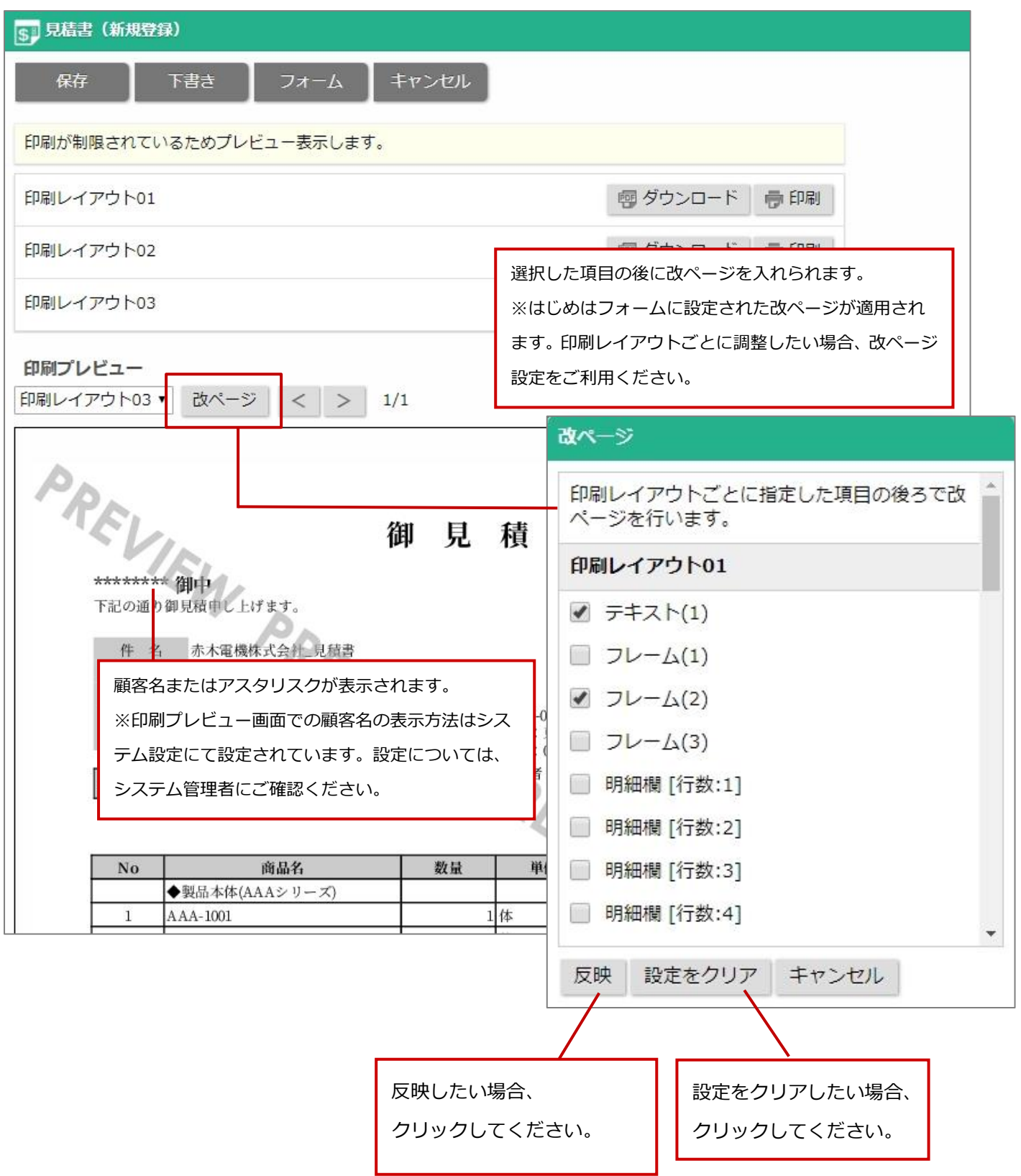

# **見積書登録後画面**

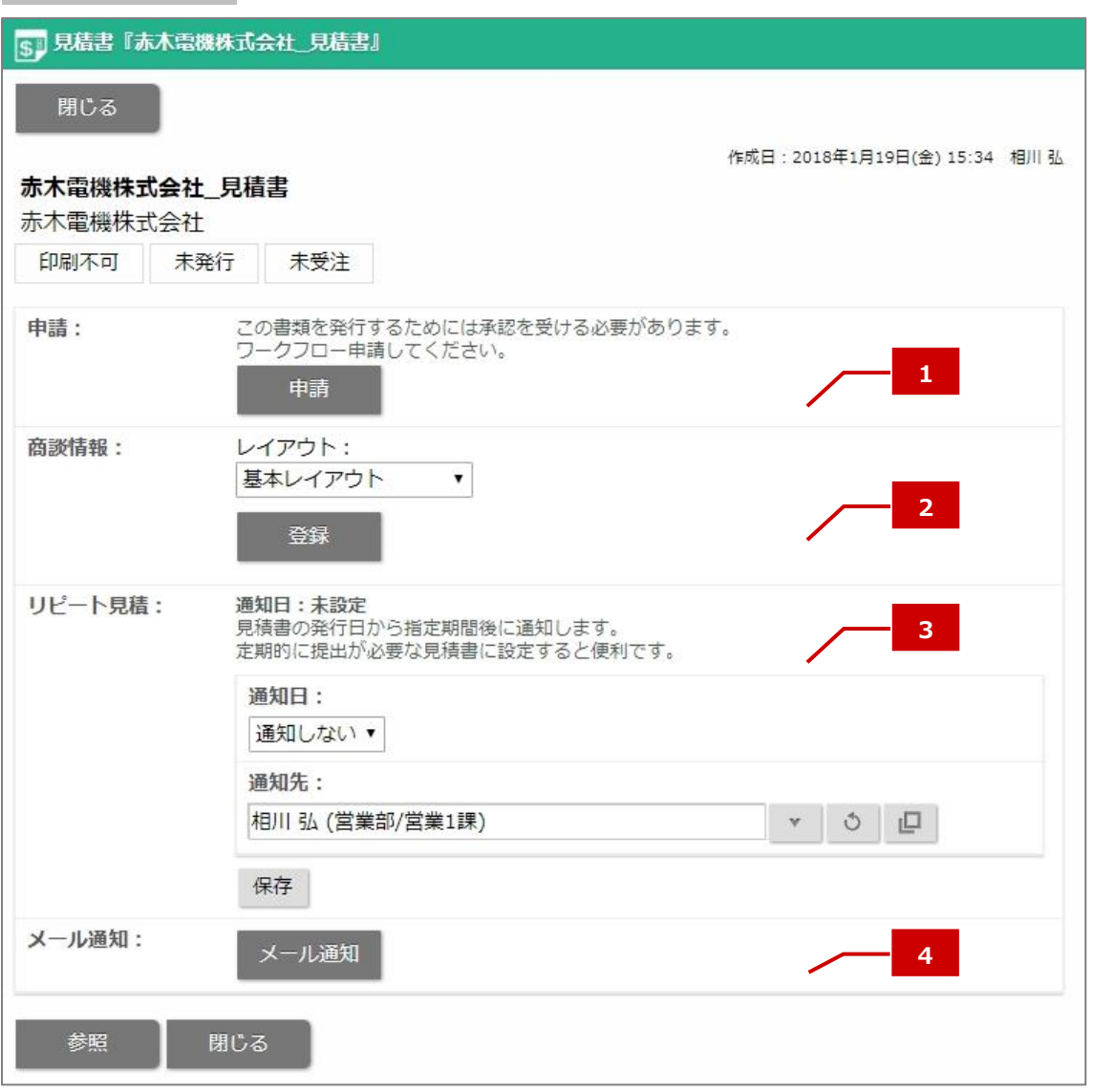

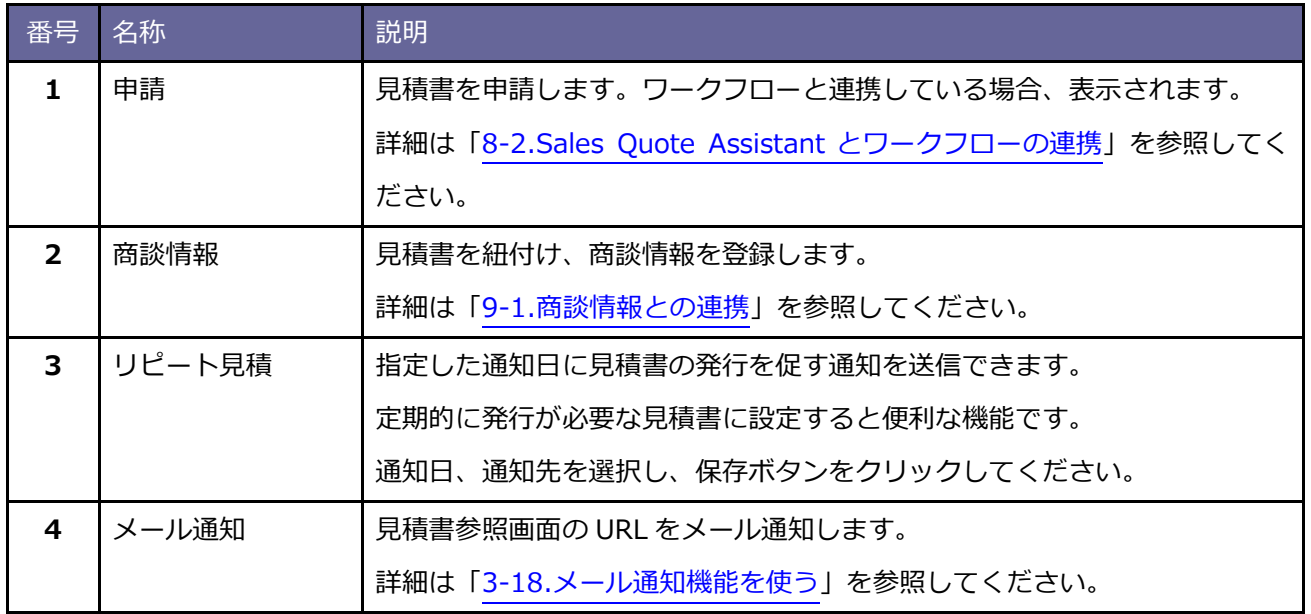

## **3-3.見積書を申請する**

見積書を作成後の申請について説明します。

見積書の申請は2通りあります。

・ワークフロー連携していない場合、見積書の保存後に承認者へメール通知などで承認依頼します。

・ワークフロー連携している場合、見積書を保存後に参照画面からワークフロー申請します。

ワークフローと連携した見積書の申請については「8-[2.Sales Quote Assistant](#page-181-0) とワークフローの連携」を参 照してください。

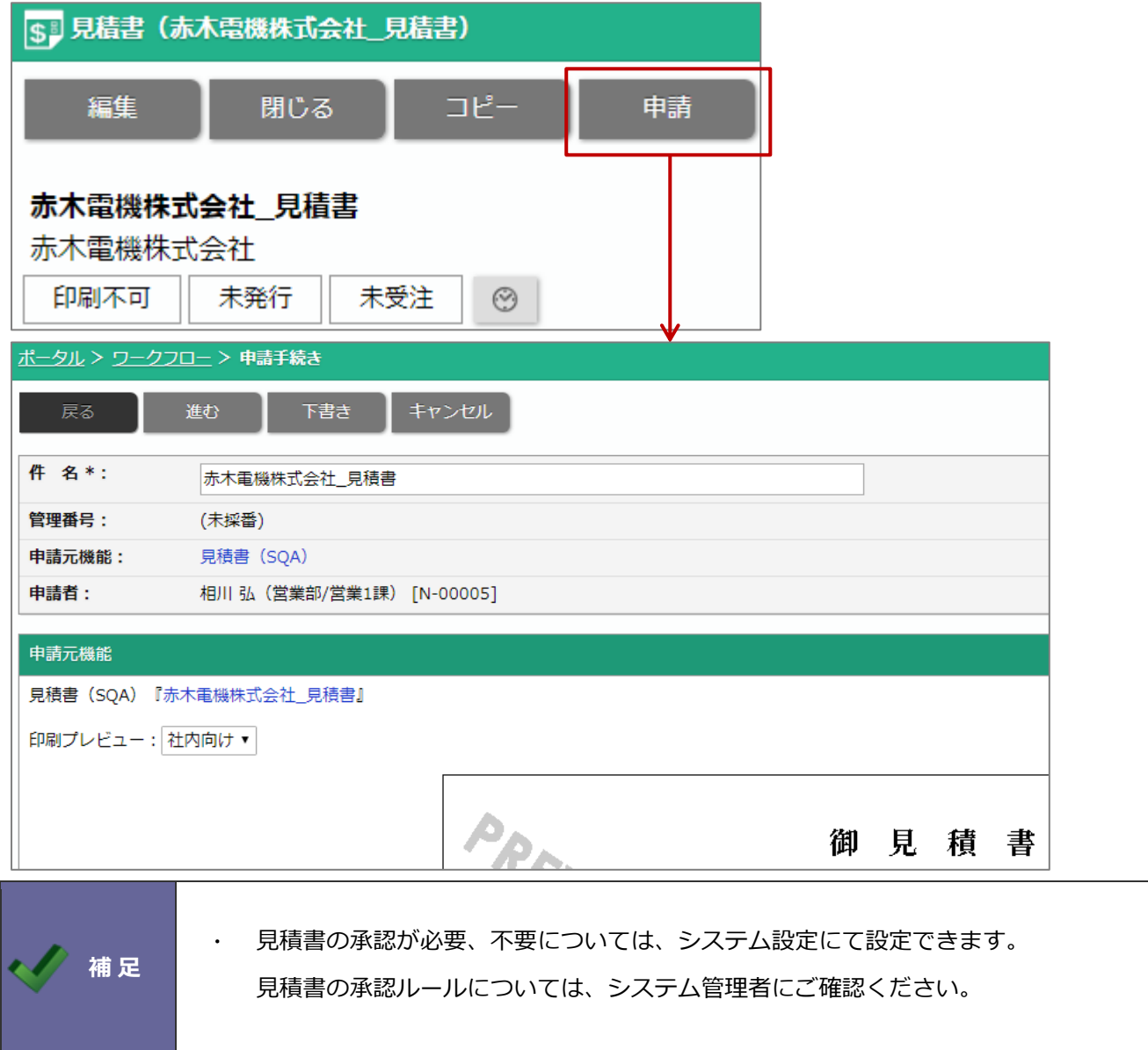

## <span id="page-54-0"></span>**3-4.見積書を承認する**

見積書の承認について説明します。

見積書の承認は2通りあります。

・ワークフロー連携していない場合、見積書の参照画面にて承認します。

ワークフロー連携していない見積書の承認については、以下を参照してください。

・ワークフロー連携している場合、見積書の参照画面またはワークフローの参照画面から決裁、処理します。 ワークフローと連携した見積書の決裁、処理については[「見積書と連携したワークフローを決裁する」](#page-184-0)[「見積書](#page-185-0) [と連携したワークフローを処理する」](#page-185-0)を参照してください。

### **ワークフロー連携していない場合**

**1.** 承認する見積書の参照画面を表示します。

※検索の詳細は「3-10.[見積書を検索する」](#page-72-0)を参照してください。

2. **スカット 承認 ポタンをクリックします。** 承認

⇒承認確認メッセージが表示されます。

承認する場合は、「OK」ボタンをクリックします。承認者項目に承認者名が表示されます。

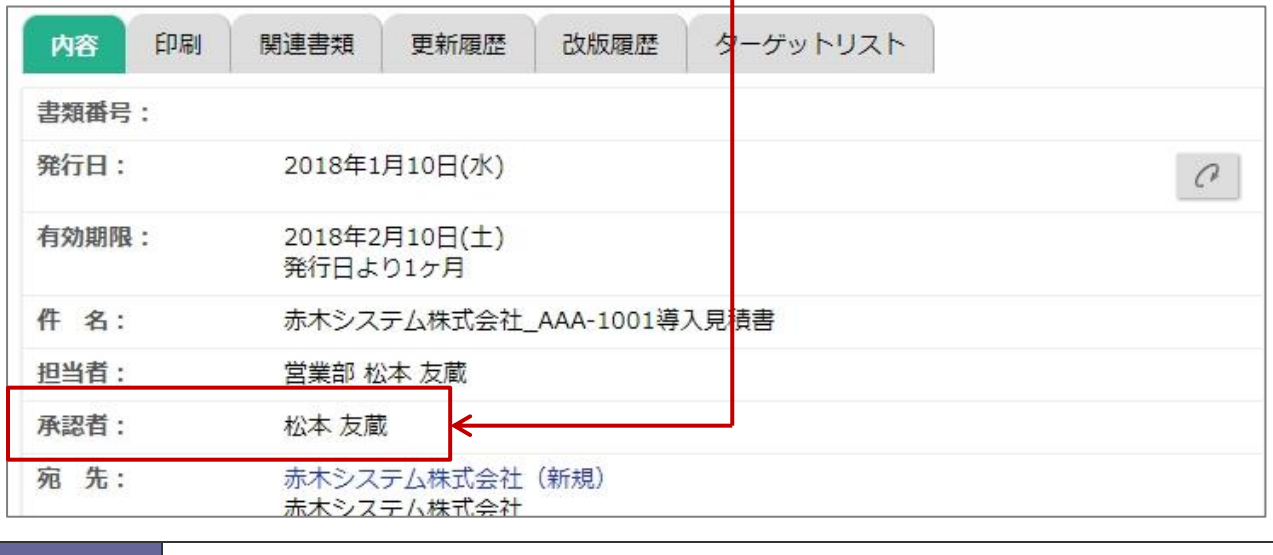

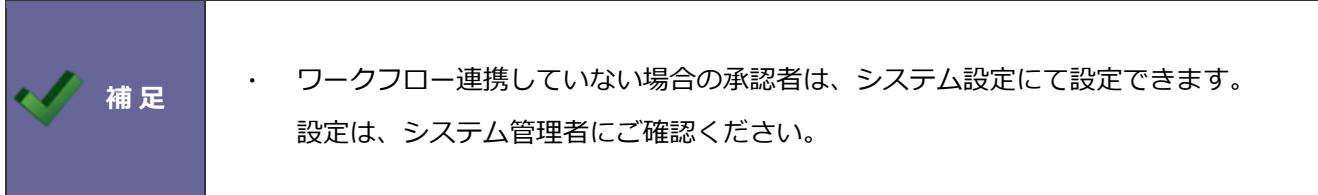

## **3-5.見積書を印刷する**

見積書を印刷します。顧客名や発行日などの印刷内容は印刷レイアウトに応じて自動で作成されるため、簡単に 見積書を発行できます。

**1.** 印刷する見積書の参照画面を表示します。 ※検索の詳細は「3-10.[見積書を検索する」](#page-72-0)を参照してください。 ※画面の詳細は[「見積書参照画面」](#page-60-0)を参照してください。

**2.** 印刷タブをクリックします。

3. **啊ダウンロード ボタンをクリックすると、PDF ファイルがダウンロードされます。** 

■ 印刷 ボタンをクリックすると、印刷画面が表示されます。PDF ビューアの [印刷] 機能を利用して印 刷してください。

■メール送信 ボタンをクリックすると、PDF ファイルを添付したメール作成画面が表示されます。

PDF ファイルを添付し、メール送信することができます。

※NI Collabo 360 の社外メールを利用できる場合、ボタンが表示されます。

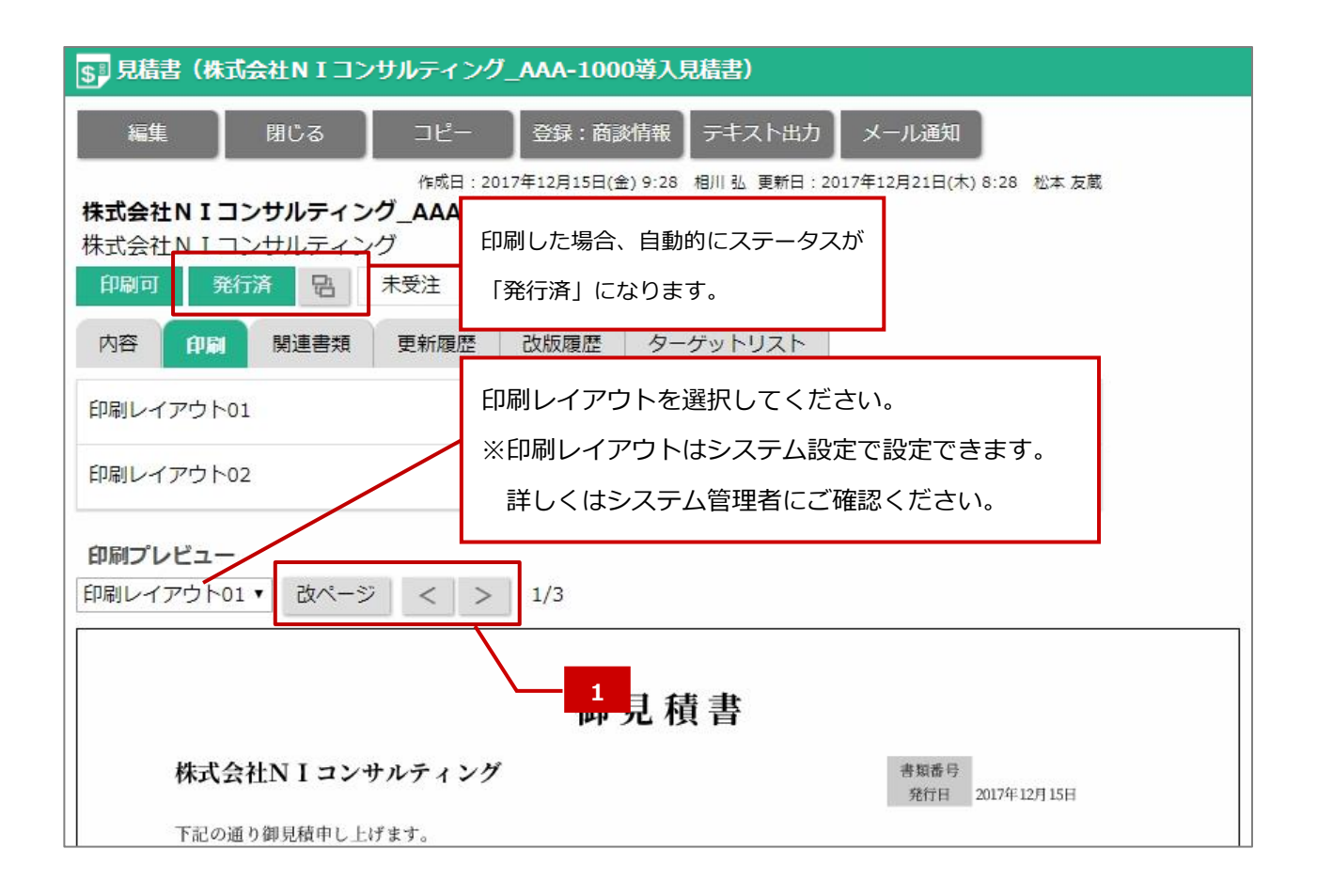

## ■ 1 ボタン一覧

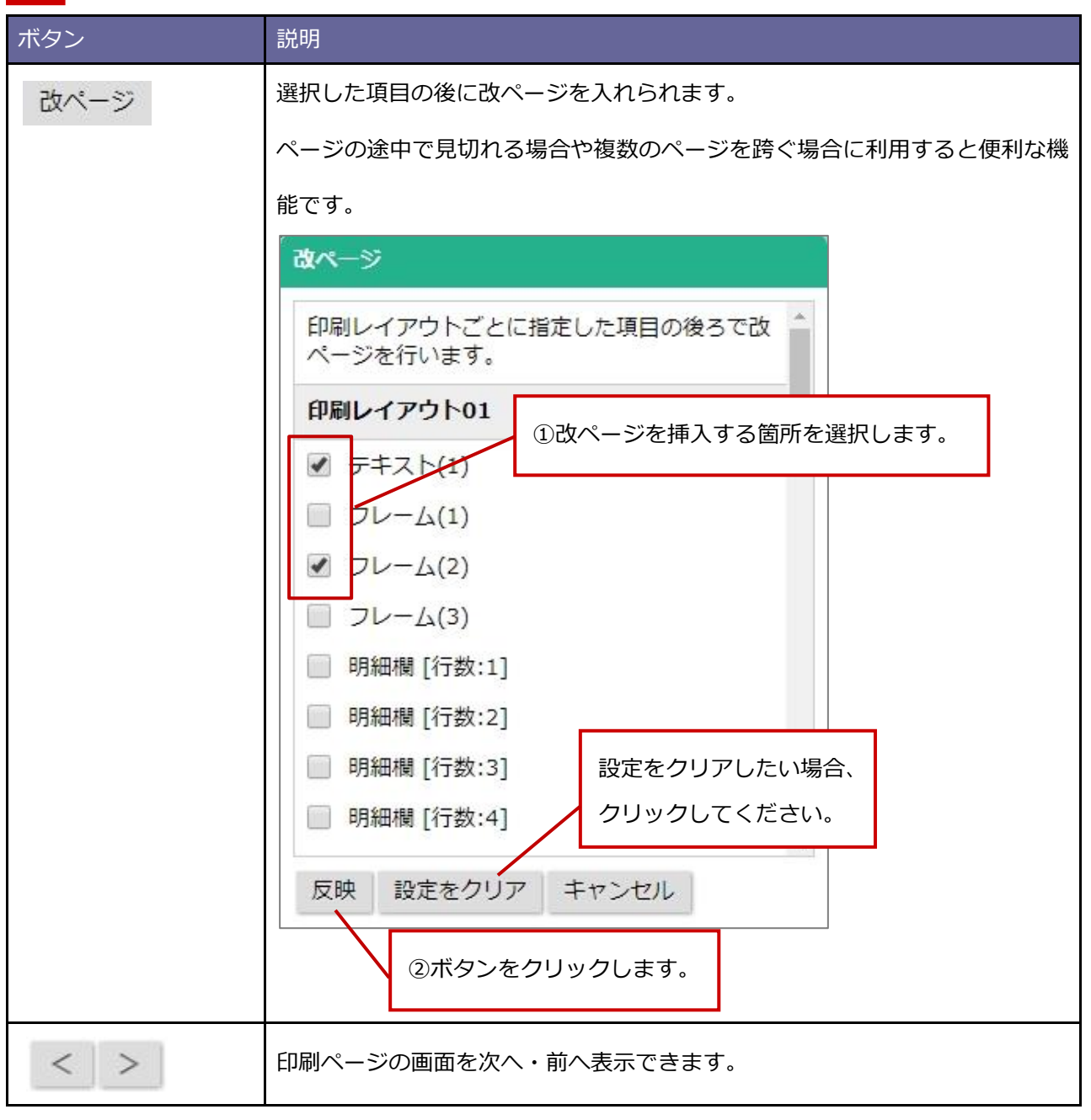

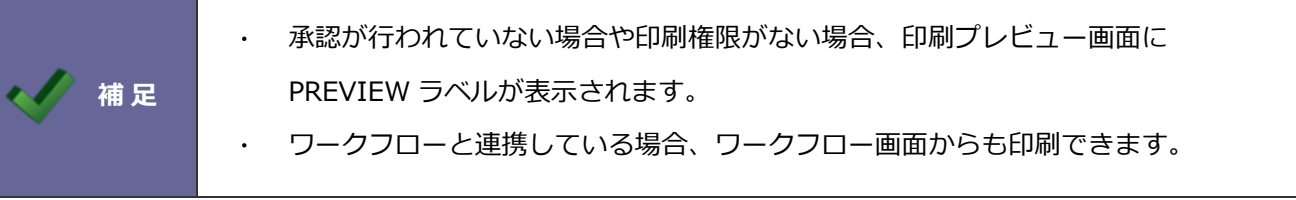

**Point** 

さまざまなデザインの印刷レイアウトを作成できます。

例) 1枚目は鏡(小見出しや小計付き)、

例)明細を2つに分けて印刷

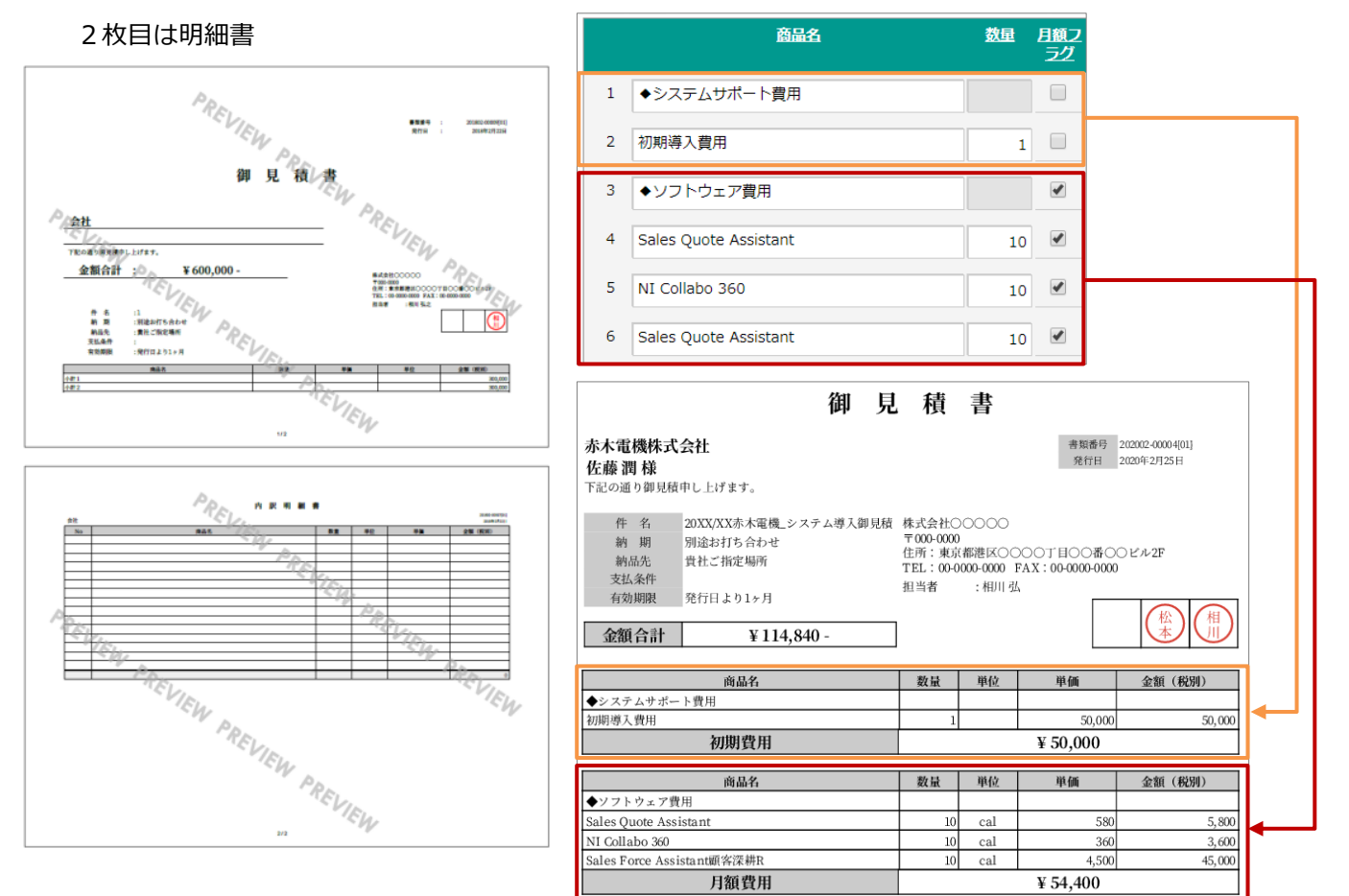

### 例)印刷対象を3列に並べる

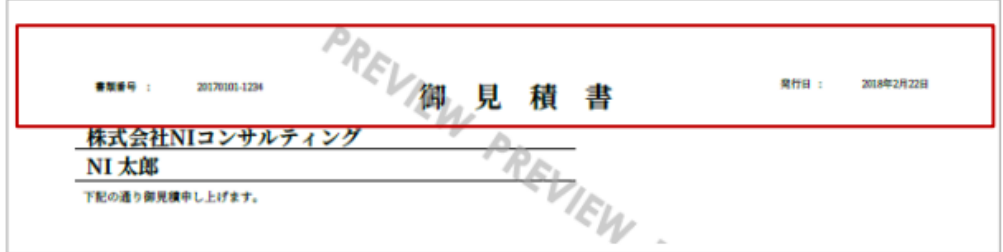

上記は一例であり、印刷レイアウトは運用によってカスタマイズできます。また、印刷レイアウトは追加できます。

入力内容からどう印刷されるか確認したい場合は、印刷タブのプレビュー表示から確認できます。

印刷に含めたい項目の追加や項目の配置変更、印刷形式の変更などを行いたい場合、

詳しい設定内容は、システム管理者にご確認ください。

以下のような印刷レイアウトを前提に見積書の入力内容がどのように印刷されるかを説明します。

### **※こちらは一例であり、設定によって表示内容は異なります。プレビューで表示内容を確認しながら、入力してください。**

#### 例) 1枚目は鏡(小見出しや小計付き)、2枚目は明細書

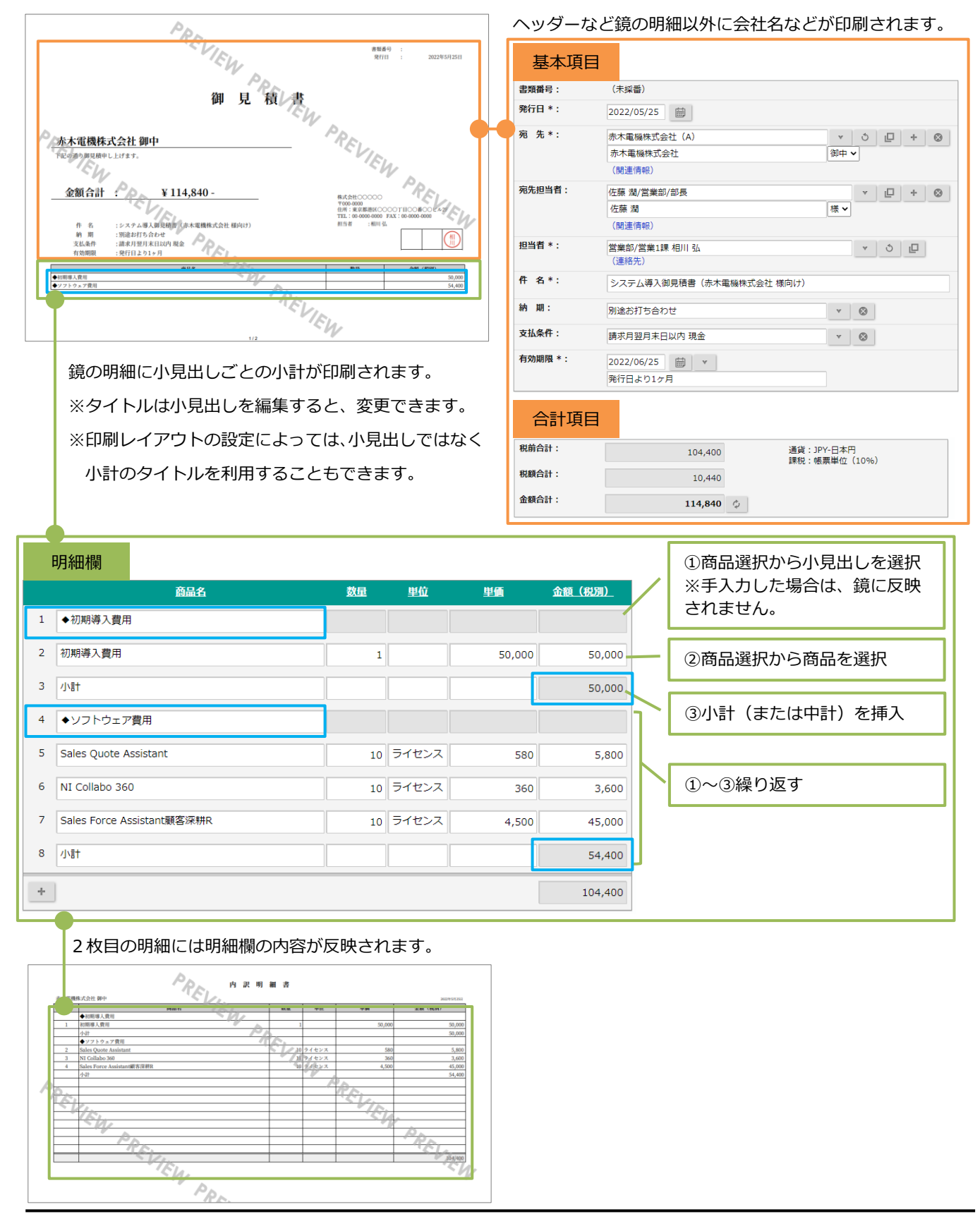

**SalesQuoteAssistant** 

## **3-6.見積書を受注管理する**

見積書を提出した後に受注したかどうかなどの受注管理をします。提出した見積書の結果の把握や、先行管理で 先々の見込みを把握できるようになります。

**1.** 受注管理する見積書の参照画面を表示します。

※検索の詳細は「3-10.[見積書を検索する」](#page-72-0)を参照してください。

※画面の詳細は[「見積書参照画面」](#page-60-0)を参照してください。

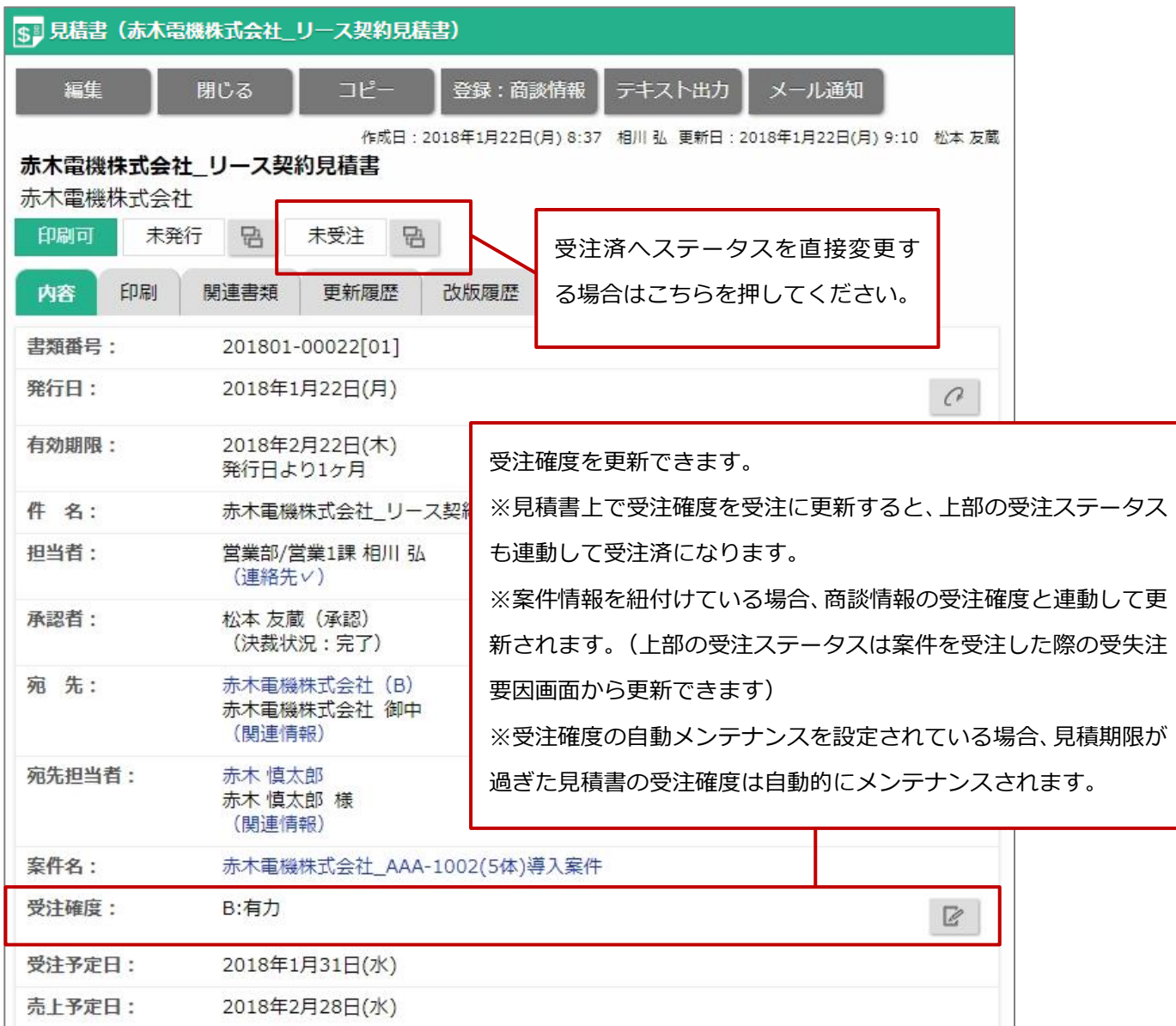

※この見積書の内容を元に納品書を作成する場合には、コピーボタンから「納品書へ変換」してください。

# <span id="page-60-0"></span>**3-7.見積書を参照する**

見積書を参照します。

**1.** 参照する見積書の参照画面を表示します。

※検索の詳細は「3-10.[見積書を検索する」](#page-72-0)を参照してください。

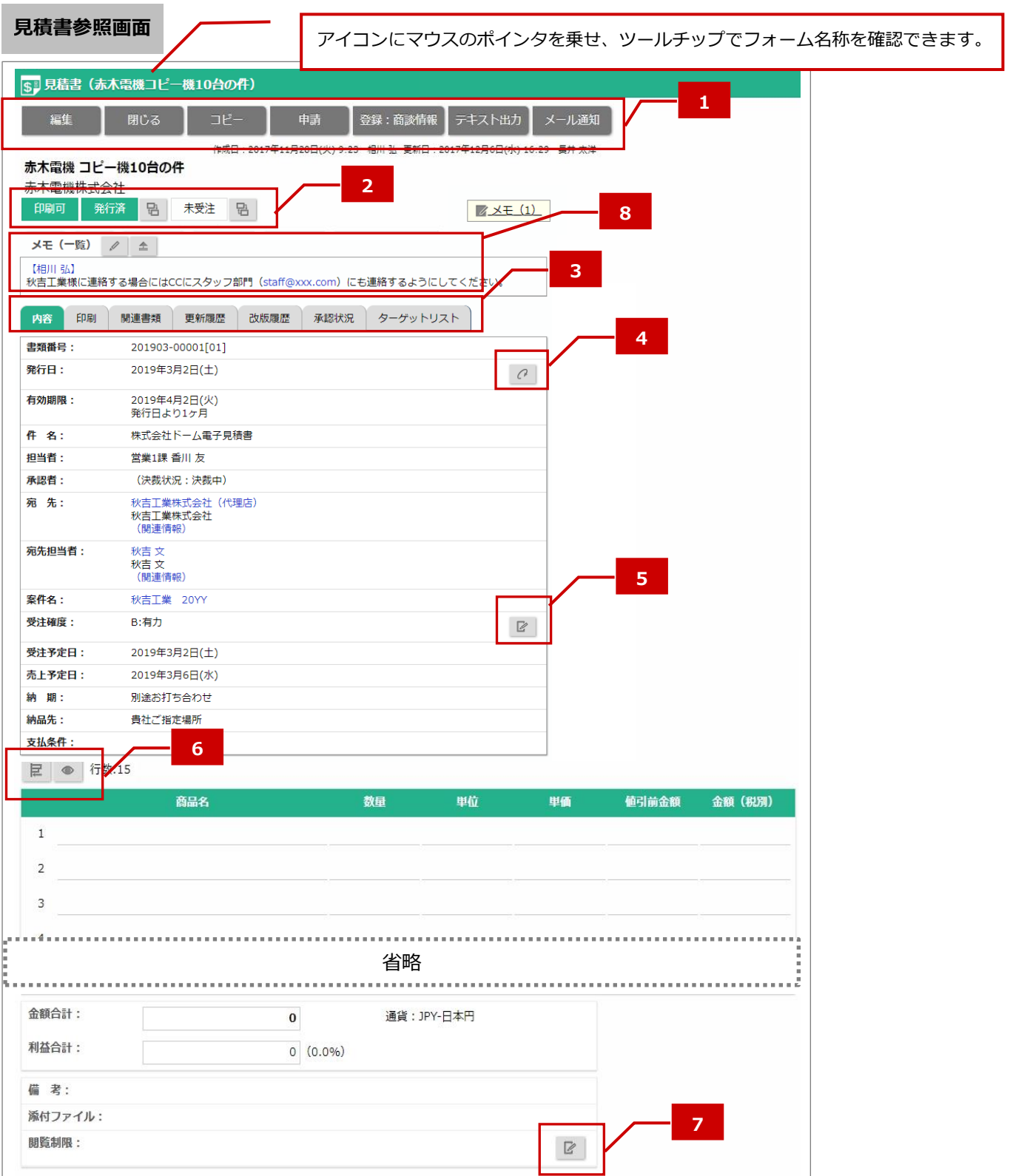

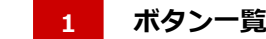

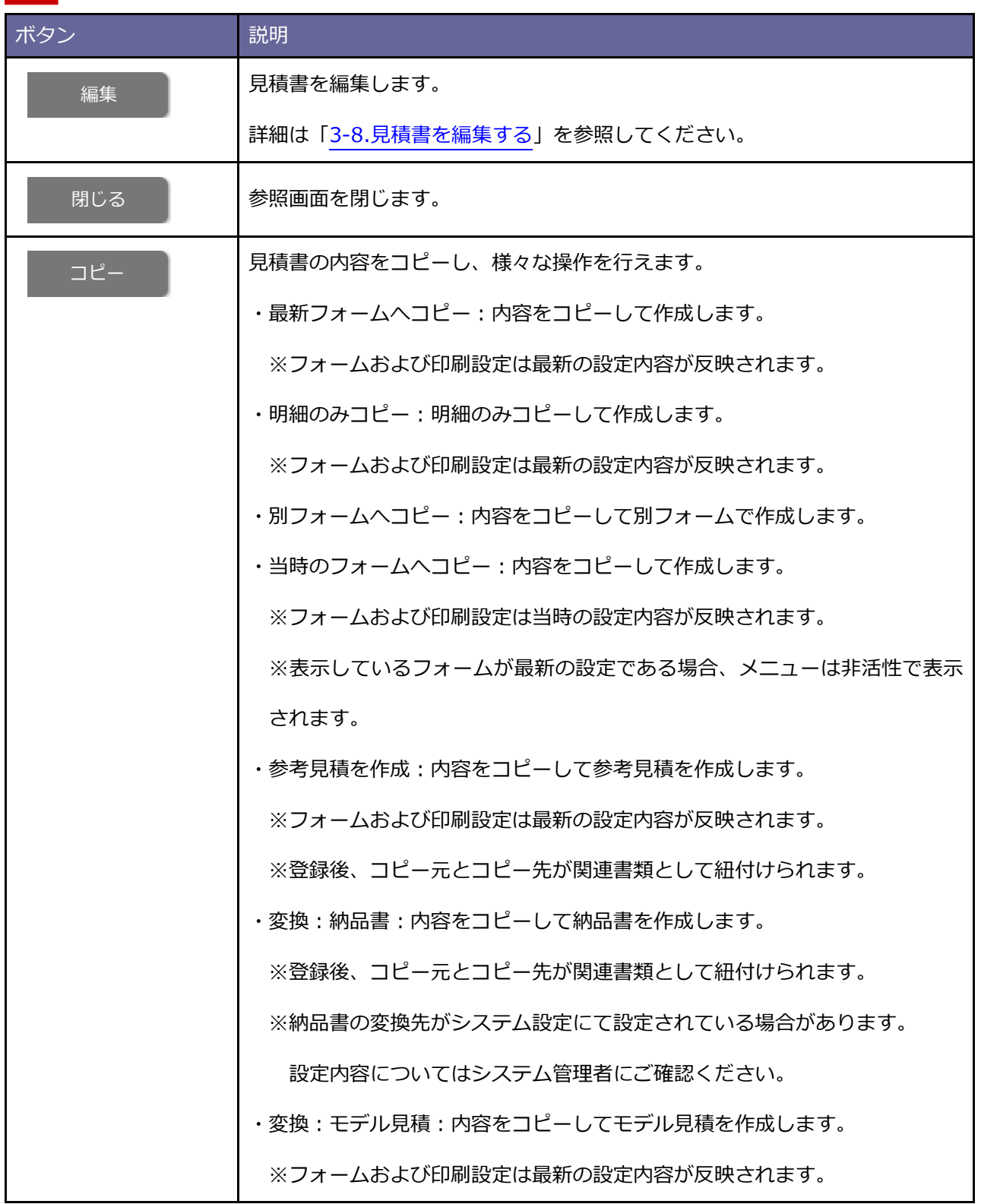

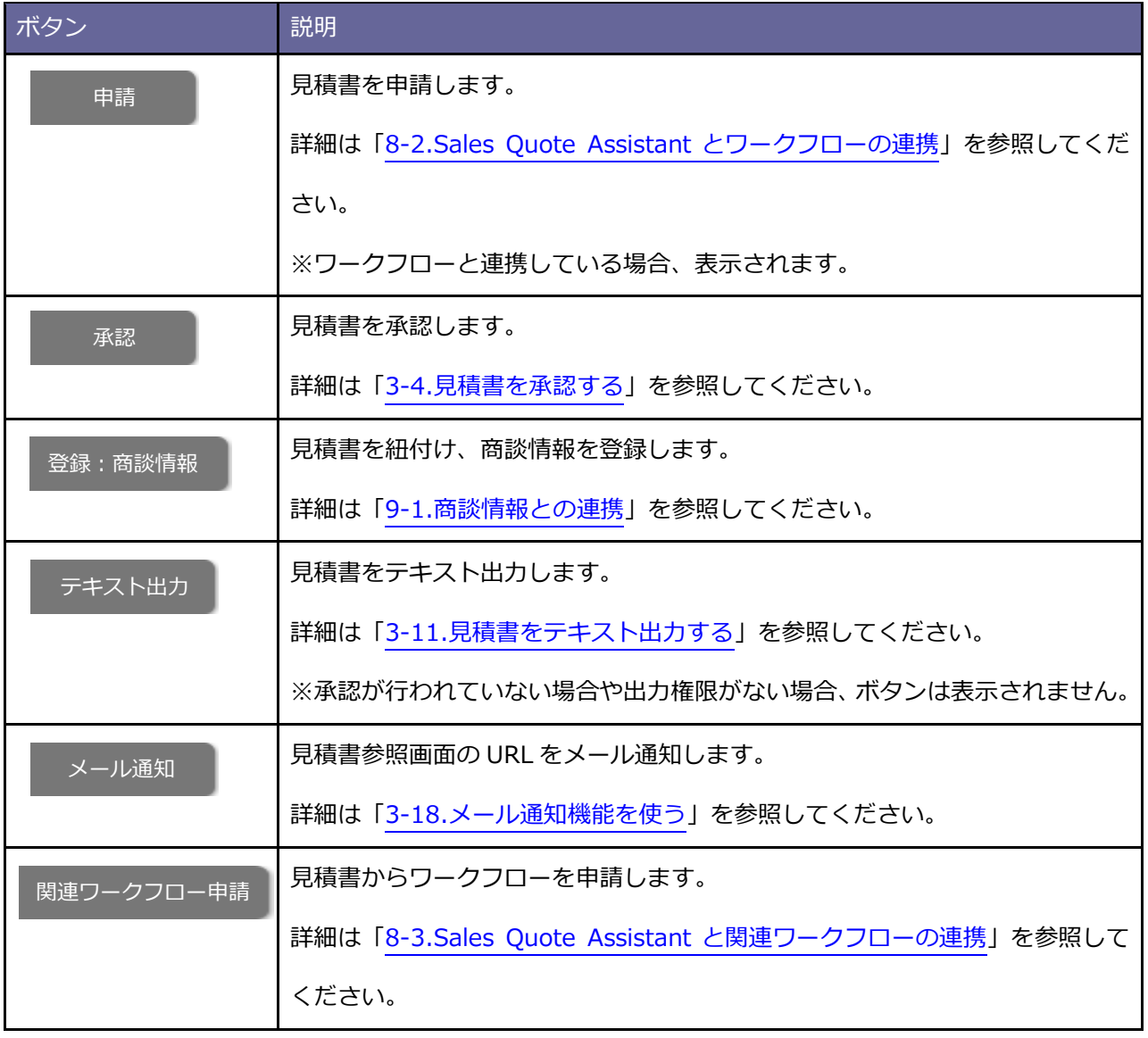

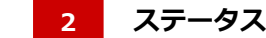

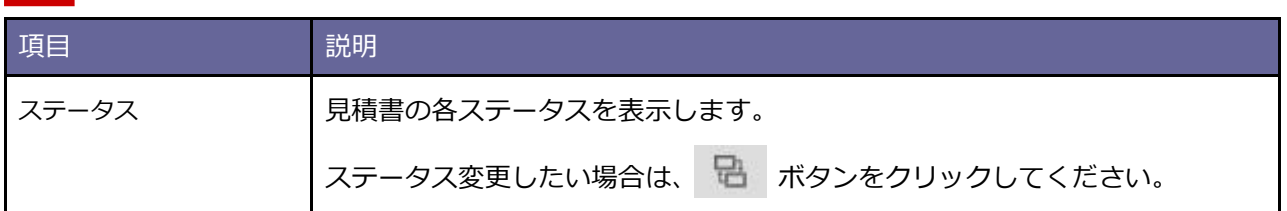

#### **タブ一覧 3**

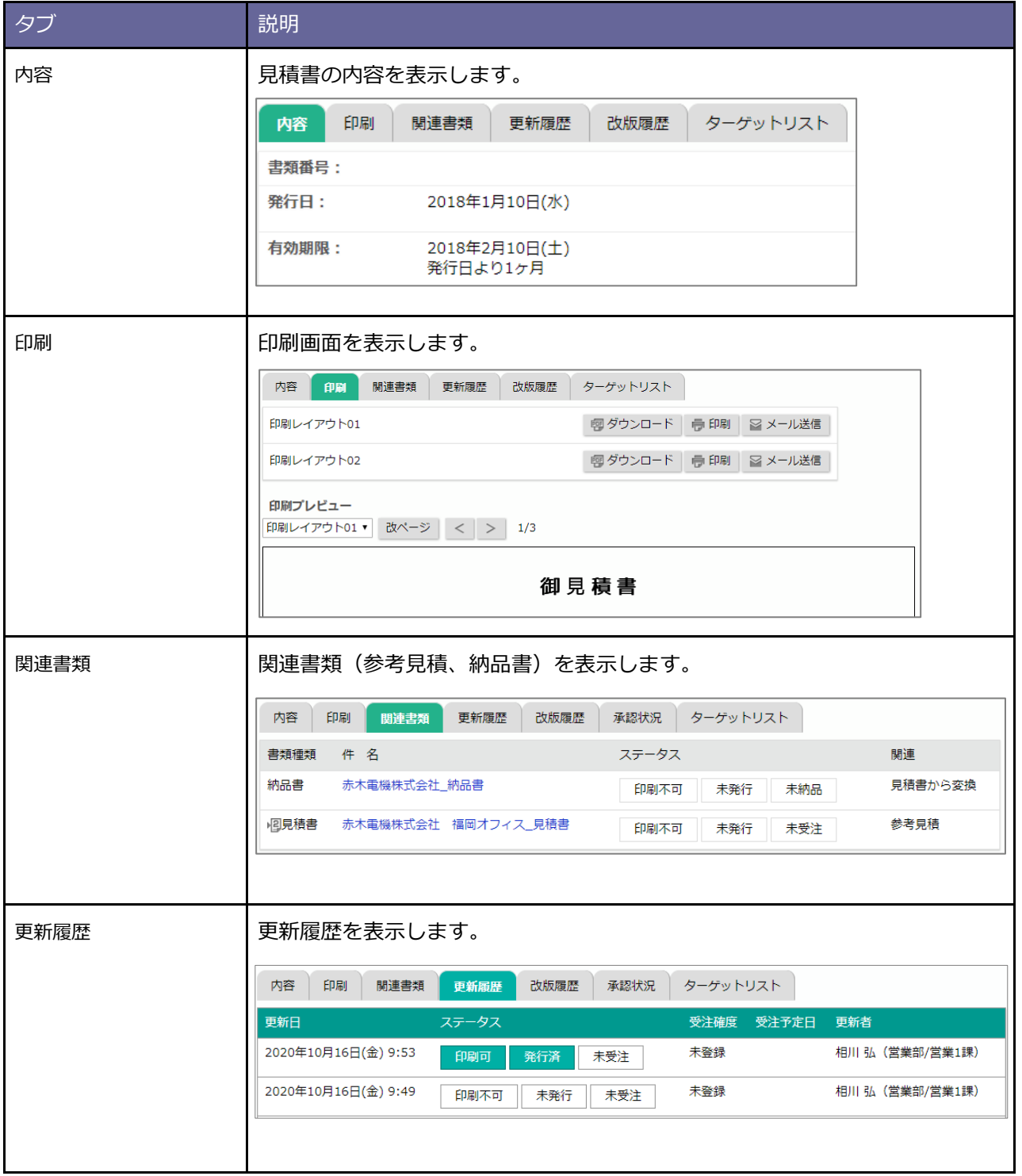

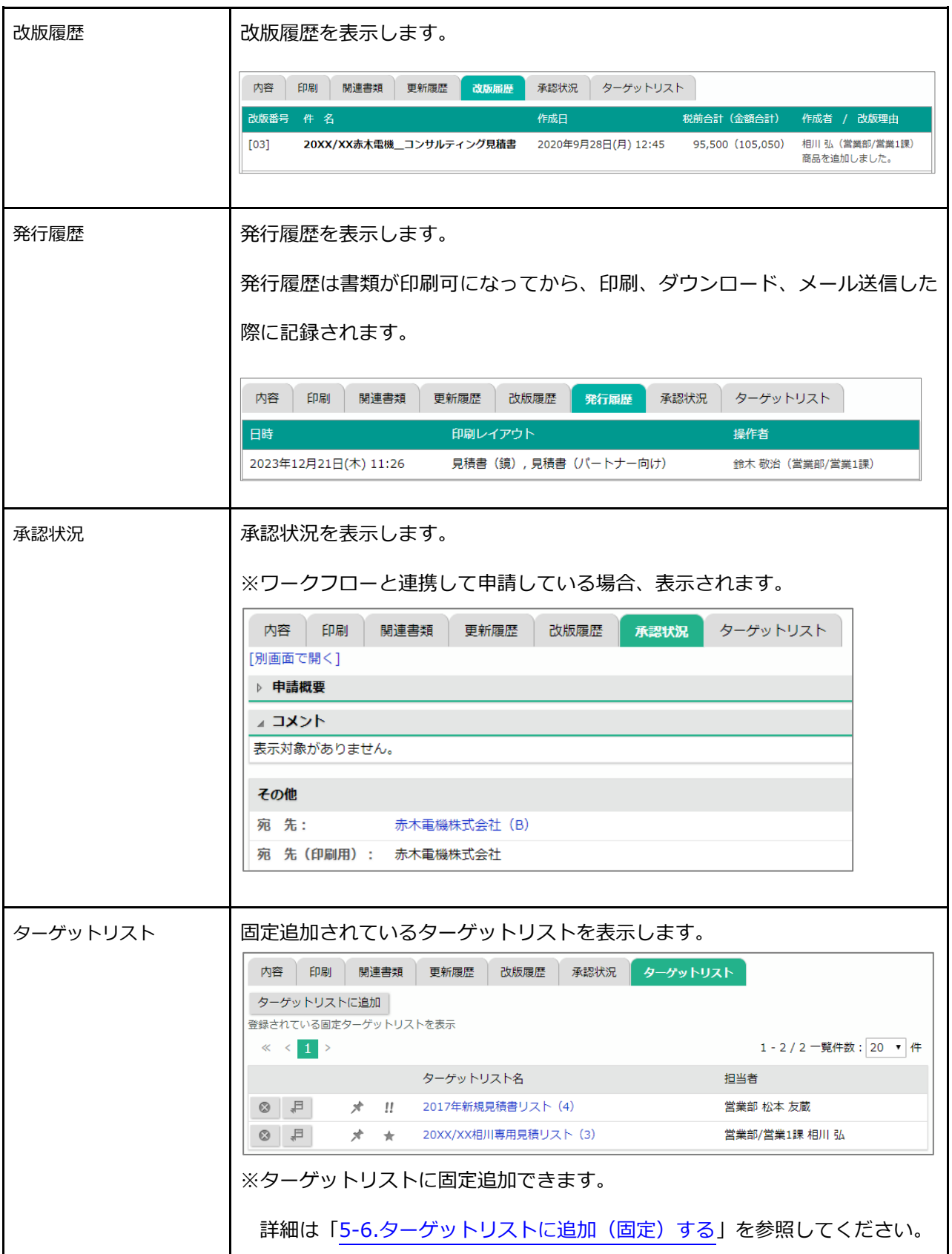

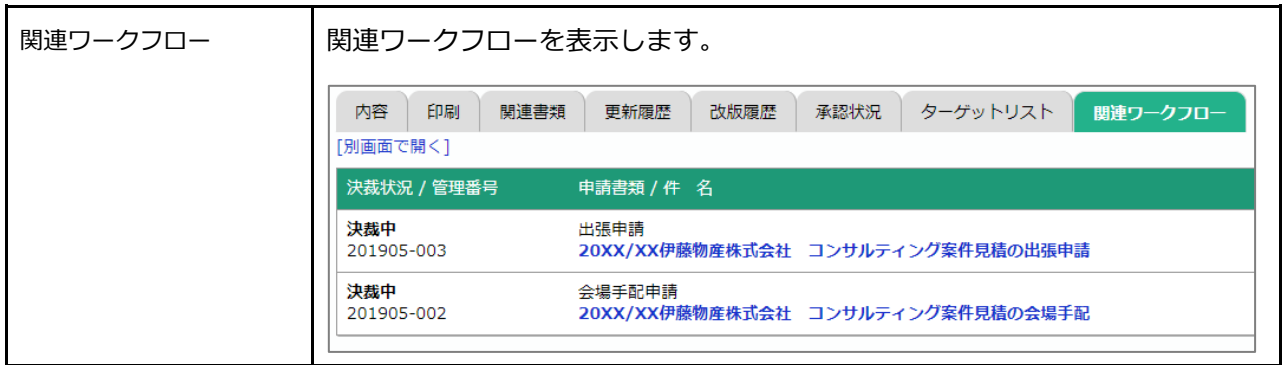

## **リピート見積 4**

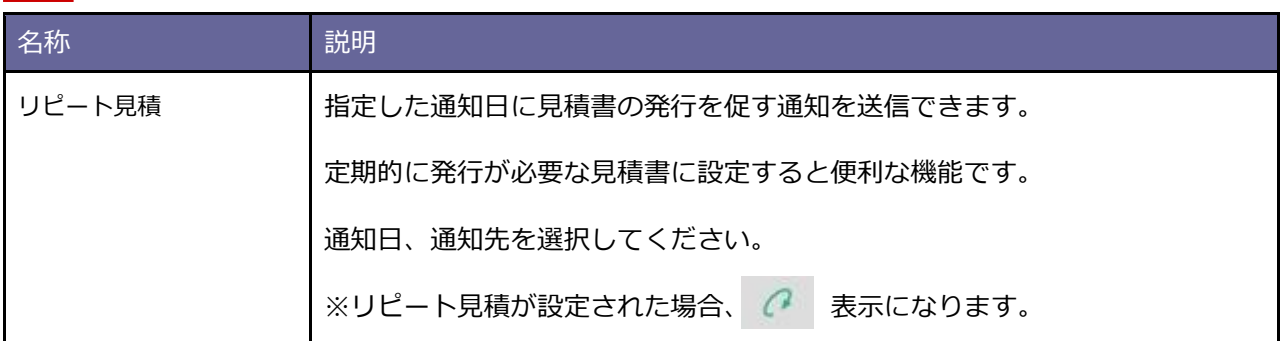

#### **受注確度 5**

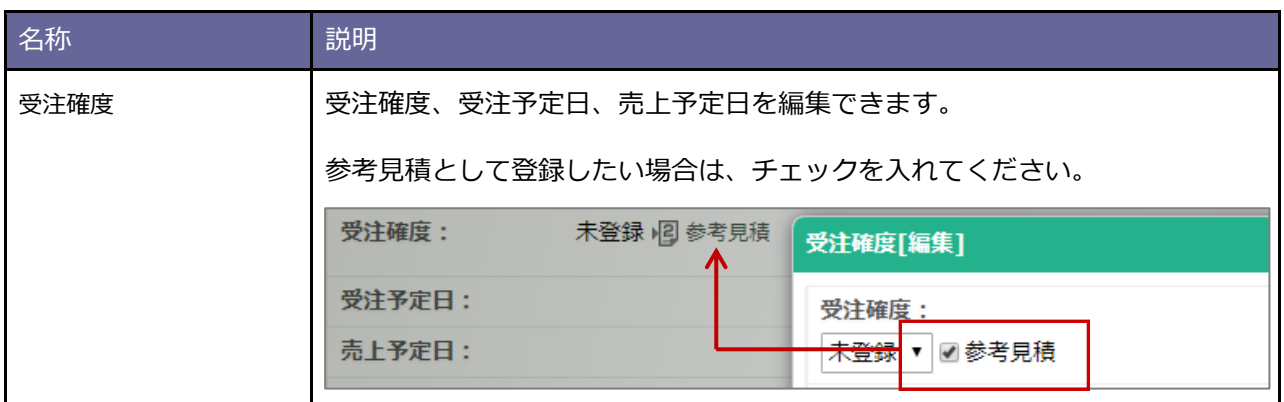

#### **「明細項目」ボタン一覧 6**

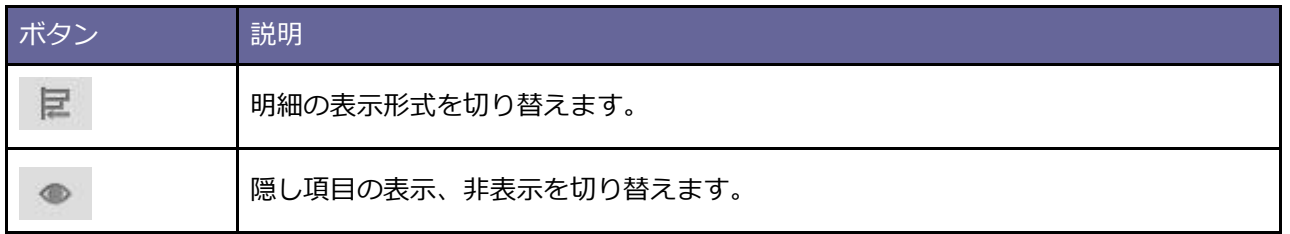

#### **閲覧制限 7**

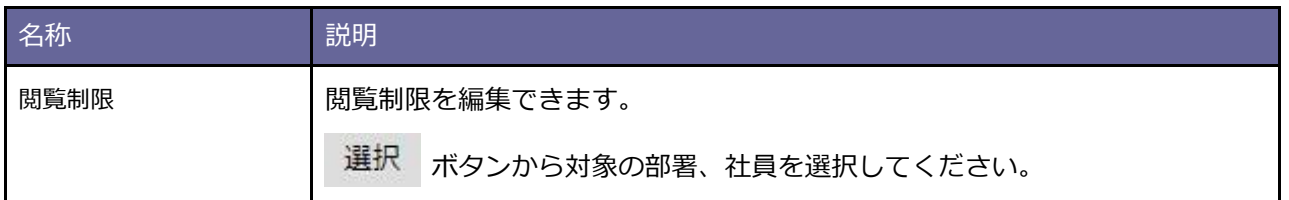

### ■ 8 3 メモ機能

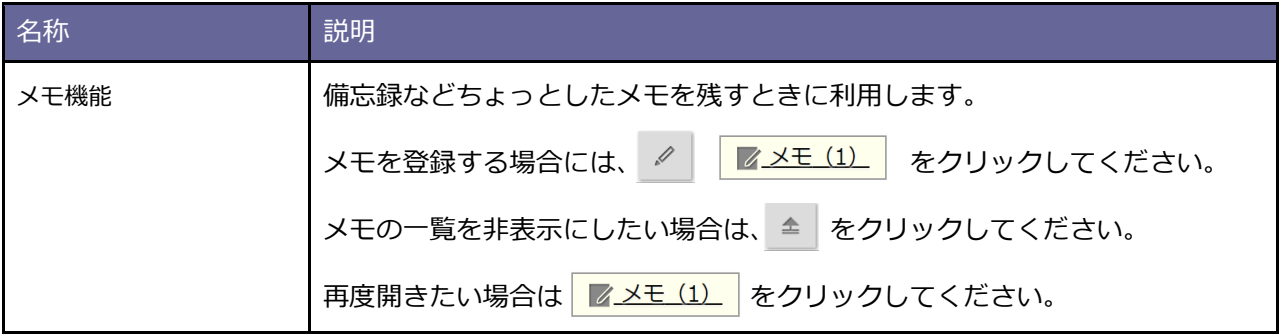

## <span id="page-67-0"></span>**3-8.見積書を編集する**

見積書を編集します。

**1.** 編集する見積書の参照画面を表示します。

※検索の詳細は「3-10.[見積書を検索する」](#page-72-0)を参照してください。

※画面の詳細は[「見積書参照画面」](#page-60-0)を参照してください。

2. **編集 ボタンをクリックします。** 編集

⇒編集画面が表示されます。

※画面の詳細は[「見積書編集画面」](#page-68-0)を参照してください。

※登録項目の詳細は[「見積書を登録する」](#page-28-0)を参照してください。

# <span id="page-68-0"></span>**見積書編集画面**

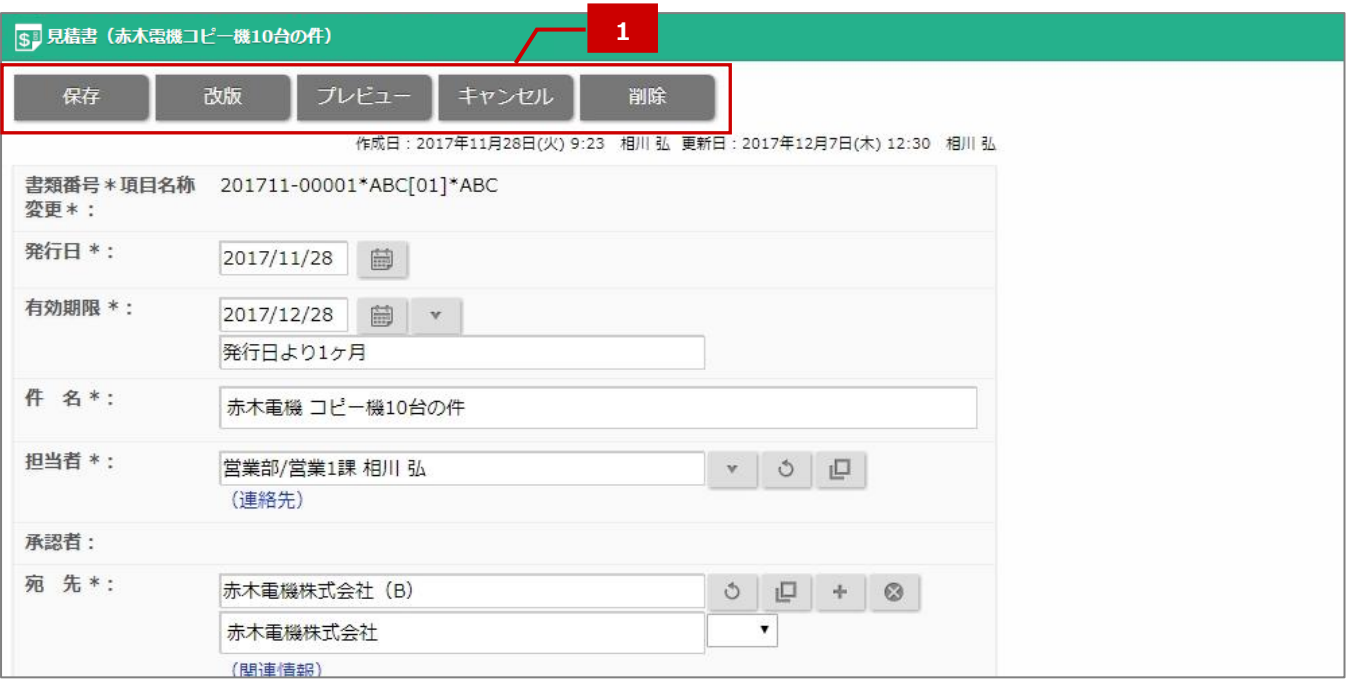

#### **ボタン一覧 1**

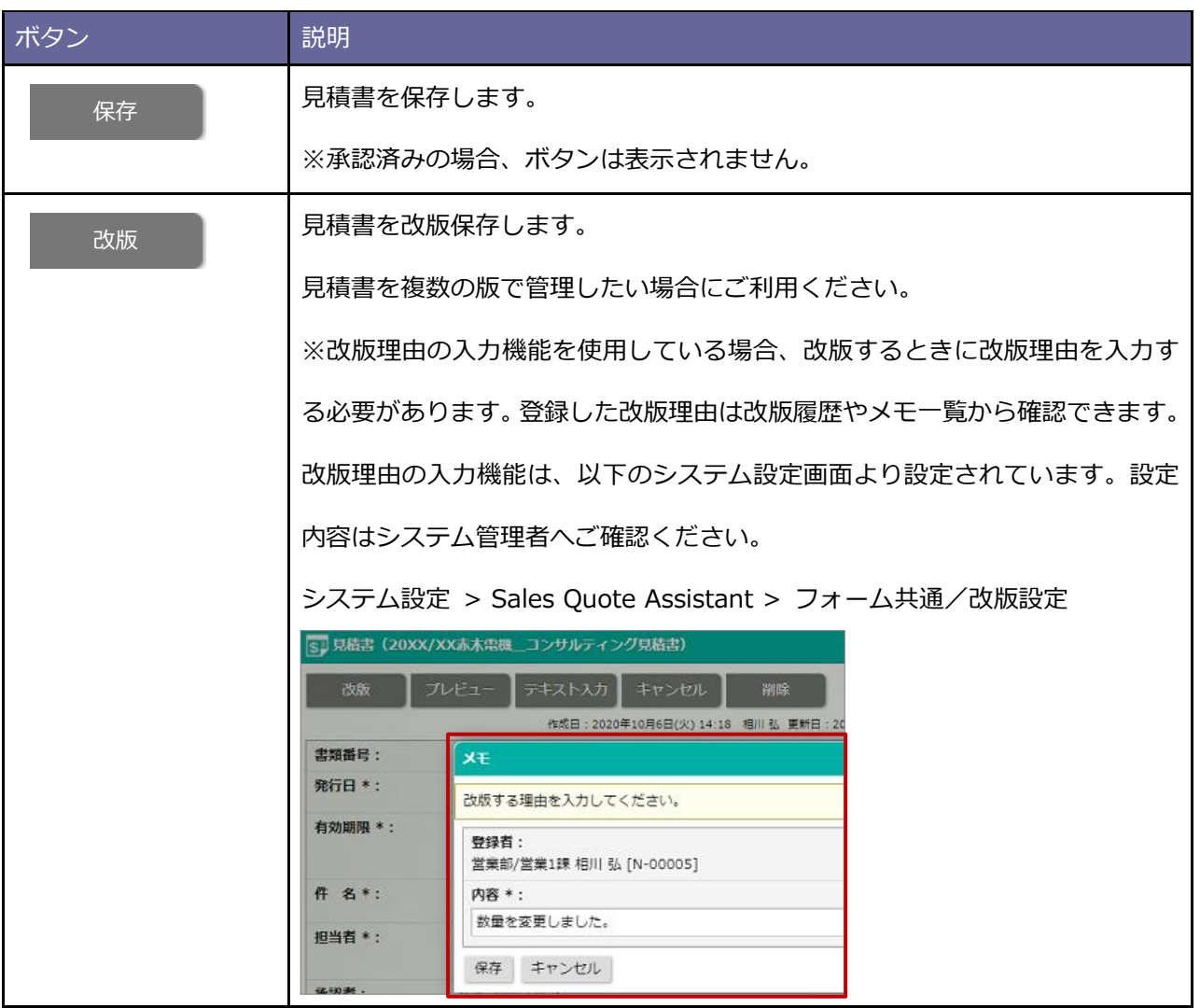

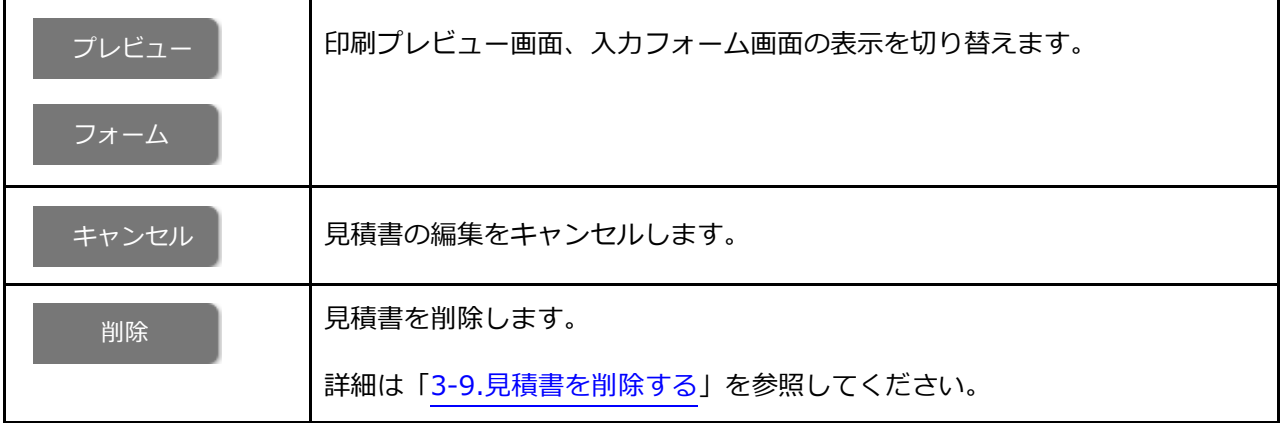

## <span id="page-70-0"></span>**3-9.見積書を削除する**

見積書は参照画面から個別に削除する方法と一括削除する方法があります。

**※削除したデータは復旧できません。削除するさいはご注意ください。**

## ■個別に削除する

**1.** 削除する見積書の参照画面を表示します。

※検索の詳細は「3-10.[見積書を検索する」](#page-72-0)を参照してください。

※画面の詳細は[「見積書参照画面」](#page-60-0)を参照してください。

2. **編集 ボタンをクリックします。** 編集

⇒編集画面が表示されます。

※画面の詳細は[「見積書編集画面」](#page-68-0)を参照してください。

3. **割除 ポタンをクリックします。** 削除

⇒削除確認が表示されます。

**4.** 削除する場合は、「実行」ボタンをクリックしてください。

■ 一括削除する

**1.** 検索画面で削除する見積書を検索します。

※検索の詳細は「3-10.[見積書を検索する」](#page-72-0)を参照してください。

2. <sup>一括操作</sup> ボタンをクリックします。 一括操作

メニューから一括削除を選択します。 ⇒ 削除確認が表示されます。

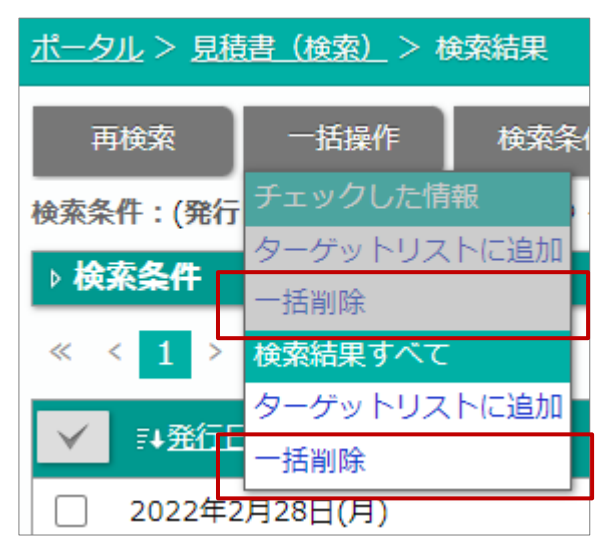

**3.** 削除する場合は、「はい、削除します。」にチェックを入れ、「一括削除」ボタンをクリックします。

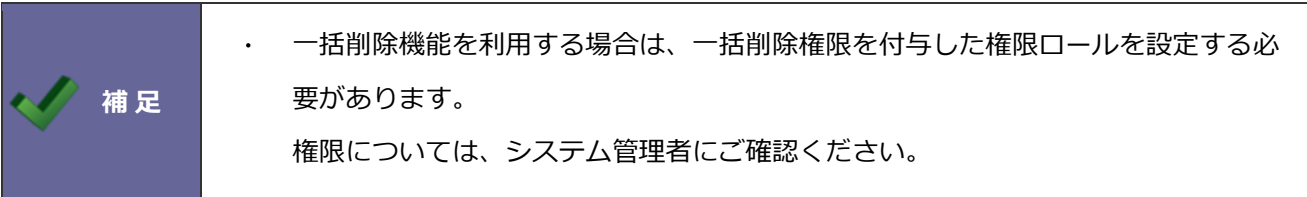
# <span id="page-72-0"></span>**3-10.見積書を検索する**

# ■ メニュー一覧

見積書のメニューについて説明します。

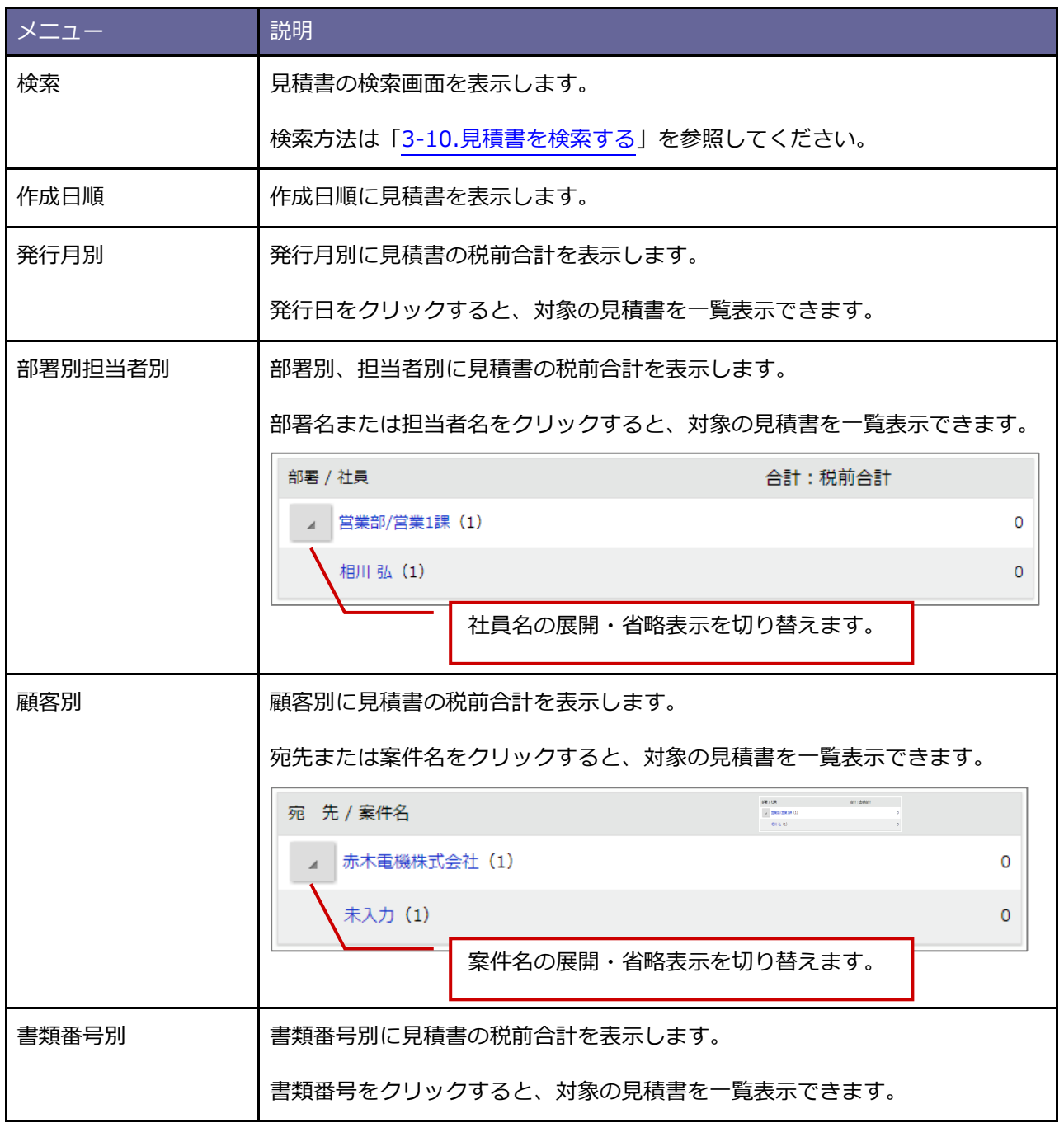

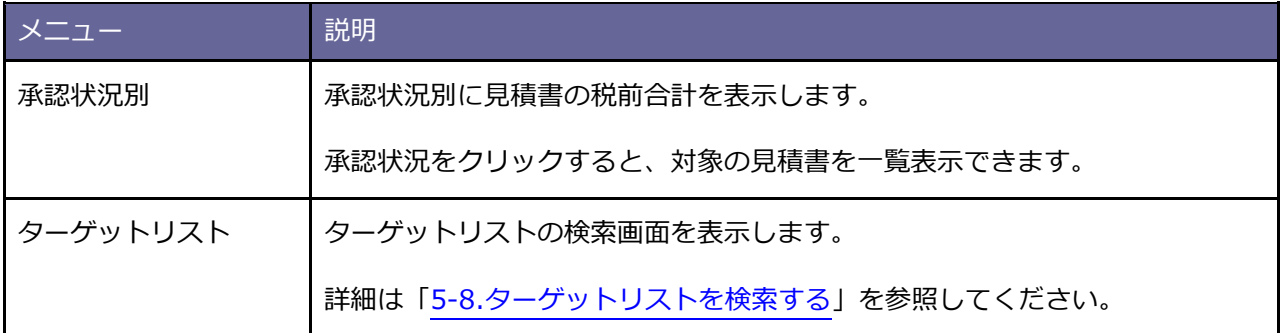

# ■ 見積書を検索する

見積書を検索します。

**1.** 見積書のメニューから「検索」をクリックします。

⇒「見積書(検索)」画面が表示されます。

※画面の詳細は[「検索画面」](#page-74-0)を参照してください。

2. 検索項目に絞り込み条件を入力し、 検索 ボタンをクリックします。 検索

⇒検索結果が表示されます。

※画面の詳細は[「検索結果画面」](#page-77-0)を参照してください。

#### <span id="page-74-0"></span>**検索画面**

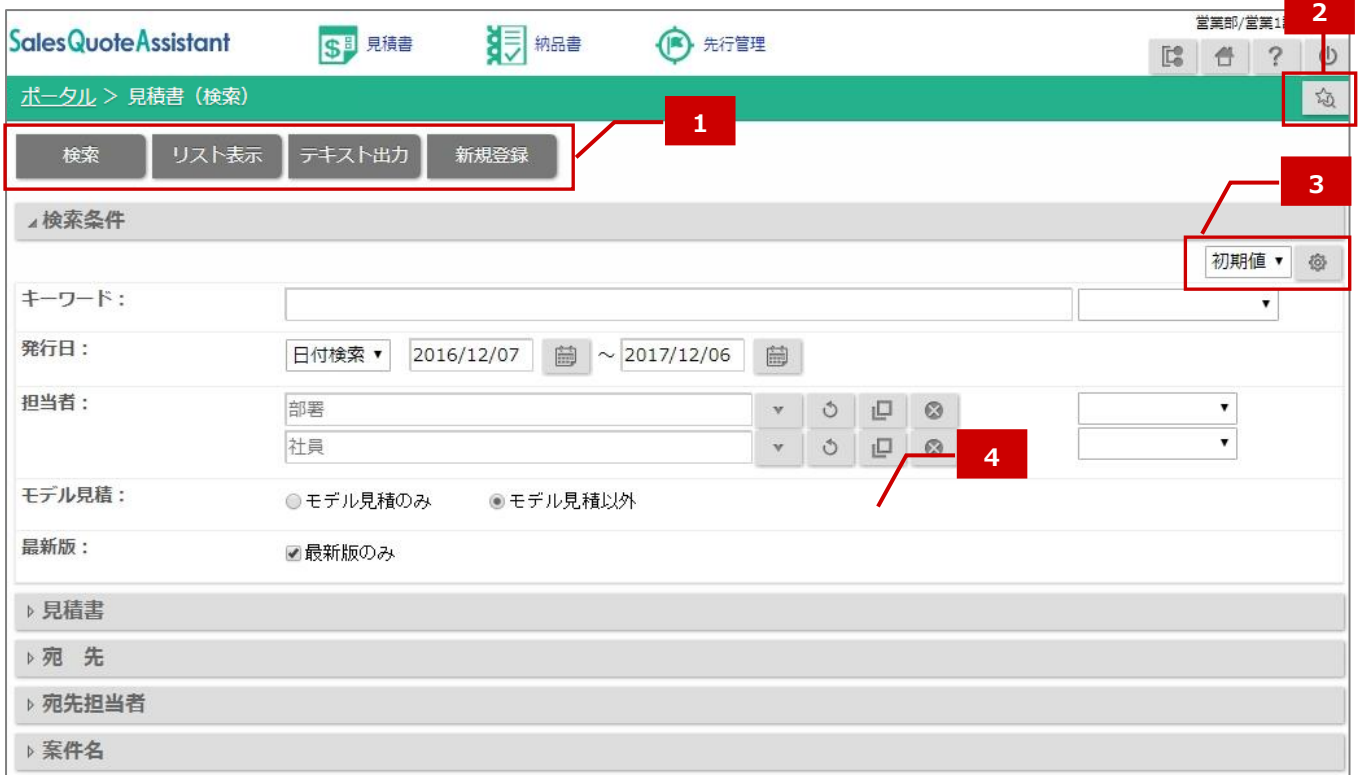

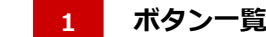

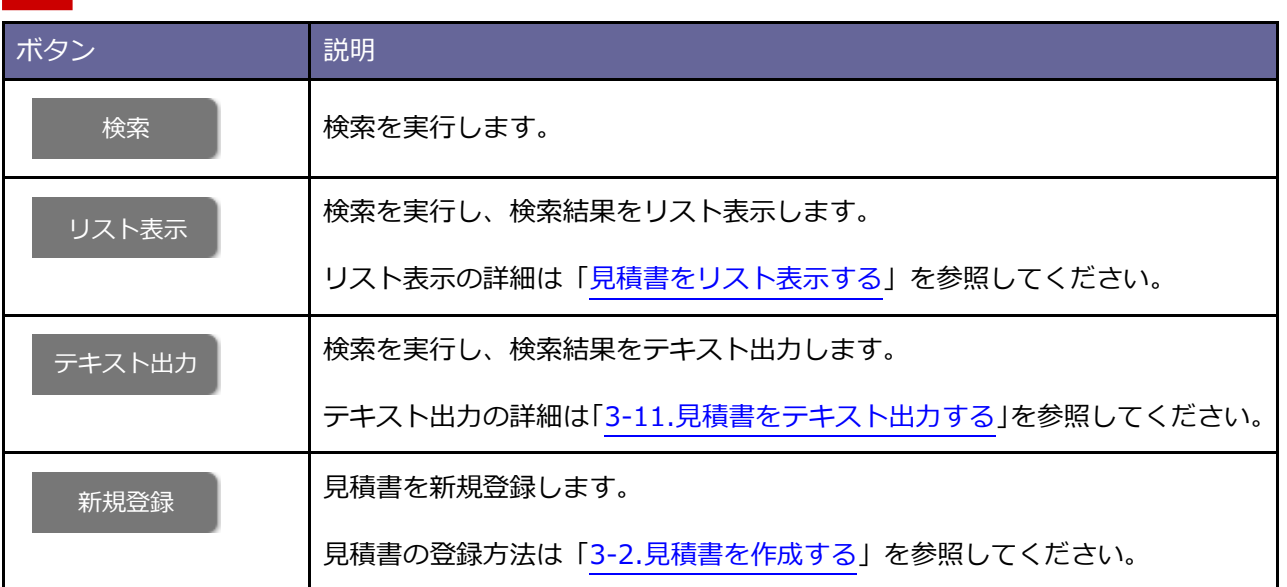

### <mark>■ 2</mark> 検索ブックマーク

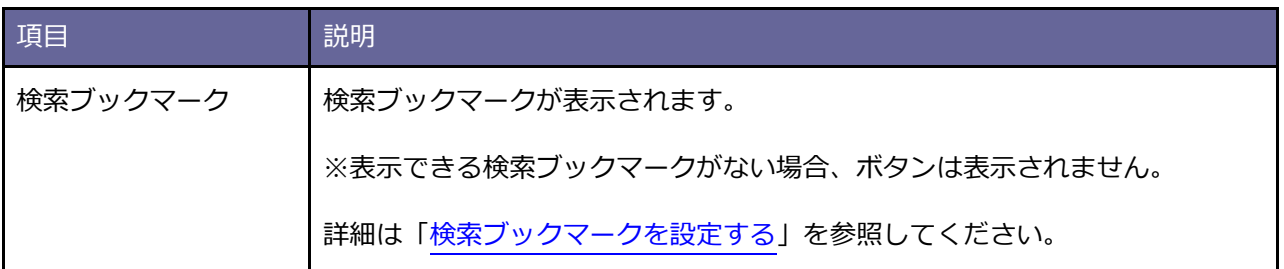

#### **検索項目の表示設定 3**

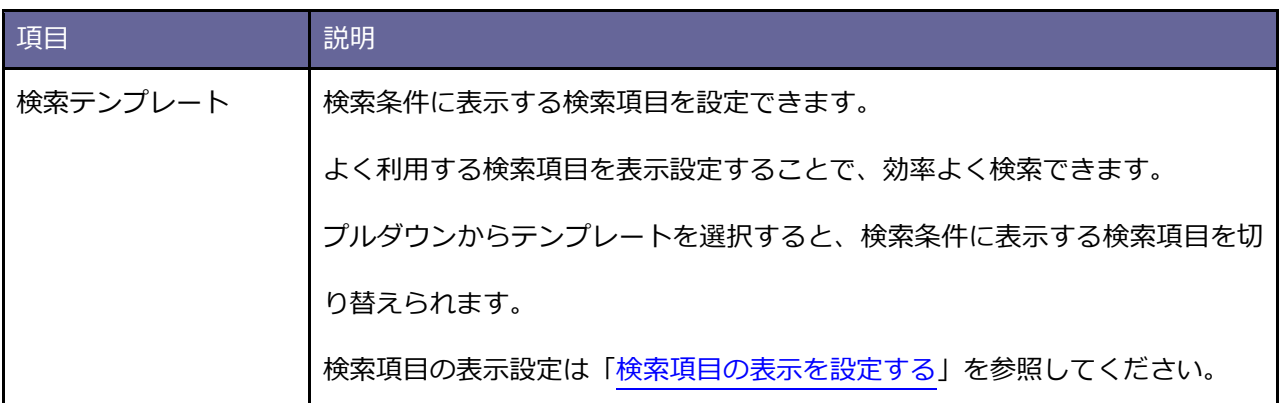

#### **検索条件 4**

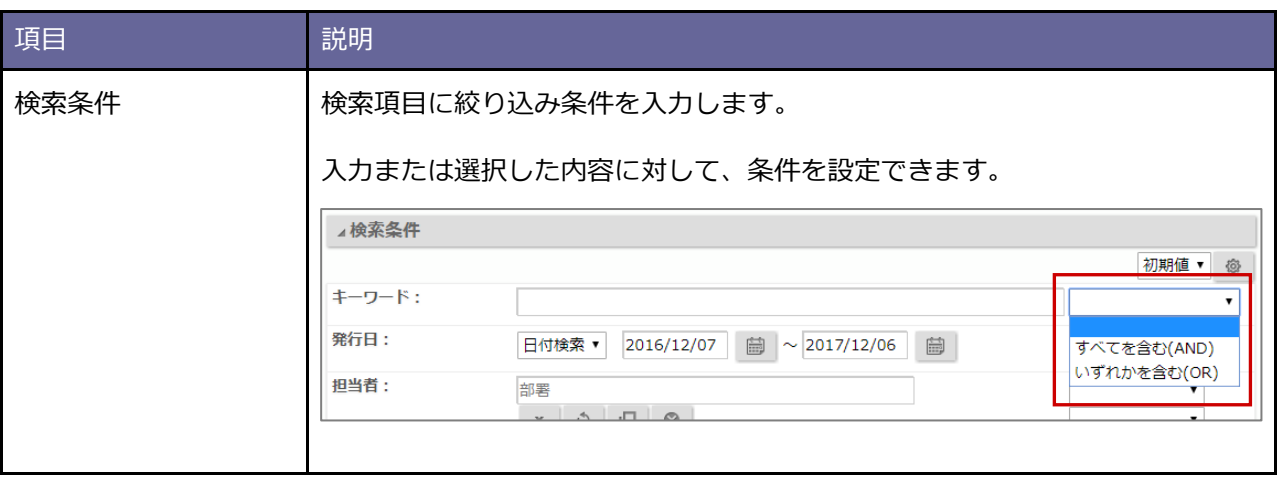

# <span id="page-77-1"></span>**検索結果画面**

### 検索結果が一覧表示されます。

<span id="page-77-0"></span>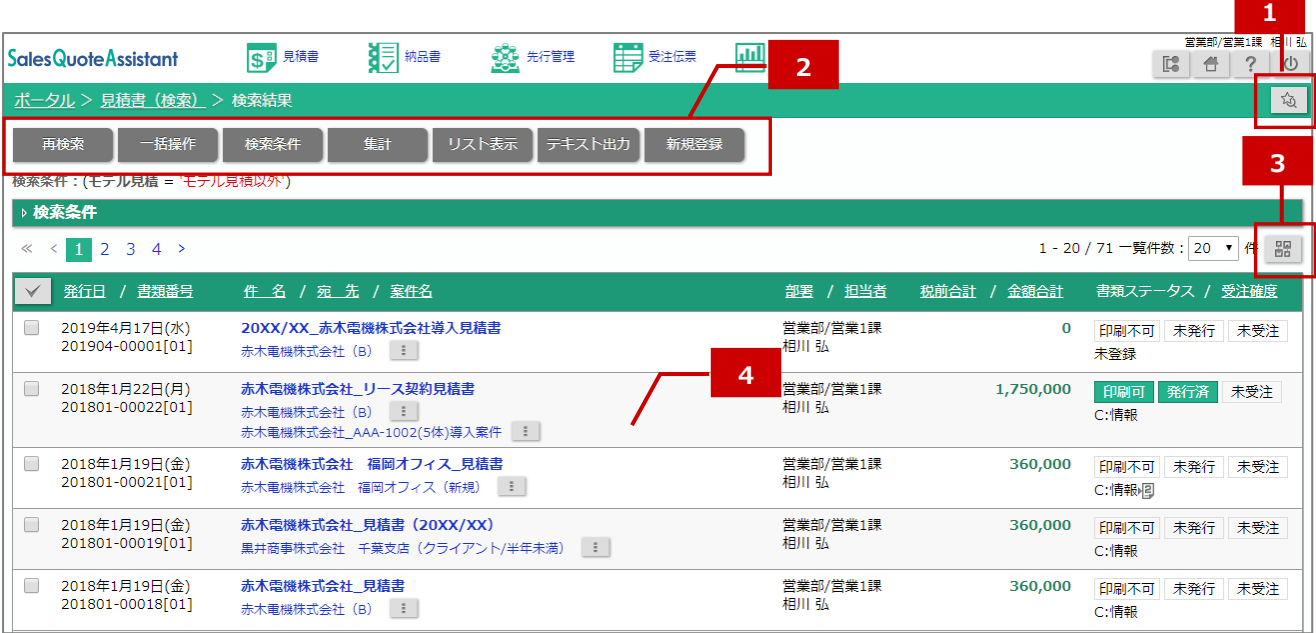

# **┃ 1 | 検索ブックマーク**

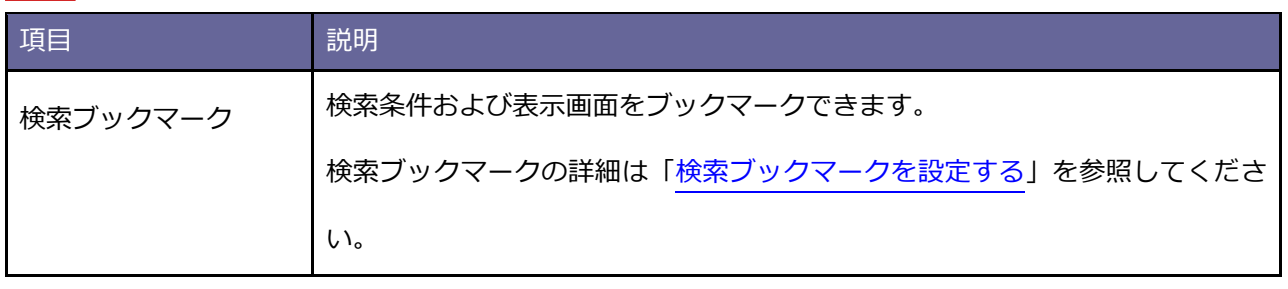

**ボタン一覧 2**

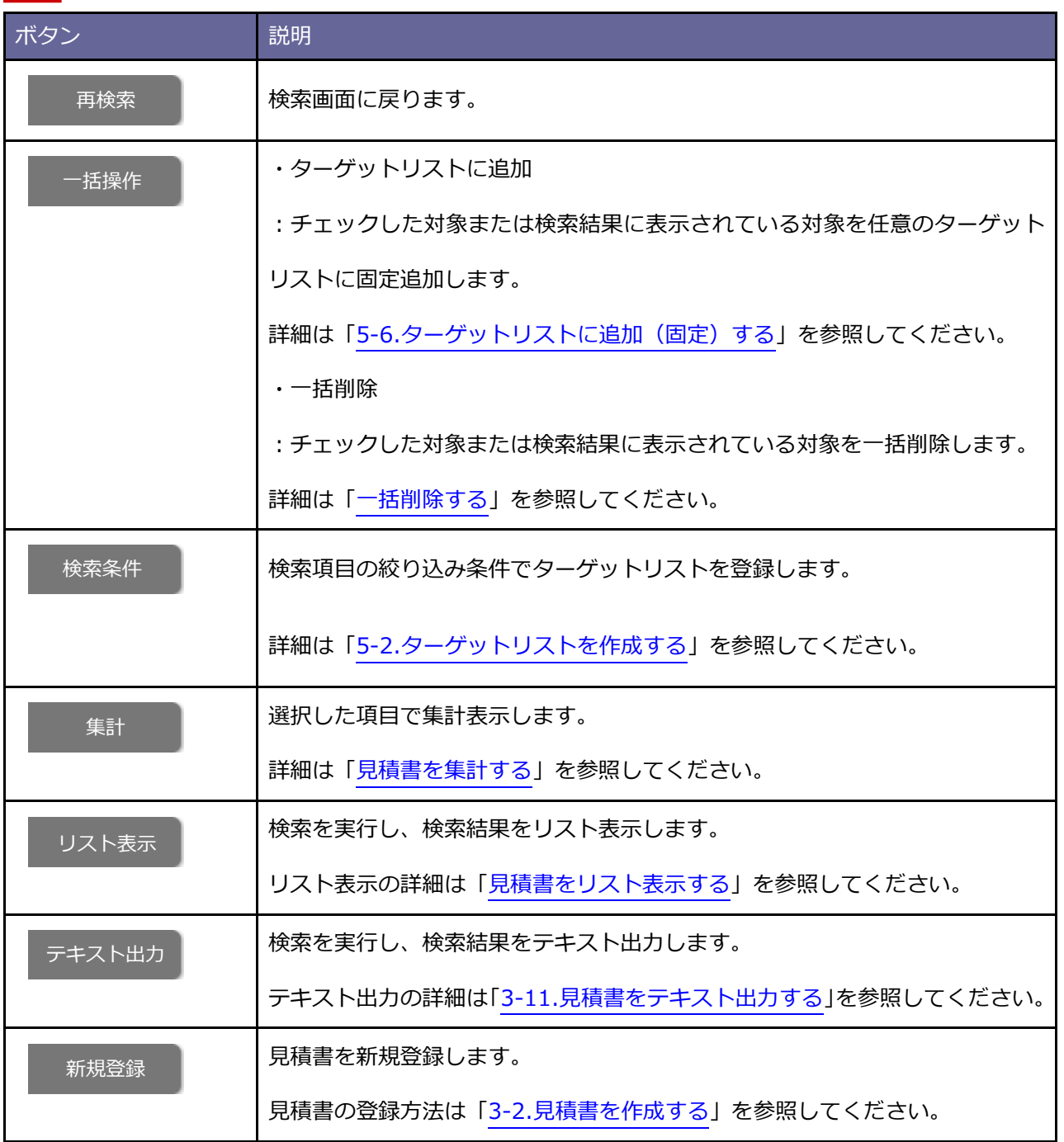

#### **並び替え 3**

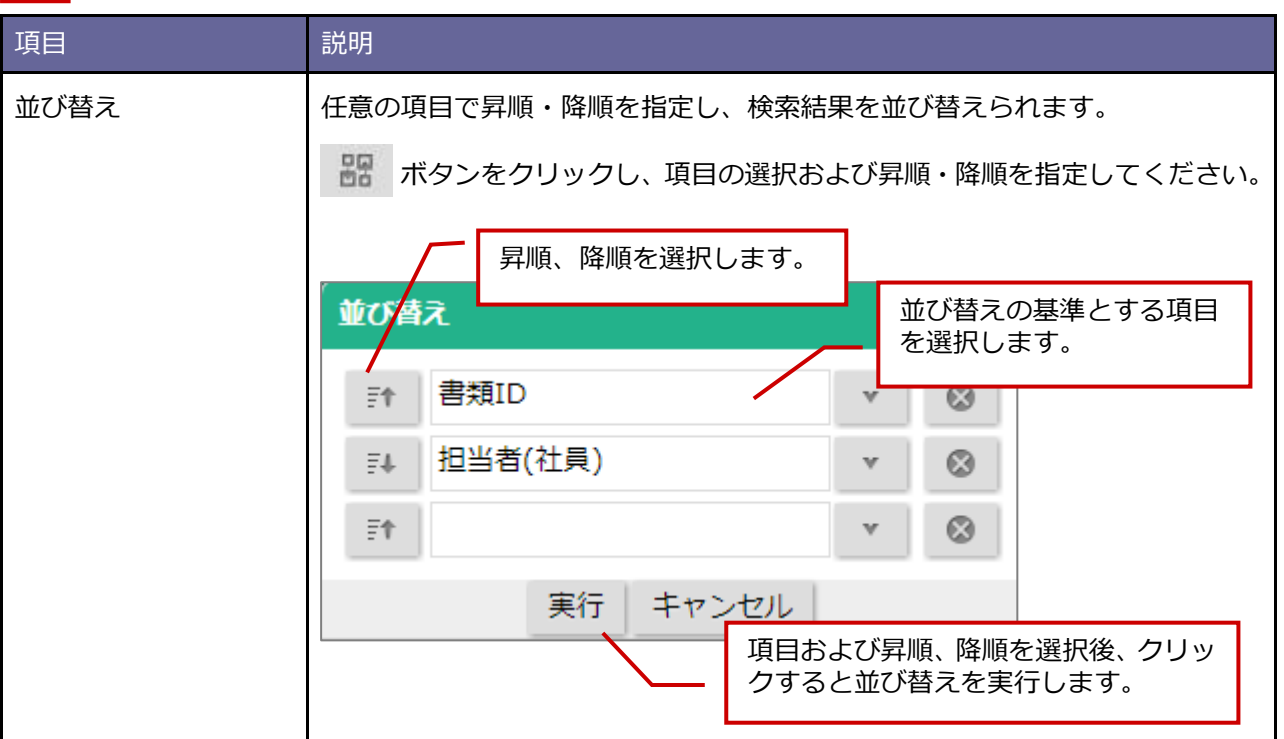

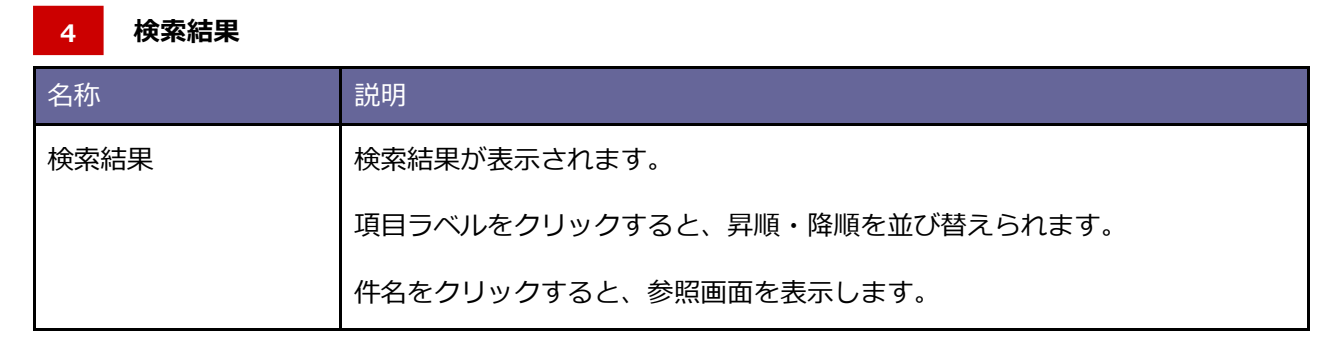

#### <span id="page-80-0"></span>■検索項目の表示を設定する

検索条件に表示する検索項目を設定します。

よく利用する検索項目を表示設定することで、効率よく検索できます。

**1.** 見積書のメニューから「検索」をクリックします。

⇒「見積書(検索)」画面が表示されます。

※画面の詳細は[「検索画面」](#page-74-0)を参照してください。

- **2.** ボタンをクリックします。 ⇒「表示設定」画面が表示されます。
- 3. テンプレートの名称、対象、表示項目を設定し、 名前を付けて保存 ボタンをクリックします。 ⇒テンプレートが作成されます。 名前を付けて保存
- 4. **スストントランをクリックし、検索画面を表示します。**

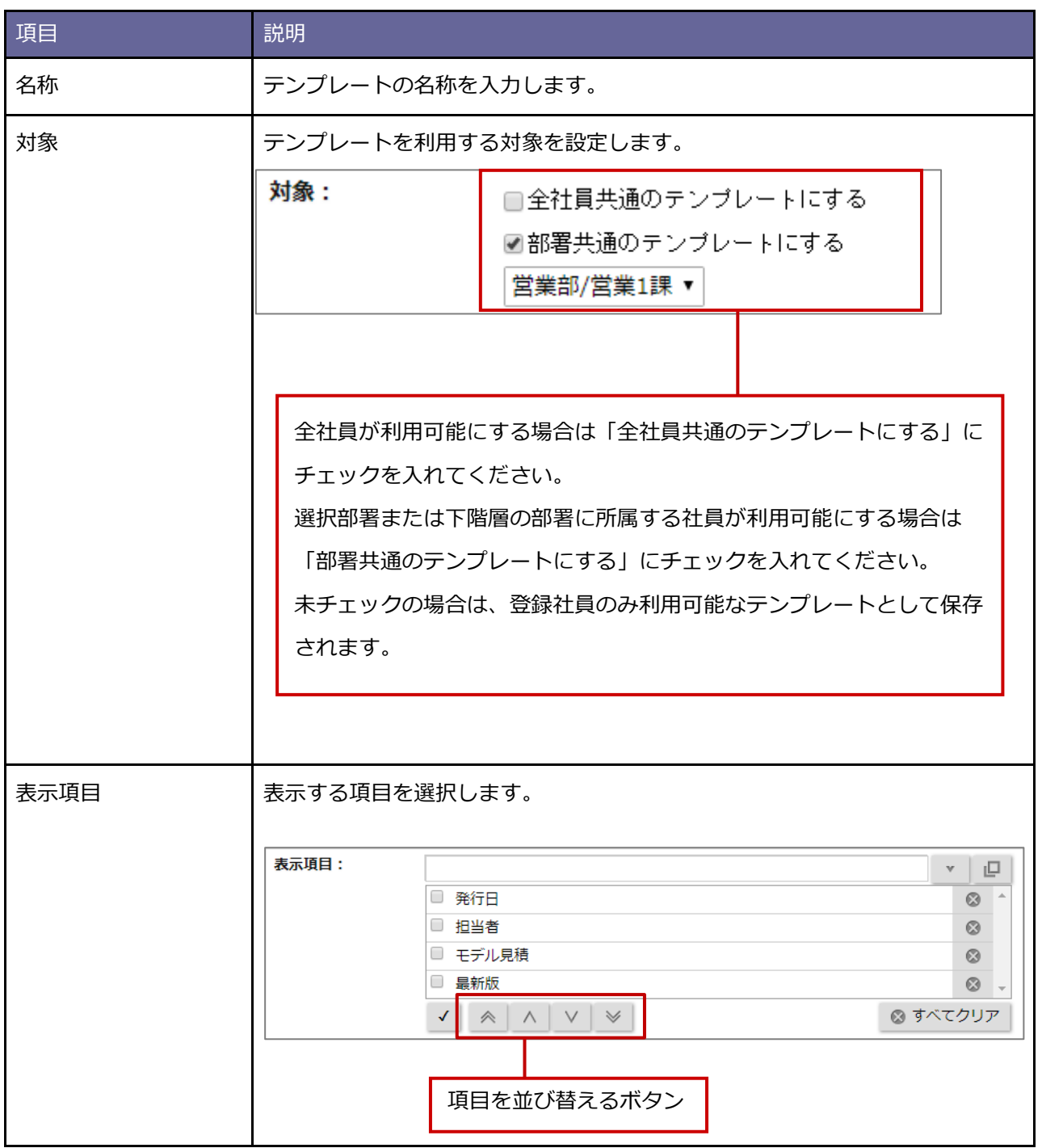

<span id="page-82-0"></span>■検索ブックマークを設定する

検索ブックマークを設定します。

検索ブックマークとは、検索条件および表示画面をブックマークできる機能です。 よく利用する検索条件で検索結果を表示したい場合に、効率よく表示できます。

- **1.** ブックマークしたい検索結果画面を表示します。
- **2.** ボタンをクリックし、「追加」メニューを選択します。 ⇒「検索ブックマーク」ダイアログが表示されます。
- **3.** 内容を入力し、 保<sup>存</sup> |ボタンをクリックします。

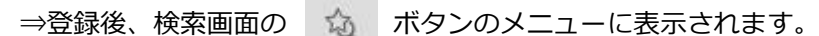

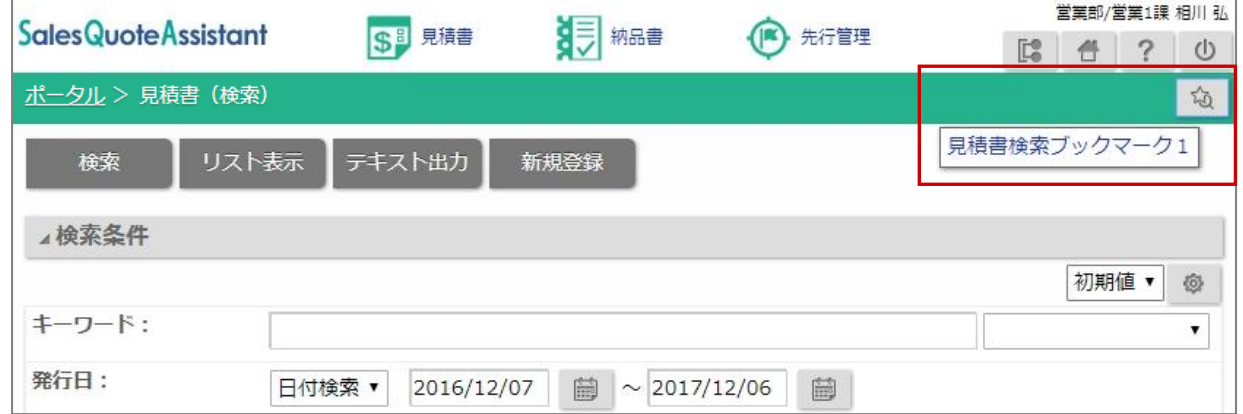

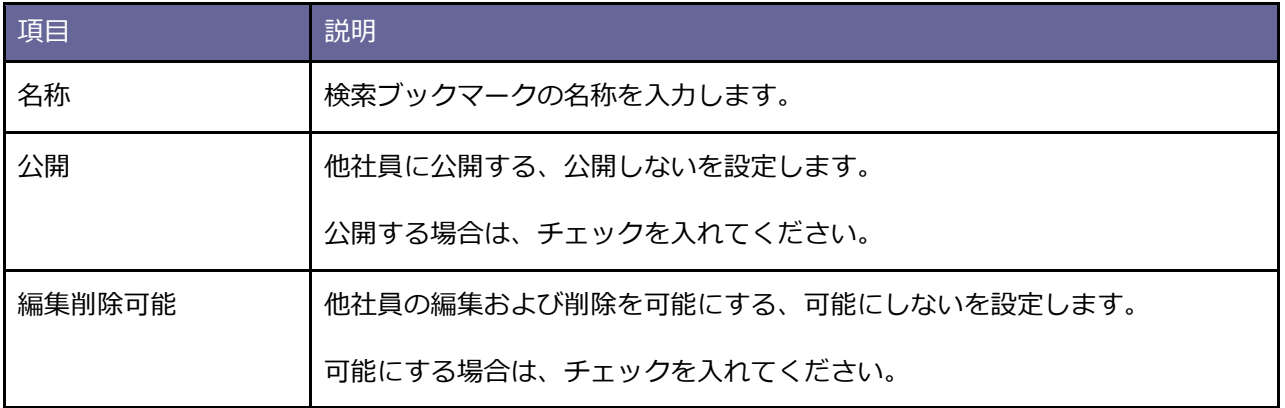

# <span id="page-83-0"></span>■ 見積書をリスト表示する

リスト画面を表示します。

表示する項目を設定して検索結果を一覧表示したり、項目ごとに昇順・降順で並び替えて表示できます。

#### **1.** 見積書の検索画面または検索結果画面を表示します。

2. リスト表示 | ボタンをクリックします。 リスト表示

⇒「リスト表示」画面が表示されます。

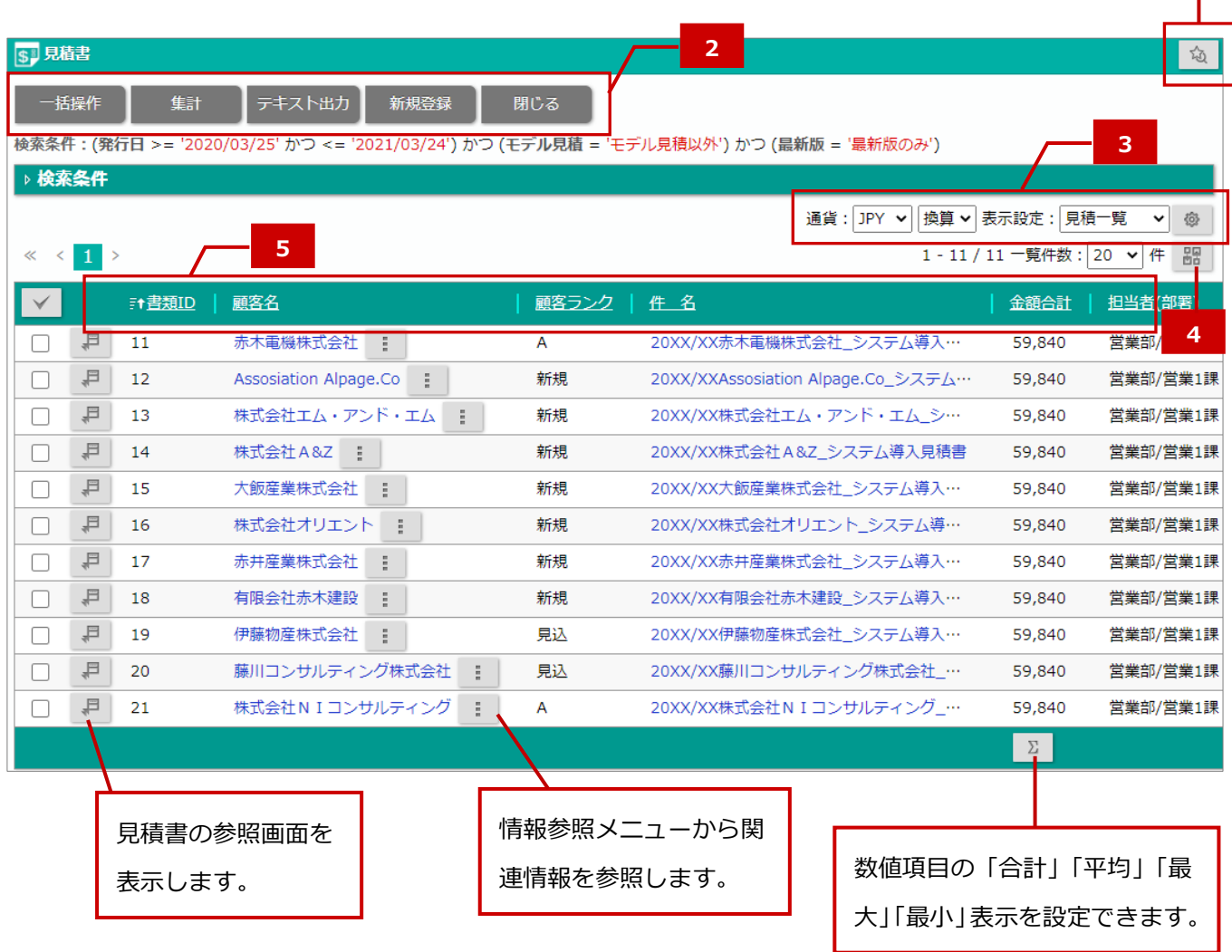

**1**

#### **┃ 1 | 検索ブックマーク**

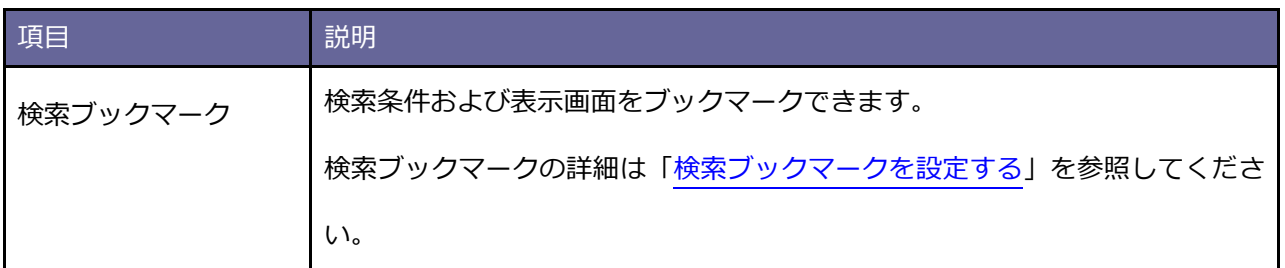

#### **ボタン一覧 2**

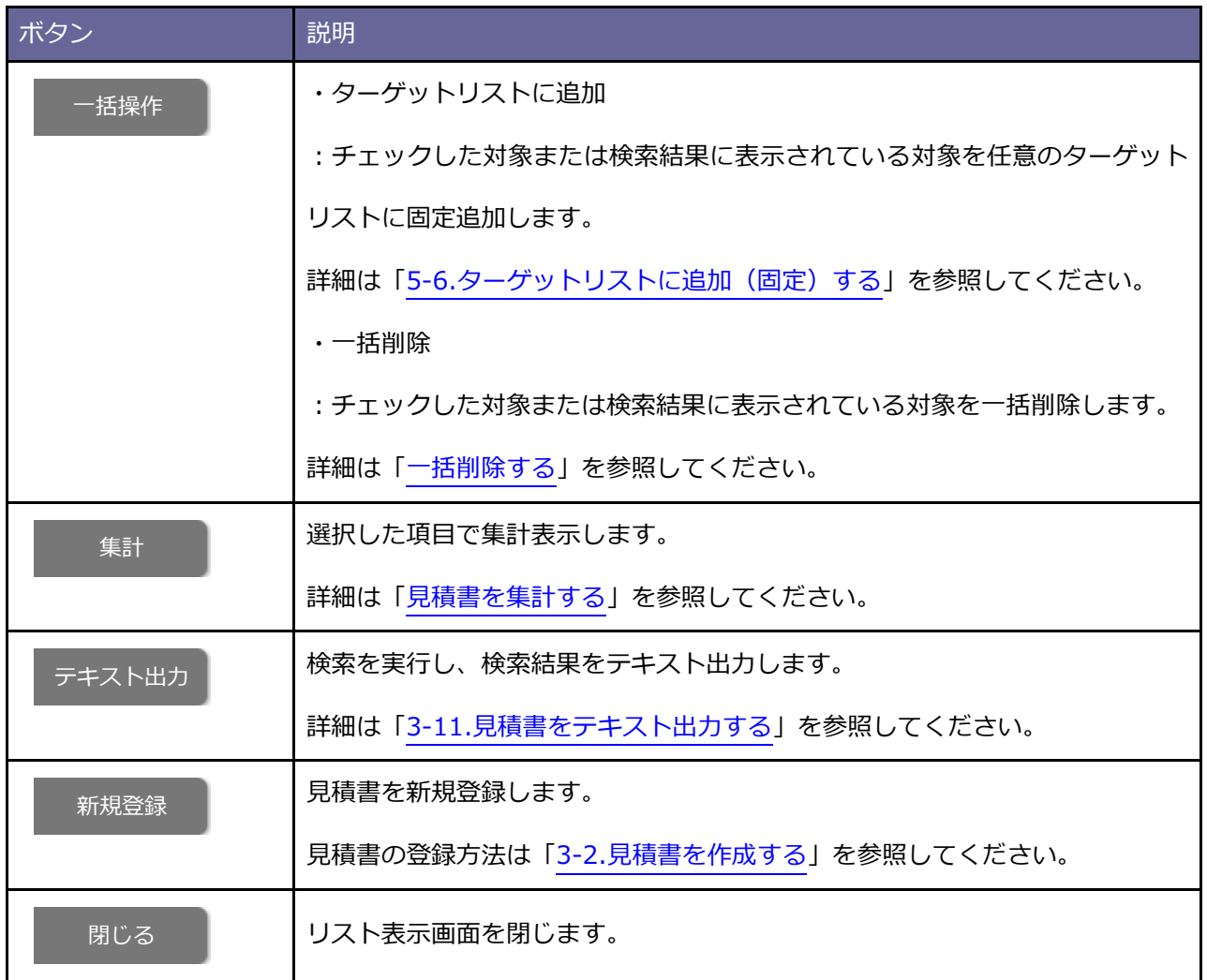

**通貨、表示設定 3**

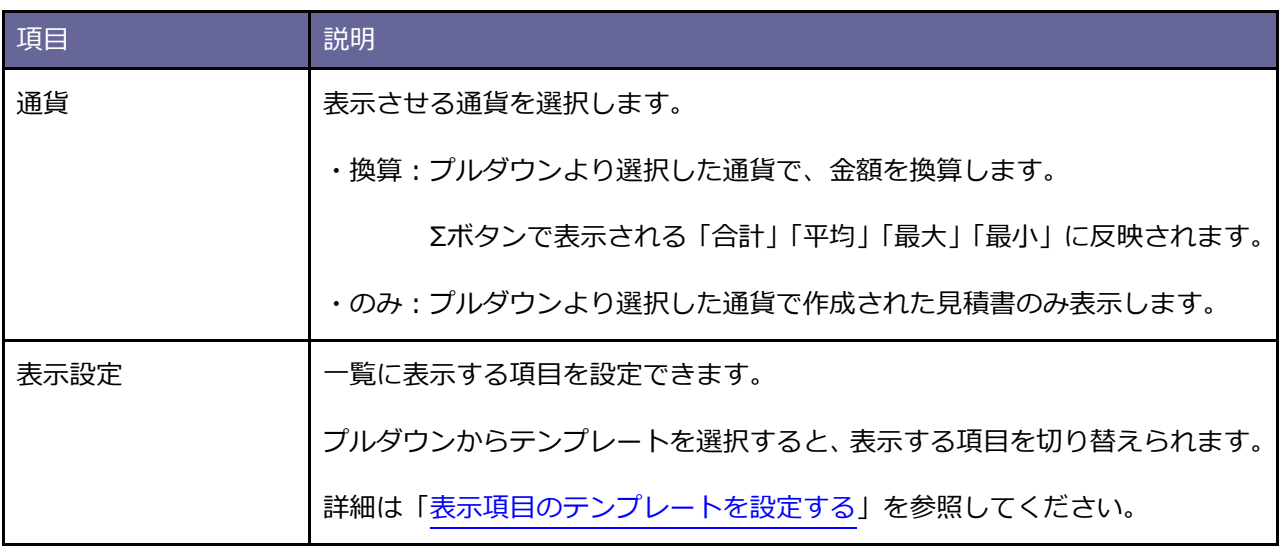

#### **並び替え 4**

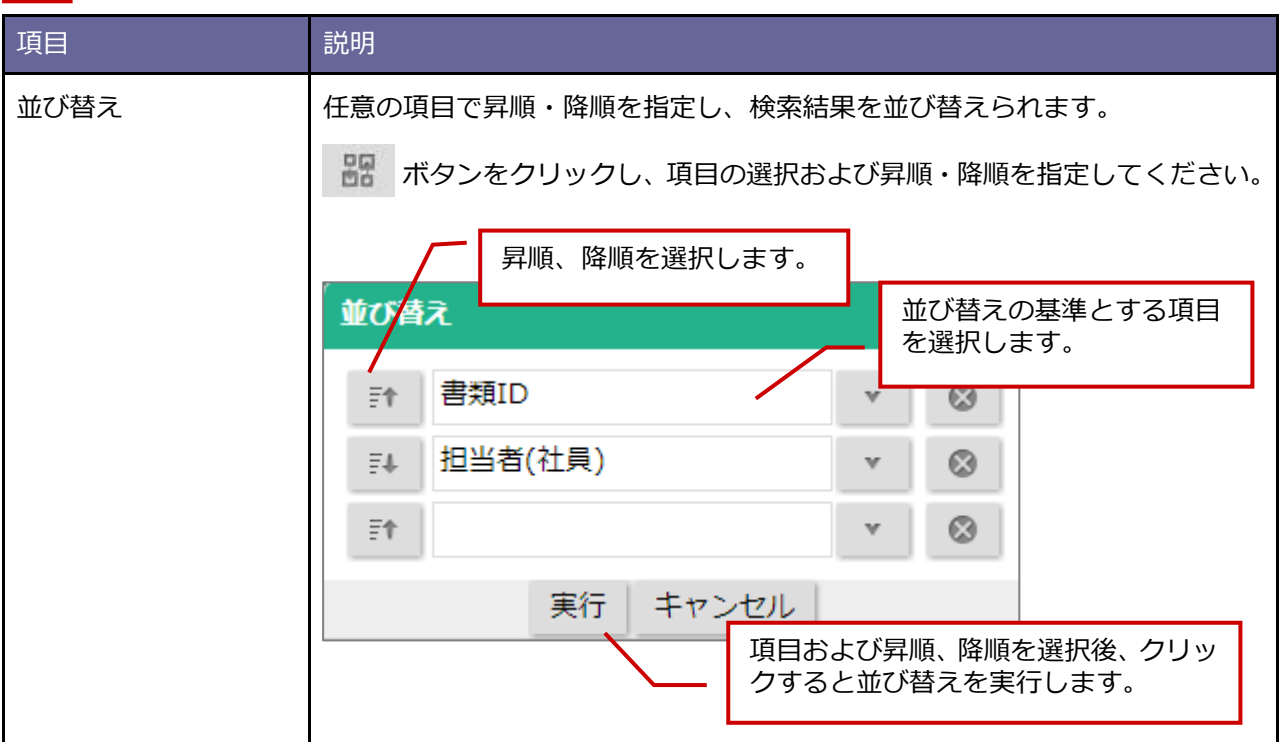

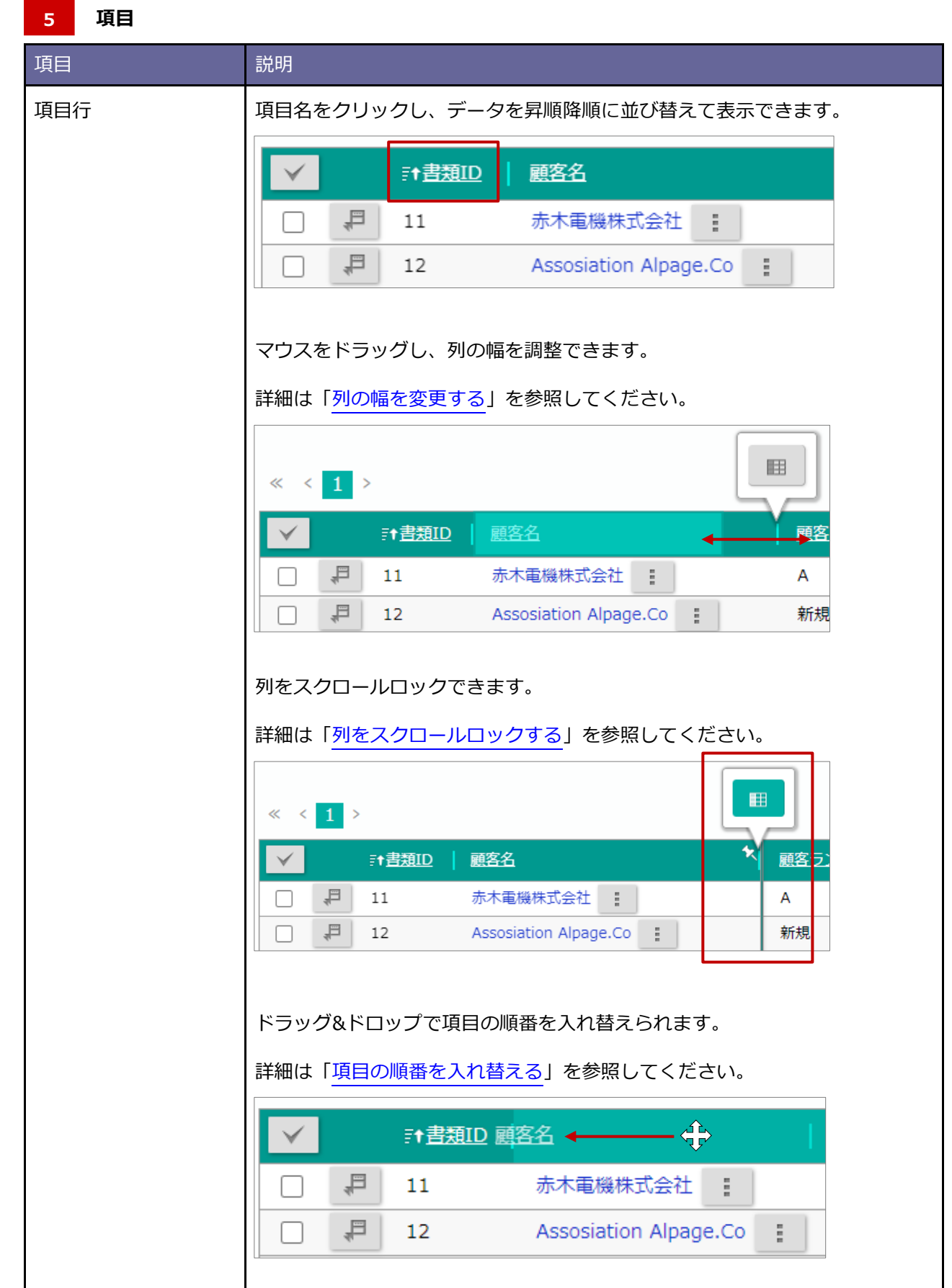

<span id="page-87-0"></span>■ 表示項目のテンプレートを設定する

表示項目を設定します。

- **1.** リスト画面を表示します。
- **2.** ボタンをクリックします。

⇒「表示設定」画面が表示されます。

- 3. テンプレートの名称、対象、並び順、表示項目を設定し、 名前を付けて保存 ボタンをクリックします。 ⇒テンプレートが作成されます。 名前を付けて保存
- 4. リスト表示 ボタンをクリックし、リスト表示画面を表示します。

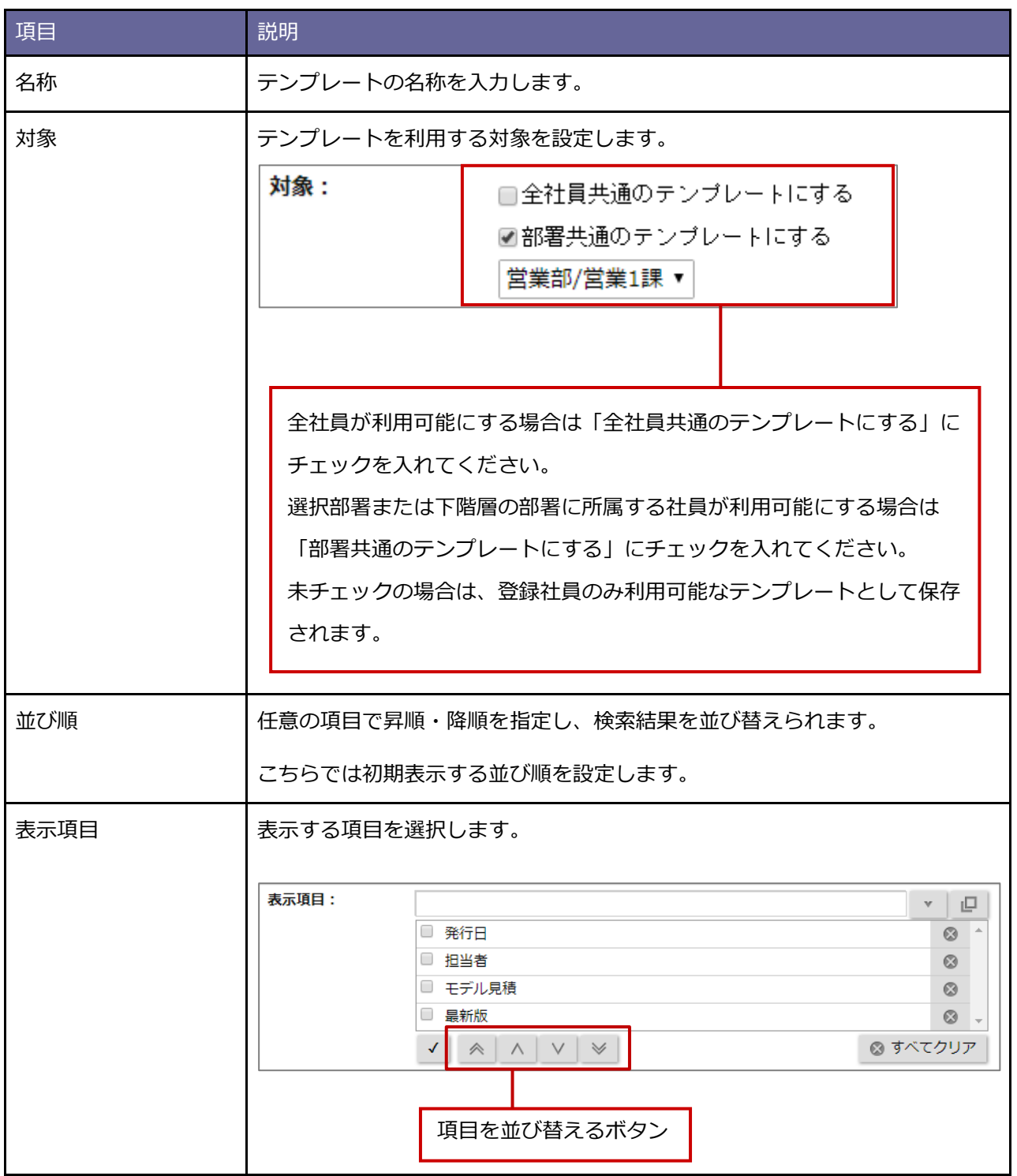

# <span id="page-89-0"></span>■ 見積書を集計する

見積書を集計します。担当者別の作成件数などを確認できます。

- **1.** 見積書の検索結果画面を表示します。
- 2. 集計 ボタンをクリックします。 集計

⇒集計対象となる項目が表示されます。

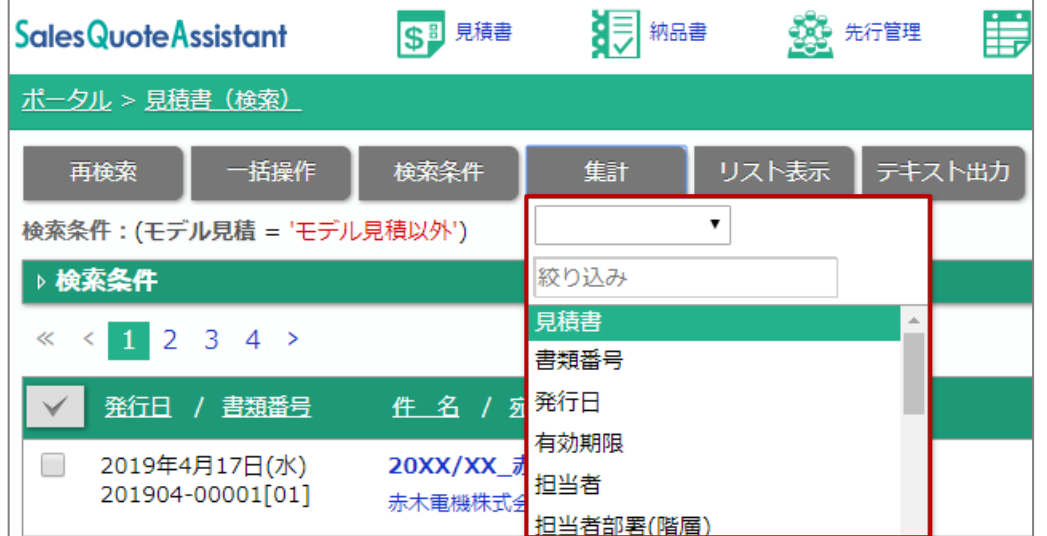

**3.** 集計対象とする項目をクリックします。

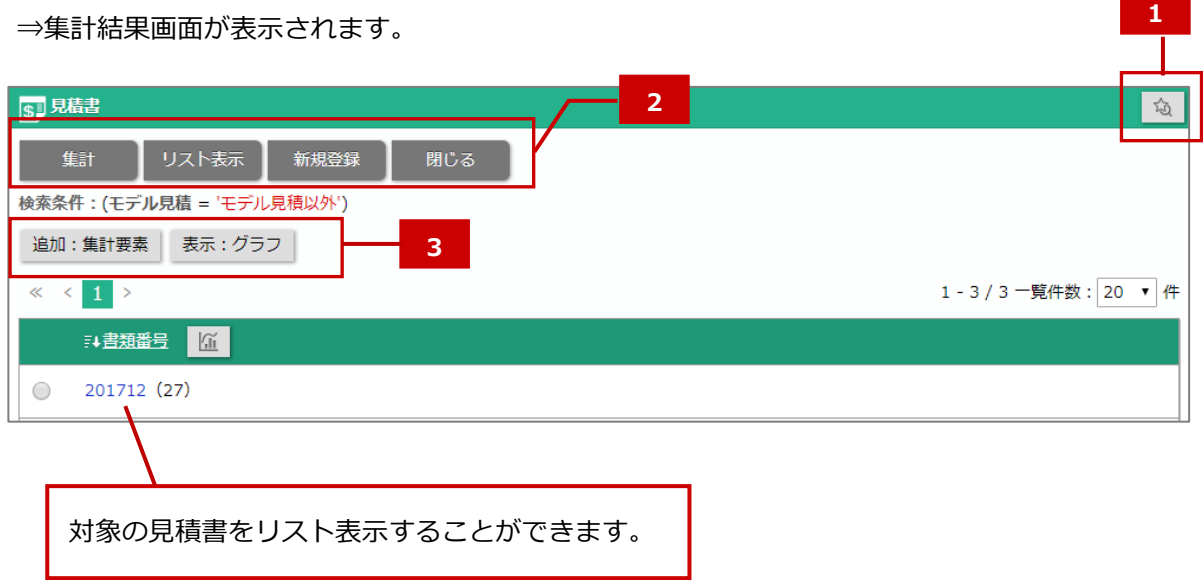

#### **┃ 1 | 検索ブックマーク**

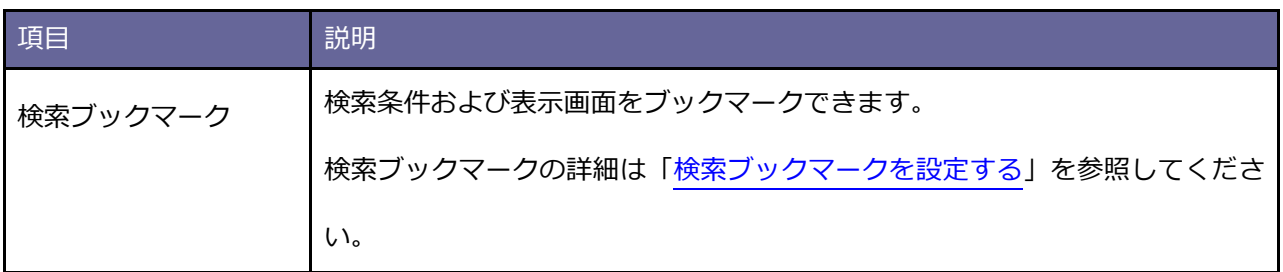

#### **ボタン一覧 2**

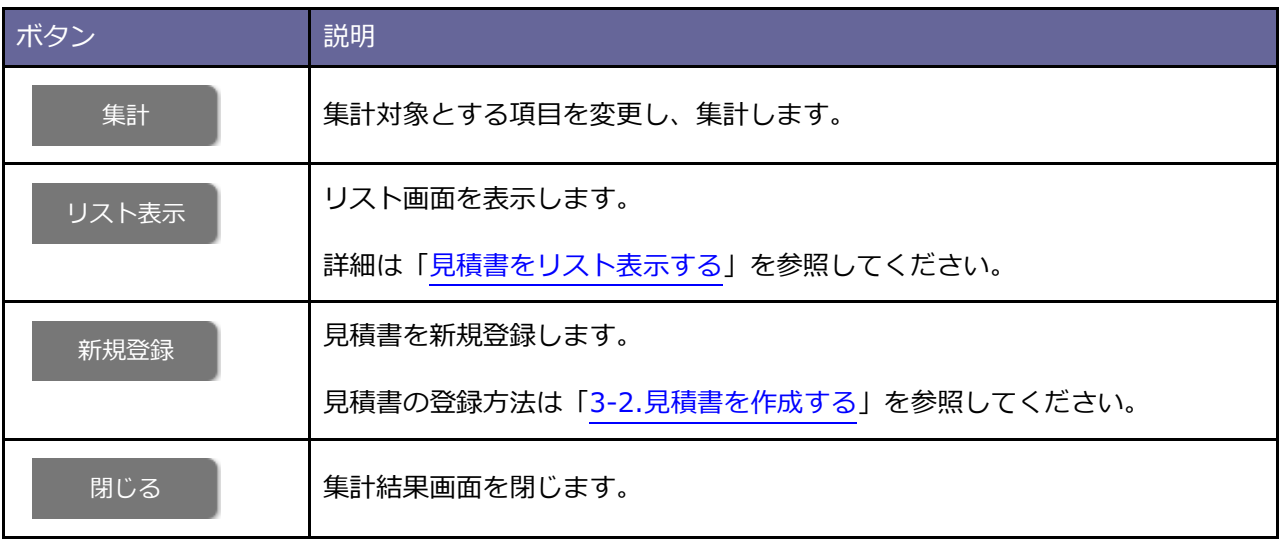

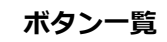

**3**

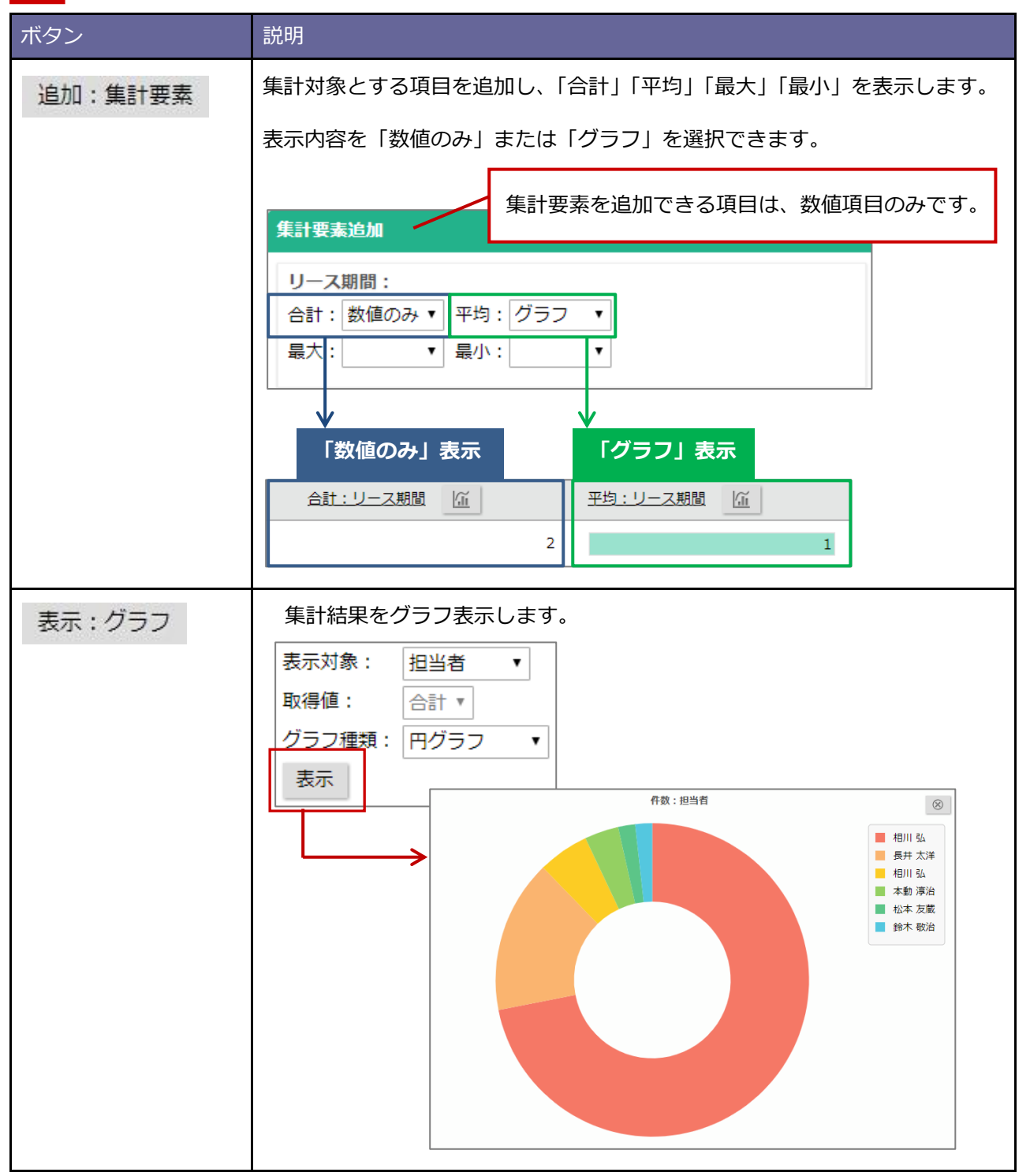

#### <span id="page-92-0"></span>■ 列の幅を変更する

入力内容によって列の幅が拡がることがあります。

マウスをドラッグし、列の幅を調整できます。

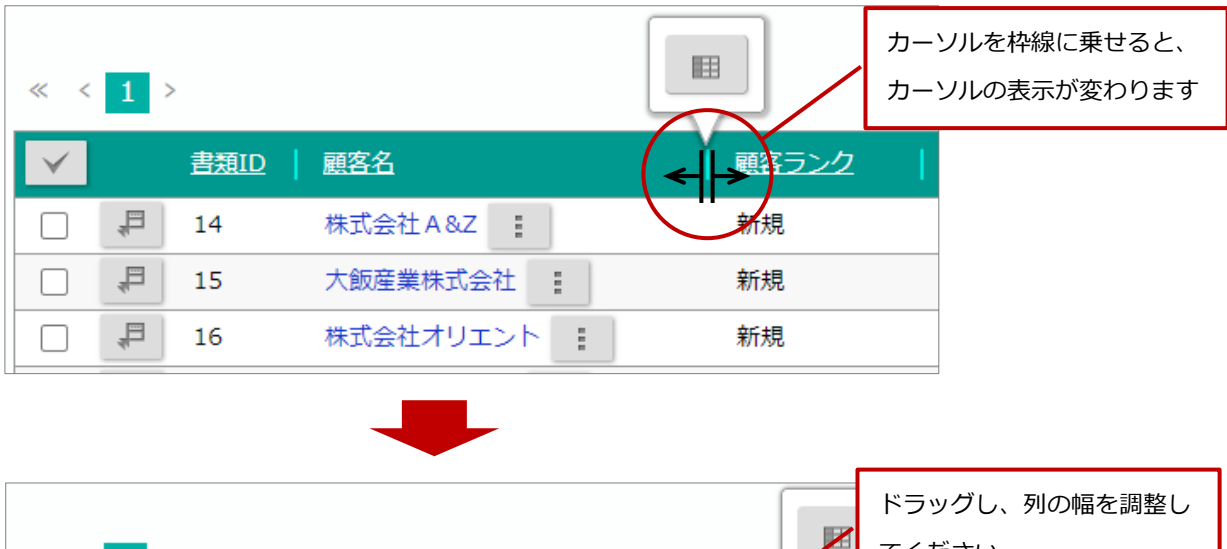

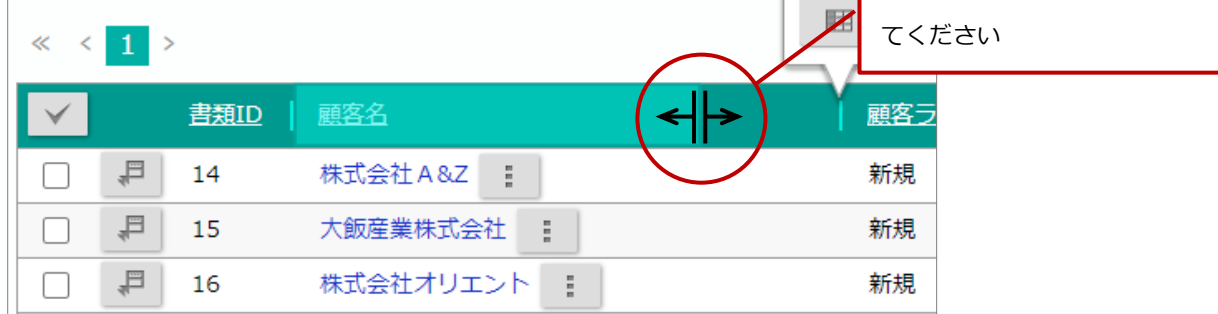

※カーソルを調整する状態でダブルクリックし、データに合わせて列の幅を調整することもできます。

※幅の調整を解除したい場合は、ダブルクリックしてください。

※変更内容は表示設定およびユーザーごとに保存されます。他ユーザーの表示には影響しません。

※こちらの操作はスマートフォン、タブレット端末には対応しておりません。

# <span id="page-93-0"></span>■ 列をスクロールロックする

カーソルを枠線に乗せると、 囲 スクロールロックボタンが表示されます  $\langle 1 \rangle$  $\ll$ 書類ID | 顧客名 顧客ランク 旱 14 株式会社 A &Z : 新規  $\Box$  $\Box$ 巪 15 大飯産業株式会社 : 新規 ₽  $\Box$ 16 株式会社オリエント : 新規 スクロールロックした 列には、ロックアイコン 顧客名 顧客ラ 書類ID と枠線が表示されます旱 株式会社 A &Z : 新規 14  $\Box$ 旱 大飯産業株式会社 : 新規  $\Box$ 15 昌 □ 16 株式会社オリエント : 新規

列をスクロールロックすることで、スクロールしても特定の情報を表示したままにできます。

※スクロールロックを解除したい場合は、再度、スクロールロックボタンをクリックしてください。

※スクロールロックする列を変更したい場合は、他の列をスクロールロックしてください。

1 つ前の操作でした列のスクロールロックは解除され、最後に操作した列がスクロールロックされます。 ※変更内容は表示設定およびユーザーごとに保存されます。他ユーザーの表示には影響しません。 ※こちらの操作はスマートフォン、タブレット端末には対応しておりません。

## <span id="page-94-0"></span>■ 項目の順番を入れ替える

画面に表示されている項目の順番をドラッグ&ドロップで入れ替えられます。

※こちらの操作はスマートフォン、タブレット端末には対応しておりません。

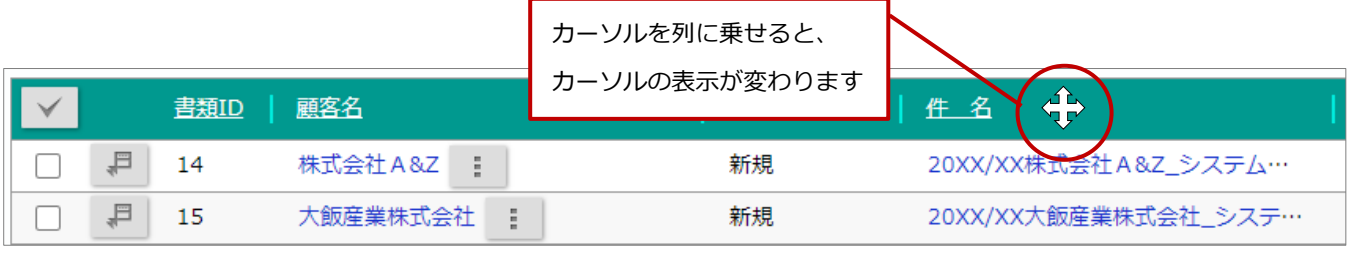

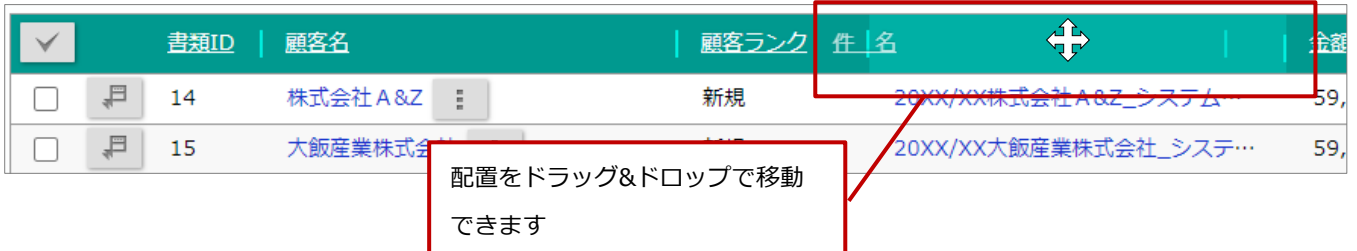

次回画面を開いたときも入れ替えた内容と同じ状態で開きたい場合は、表示設定を保存してください。

※表示設定の詳細は、[「表示項目のテンプレートを設定する」](#page-87-0)を参照してください。

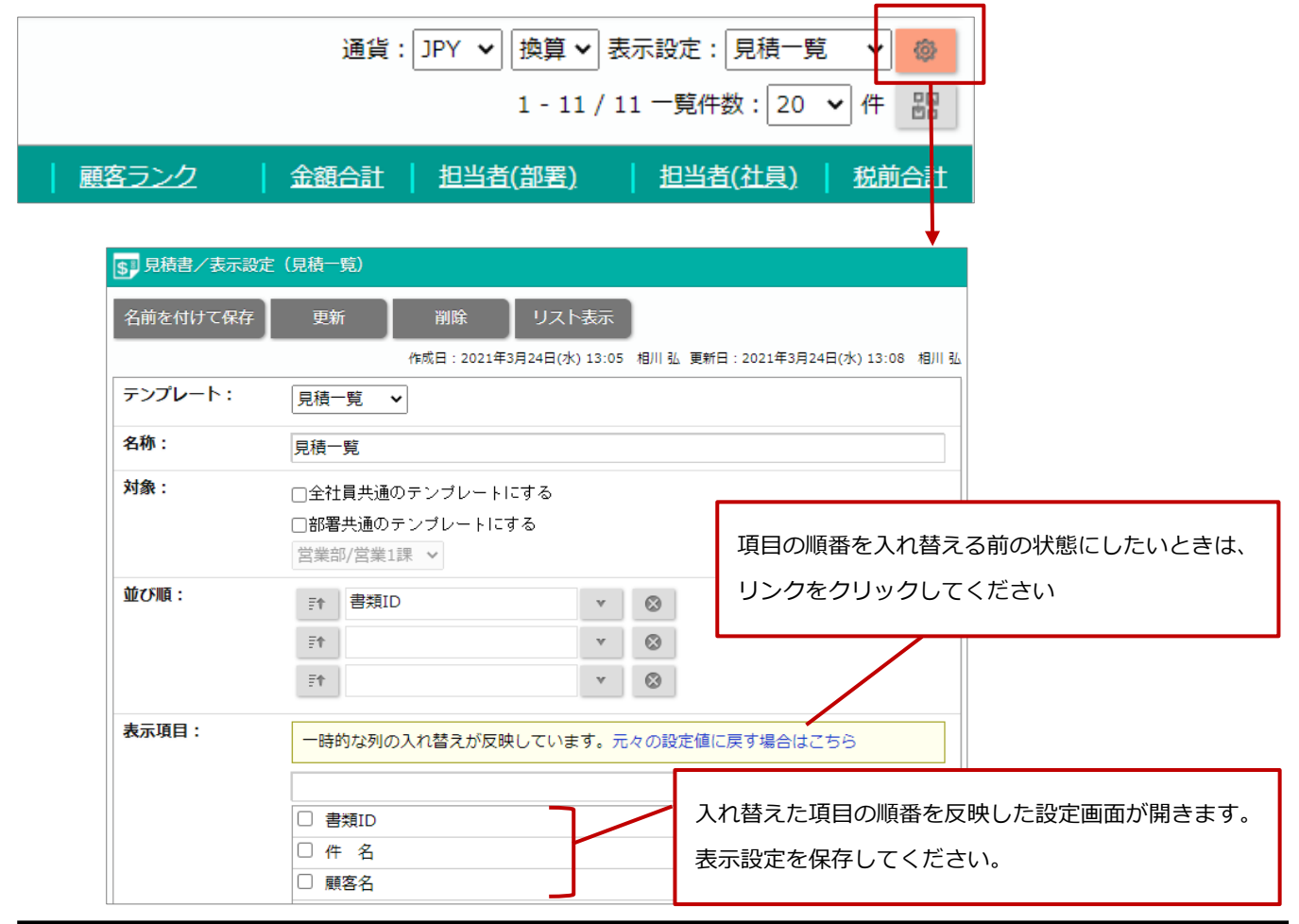

# <span id="page-95-0"></span>**3-11.見積書をテキスト出力する**

見積書をテキスト出力します。

- **1.** テキスト出力する見積書の参照画面を表示します。 ※検索の詳細は「3-10.[見積書を検索する」](#page-72-0)を参照してください。 ※画面の詳細は[「見積書参照画面」](#page-60-0)を参照してください。
- **2.** 検索項目に絞り込み条件を入力し、 ボタンをクリックします。 ⇒検索結果が表示されます。 ※画面の詳細は[「検索結果画面」](#page-77-1)を参照してください。 検索
- 3. テキスト出力 ボタンをクリックします。 テキスト出力
	- ⇒「出力設定」画面が表示されます。

※出力項目のテンプレートを登録できます。詳細は[「出力項目のテンプレートを設定する」](#page-96-0)を参照してくだ さい。

**4.** 並び順、出力形式、出力項目を選択し、 ボタンをクリックします。 ⇒ファイルがダウンロードされます。 テキスト出力

<span id="page-96-0"></span>■ 出力項目のテンプレートを設定する

出力項目を設定します。

- **1.** テキスト出力の表示設定画面を表示します。
- 2. テンプレート名称、表示範囲、並び順、出力形式、出力項目を設定し、 名前を付けて保存 | ボタンをク リックします。 名前を付けて保存

⇒テンプレートが作成されます。

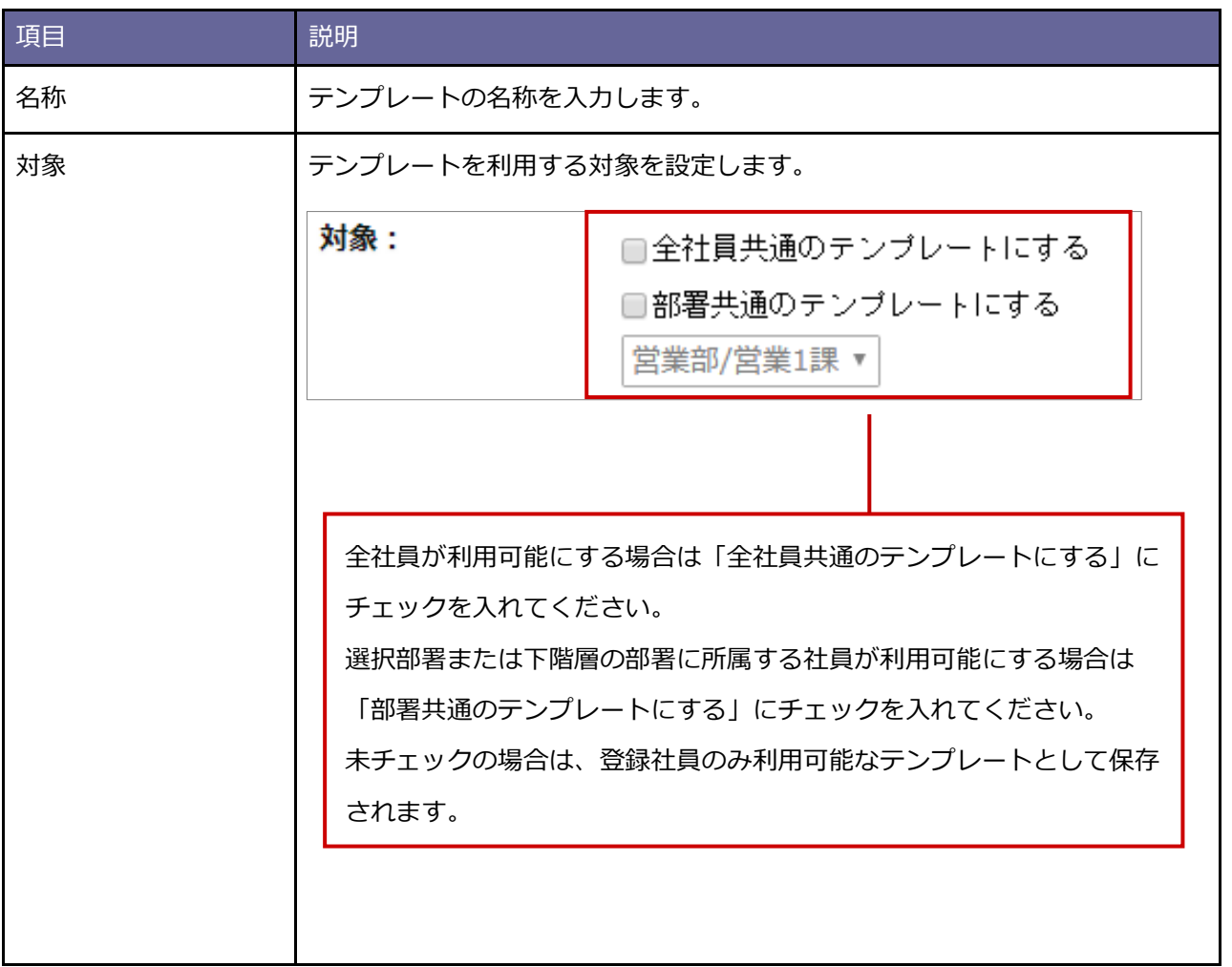

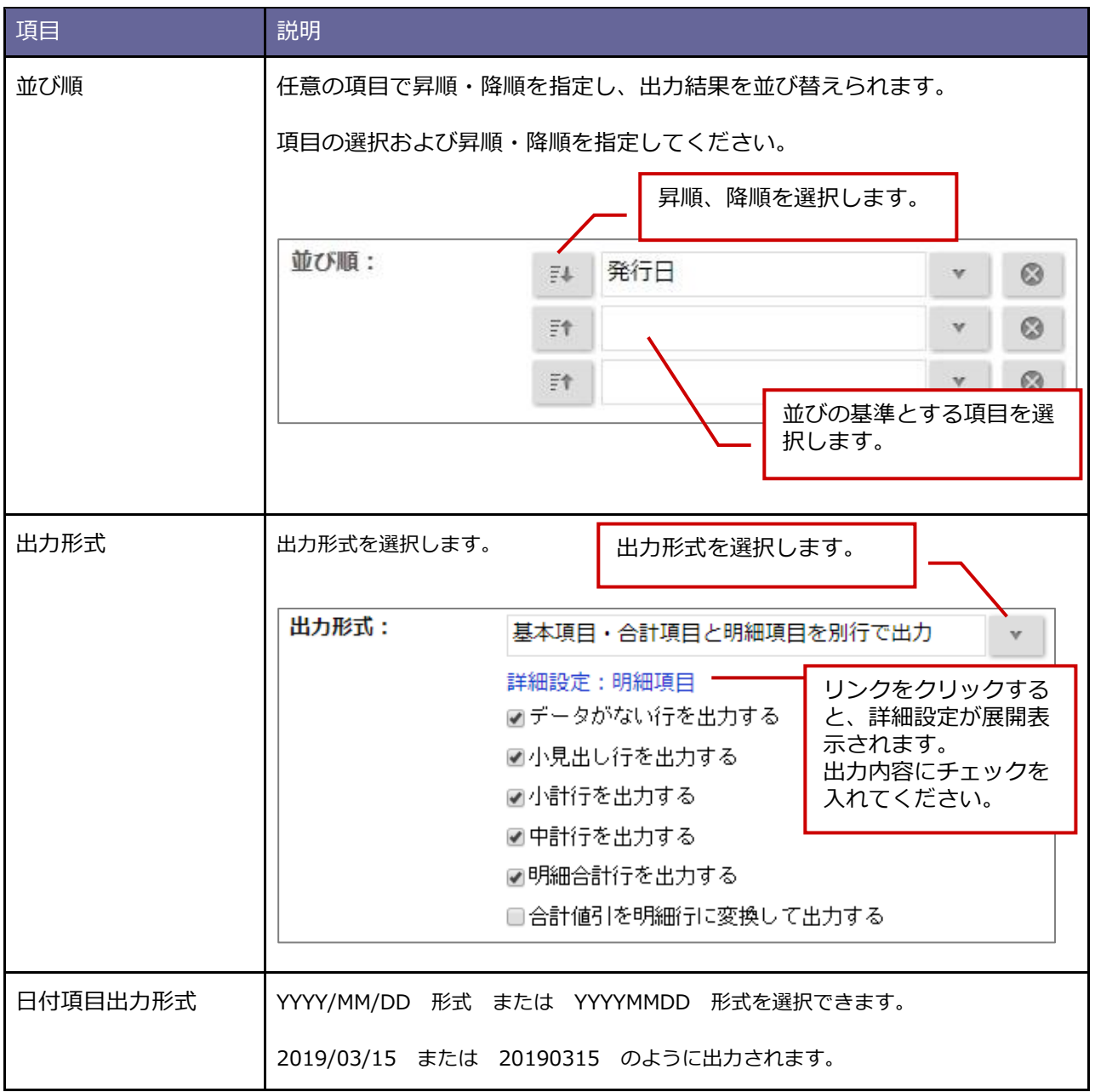

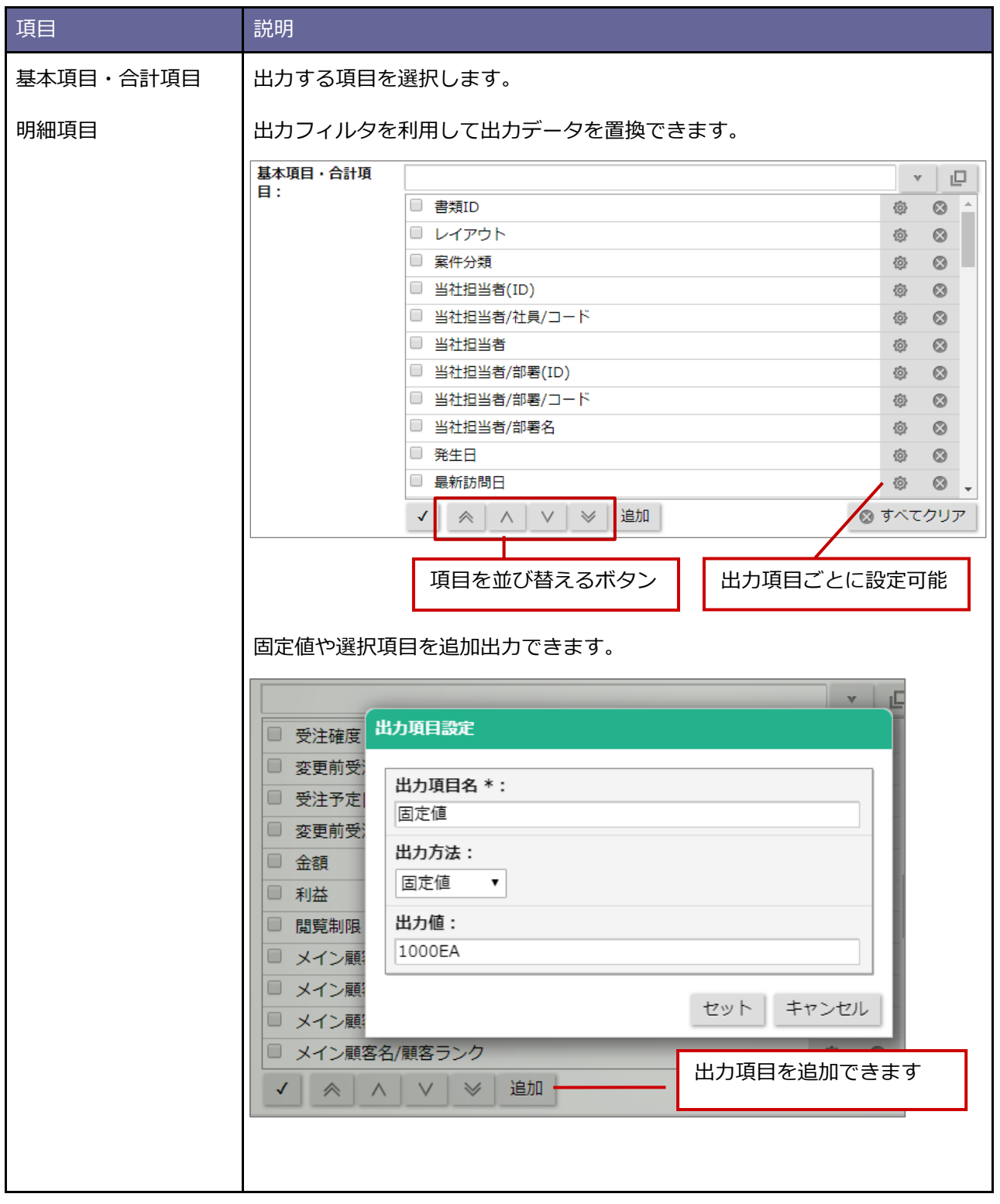

※フォームに表示される項目以外にもテキスト出力できる項目があります。

テキスト出力のみ可能な項目は以下の通りです。

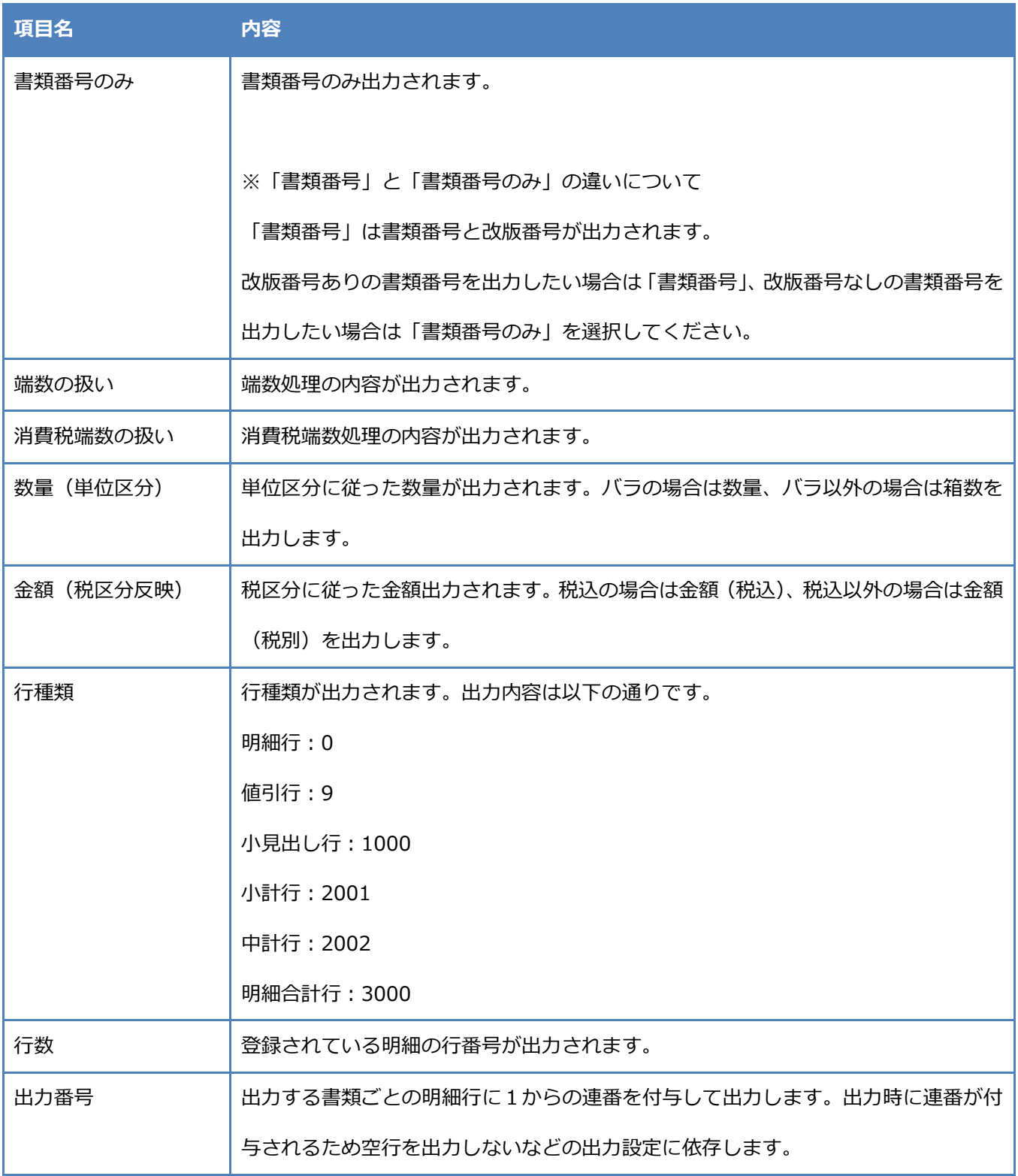

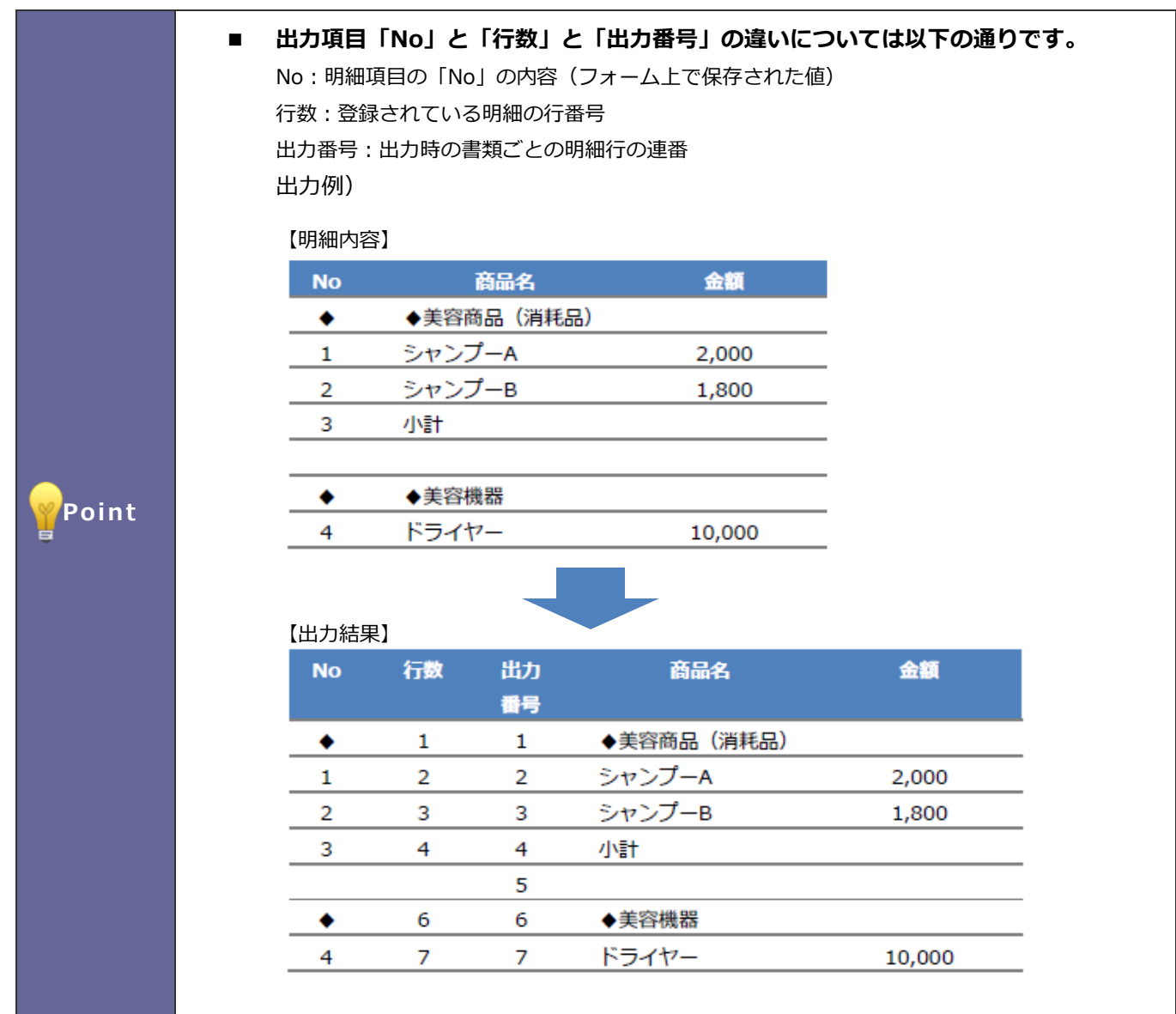

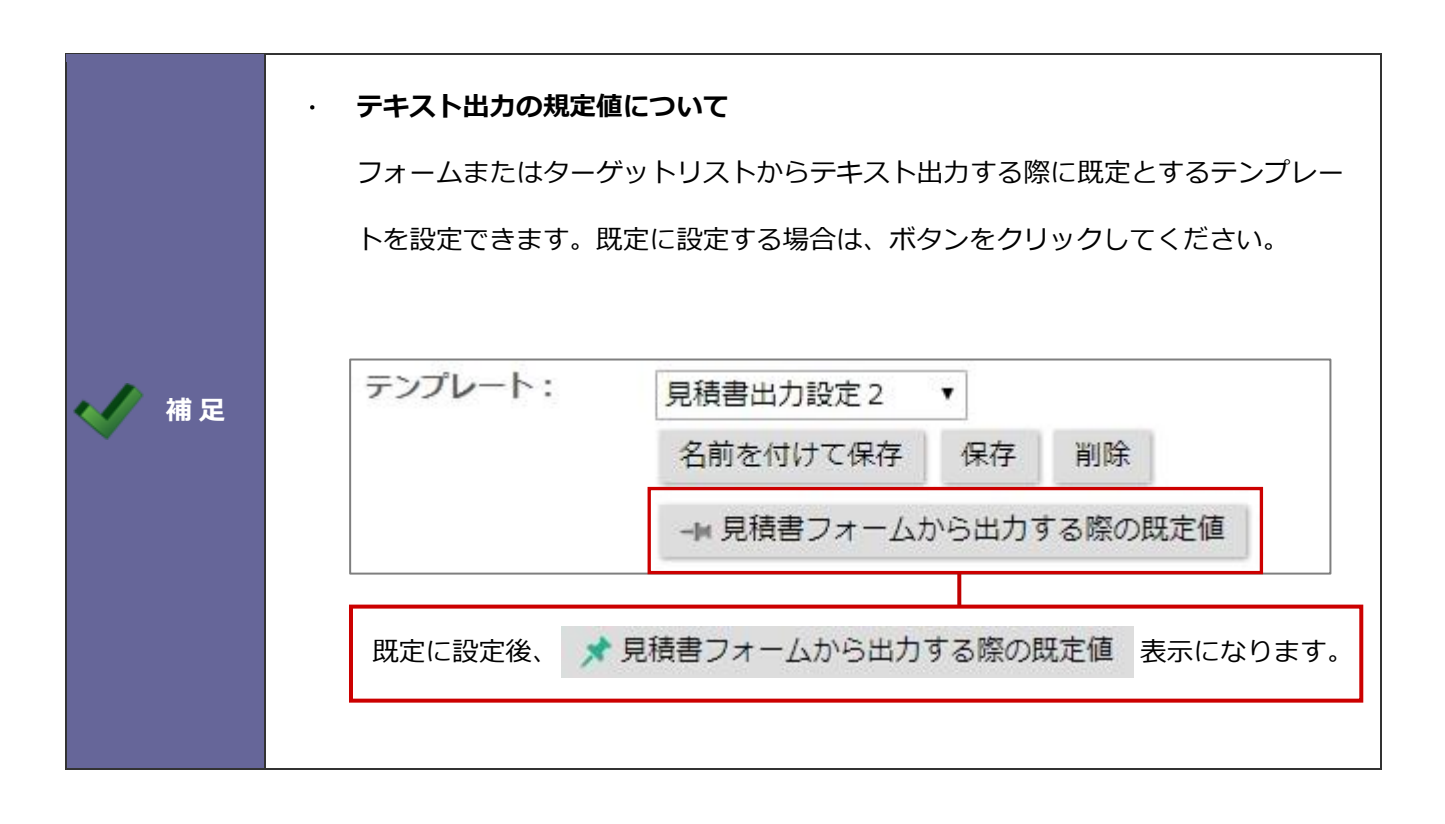

# <span id="page-102-0"></span>**3-12.モデル見積を作成する**

# ■ モデル見積の作成ステップ

モデル見積を作成するステップは以下の通りです。

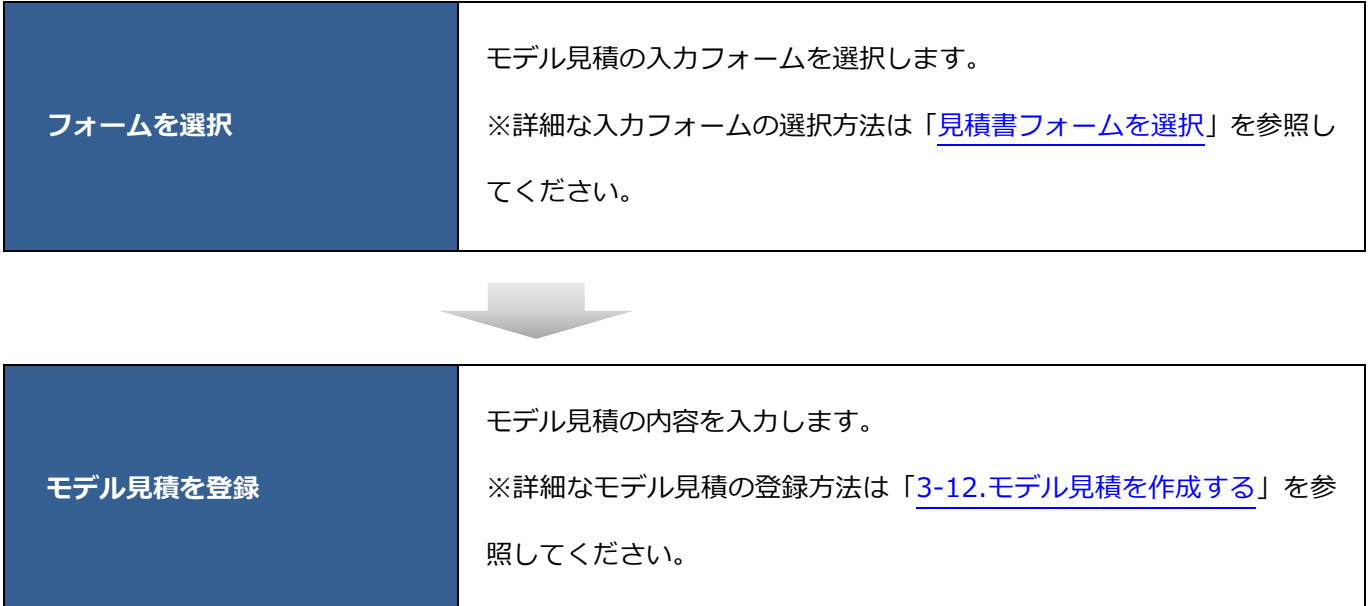

### ■ モデル見積フォームを選択

モデル見積の入力フォームを選択します。

**1.** モデル見積パーツの ボタンをクリックします。

⇒「モデル見積(選択)」画面が表示されます。

※モデル見積パーツの詳細は[「モデル見積パーツ」](#page-19-0)を参照してください。

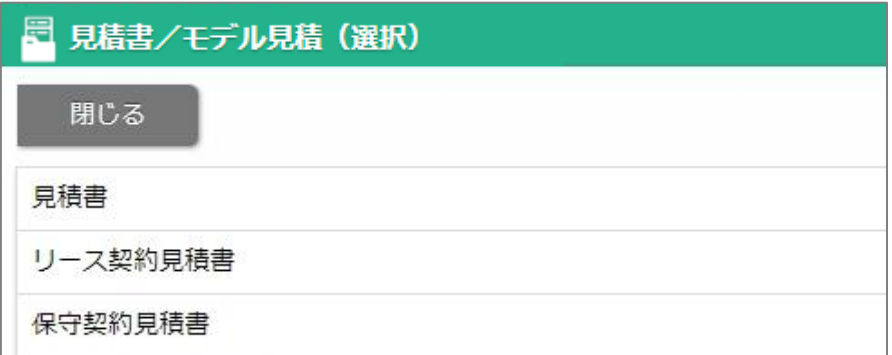

- **2.** モデル見積の入力フォームを選択します。
	- ⇒「モデル見積(新規登録)」画面が表示されます。
		- 「■モデル見積書を登録する」へ続きます。

#### ■ モデル見積を登録する

モデル見積の内容を入力します。

※項目名称や表示内容はシステム設定画面より設定されています。設定内容はシステム管理者へご確認ください。

- **1.** モデル見積名称、モデル見積の内容を入力します。
- 2. 最後に 保存 ボタンをクリックします。 保存

※登録項目は[「見積書を登録する」](#page-28-0)を参考にしてください。

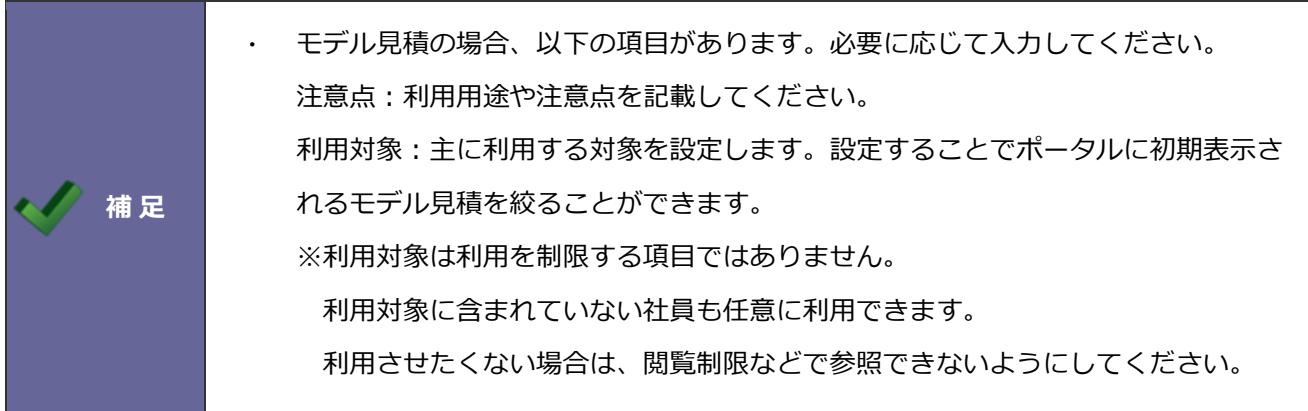

### **3-15.モデル見積を編集する**

モデル見積を編集します。

**1.** モデル見積パーツから編集するモデル見積名をクリックします。

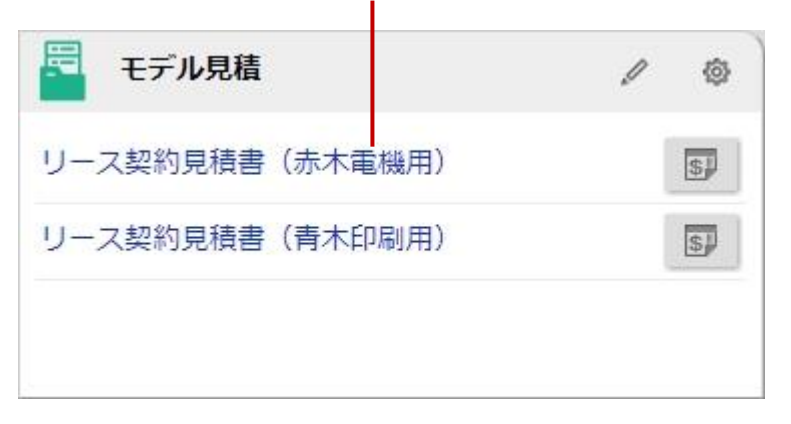

⇒参照画面が表示されます。

※検索結果画面から表示することもできます。

検索方法の詳細は「3-10.[見積書を検索する」](#page-72-0)を参照してください。

2. **編集 ポタンをクリックします。** 編集

⇒編集画面が表示されます。

3. 内容を入力し、 保存 ポタンをクリックします。 保存

※登録項目の詳細は[「見積書を登録する」](#page-28-0)を参照してください。

#### **3-16.モデル見積を参照する**

モデル見積を参照します。

**1.** モデル見積パーツから参照するモデル見積名をクリックします。

⇒参照画面が表示されます。

※検索結果画面から表示することもできます。

検索方法の詳細は「3-10.[見積書を検索する」](#page-72-0)を参照してください。

※項目の詳細は[「見積書を登録する」](#page-28-0)を参照してください。

#### **3-17.モデル見積を削除する**

モデル見積を削除します。

#### **※削除したデータは復旧できません。削除するさいはご注意ください。**

**1.** モデル見積パーツから削除するモデル見積名をクリックします。

⇒参照画面が表示されます。

※検索結果から表示することもできます。

検索方法の詳細は「3-10.[見積書を検索する」](#page-72-0)を参照してください。

**2. 編集 ボタンをクリックします。** 編集

⇒編集画面が表示されます。

**3. 削除 ボタンをクリックします。** 削除

⇒削除確認が表示されます。

**4.** 削除する場合は、「OK」ボタンをクリックしてください。

## **3-18.メール通知機能を使う**

参照している情報をメールで通知できます。

メール本文には、その情報の URL が自動的に記述されます。

- **1.** メール通知する画面を表示します。
- 2. メール通知 ボタンをクリックし、メールの種類を選択します。 メール通知

⇒メール作成画面が表示されます。

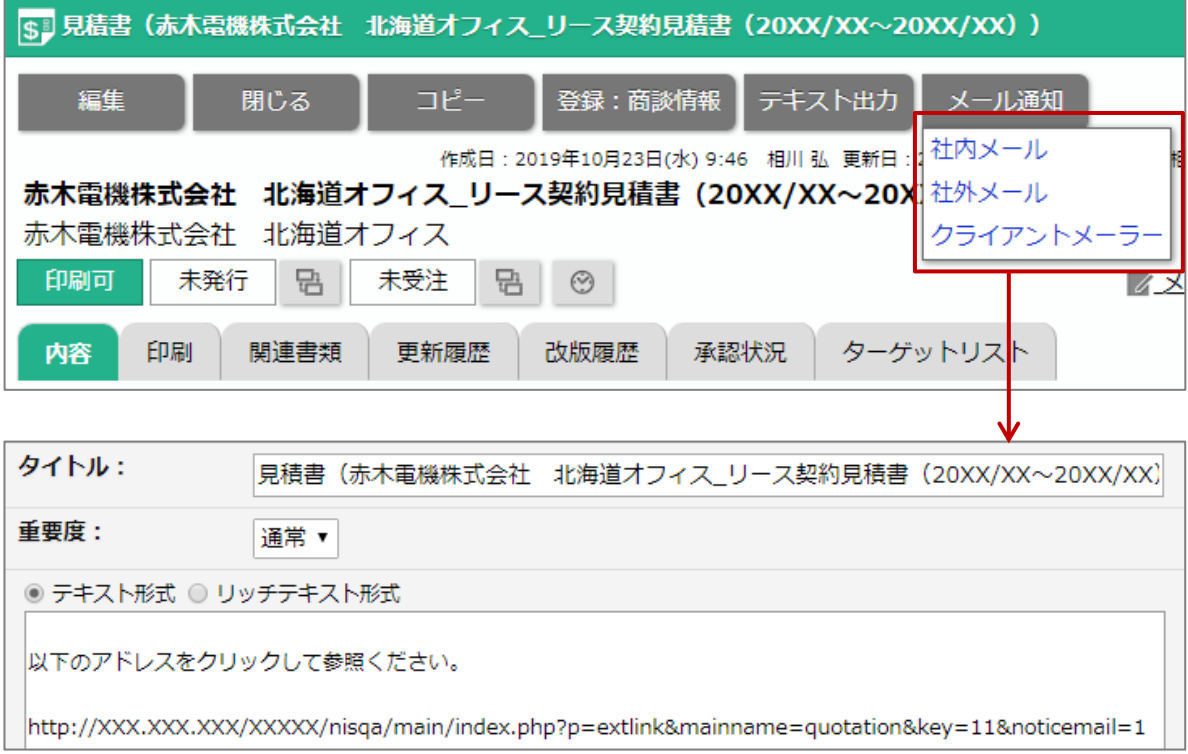

#### **メールの種類について**

メール通知する際、クライアント PC にインストールされたクライアントメーラー (OutlookExpress 等)を利用できます。また、NI Collabo 360 を利用している場 合、NI Collabo 360 のメール機能(社内メール、社外メール)を利用できます。 NI Collabo 360 を利用していない場合、付属の簡易メーラー(送信専用)を利用で きます。

※社外メールを利用する場合、あらかじめメールアカウントの設定が必要です。

詳細は[「オプション設定」](http://ni-consul.jp/ni_us/manual/ge/nisfa/user_nisfx_03.pdf)-「メールアカウント」を参照してください。 ※簡易メーラーからメール通知する場合、BCC に自身のアドレスを自動入力できま す。

詳細は[「オプション設定」](http://ni-consul.jp/ni_us/manual/ge/nisfa/user_nisfx_03.pdf)-「メールオプションを設定する」を参照してください。 ※クライアントメーラーを利用してメール通知する場合、文字化けを起こす可能性 があります。文字コードの切り替えを設定できます。

詳細は[「オプション設定」](http://ni-consul.jp/ni_us/manual/ge/nisfa/user_nisfx_03.pdf)-「メールオプションを設定する」を参照してください。

**補 足**
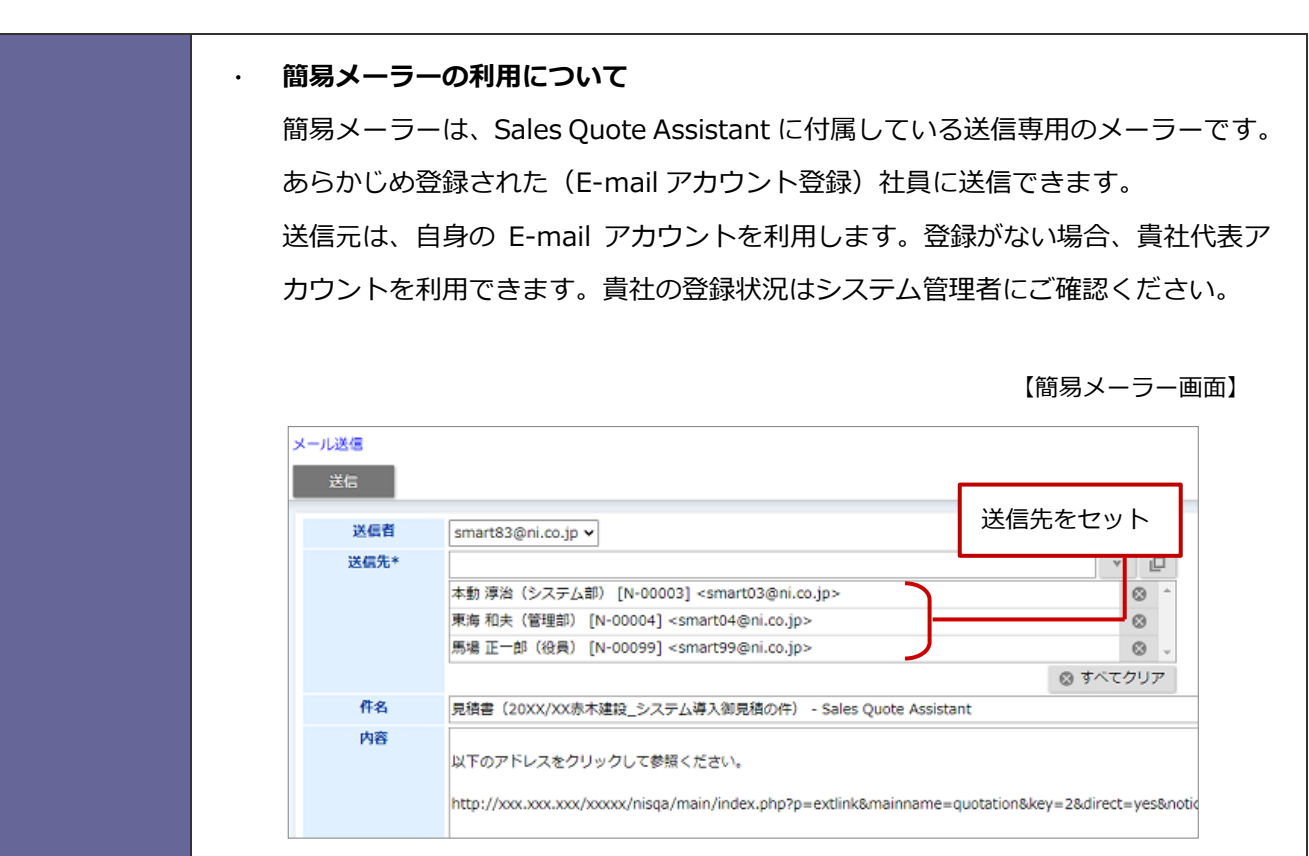

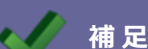

【NI Collabo 360 メール受信画面】

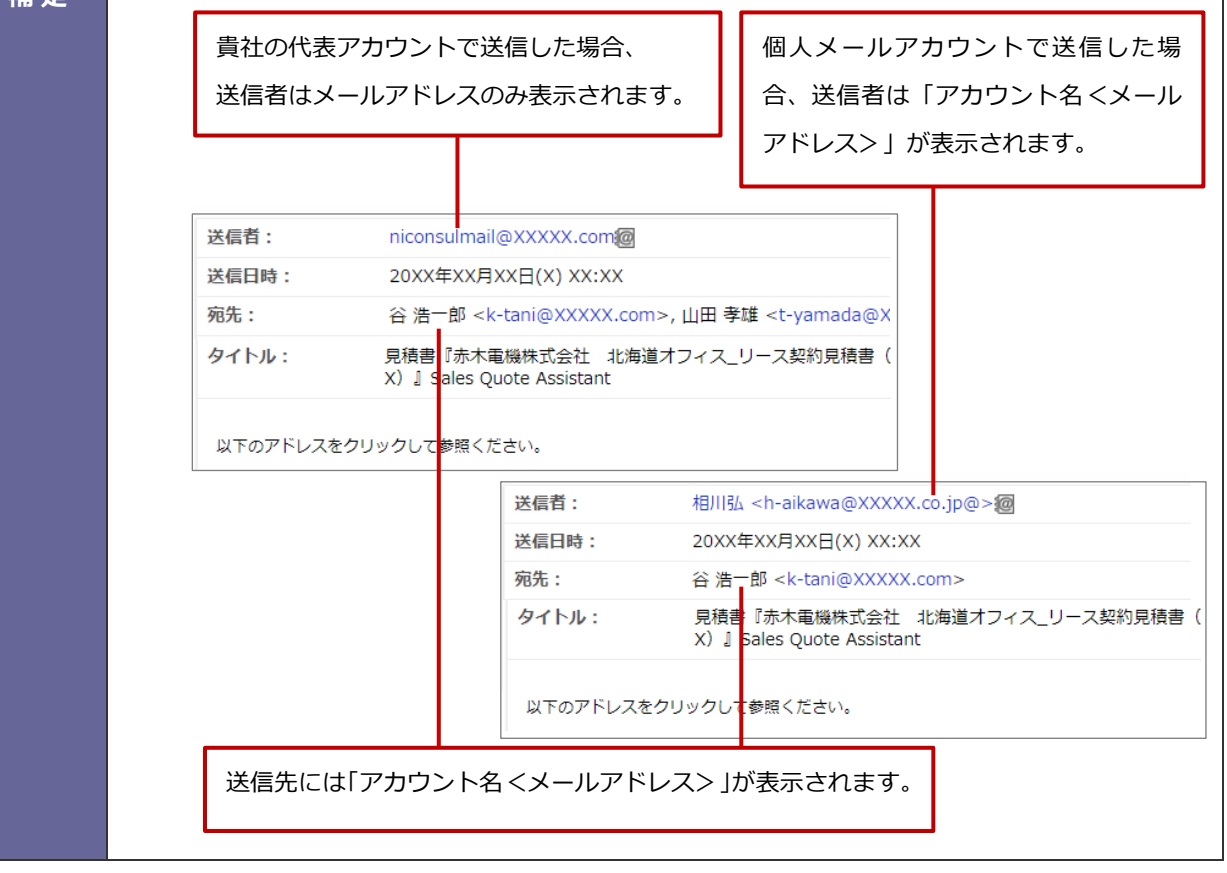

# **4.納品書**

## **4-1.納品書の流れ**

Sales Quote Assistant の納品書を利用するための全体の流れは以下の通りです。

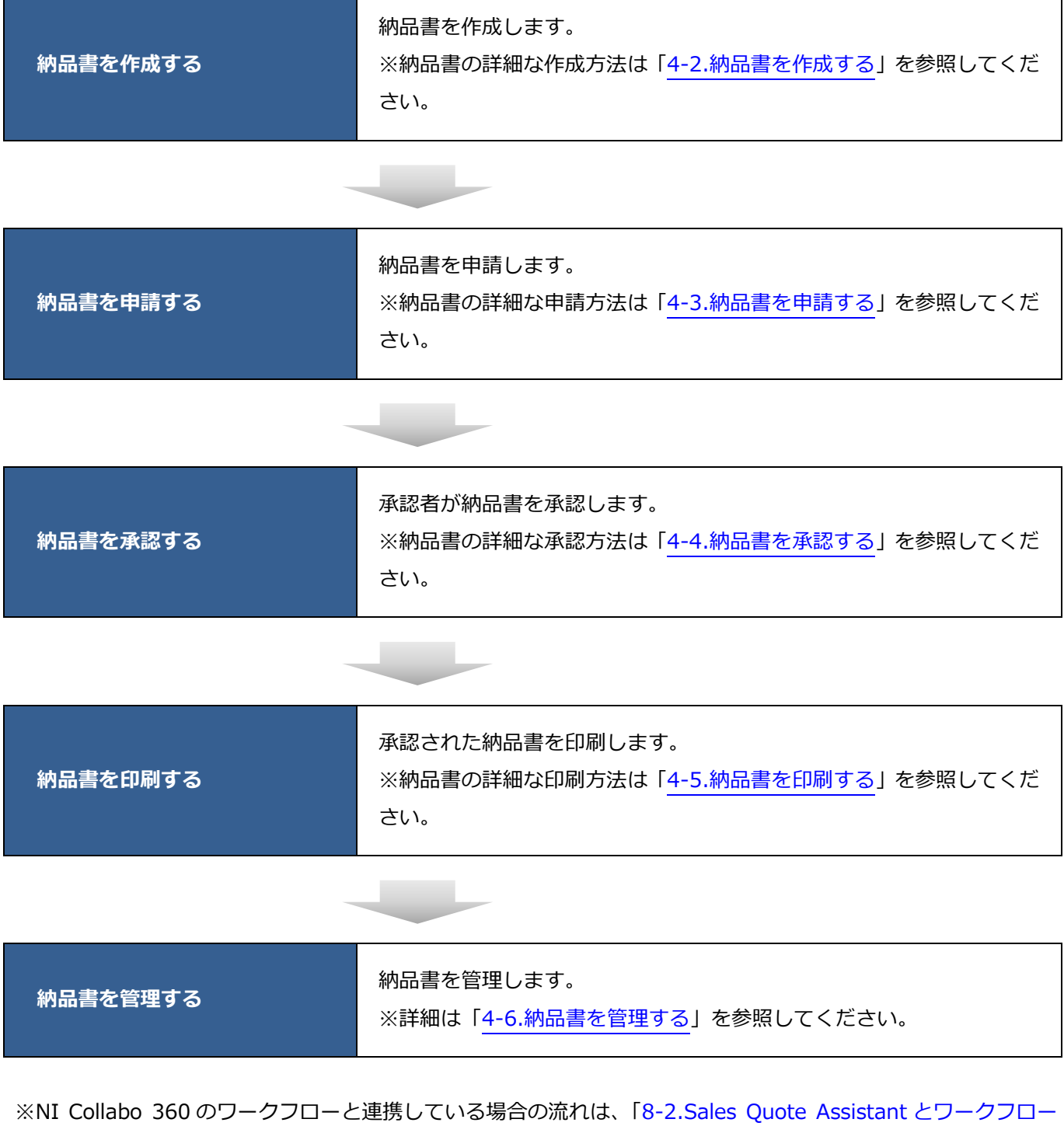

[の連携」](#page-181-0)を参照してください。

# <span id="page-110-0"></span>**4-2.納品書を作成する**

# ■ 納品書の作成ステップ

納品書を作成するステップは以下の通りです。

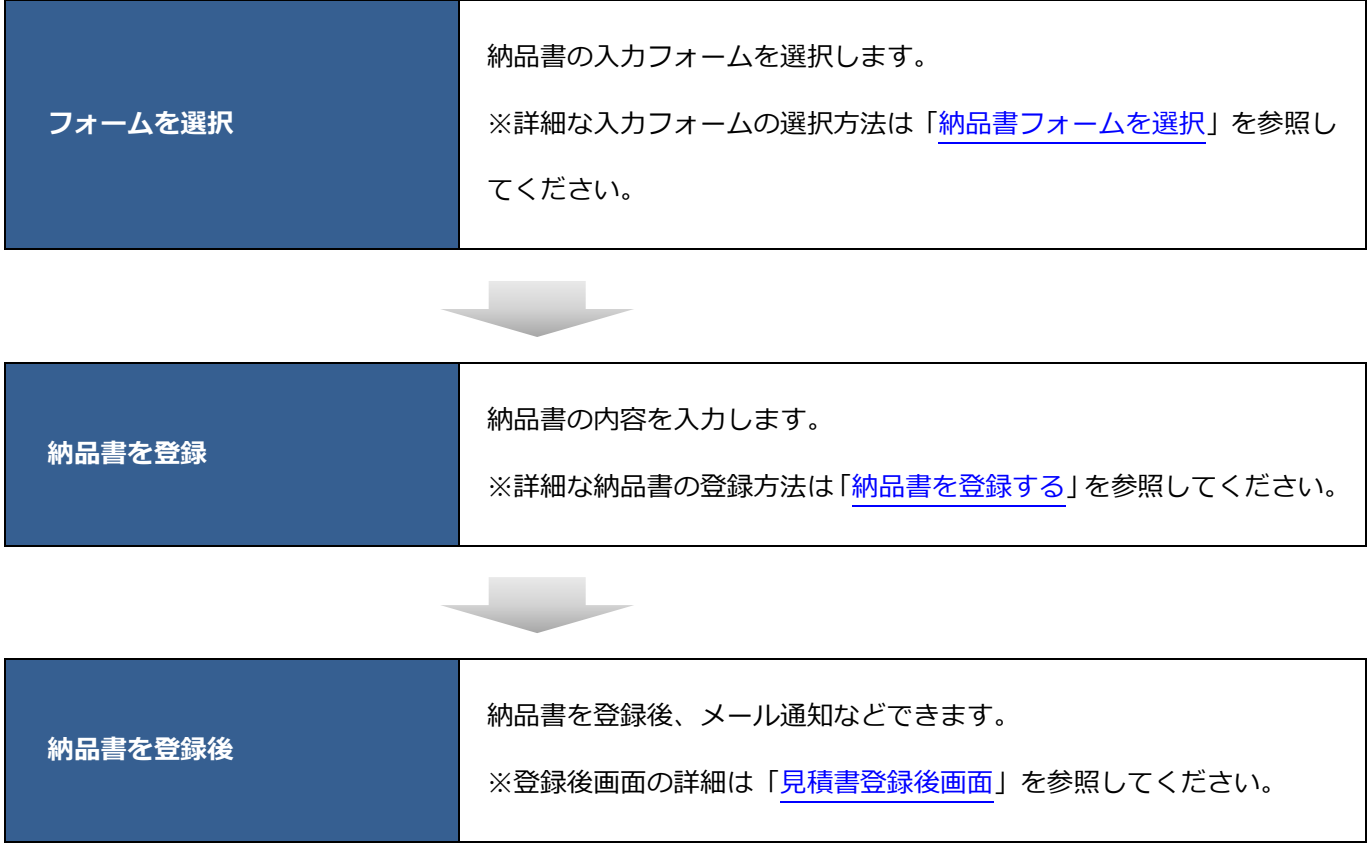

### <span id="page-111-0"></span>■ 納品書フォームを選択

納品書の入力フォームを選択します。

**1.** メニューパレットから納品書を登録するアイコンをクリックします。

⇒「納品書(選択)」画面が表示されます。

※検索画面の新規登録ボタンからも納品書を登録できます。

※見積書参照画面のコピーボタンからも見積書を変換して納品書を登録できます。

見積書参照画面の詳細は[「見積書参照画面」](#page-60-0)を参照してください。

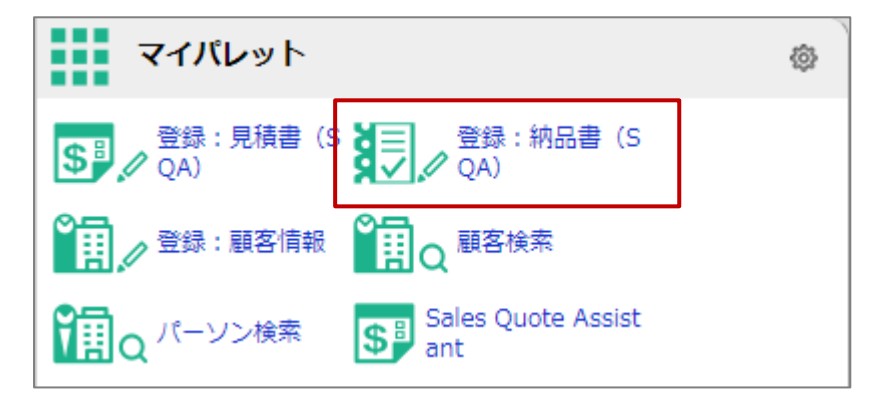

- **2.** 納品書の入力フォームを選択します。
	- ⇒「納品書(新規登録)」画面が表示されます。

「■納品書を登録する」へ続きます。

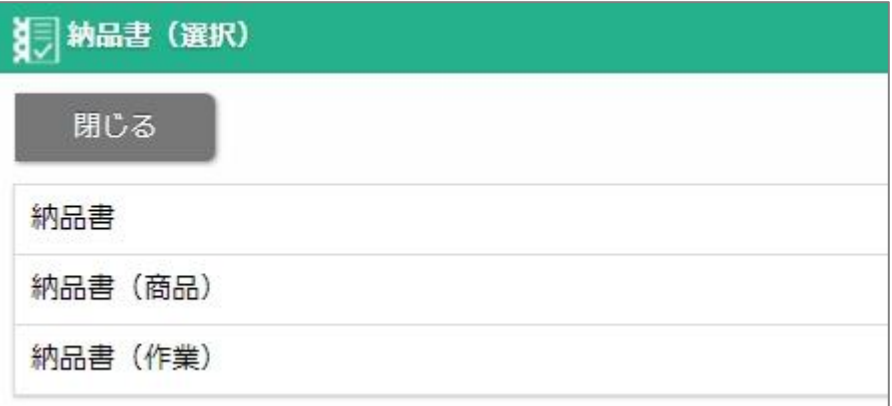

## <span id="page-112-0"></span>■ 納品書を登録する

納品書の内容を入力します。

※項目名称や表示内容はシステム設定画面より設定されています。設定内容は、システム管理者へご確認くださ い。

**1.** 納品書の内容を入力します。

※登録画面、登録項目は[「見積書登録画面」](#page-29-0)を参照してください。

2. 最後に 保存 ボタンをクリックします。 保存

⇒保存後画面が表示されます。

メール通知などできます。

※画面の詳細は[「見積書登録後画面」](#page-52-1)を参照してください。

### <span id="page-113-0"></span>**4-3.納品書を申請する**

納品書を作成後の申請について説明します。

納品書の申請は2通りあります。

・ワークフロー連携していない場合、納品書の保存と同時に申請されます。

・ワークフロー連携している場合、納品書を保存後に参照画面からワークフロー申請します。

ワークフローと連携した納品書の申請については「8-[2.Sales Quote Assistant](#page-181-0) とワークフローの連携」を参

照してください。

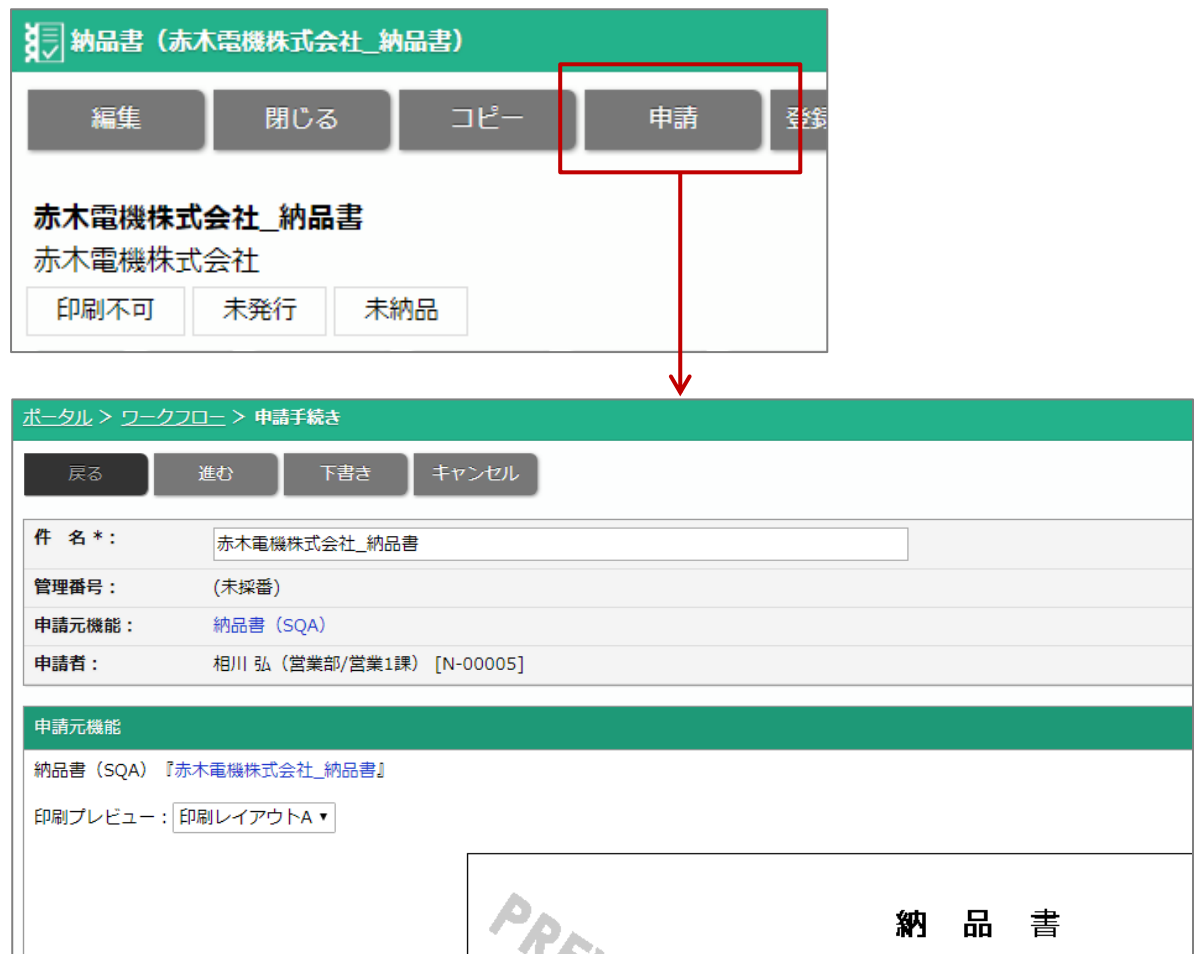

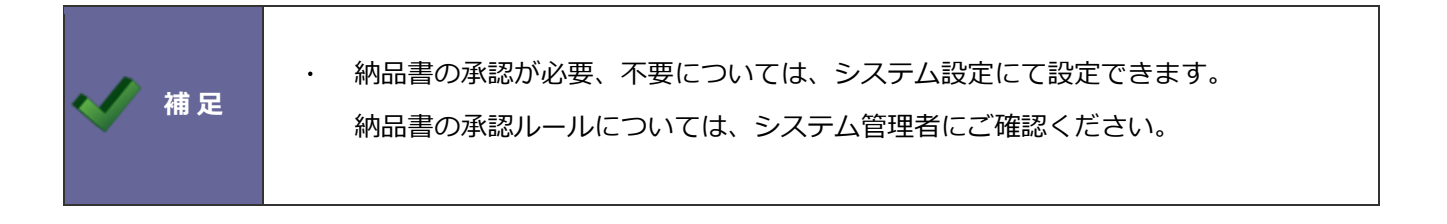

#### <span id="page-114-0"></span>**4-4.納品書を承認する**

納品書の承認について説明します。 納品書の承認は2通りあります。

・ワークフロー連携していない場合、納品書の参照画面にて承認します。

ワークフロー連携していない納品書の承認については、以下を参照してください。

・ワークフロー連携している場合、納品書の参照画面またはワークフローの参照画面から決裁、処理します。

ワークフローと連携した納品書の決裁、処理については[「見積書と連携したワークフローを決裁する」](#page-184-0)[「見積書](#page-185-0) [と連携したワークフローを処理する」](#page-185-0)を参照してください。

#### **ワークフロー連携していない場合**

**1.** 承認する納品書の参照画面を表示します。

※検索の詳細は「4-10.[納品書を検索する」](#page-129-0)を参照してください。

2. 承認 ポタンをクリックします。 承認

⇒承認確認メッセージが表示されます。

承認する場合は、「OK」ボタンをクリックします。承認者項目に承認者名が表示されます。

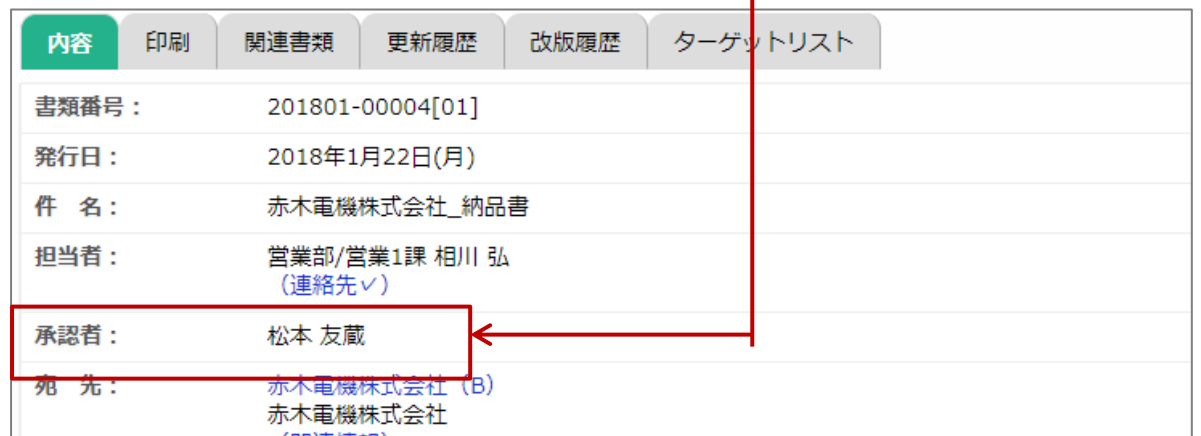

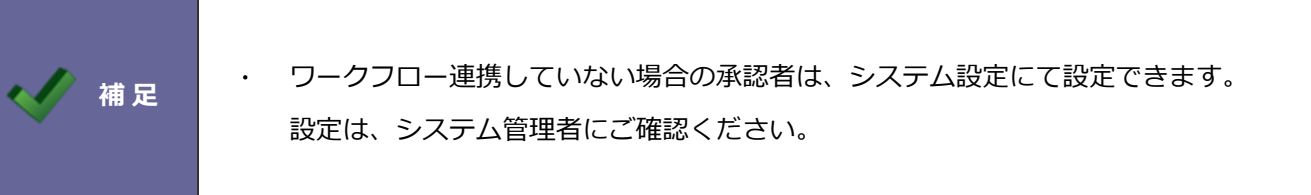

#### <span id="page-115-0"></span>**4-5.納品書を印刷する**

納品書を印刷します。

**1.** 印刷する納品書の参照画面を表示します。

※検索の詳細は「4-10.[納品書を検索する」](#page-129-0)を参照してください。

※画面の詳細は[「納品書参照画面」](#page-119-0)を参照してください。

- **2.** 印刷タブをクリックします。
- 3. **啊ダウンロード** ボタンをクリックすると、PDF ファイルがダウンロードされます。

■ 印刷 ボタンをクリックすると、印刷画面が表示されます。PDF ビューアの [印刷] 機能を利用して印刷してくだ さい。

■メール送信 ボタンをクリックすると、PDF ファイルを添付したメール作成画面が表示されます。

PDF ファイルを添付し、メール送信できます。

※NI Collabo 360 の社外メールを利用できる場合、ボタンが表示されます。

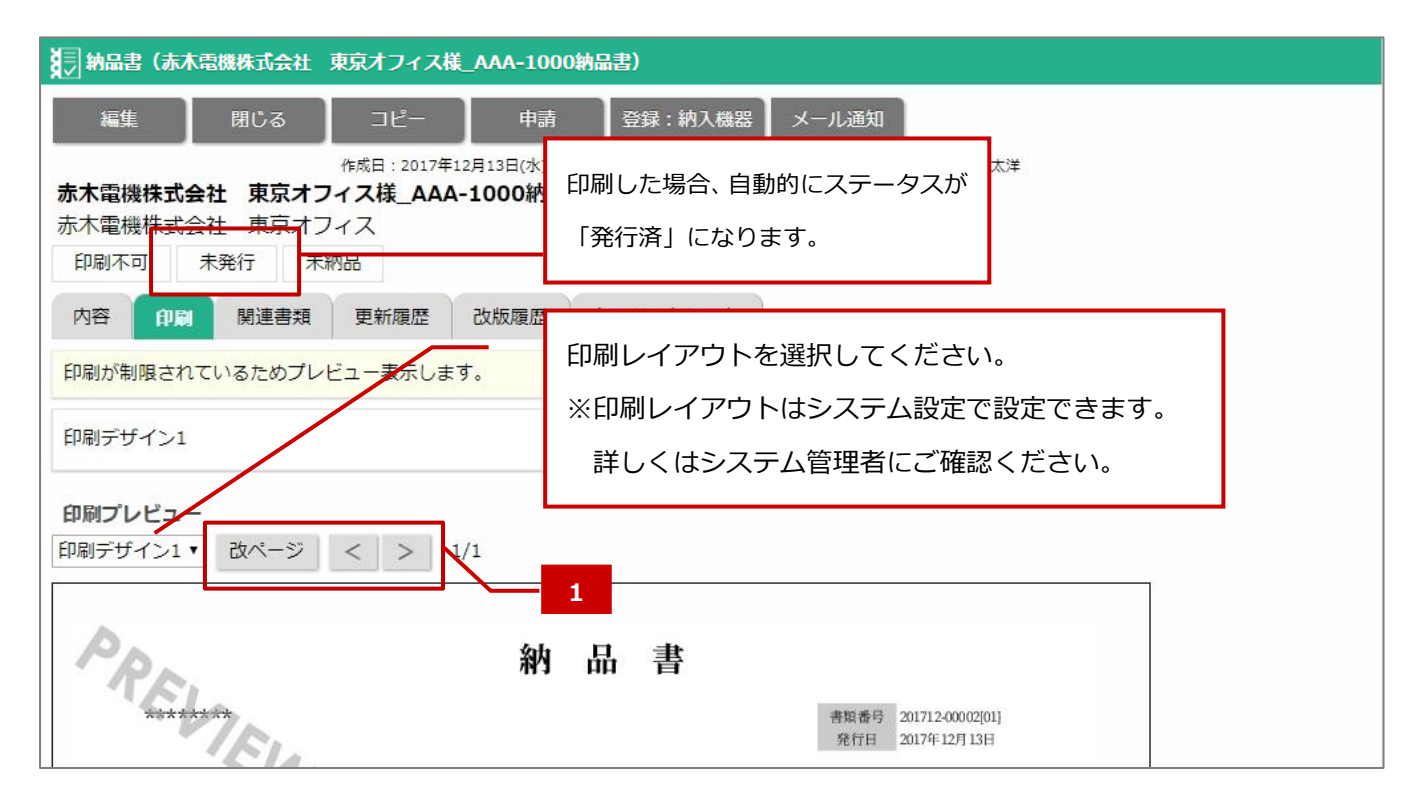

### **ボタン一覧**

**1**

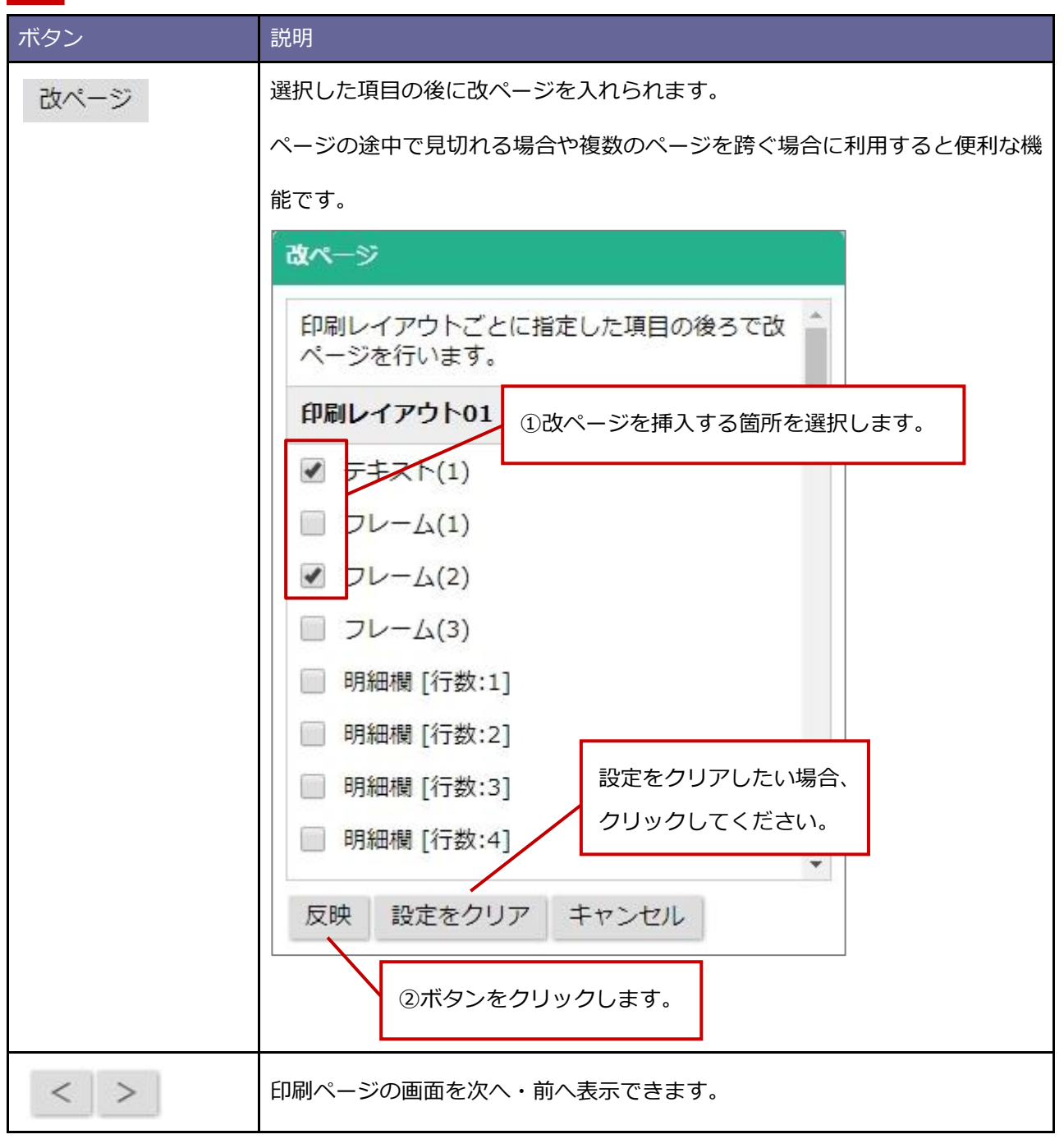

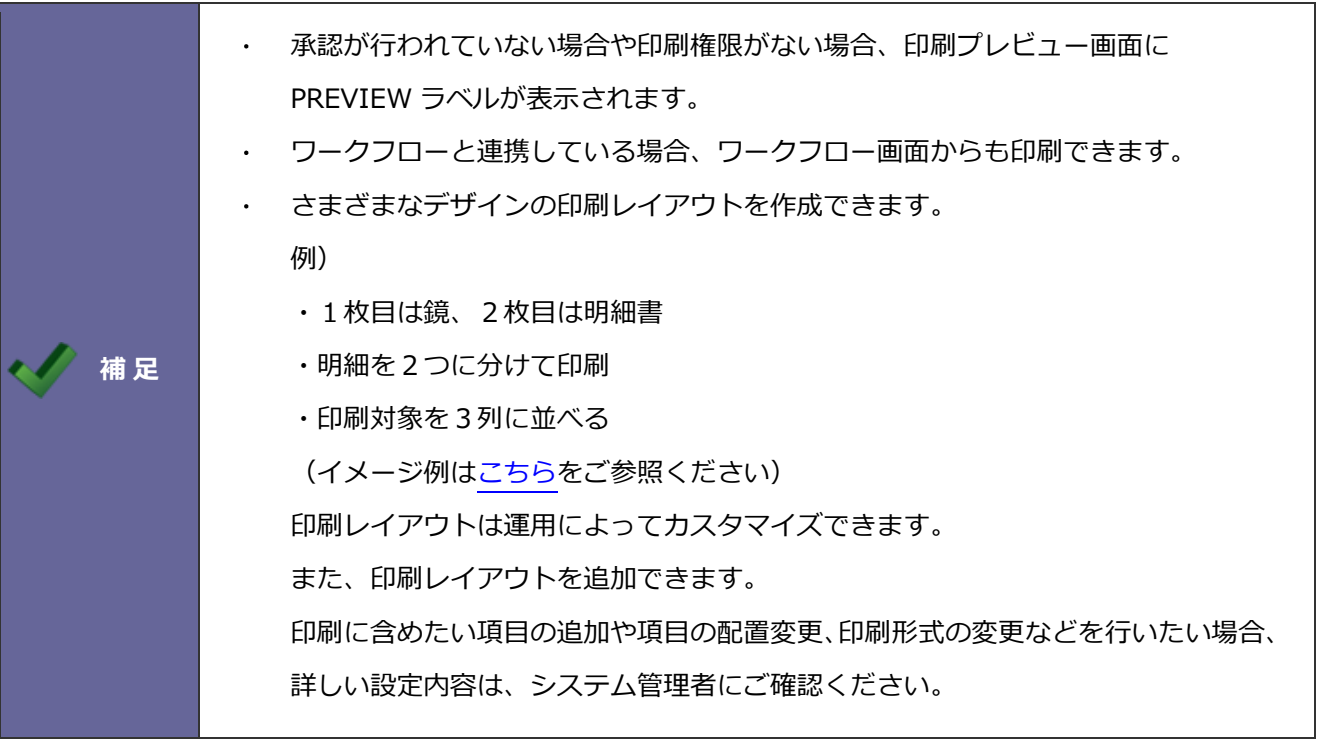

#### <span id="page-118-0"></span>**4-6.納品書を管理する**

納品書の内容が納品済みかどうかなどの結果管理ができます。(Sales Force Assistant 顧客創造 R、顧客深耕 R を導入していただいている場合、納品書を元に納入機器の登録(販売日やリース期限の管理)などできます。)

#### **1.** 管理する納品書の参照画面を表示します。

※検索の詳細は「4-10.[納品書を検索する」](#page-129-0)を参照してください。

※画面の詳細は[「納品書参照画面」](#page-119-0)を参照してください。

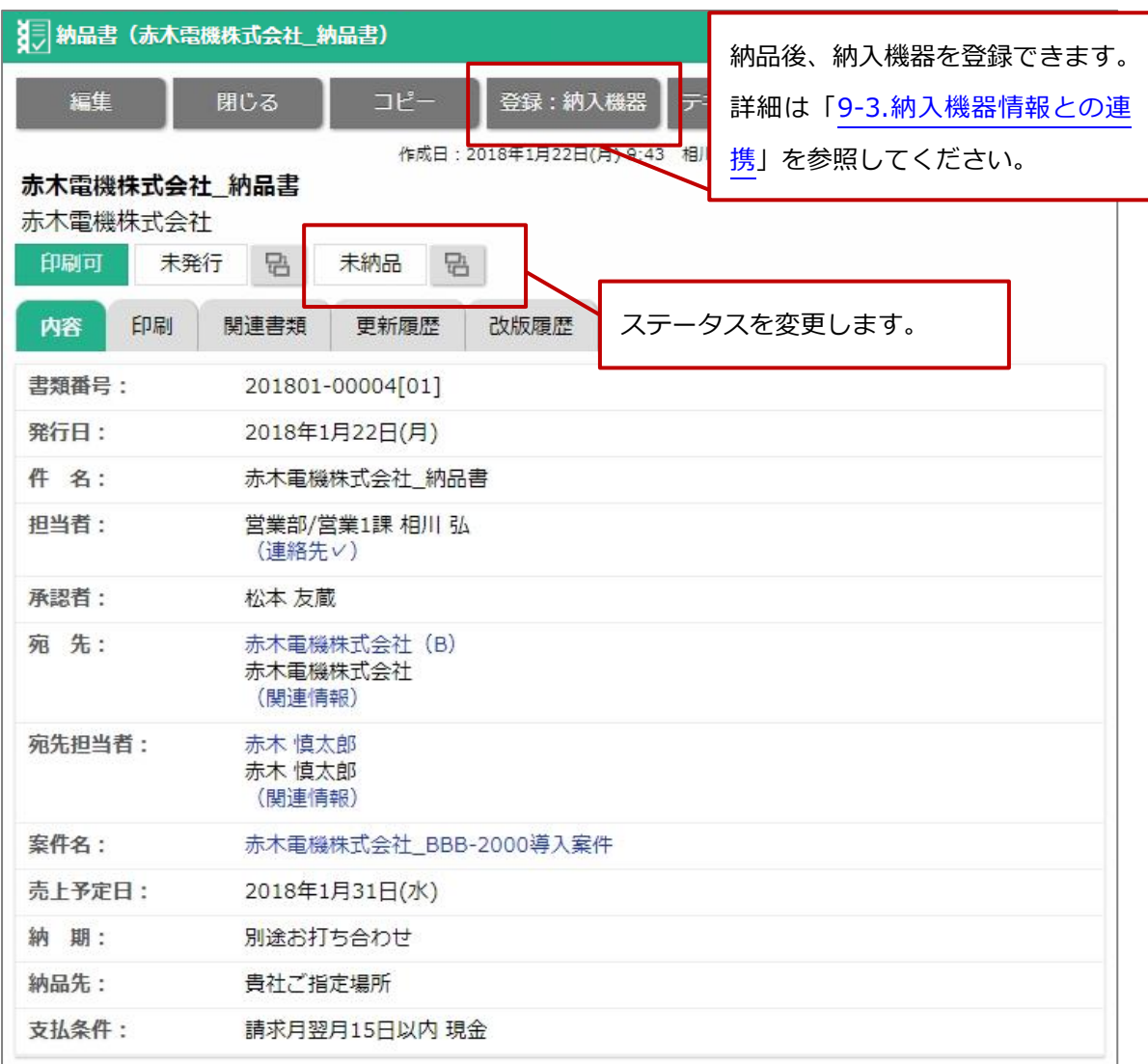

## **4-7.納品書を参照する**

納品書を参照します。

**1.** 参照する納品書の参照画面を表示します。

※検索の詳細は「4-10.[納品書を検索する」](#page-129-0)を参照してください。

<span id="page-119-0"></span>**納品書参照画面**

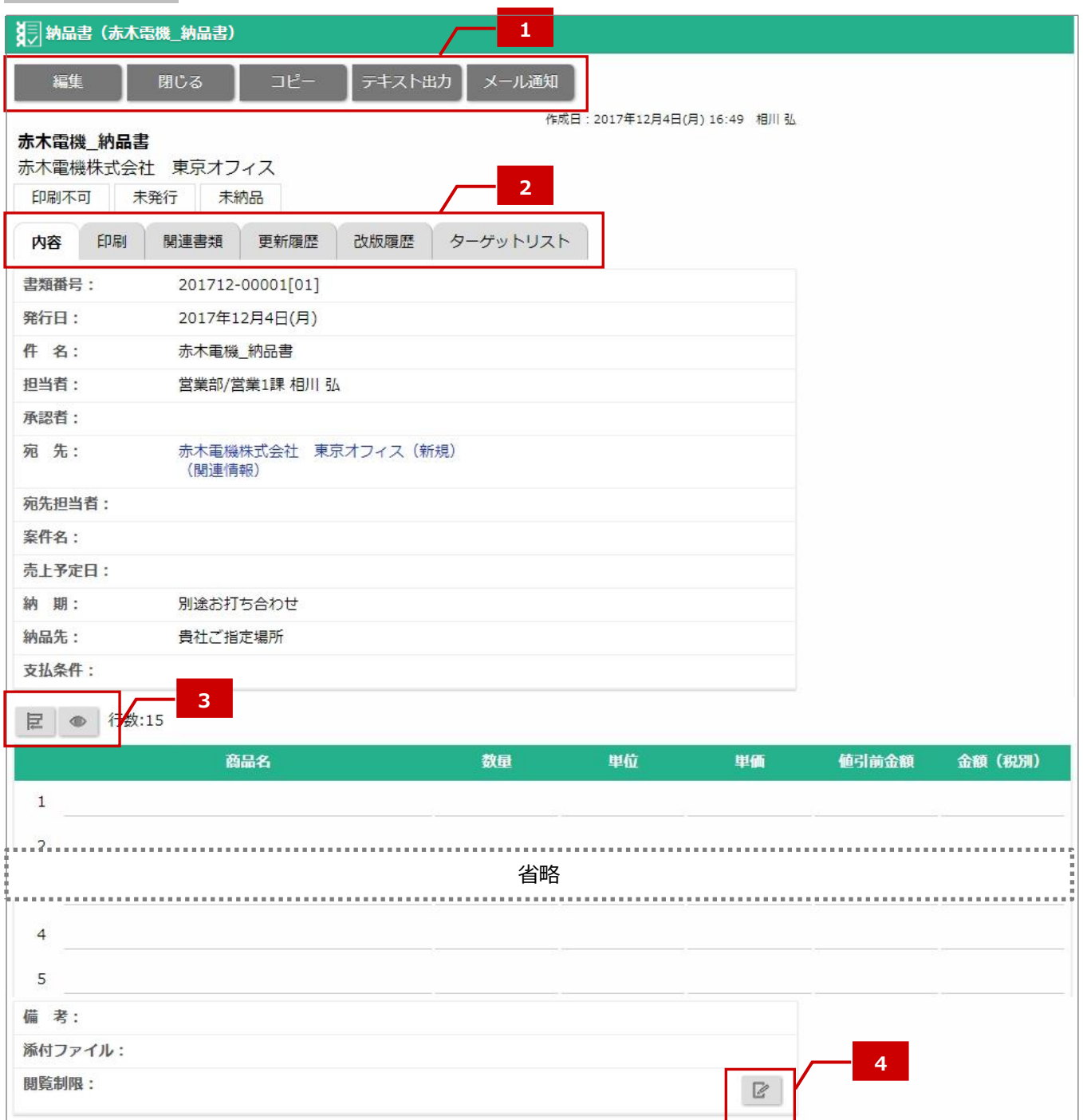

#### **ボタン一覧 1**

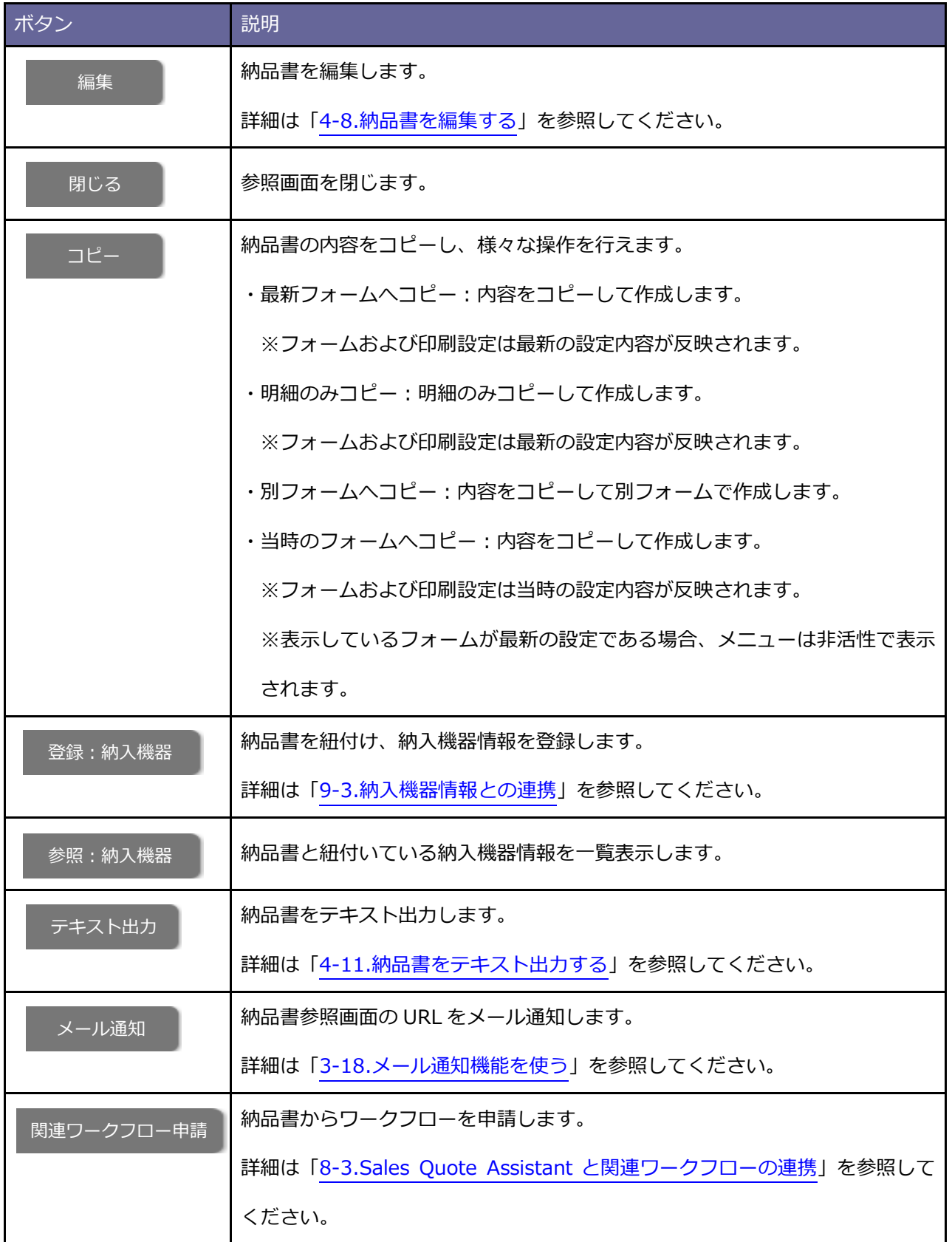

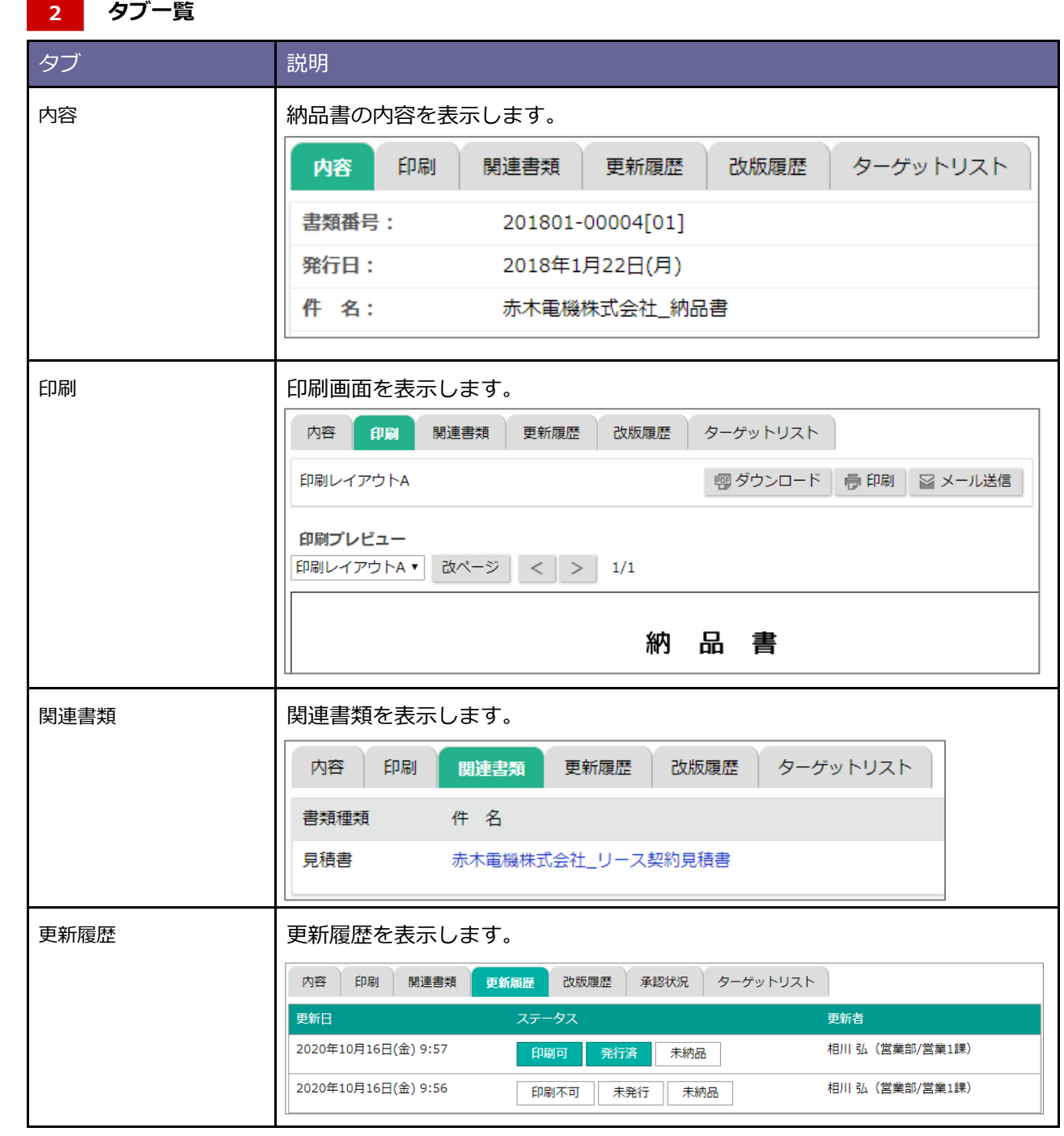

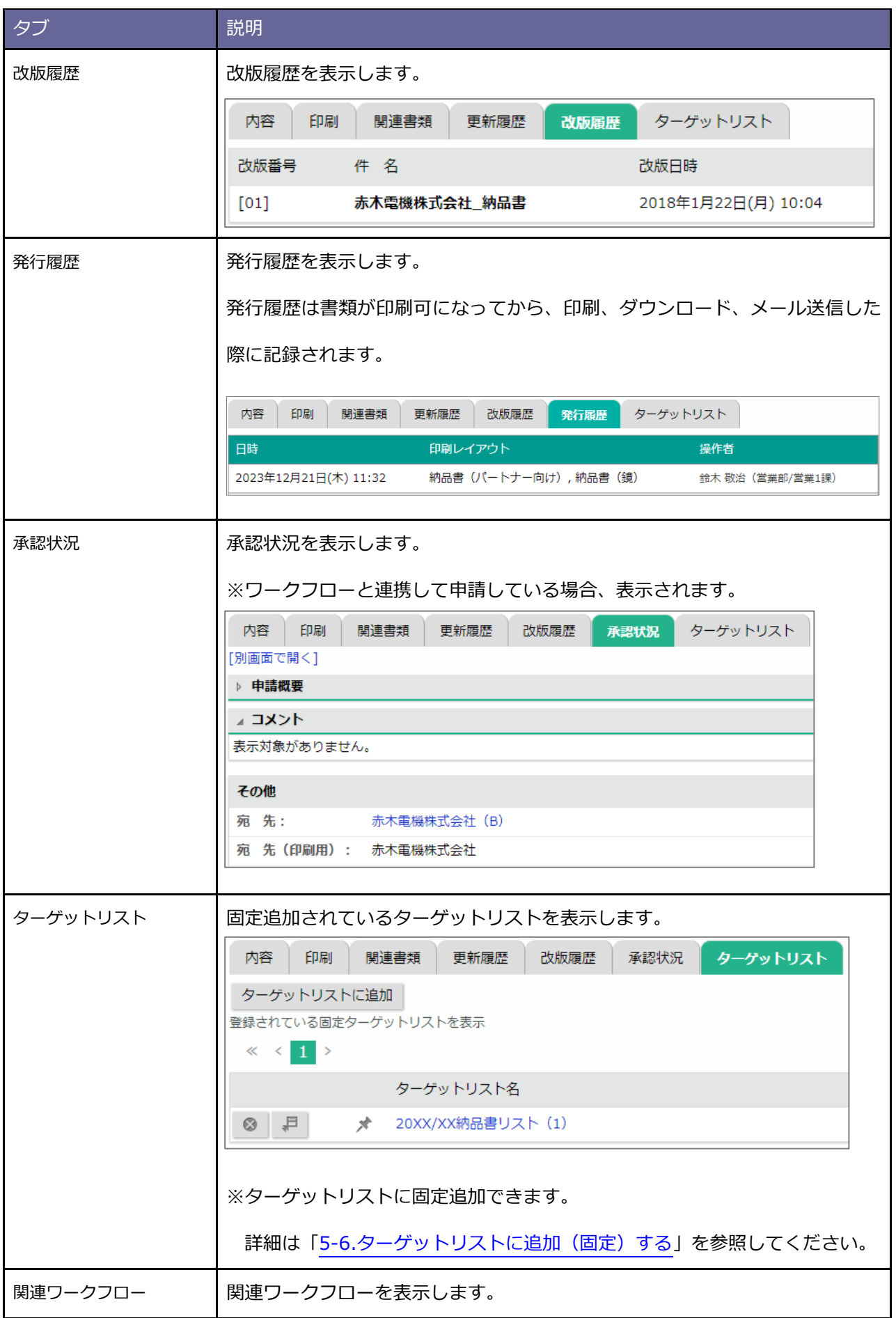

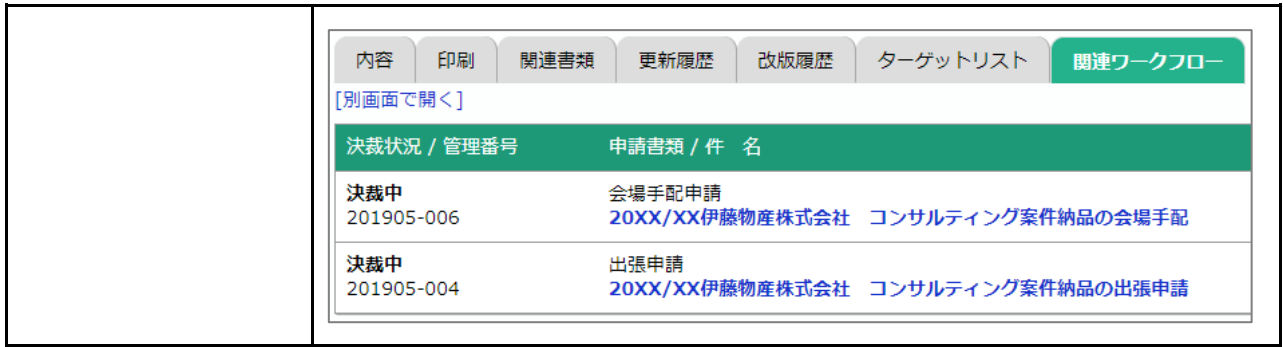

#### **「明細項目」ボタン一覧 3**

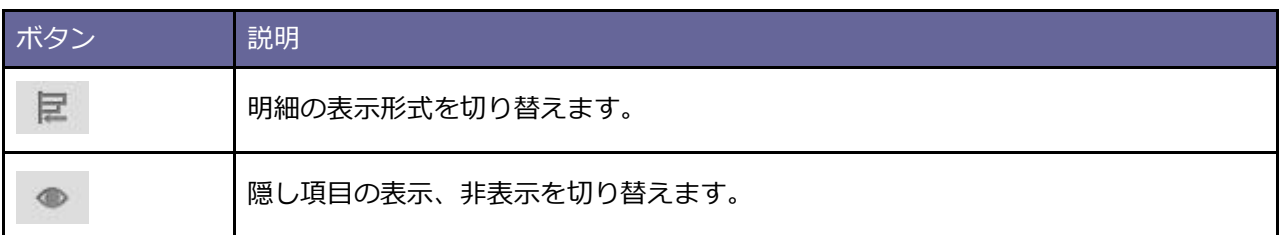

#### **閲覧制限 4**

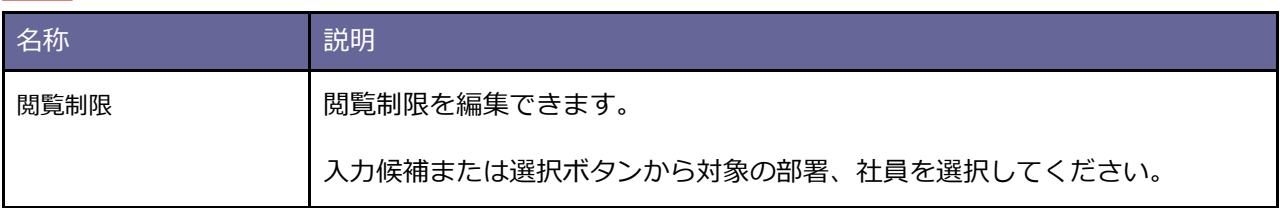

### <span id="page-125-0"></span>**4-8.納品書を編集する**

納品書を編集します。

**1.** 編集する納品書の参照画面を表示します。

※検索の詳細は「4-10.[納品書を検索する」](#page-129-0)を参照してください。

※画面の詳細は[「納品書参照画面」](#page-119-0)を参照してください。

**2.** ボタンをクリックします。 編集

⇒編集画面が表示されます。

※画面の詳細は[「納品書編集画面」](#page-126-0)を参照してください。

※登録項目の詳細は[「見積書を登録する」](#page-28-0)を参照してください。

# <span id="page-126-0"></span>**納品書編集画面**

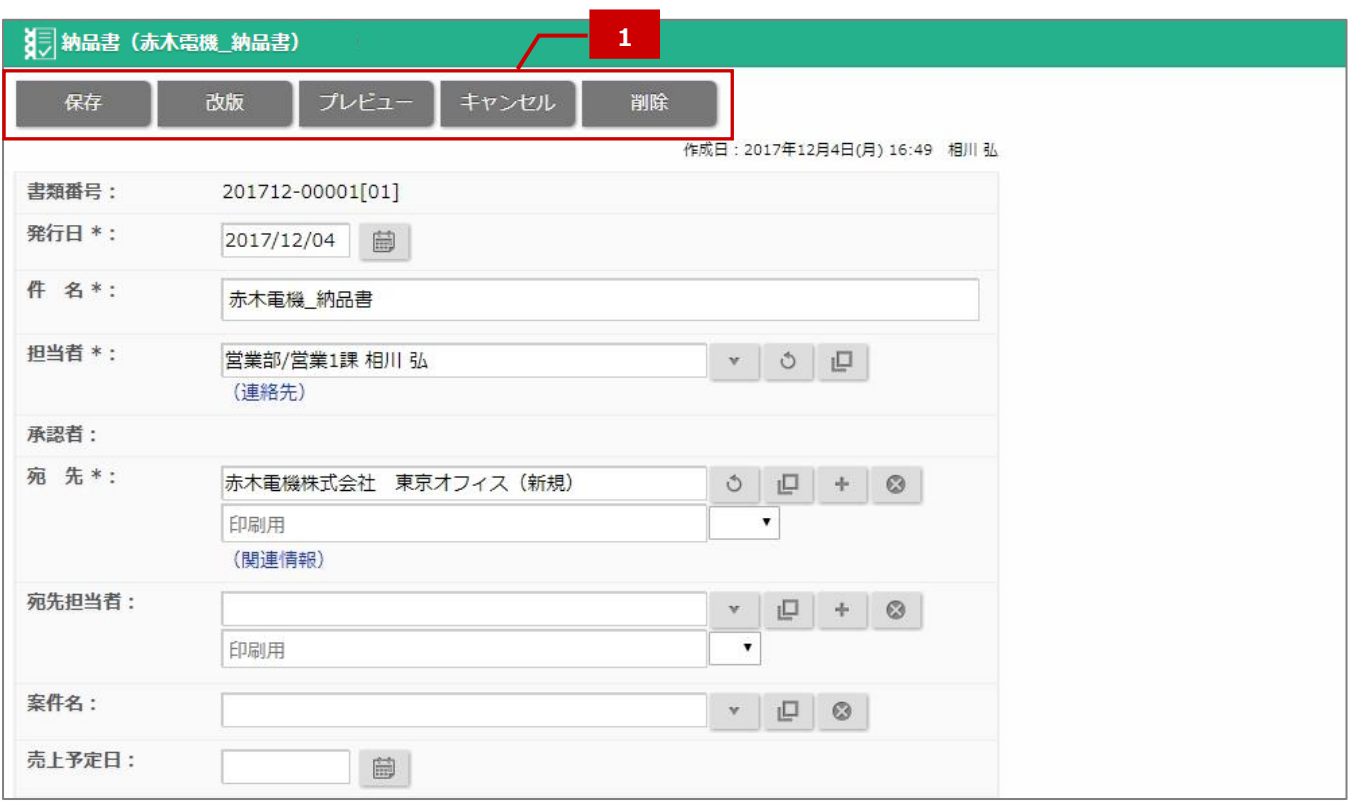

#### ■ 1 ボタン一覧

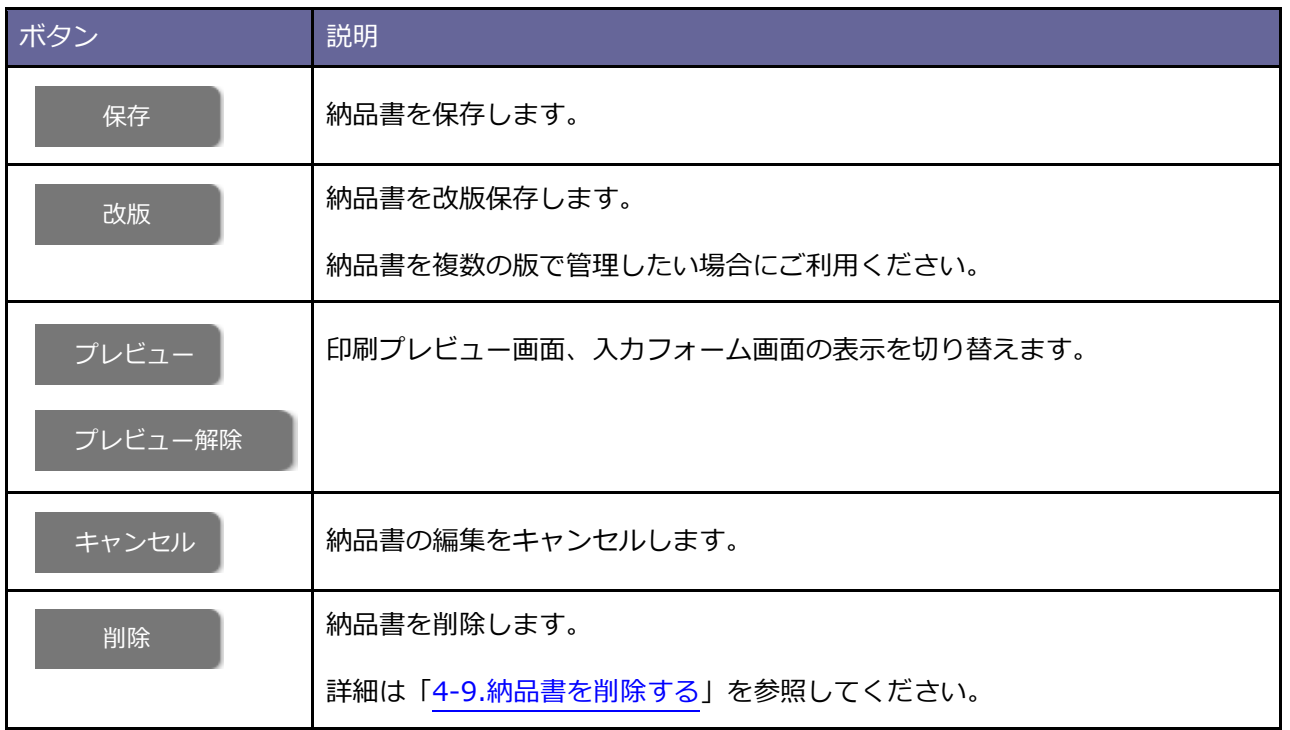

### <span id="page-127-0"></span>**4-9.納品書を削除する**

納品書は参照画面から個別に削除する方法と一括削除する方法があります。

**※削除したデータは復旧できません。削除するさいはご注意ください。**

### ■個別に削除する

**1.** 削除する納品書の参照画面を表示します。

※検索の詳細は「4-10.[納品書を検索する」](#page-129-0)を参照してください。

※画面の詳細は[「納品書参照画面」](#page-119-0)を参照してください。

**2.** ボタンをクリックします。 編集

⇒編集画面が表示されます。

※画面の詳細は[「納品書編集画面」](#page-126-0)を参照してください。

3. **Milling Milling ポタンをクリックします。** 削除

⇒削除確認が表示されます。

**4.** 削除する場合は、「実行」ボタンをクリックしてください。

<span id="page-128-0"></span>■一括削除する

**1.** 検索画面で削除する納品書を検索します。

※検索の詳細は「4-10.[納品書を検索する」](#page-129-0)を参照してください。

2. <sup>一括操作</sup> 木タンをクリックします。 一括操作

メニューから一括削除を選択します。 ⇒ 削除確認が表示されます。

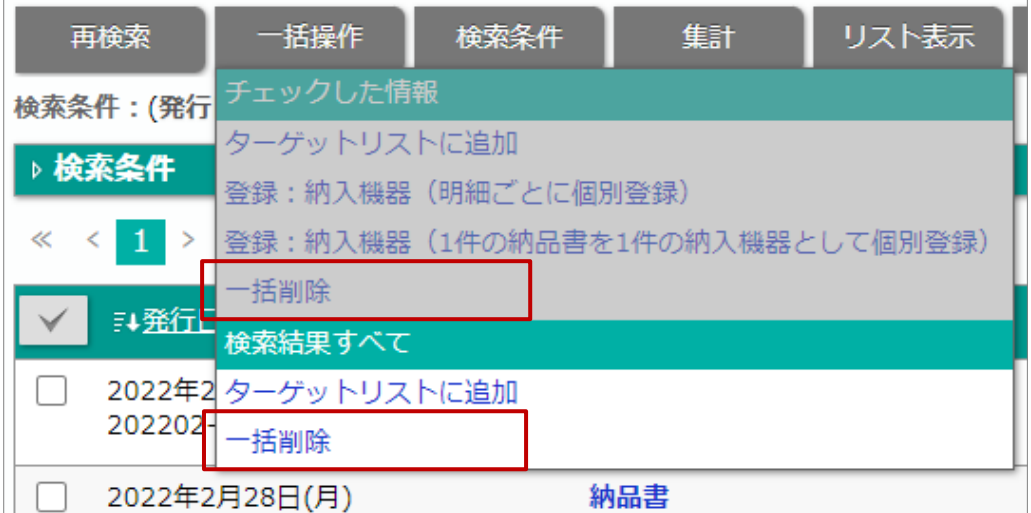

**3.** 削除する場合は、「はい、削除します。」にチェックを入れ、「一括削除」ボタンをクリックします。

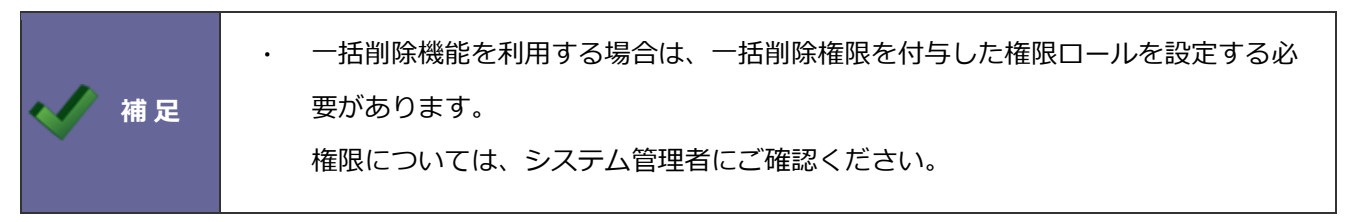

# <span id="page-129-0"></span>**4-10.納品書を検索する**

# ■ メニュー一覧

納品書のメニューについて説明します。

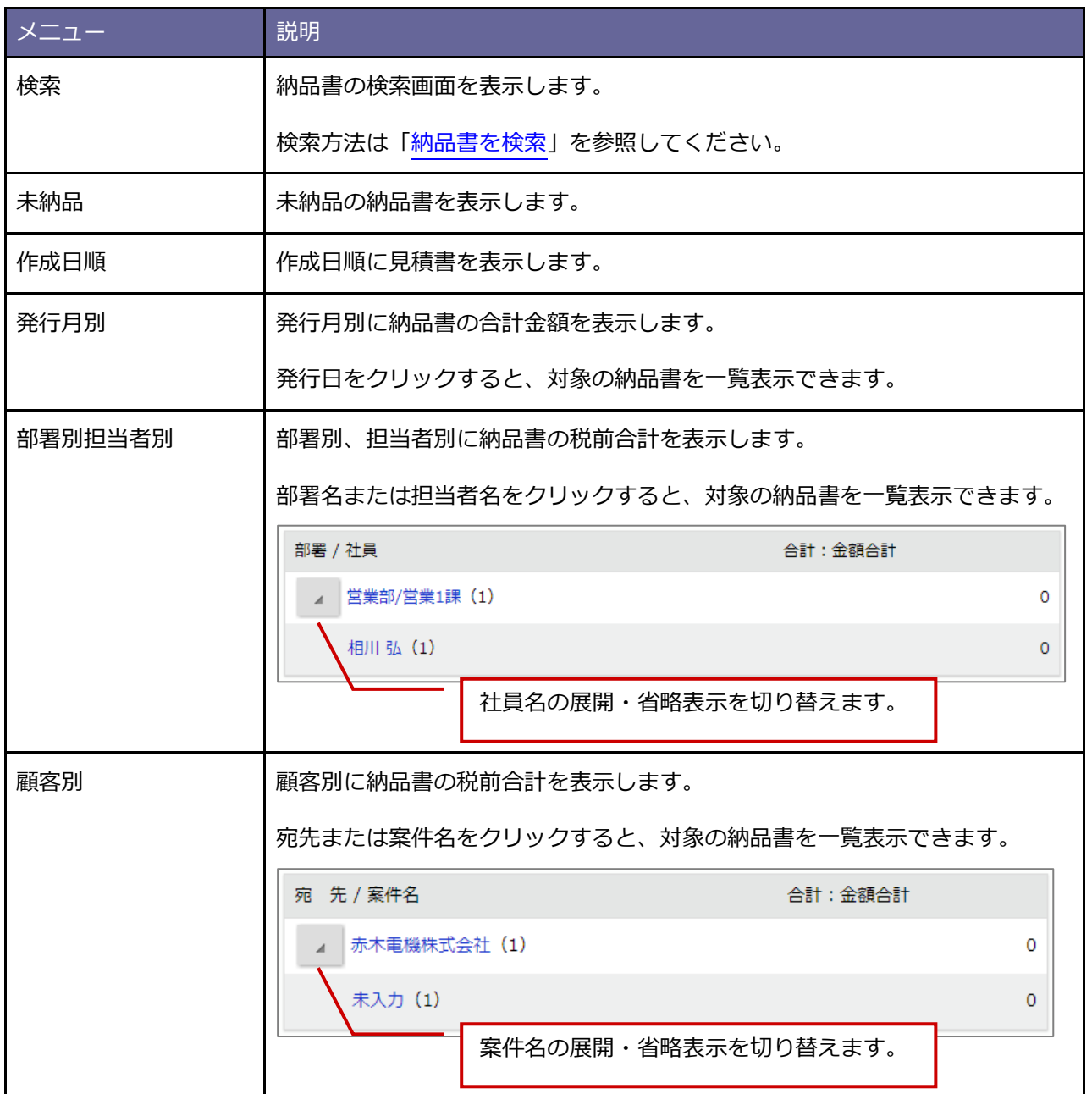

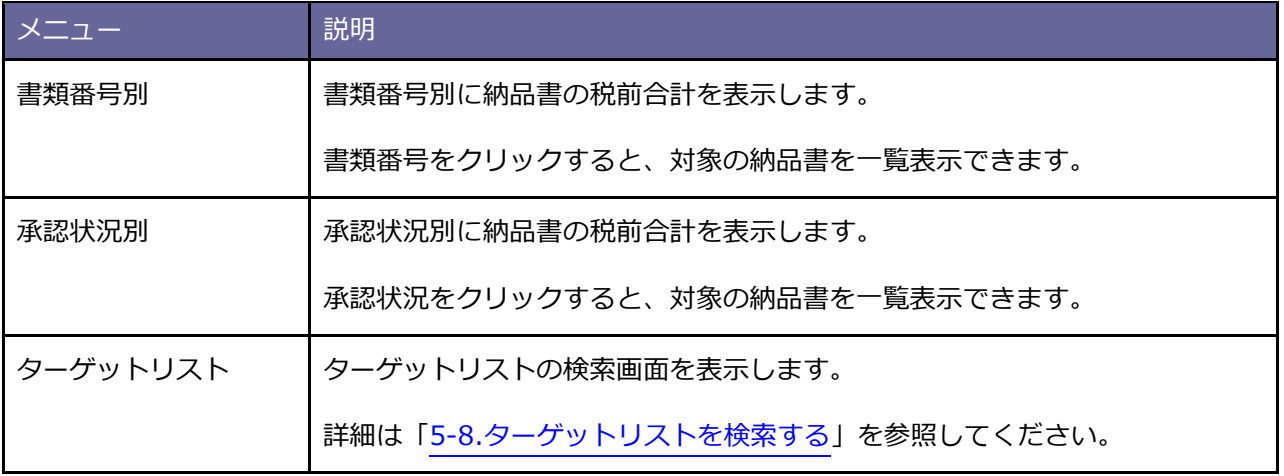

### <span id="page-131-0"></span>■ 納品書を検索

納品書を検索します。

**1.** 納品書のメニューから「検索」をクリックします。

⇒「納品書(検索)」画面が表示されます。

※画面の詳細は[「納品書検索画面」](#page-132-0)を参照してください。

**2.** 検索項目に絞り込み条件を入力し、 ボタンをクリックします。 検索

⇒検索結果が表示されます。

※画面の詳細は[「納品書検索結果画面」](#page-134-0)を参照してください。

## <span id="page-132-0"></span>**納品書検索画面**

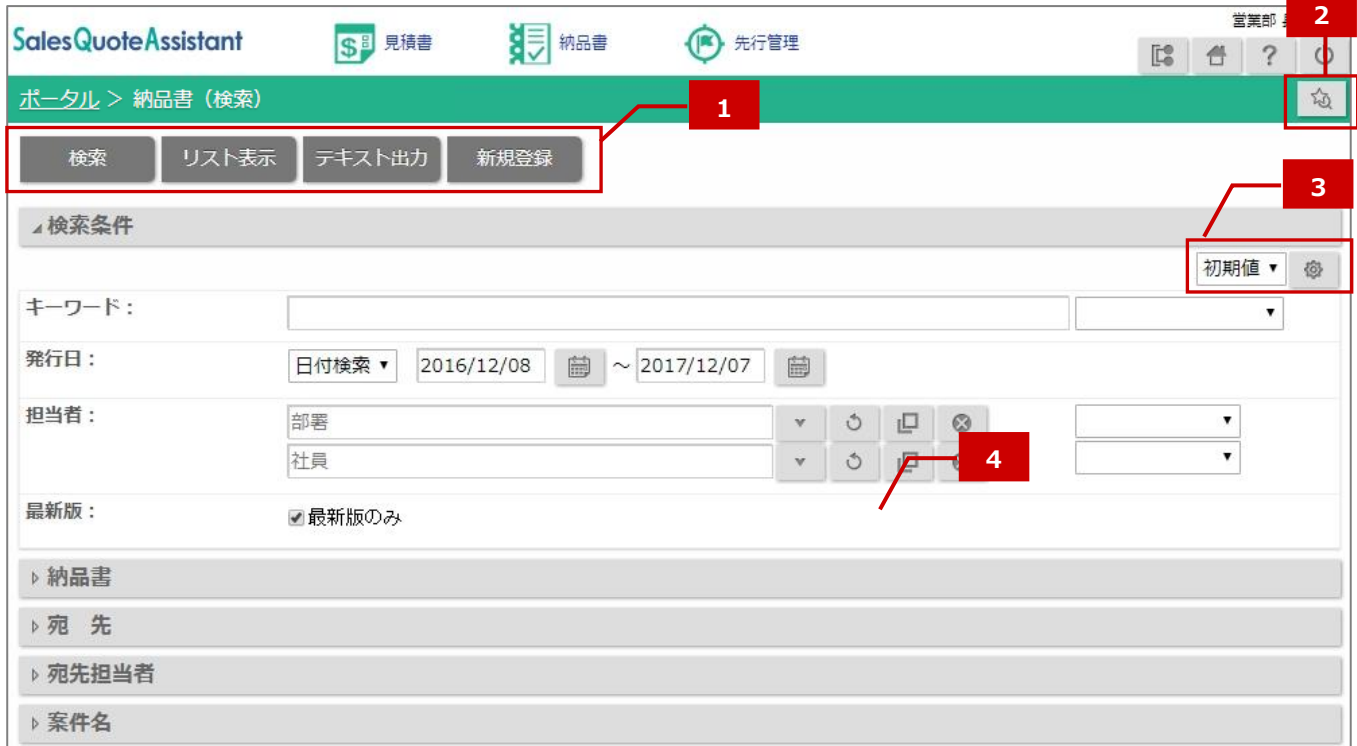

 **ボタン一覧 1**

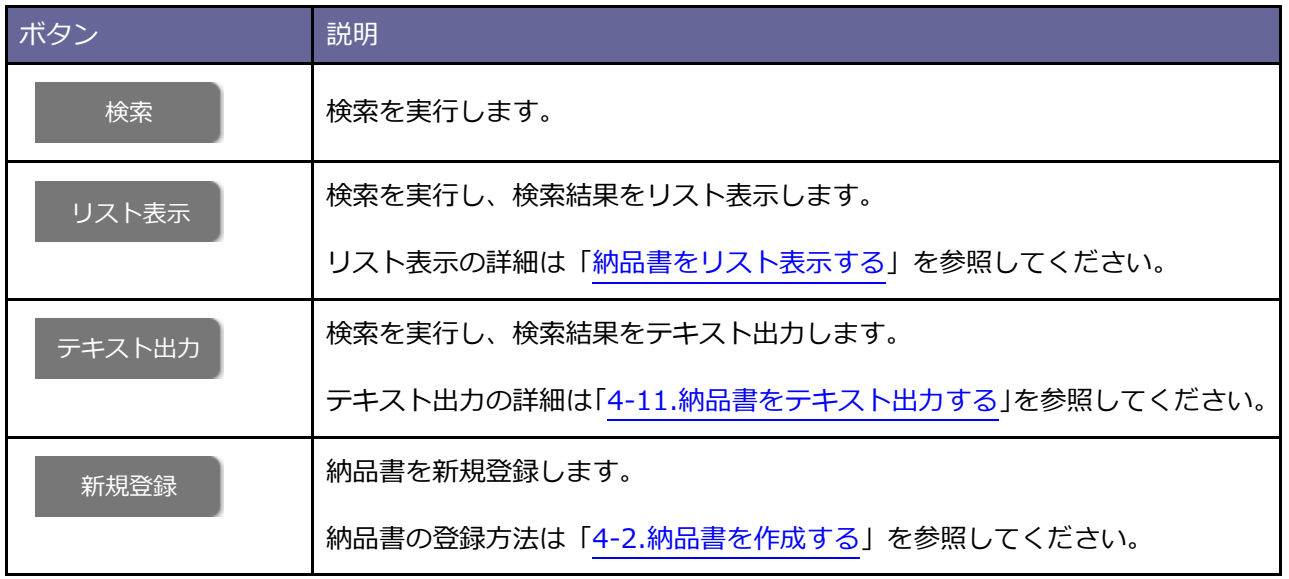

#### **■ 2 ● 検索ブックマーク**

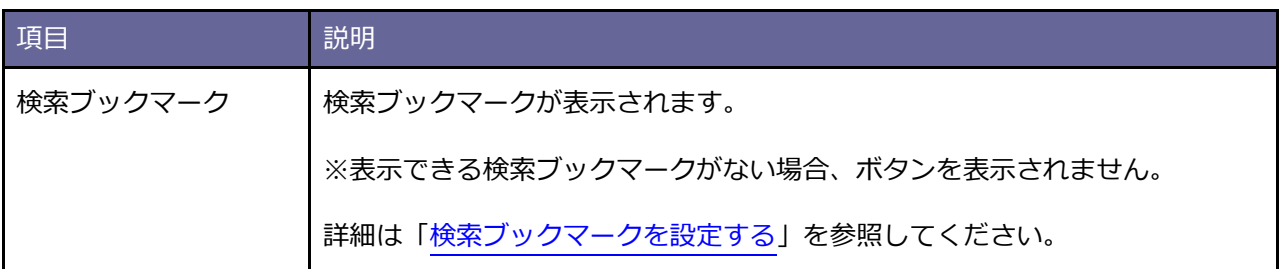

#### **検索項目の表示設定 3**

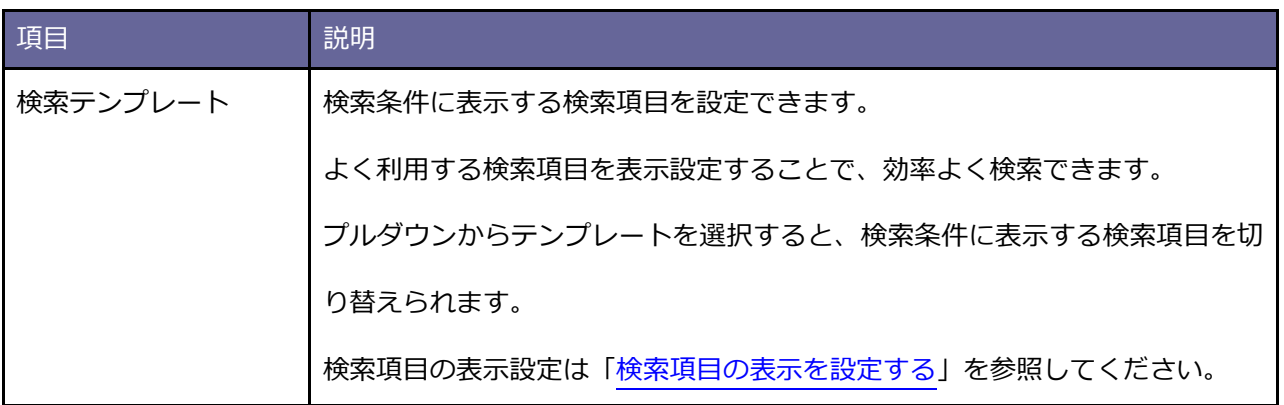

#### **検索条件 4**

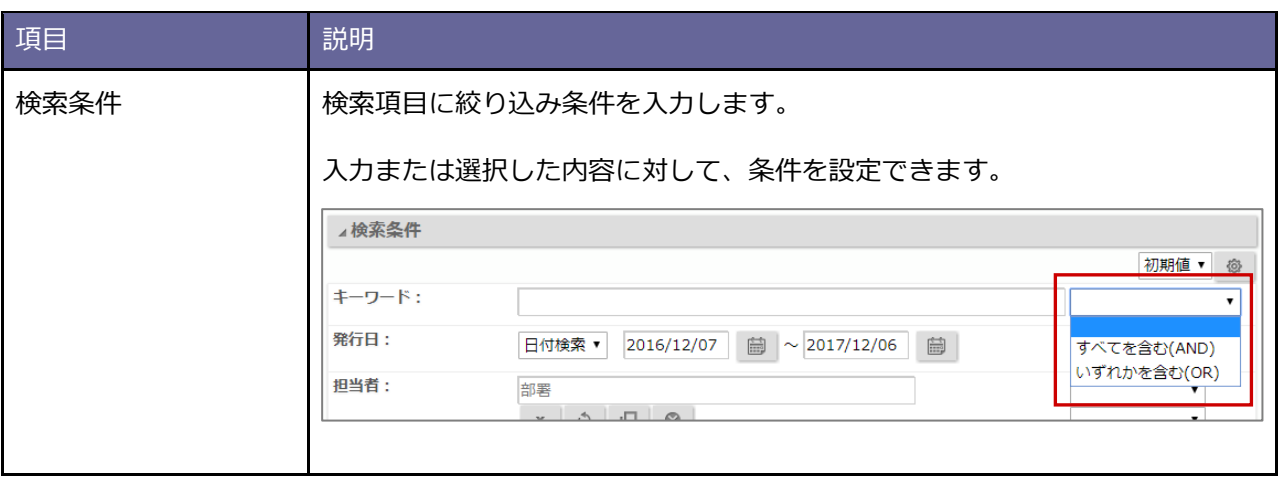

<span id="page-134-0"></span>検索結果が一覧表示されます。

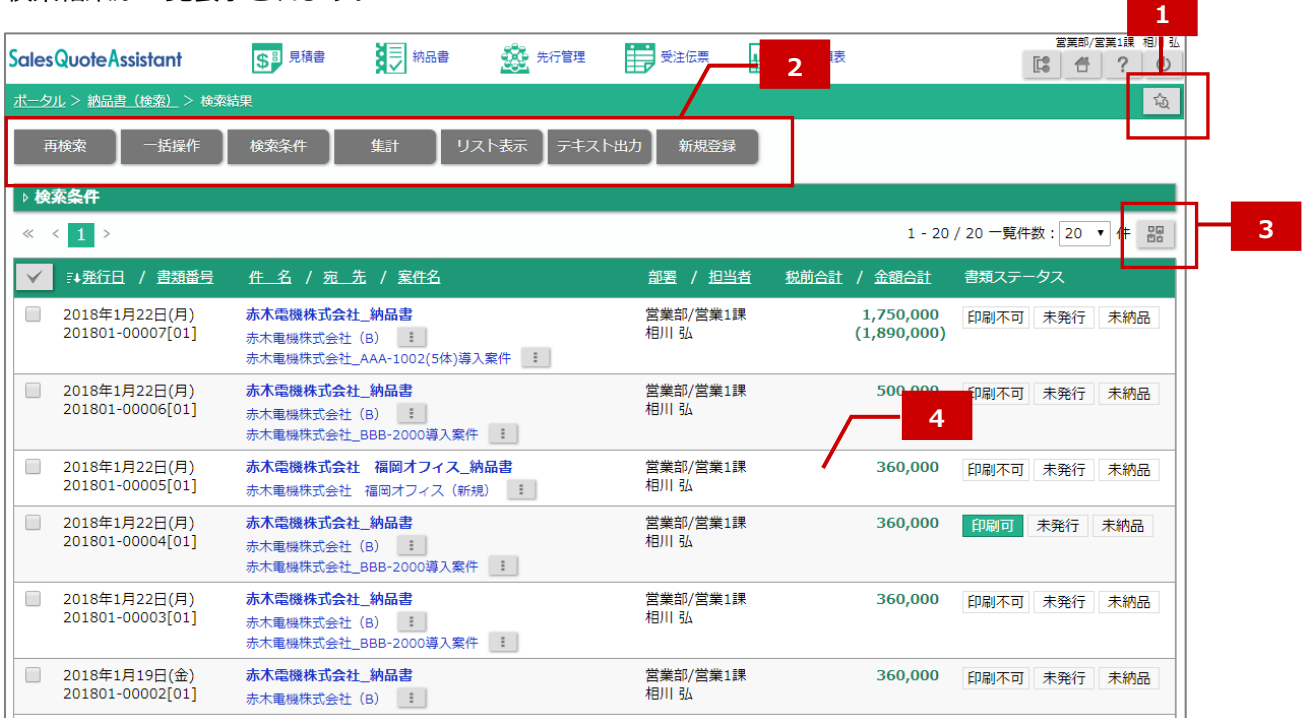

**┃ 1 | 検索ブックマーク** 

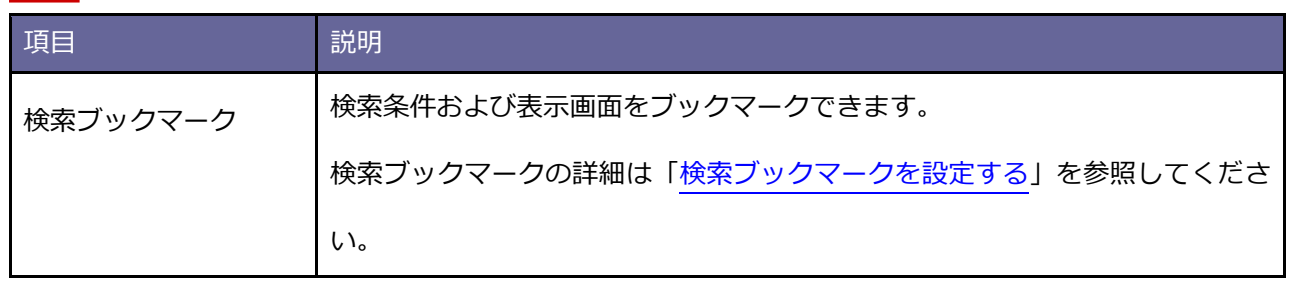

**ボタン一覧 2**

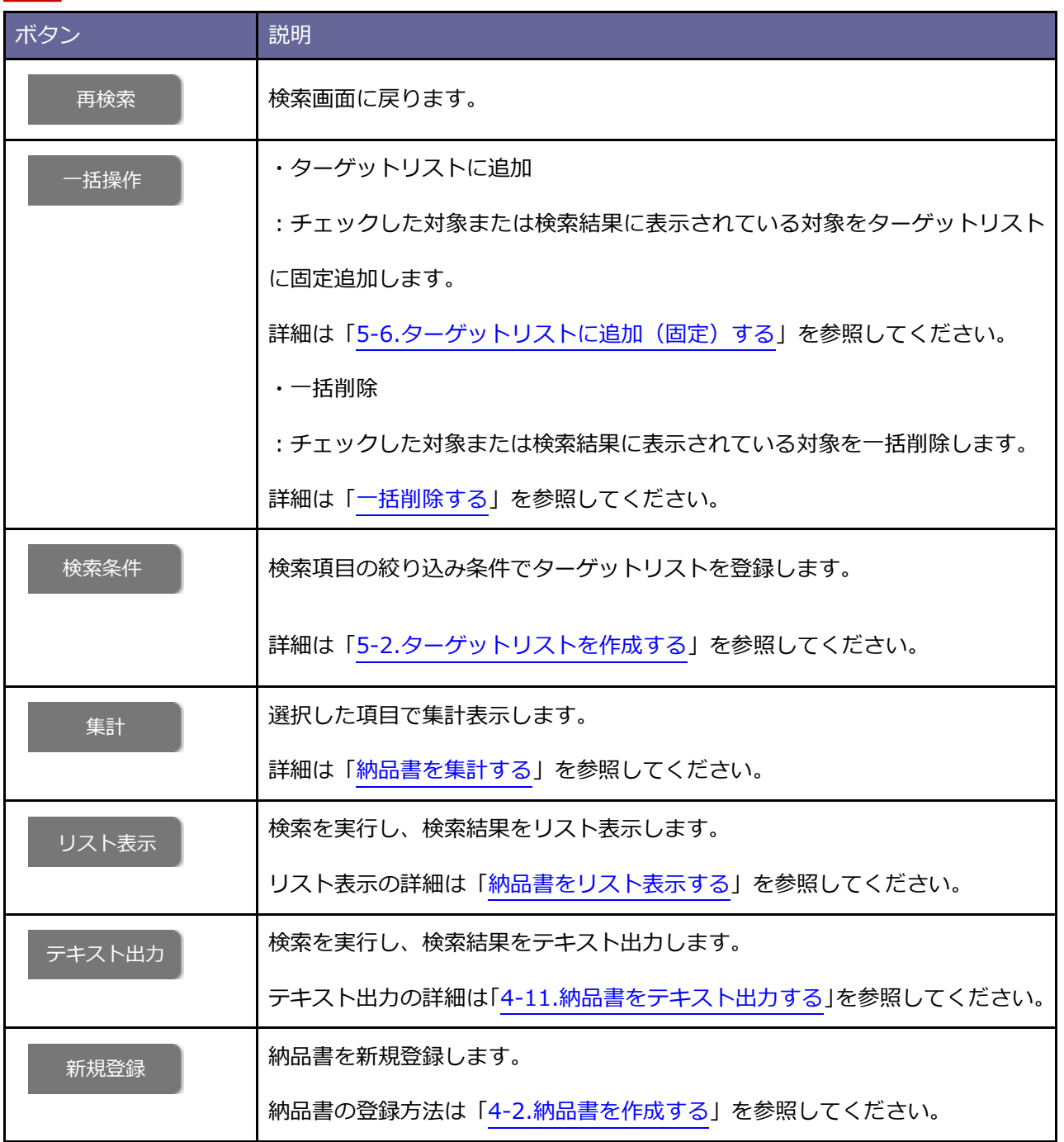

**3**

# **並び替え**

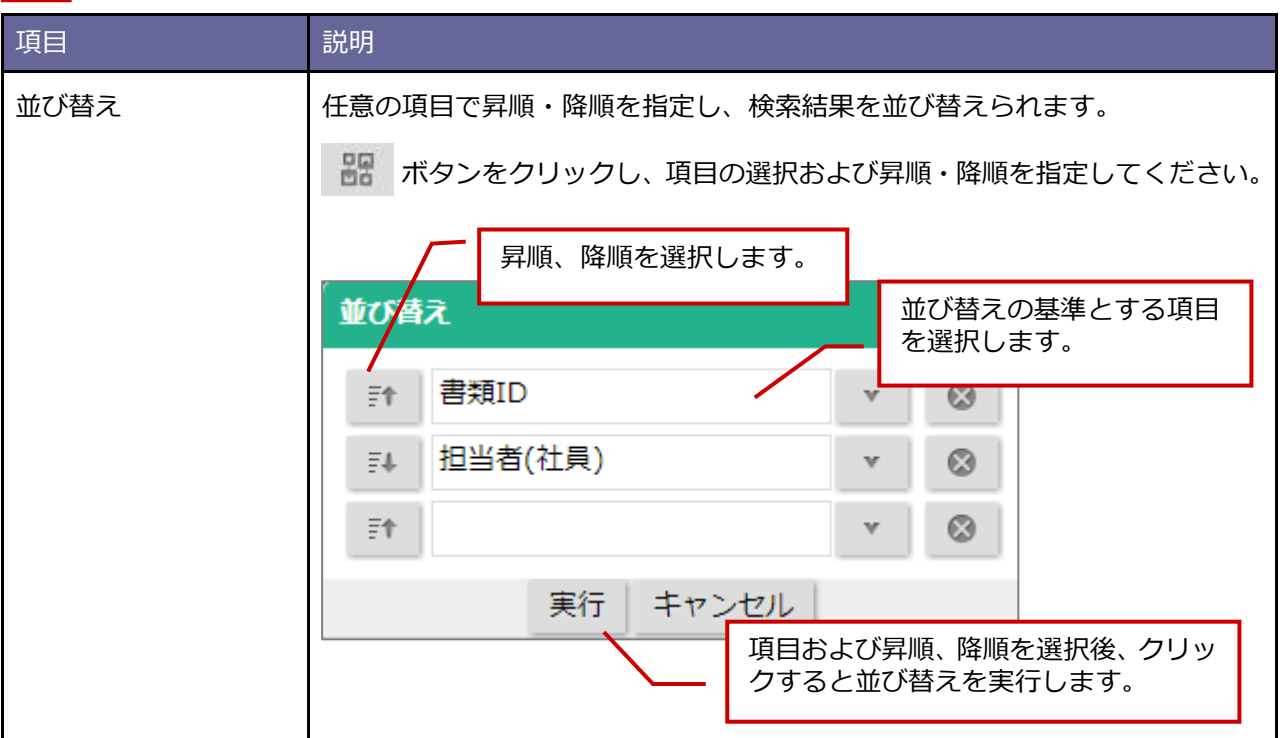

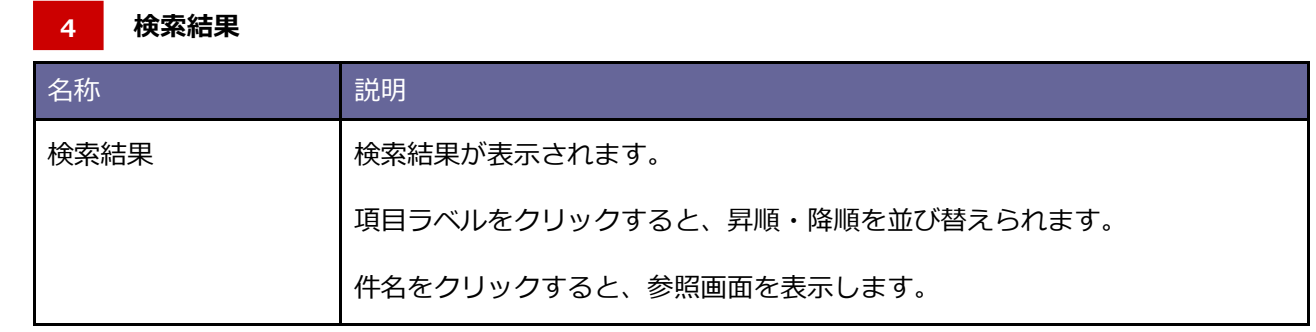

# <span id="page-137-0"></span>■ 納品書をリスト表示する

リスト画面を表示します。

表示する項目を設定して検索結果を一覧表示したり、項目ごとに昇順・降順で並び替えて表示できます。

#### **1.** 納品書の検索画面または検索結果画面を表示します。

2. リスト表示 | ボタンをクリックします。 リスト表示

⇒「リスト表示」画面が表示されます。

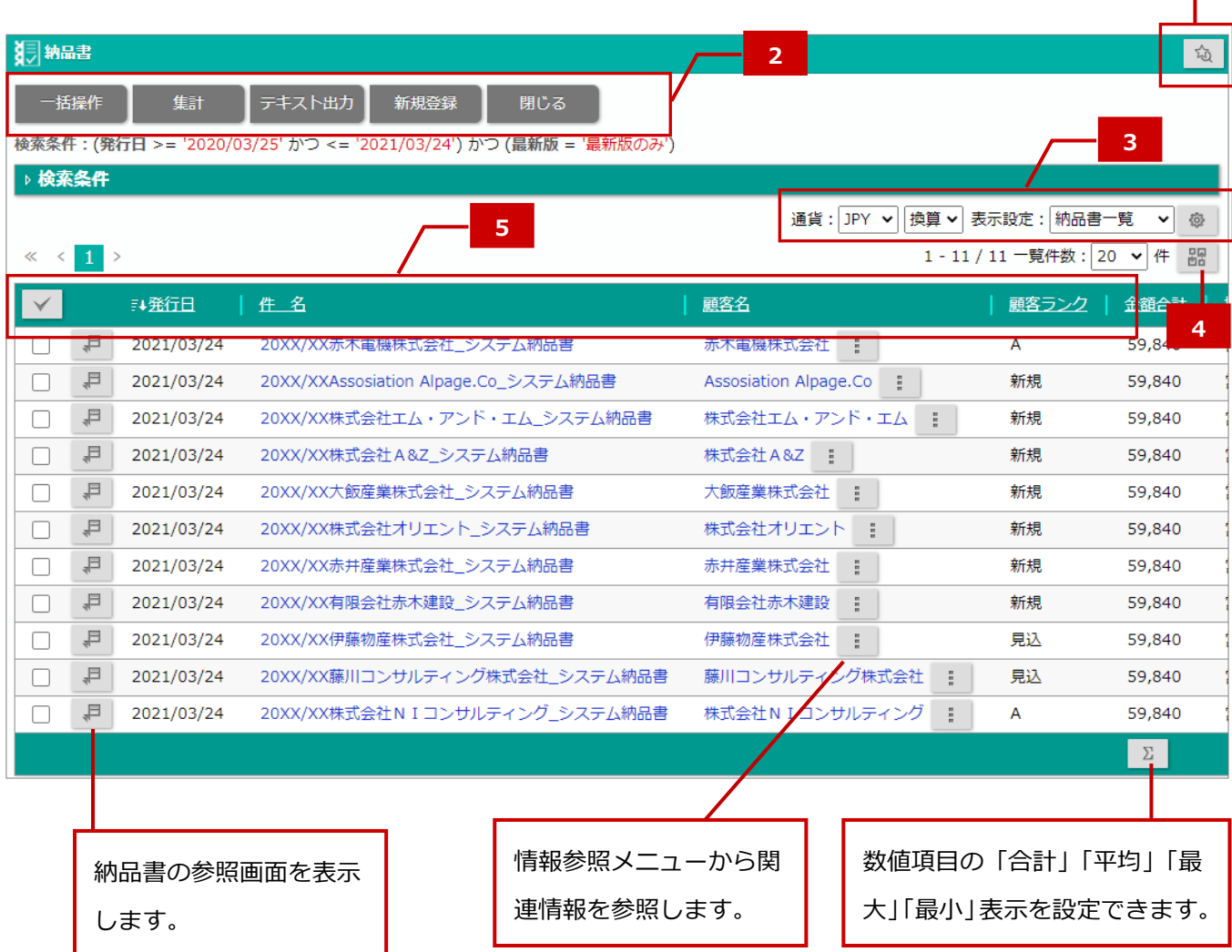

**1**

### **┃ 1 | 検索ブックマーク**

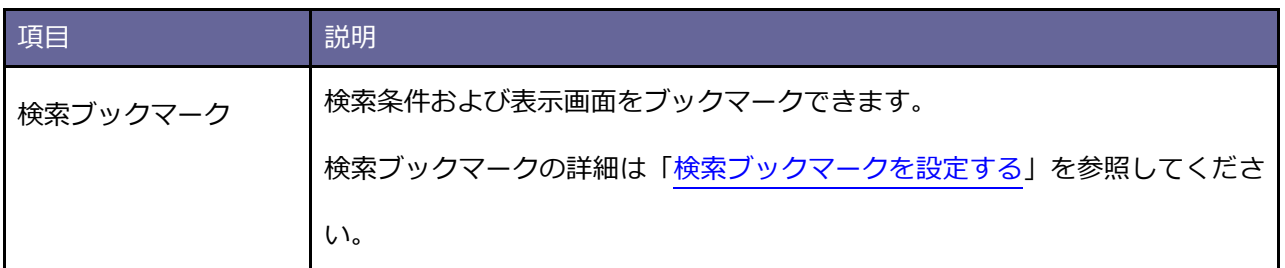

#### **ボタン一覧 2**

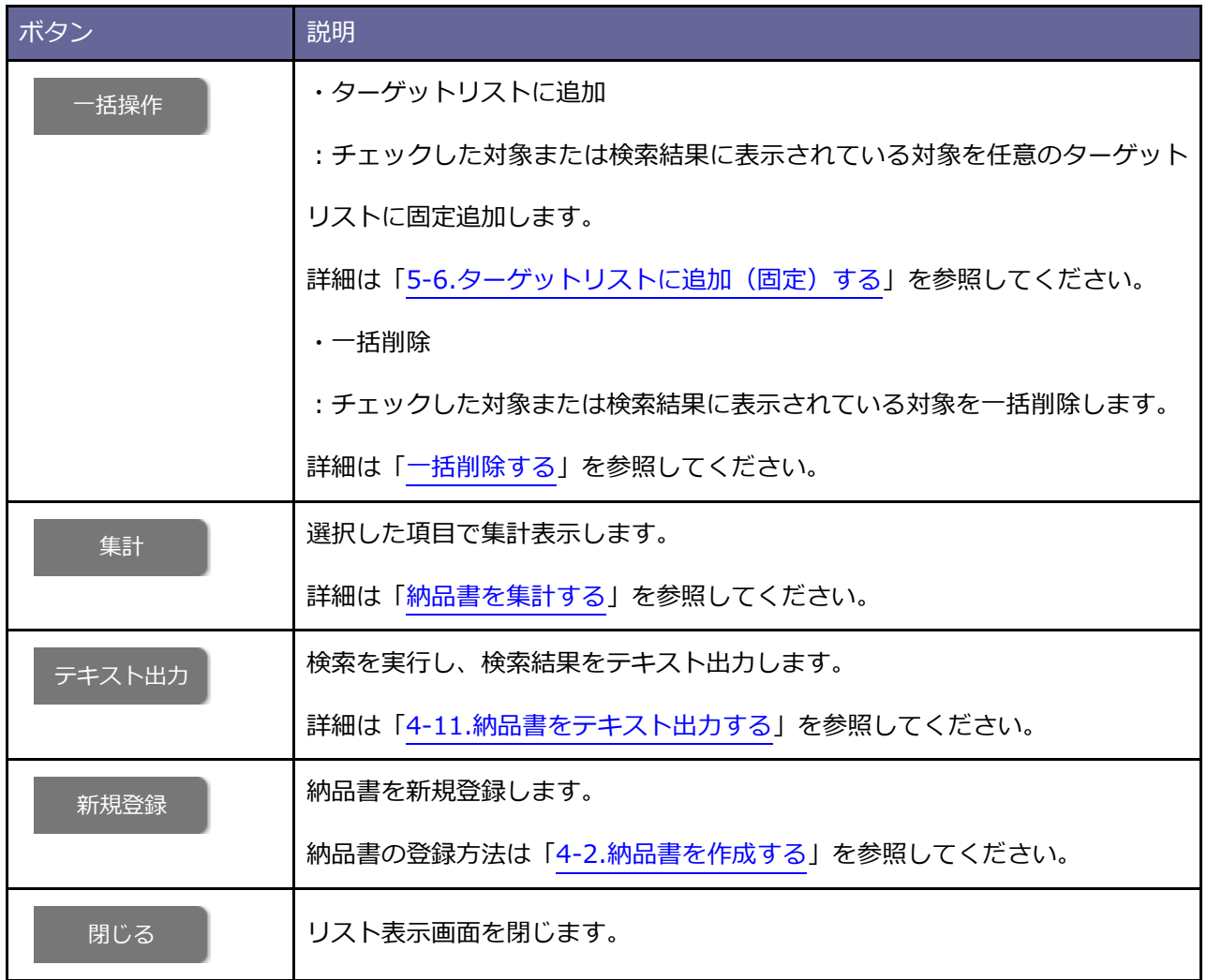

**3**

**通貨、表示設定**

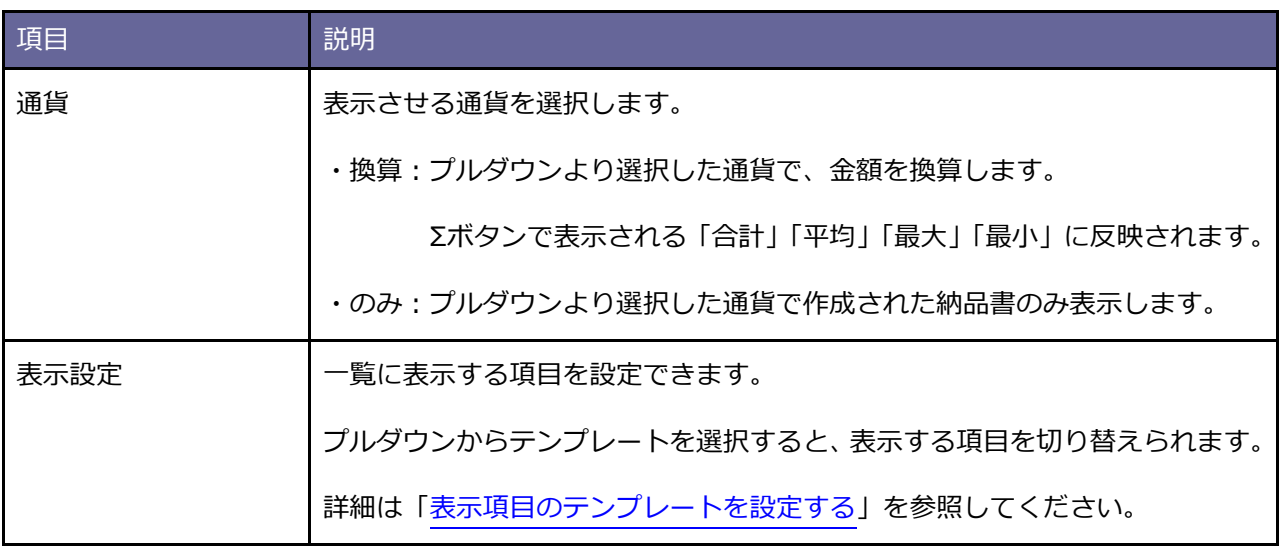

#### **並び替え 4**

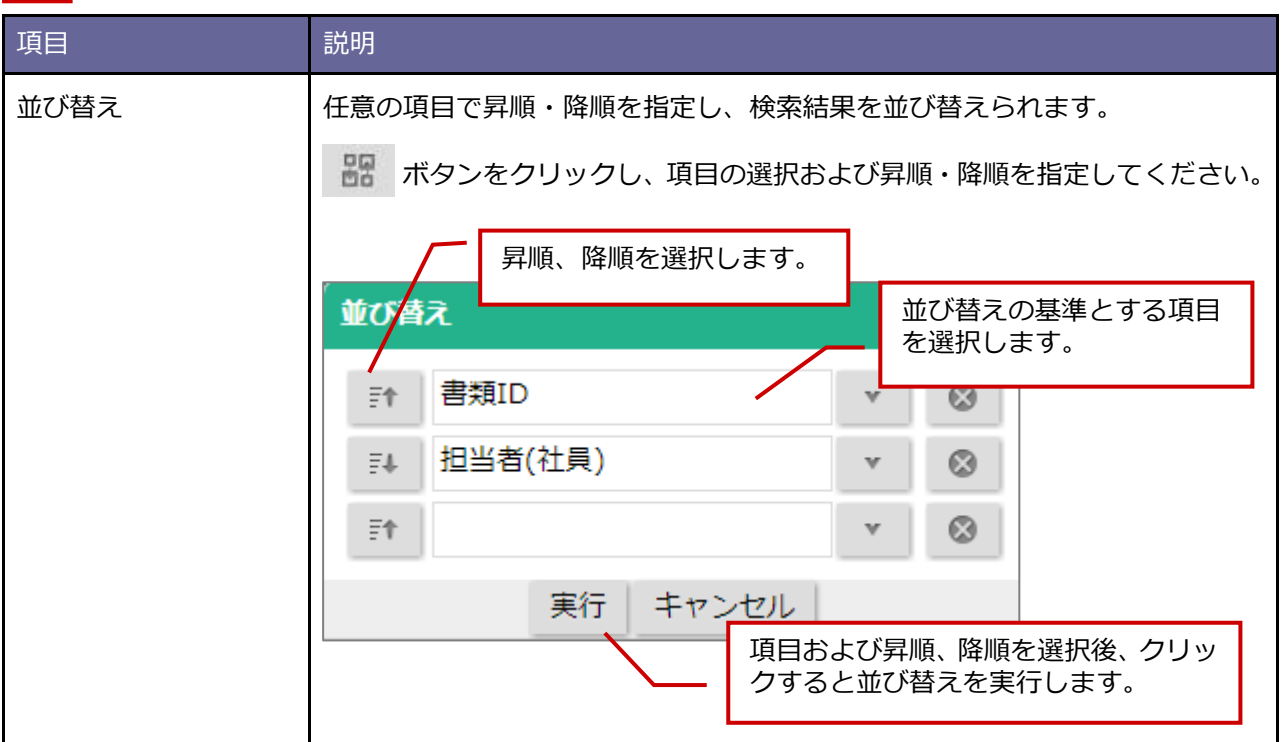

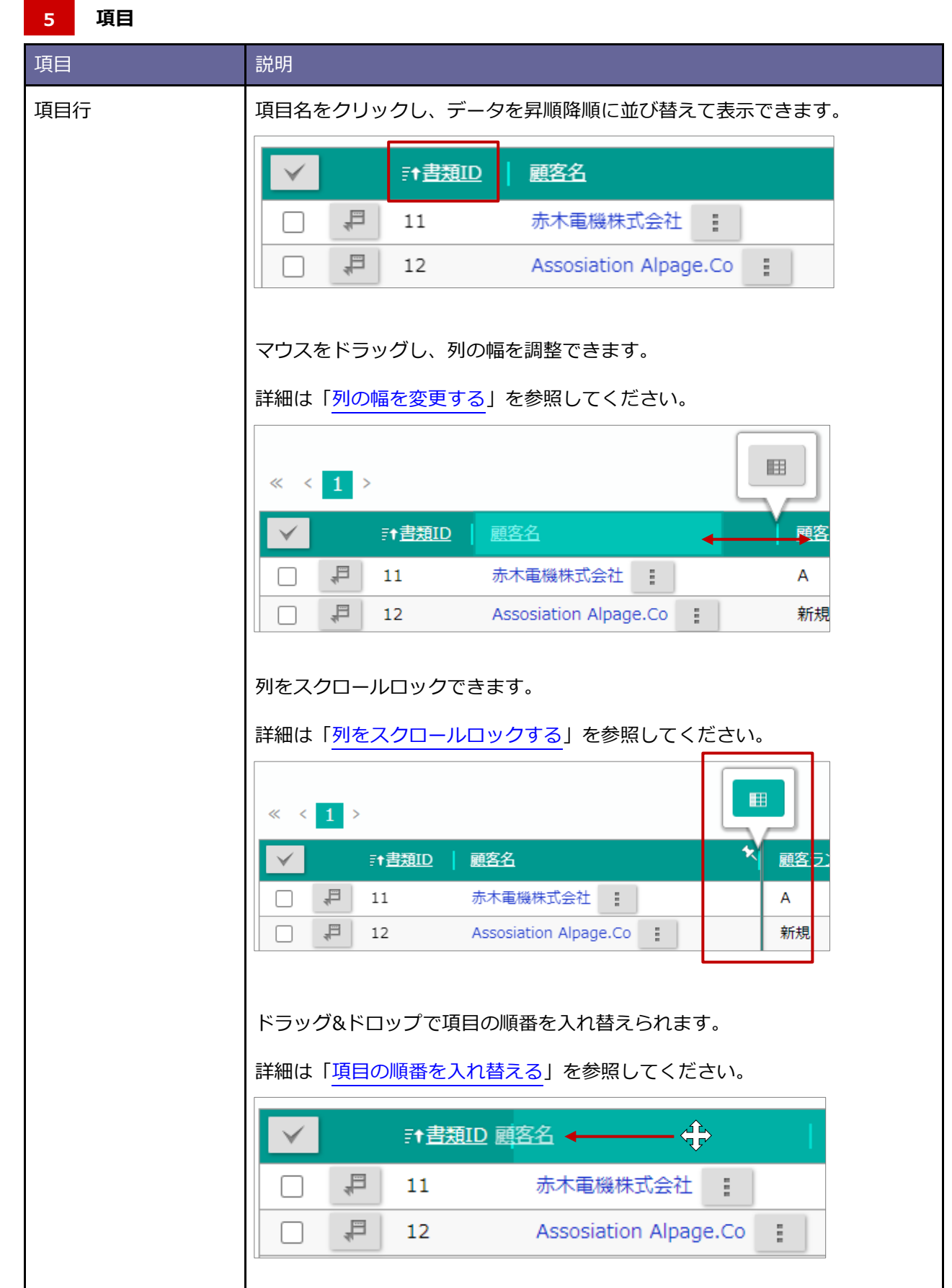

# <span id="page-141-0"></span>■ 納品書を集計する

納品書を集計します。担当者別の作成件数などを確認できます。

- **1.** 納品書の検索結果画面を表示します。
- 2. 集計 ボタンをクリックします。 集計

⇒集計対象となる項目が表示されます。

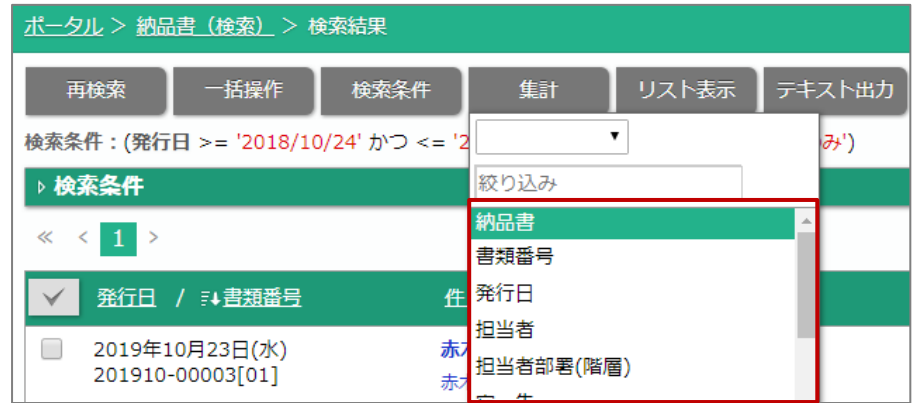

**3.** 集計対象とする項目をクリックします。

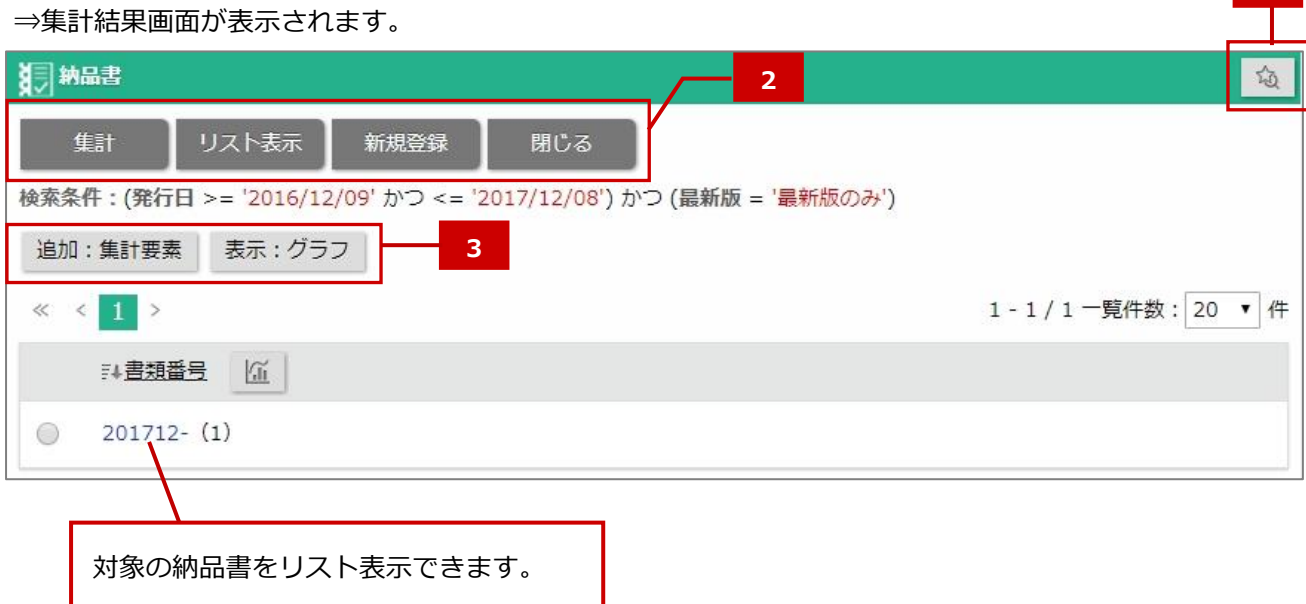

**1**

### **┃ 1 | 検索ブックマーク**

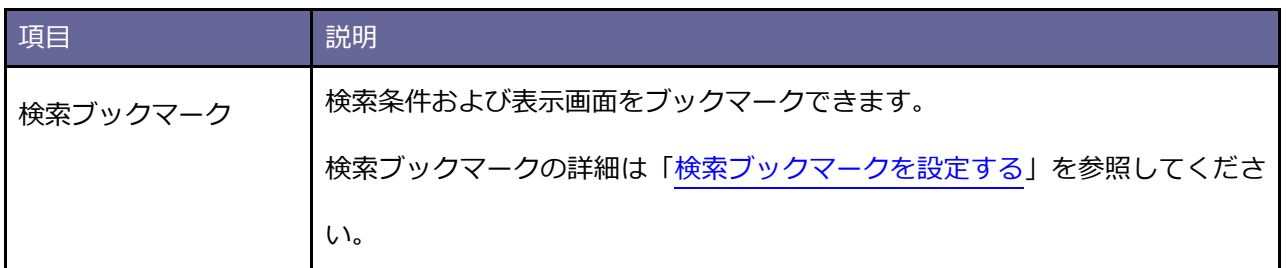

#### **ボタン一覧 2**

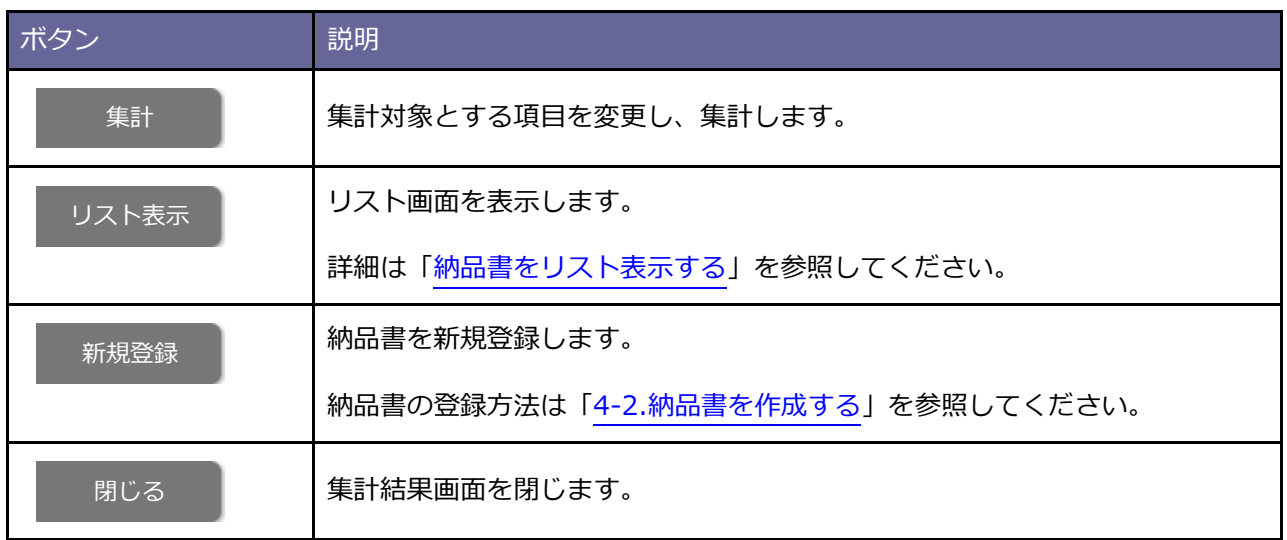

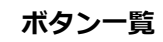

**3**

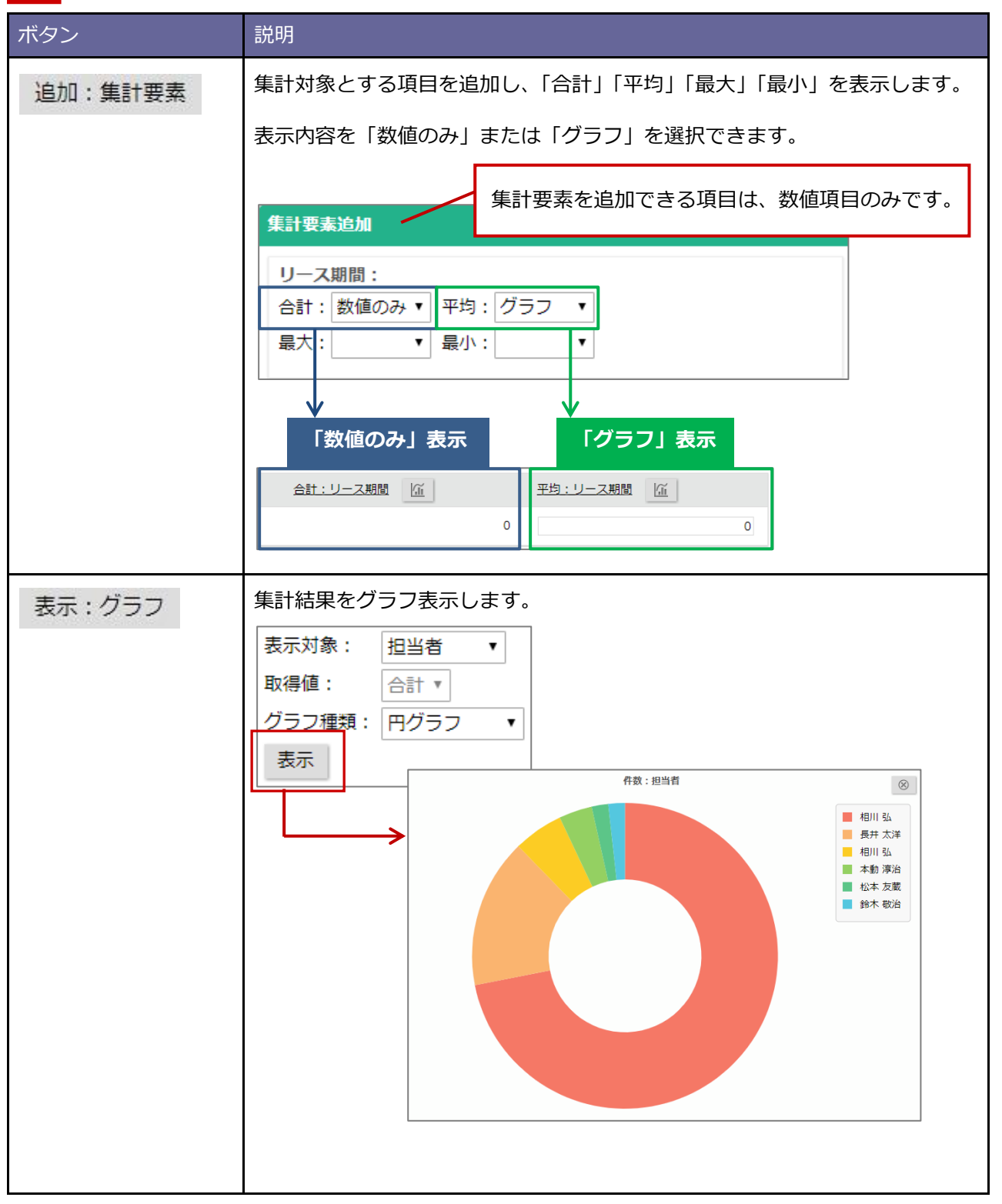
# <span id="page-144-0"></span>**4-11.納品書をテキスト出力する**

納品書をテキスト出力します。

- **1.** テキスト出力する納品書の参照画面を表示します。 ※検索の詳細は「4-10.[納品書を検索する」](#page-129-0)を参照してください。 ※画面の詳細は[「納品書参照画面」](#page-119-0)を参照してください。
- 2. テキスト出力 ボタンをクリックします。 テキスト出力
	- ⇒「出力設定」画面が表示されます。

※出力項目のテンプレートを登録できます。詳細は[「出力項目のテンプレートを設定する」](#page-96-0)を参照してくだ さい。

3. 並び順、出力形式、出力項目を選択し、**トテキスト出力を ポタンをクリックします。** ⇒ファイルがダウンロードされます。 テキスト出力

# **5.ターゲットリスト**

# **5-1.ターゲットリストとは**

ターゲットリストとは、ユーザーの目的に応じて任意にピックアップしたデータをリスト化(グループ化)でき る機能です。

ターゲットリストは個人(公開・非公開)、部署、全社員で利用制限をかけられます。毎回、多様な検索条件を駆 使しなくても、閲覧したいリストをすぐに利用できます。

また、一度作成されたリストの条件に合った情報を自動的に追加したり、削除できます。

#### ◼ 機能一覧

利用できる機能は以下の通りです。

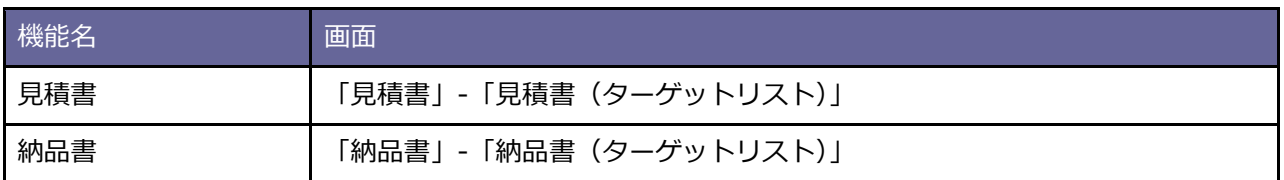

## ■ ターゲットリストの種類について

2種類のターゲットリストを作成できます。

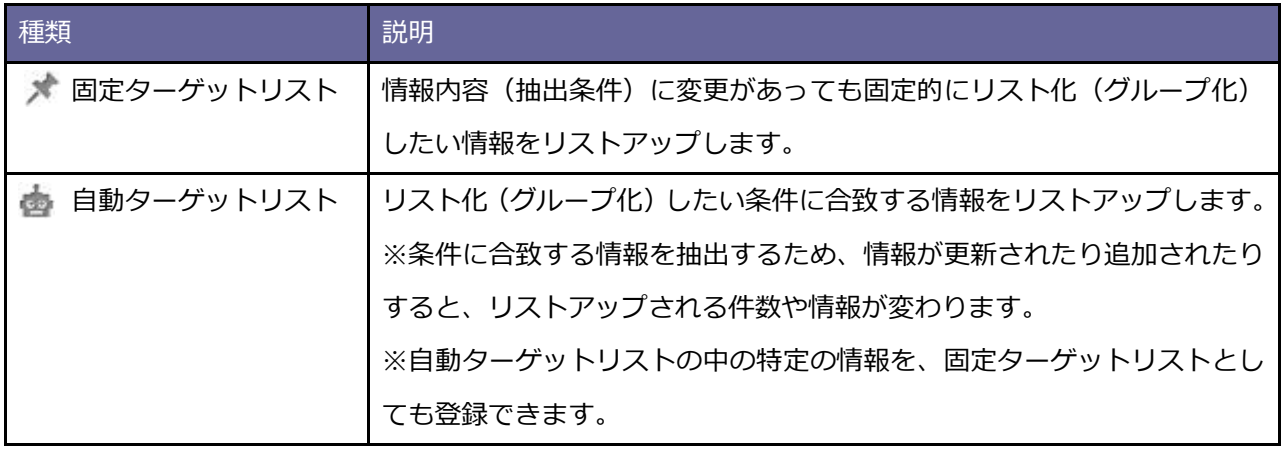

## <span id="page-146-0"></span>**5-2.ターゲットリストを作成する**

#### ■固定ターゲットリストを作成する

固定ターゲットリストを作成します。

#### **例)見積書**

**1.** 見積書のメニューから「ターゲットリスト」をクリックします。

⇒「見積書/ターゲットリスト」画面が表示されます。

2. 新規登録 ボタンをクリックします。 新規登録

⇒「見積書/ターゲットリスト(新規登録)」画面が表示されます。

- 3. リスト内容は「 \* 固定」を選択します。
- 4. 内容を入力し、 **No. Howell ボタンをクリックします。** 保存

※ターゲットリストに情報を追加(固定)する方法は「5-6.[ターゲットリストに追加\(固定\)する」](#page-154-0)を参照 してください。

# <span id="page-147-0"></span>**ターゲットリスト登録画面**

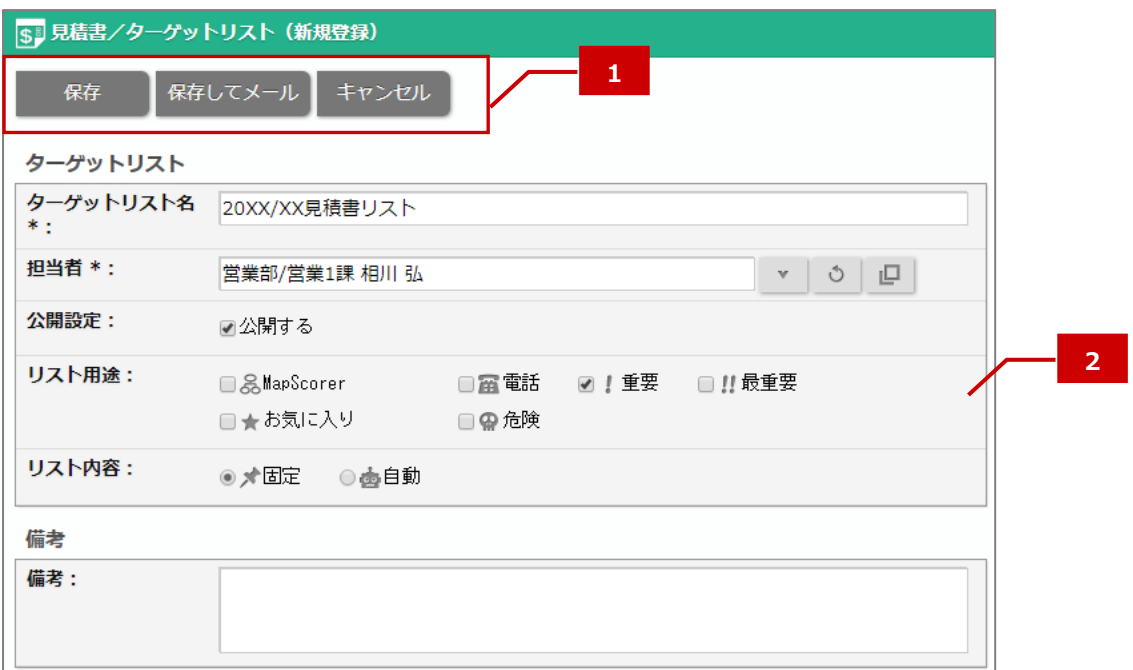

■ 1 ボタン一覧

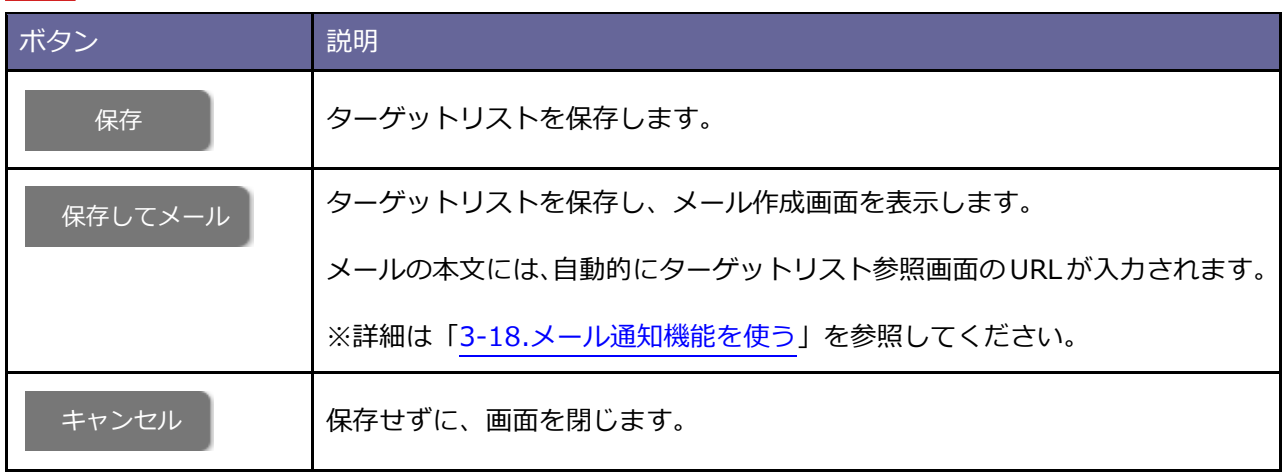

#### ■ 2 項目一覧

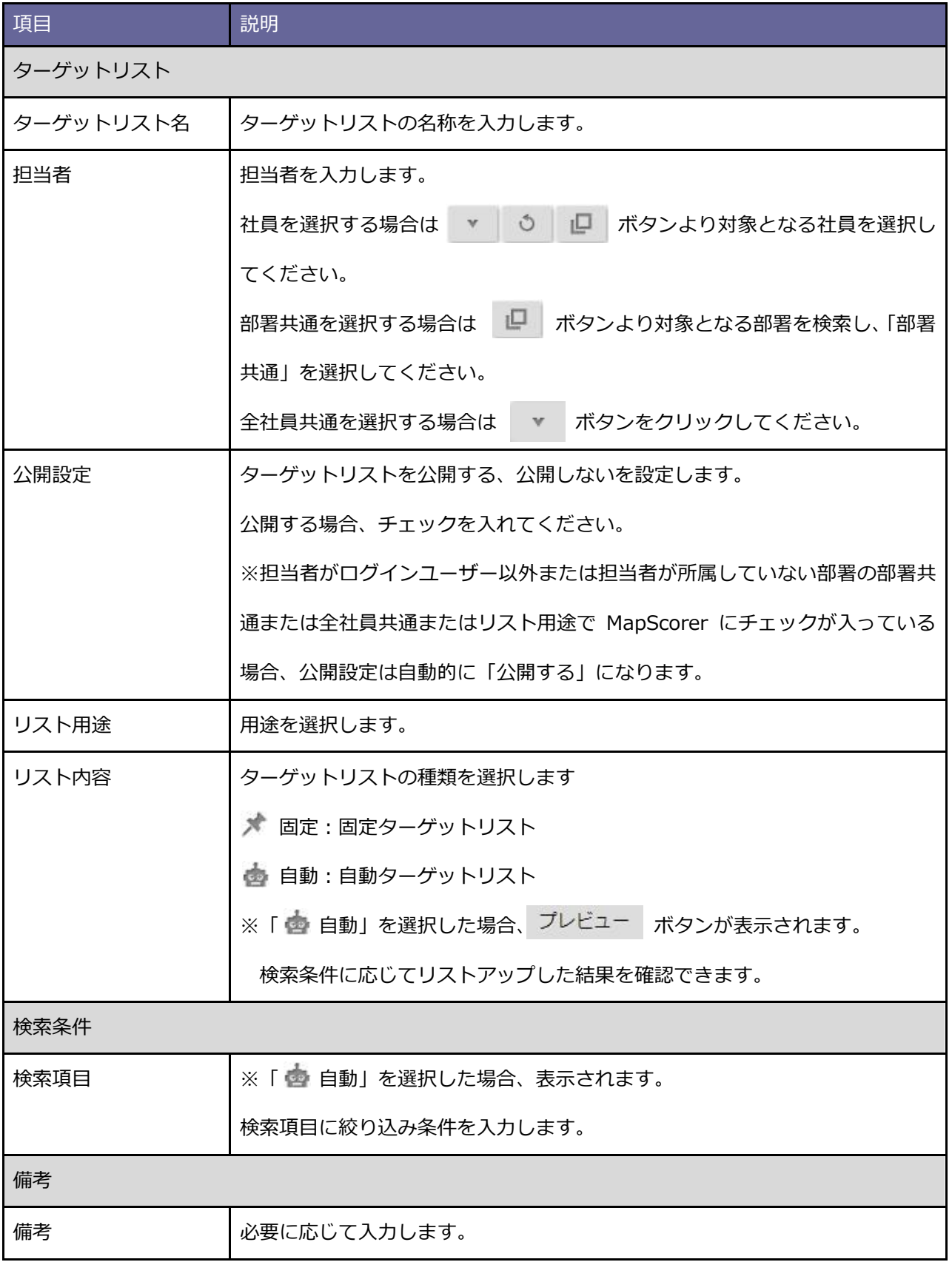

■ 自動ターゲットリストを作成する

自動ターゲットリストを作成します。

#### **例)見積書**

**1.** 見積書のメニューから「ターゲットリスト」をクリックします。

⇒「見積書/ターゲットリスト」画面が表示されます。

- 2. 新規登録 ボタンをクリックします。 ⇒「見積書/ターゲットリスト(新規登録)」画面が表示されます。 新規登録
- 3. リスト内容は「 c 自動」を選択します。
- 4. 内容を入力し、 **No. How Readed ボタンをクリックします。** 保存

※画面の詳細は[「ターゲットリスト登録画面」](#page-147-0)を参照してください。

# **5-3.ターゲットリストを参照する**

ターゲットリストを参照します。

#### **例)見積書**

**1.** 見積書のメニューから「ターゲットリスト」をクリックします。

⇒「見積書/ターゲットリスト」画面が表示されます。

- **2.** 検索項目に絞り込み条件を入力し、 ボタンをクリックします。 ⇒検索結果が表示されます。 ※画面の詳細は[「ターゲットリスト検索画面」](#page-163-0)を参照してください。 検索
- **3.** ボタンをクリックします。

⇒参照画面が表示されます。

※画面の詳細は[「ターゲットリスト参照画面」](#page-151-0)を参照してください。

# <span id="page-151-0"></span>**ターゲットリスト参照画面**

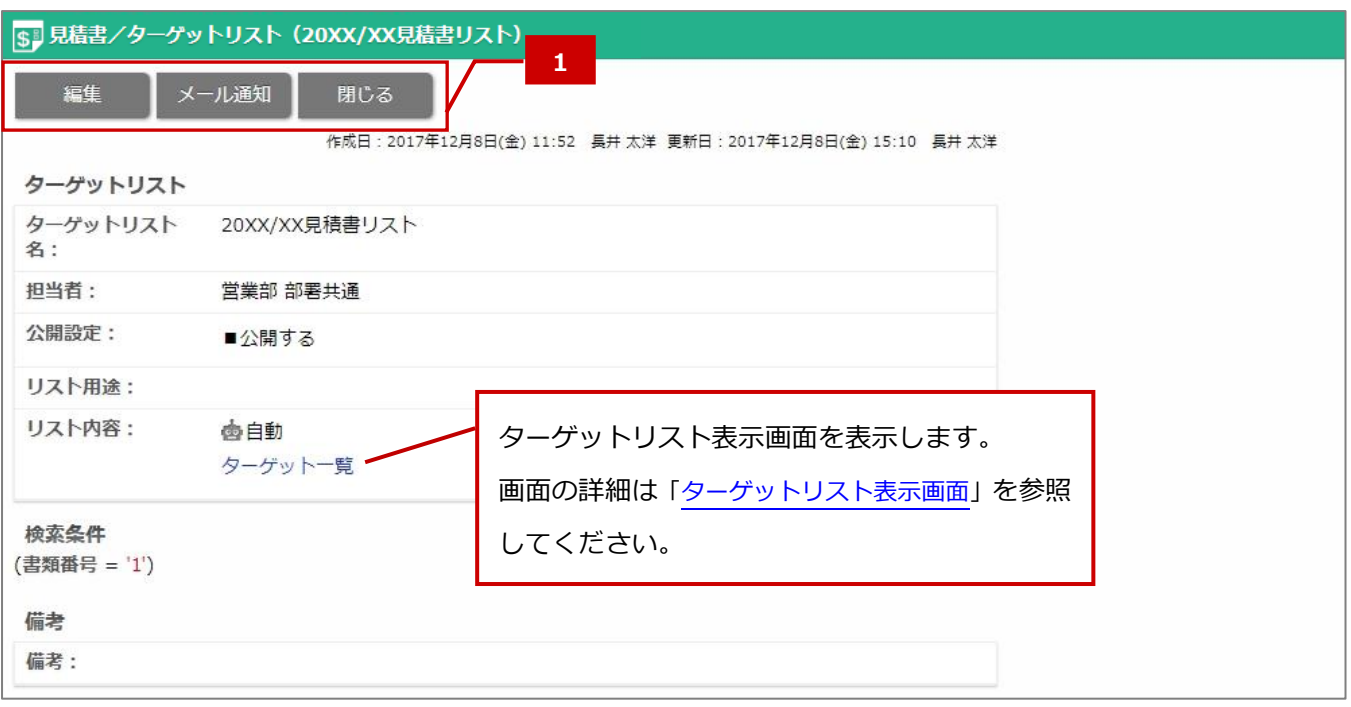

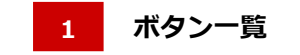

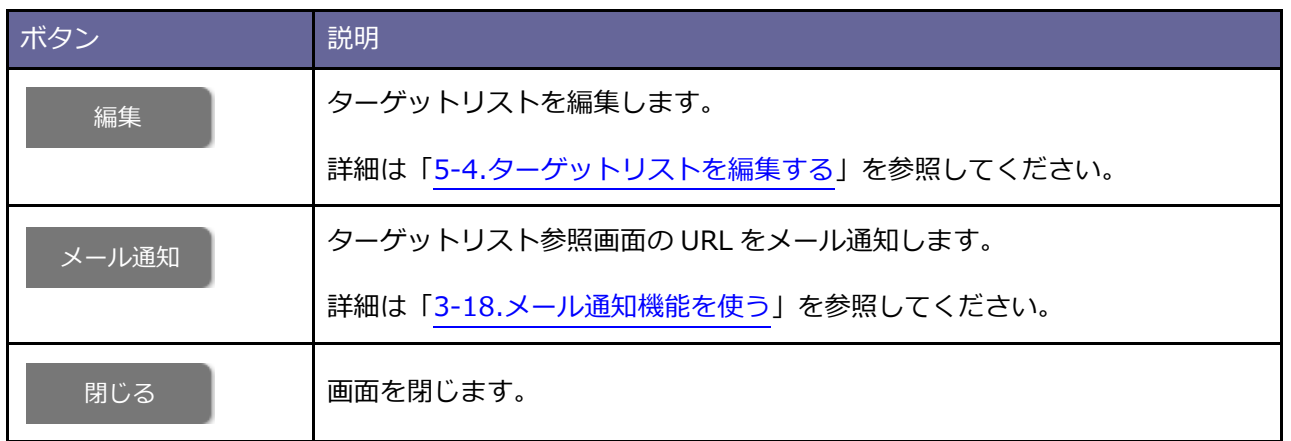

# <span id="page-152-0"></span>**5-4.ターゲットリストを編集する**

ターゲットリストを編集します。

#### **例)見積書**

**1.** 見積書のメニューから「ターゲットリスト」をクリックします。

⇒「見積書/ターゲットリスト」画面が表示されます。

- **2.** 検索項目に絞り込み条件を入力し、 ボタンをクリックします。 ⇒検索結果が表示されます。 ※画面の詳細は[「ターゲットリスト検索画面」](#page-163-0)を参照してください。 検索
- **3.** ボタンをクリックします。

⇒参照画面が表示されます。

※画面の詳細は[「ターゲットリスト参照画面」](#page-151-0)を参照してください。

4. **編集 ボタンをクリックします。** 編集

⇒編集画面が表示されます。

5. 内容を入力し、 保存 ポタンをクリックします。 ※画面の詳細は[「ターゲットリスト登録画面」](#page-147-0)を参照してください。 保存

# **5-5.ターゲットリストを削除する**

ターゲットリストを削除します。

**※削除したデータは復旧できません。削除するさいはご注意ください。**

#### **例)見積書**

**1.** 見積書のメニューから「ターゲットリスト」をクリックします。

⇒「見積書/ターゲットリスト」画面が表示されます。

2. 検索項目に絞り込み条件を入力し、<br>
※<br> **2.** 検索項目に絞り込み条件を入力し、<br>
※<br>
※<br>
※<br>
※<br>
※<br>
※<br>
※<br><br><br><br><br><br><br><br><br><br><br><br><br><br> ⇒検索結果が表示されます。 検索

※画面の詳細は[「ターゲットリスト検索画面」](#page-163-0)を参照してください。

**3.** ボタンをクリックします。

⇒参照画面が表示されます。

※画面の詳細は[「ターゲットリスト参照画面」](#page-151-0)を参照してください。

4. 編集 ボタンをクリックします。 編集

⇒編集画面が表示されます。

**5. 削除 ポタンをクリックします。** 削除

⇒削除確認が表示されます。

**6.** 削除する場合は、「削除」ボタンをクリックしてください。

### <span id="page-154-0"></span>**5-6.ターゲットリストに追加(固定)する**

# ■ 固定ターゲットリストに追加する

固定ターゲットリストにリストアップする情報を追加します。

#### **例)見積書**

**1.** 見積書のメニューから「ターゲットリスト」をクリックします。

⇒「見積書/ターゲットリスト」画面が表示されます。

- **2.** ターゲットリスト名をクリックします。
	- ⇒「見積書【ターゲットリスト名】」画面が表示されます。

※画面の詳細は[「ターゲットリスト表示画面」](#page-155-0)を参照してください。

- **3. ↓ リストに追加 ★ボタンをクリックし、メニューから「選択して追加」を選択します。** ⇒見積書選択ダイアログが表示されます。
- **4.** 追加する対象にチェックを入れて、「OK」ボタンをクリックします。
- **5.** ダイアログを閉じます。

⇒一括処理が実行されます。

- **6.** 処理が完了後、メッセージが表示されます。
	- OK ボタンをクリックしてください。

<span id="page-155-0"></span>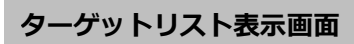

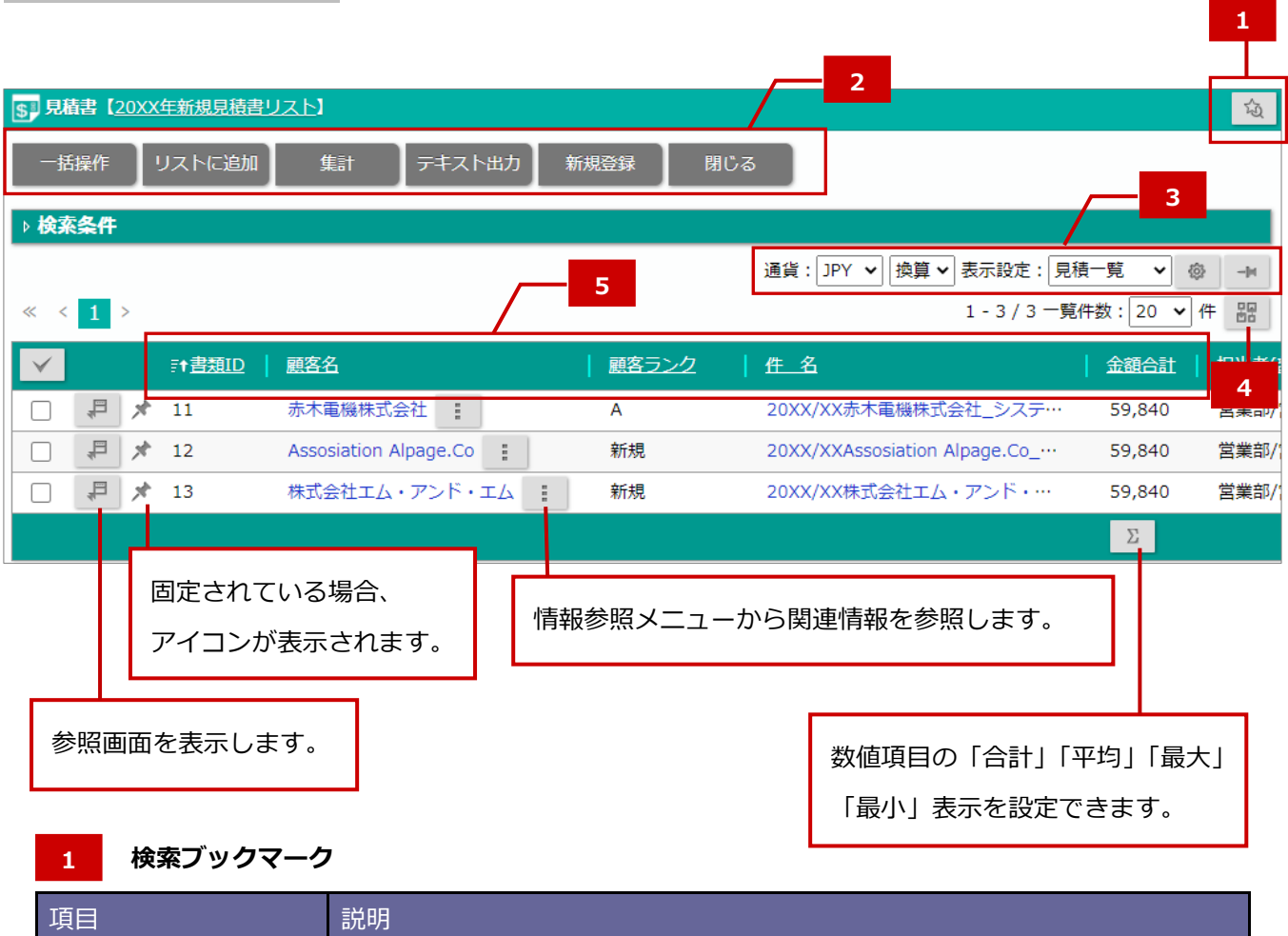

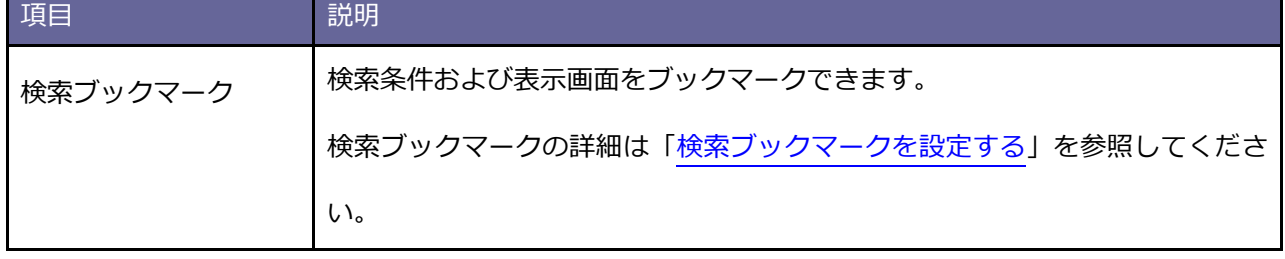

#### **ボタン一覧 2**

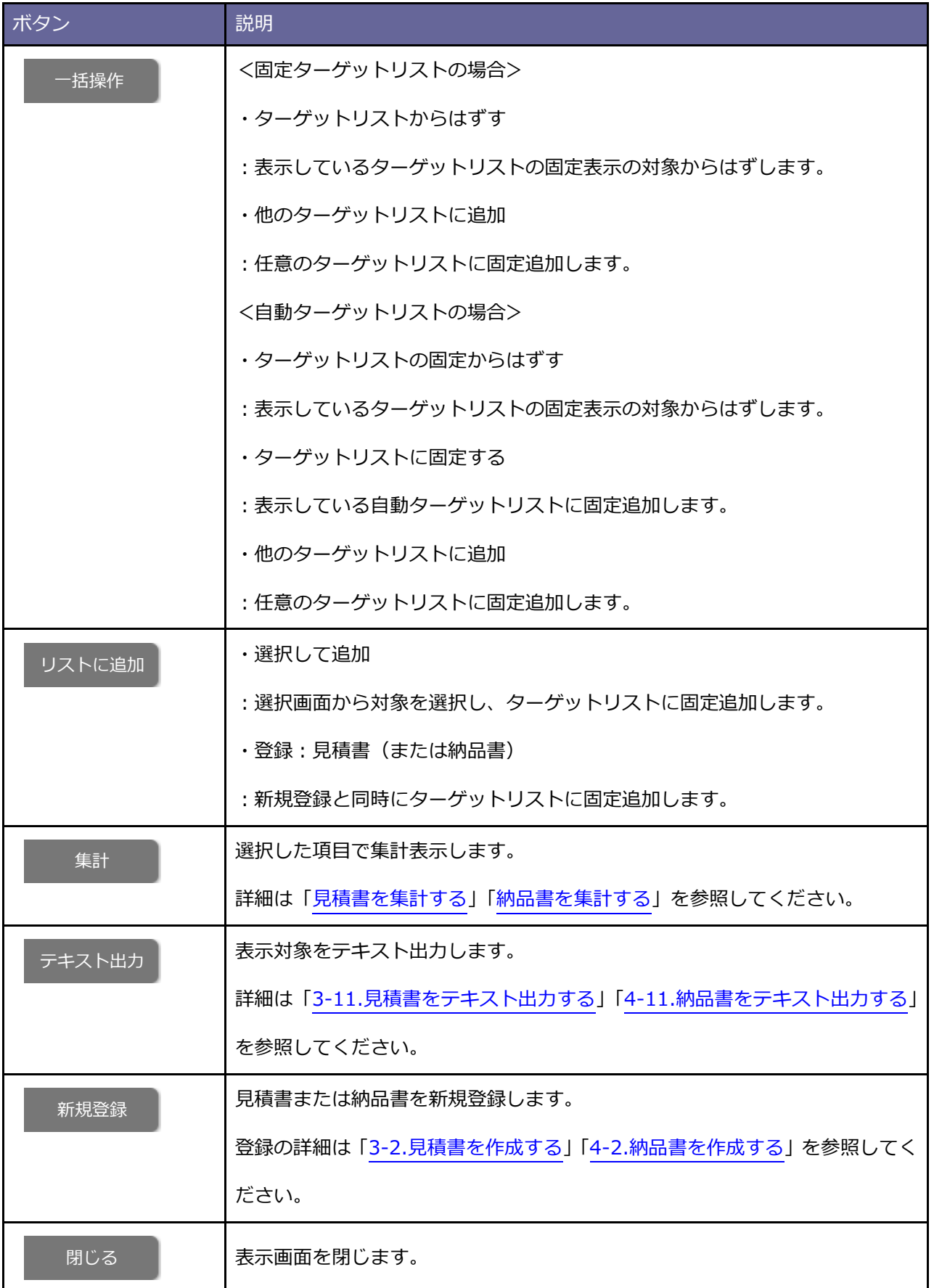

# **通貨、表示設定**

**3**

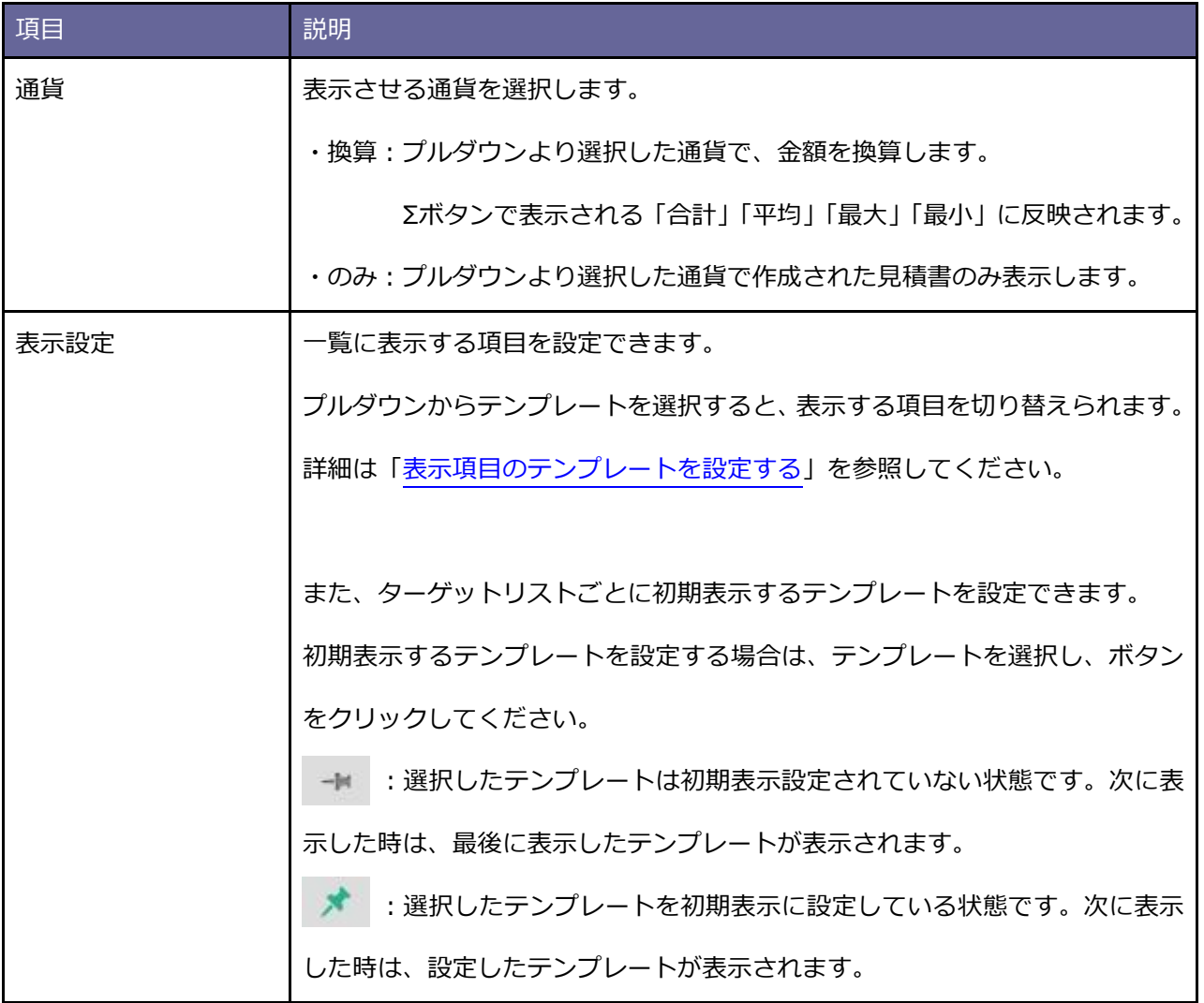

#### **並び替え 4**

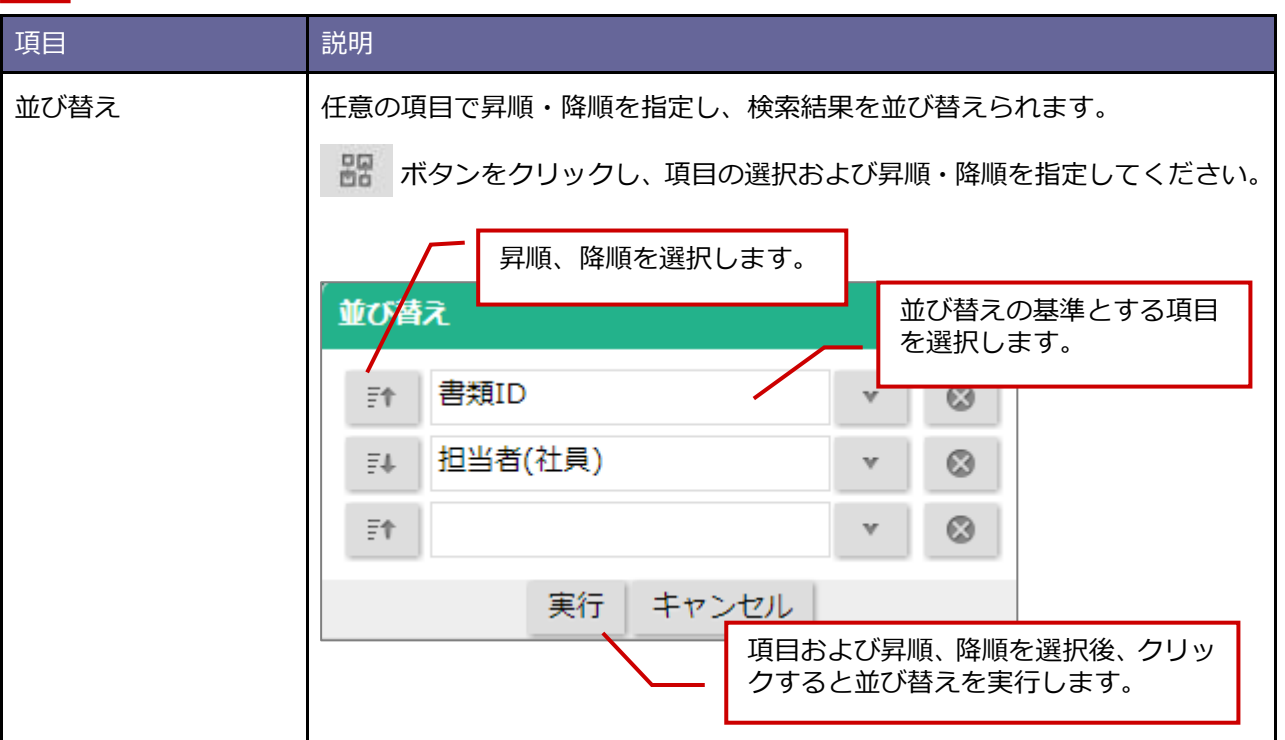

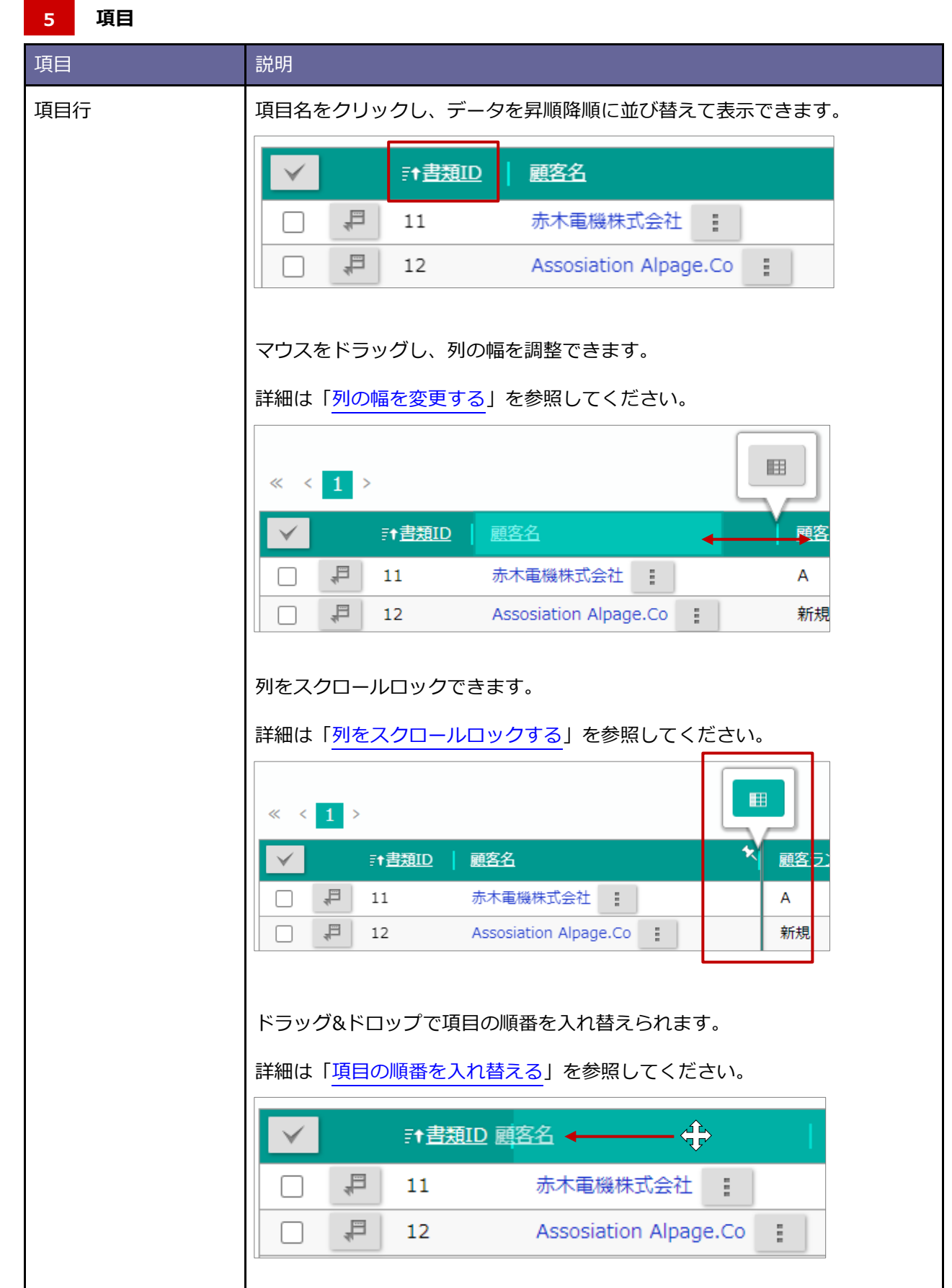

## ■ 自動ターゲットリストに固定する

自動ターゲットリストに固定でリストアップする情報を追加します。

#### **例)見積書**

**1.** 見積書のメニューから「ターゲットリスト」をクリックします。

⇒「見積書/ターゲットリスト」画面が表示されます。

**2.** ターゲットリスト名をクリックします。

⇒「見積書【ターゲットリスト名】」画面が表示されます。

※画面の詳細は[「ターゲットリスト表示画面」](#page-155-0)を参照してください。

- 3. リストに追加 ボタンをクリックし、メニューから「選択して追加」を選択します。 ⇒見積書選択ダイアログが表示されます。 リストに追加
- **4.** 追加する対象にチェックを入れて、「OK」ボタンをクリックします。
- **5.** ダイアログを閉じます。

⇒一括処理が実行されます。

**6.** 処理が完了後、メッセージが表示されます。

OK ボタンをクリックしてください。

# **5-7.ターゲットリストからはずす**

# ■ 固定ターゲットリストからはずす

固定ターゲットリストのリストアップ対象からはずします。

#### **例)見積書**

**1.** 見積書のメニューから「ターゲットリスト」をクリックします。

⇒「見積書/ターゲットリスト」画面が表示されます。

**2.** ターゲットリスト名をクリックします。

⇒「見積書【ターゲットリスト名】」画面が表示されます。

※画面の詳細は[「ターゲットリスト表示画面」](#page-155-0)を参照してください。

- 3. オ括操作 ボタンをクリックし、メニューから「ターゲットリストからはずす」を選択します。 ⇒一括処理が実行されます。 一括操作
- **4.** 処理が完了後、メッセージが表示されます。

OK ボタンをクリックしてください。

#### ■自動ターゲットリストの固定からはずす

自動ターゲットリストの固定のリストアップ対象からはずします。

#### **例)見積書**

**1.** 見積書のメニューから「ターゲットリスト」をクリックします。

⇒「見積書/ターゲットリスト」画面が表示されます。

**2.** ターゲットリスト名をクリックします。

⇒「見積書【ターゲットリスト名】」画面が表示されます。

※画面の詳細は[「ターゲットリスト表示画面」](#page-155-0)を参照してください。

- 3. オ括操作 ボタンをクリックし、メニューから「ターゲットリストの固定からはずす」を選択します。 ⇒一括処理が実行されます。 一括操作
- **4.** 処理が完了後、メッセージが表示されます。

OK ボタンをクリックしてください。

#### **5-8.ターゲットリストを検索する**

ターゲットリストを検索します。

#### **例)見積書**

**1.** 見積書のメニューから「ターゲットリスト」をクリックします。

⇒「見積書/ターゲットリスト」画面が表示されます。

**2.** 検索項目に絞り込み条件を入力し、 ボタンをクリックします。 検索

⇒検索結果が表示されます。

※画面の詳細は[「ターゲットリスト検索画面」](#page-163-0)を参照してください。

<span id="page-163-0"></span>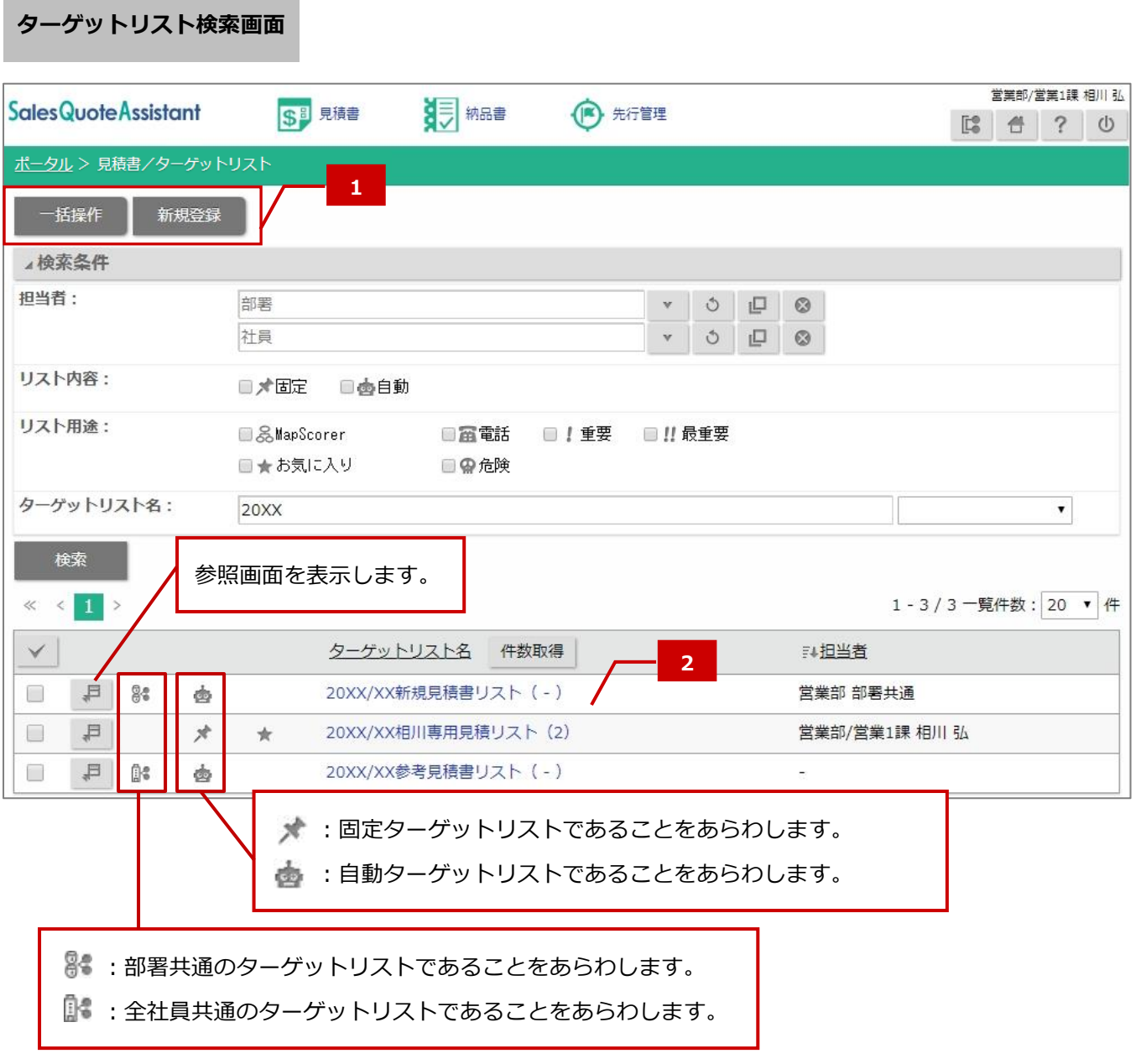

 **ボタン一覧 1**

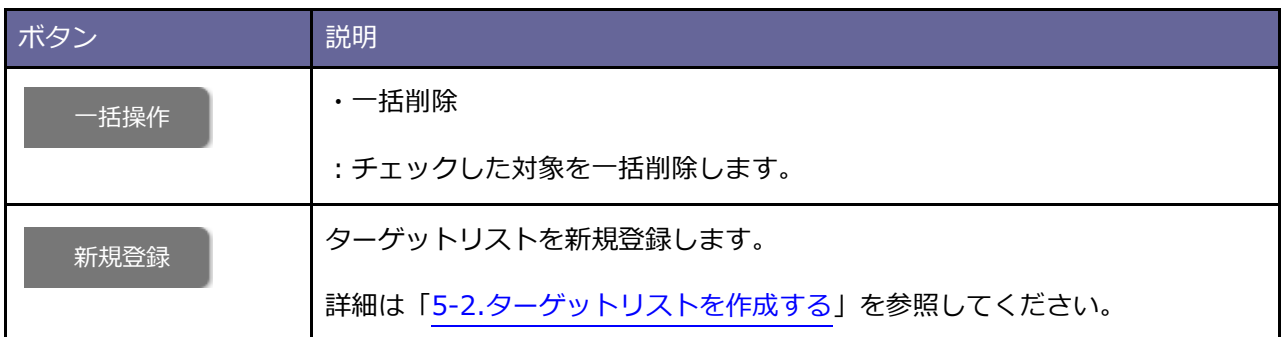

#### **検索結果 2**

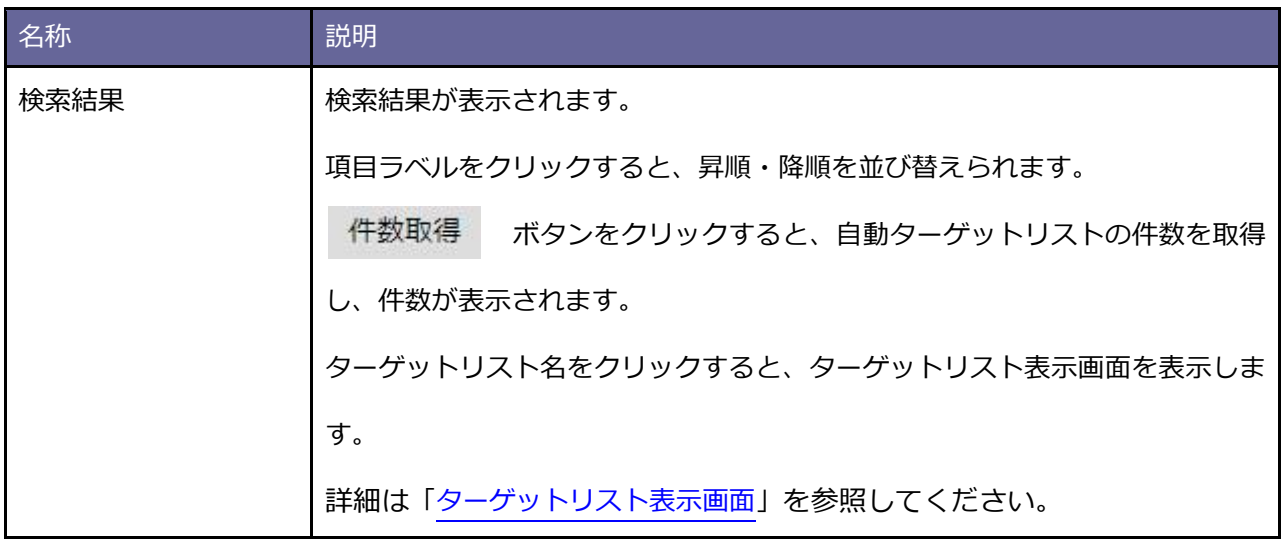

# **6.先行管理**

#### **6-1.先行管理について**

登録された見積書から受注および売上げ見込み金額を一覧表示する機能です。

見積書を元とした受注日/売上日ベースの見込管理が可能です。

「受注確度順」「部署別担当者別」「顧客別」へ表示基準を切り替えて表示できます。また、基準日を「受注日基 準」「売上日基準」を指定できるなど様々な切り口からデータを分析できます。

#### **6-2.先行管理を参照する**

先行管理を参照します。

**1.** 先行管理のメニューから「受注確度順」「部署別担当者別」「顧客別」いずれかをクリックします。 ⇒先行管理画面が表示されます。

※画面の詳細は[「先行管理画面」](#page-166-0)を参照してください。

<span id="page-166-0"></span>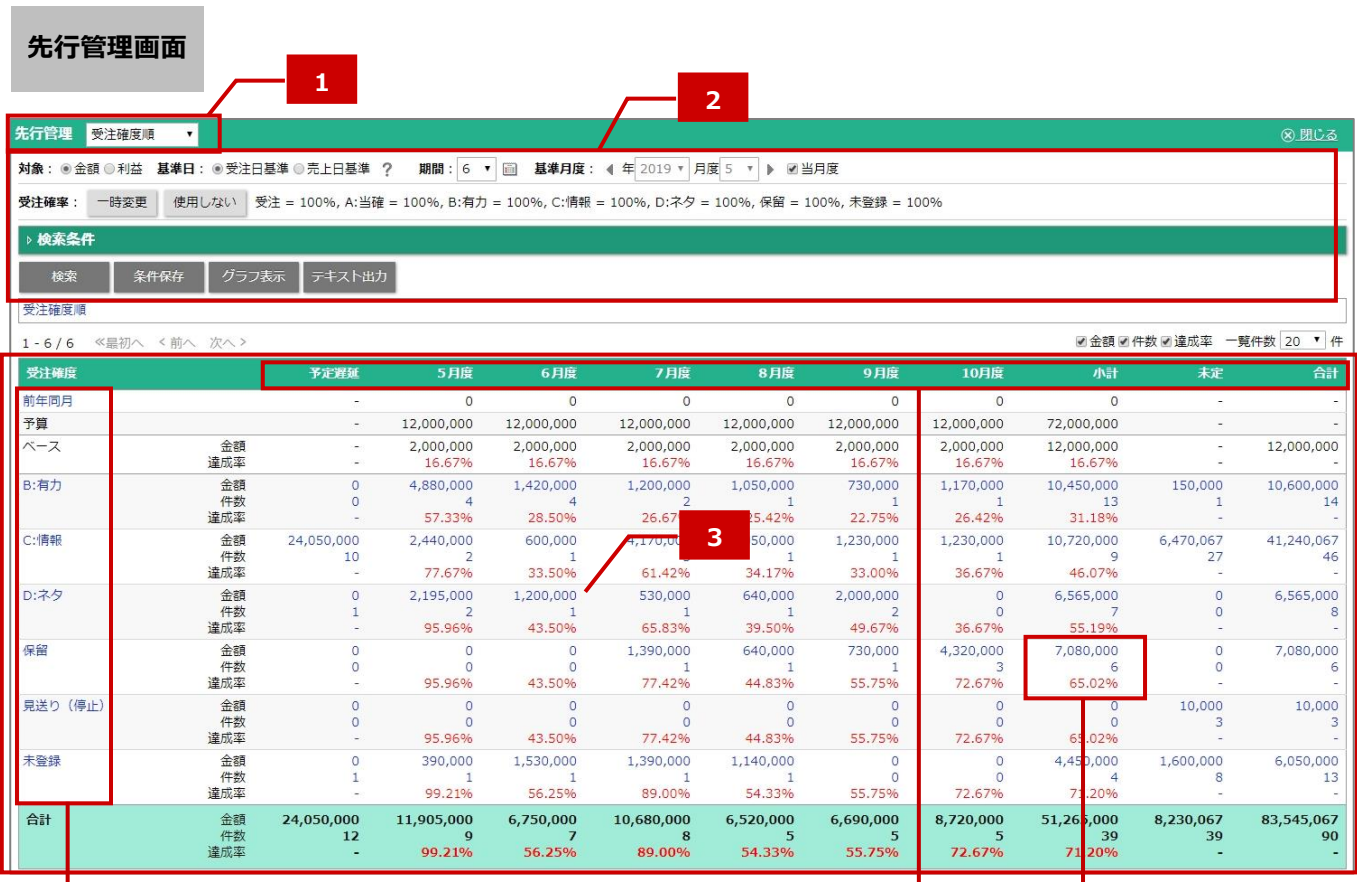

前年同月をクリックすると、前年同月の先行管理一覧が表示されます。 受注確度をクリックすると、対象の見積書一覧が表示されます。 部署名、担当者名、顧客名をクリックすると、例えば部署別→担当者 別→受注確度別のようにドリルダウン表示されます。

数値をクリックすると、対象の 見積明細一覧が表示されます。

クリックすると、月度別/種類別の 個別一覧が表示されます。

#### **表示基準 1**

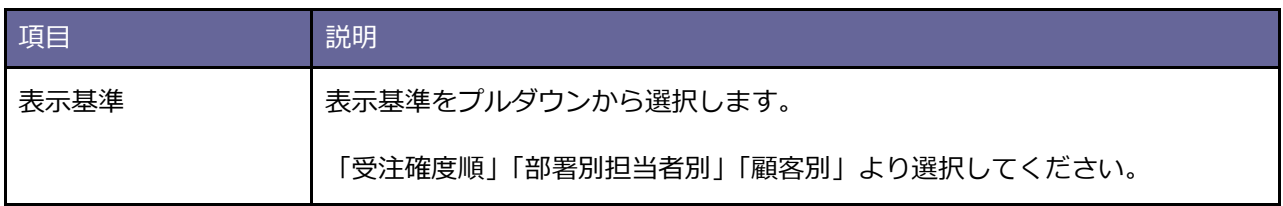

#### **2**<br> **2**<br>
桑件

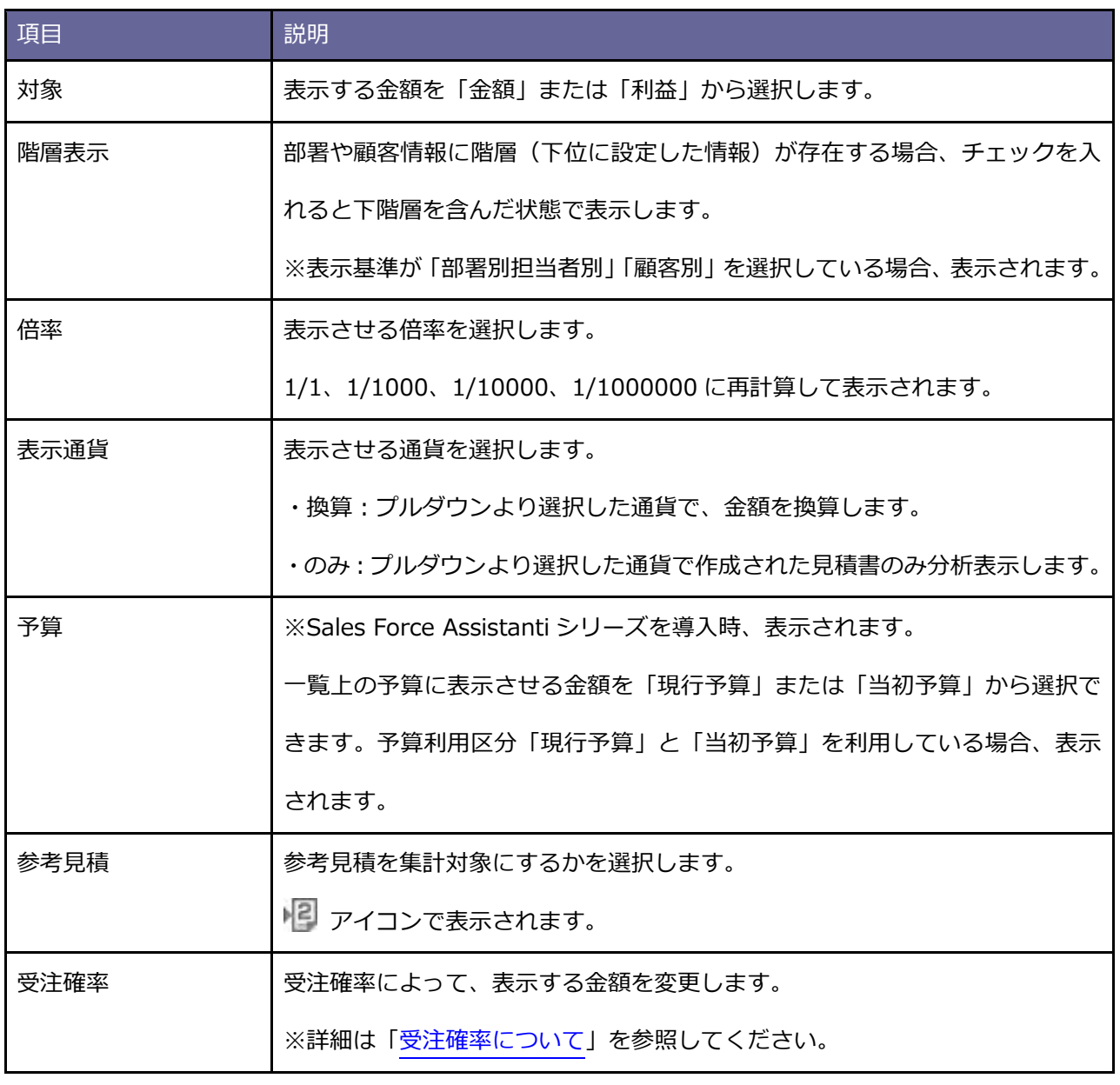

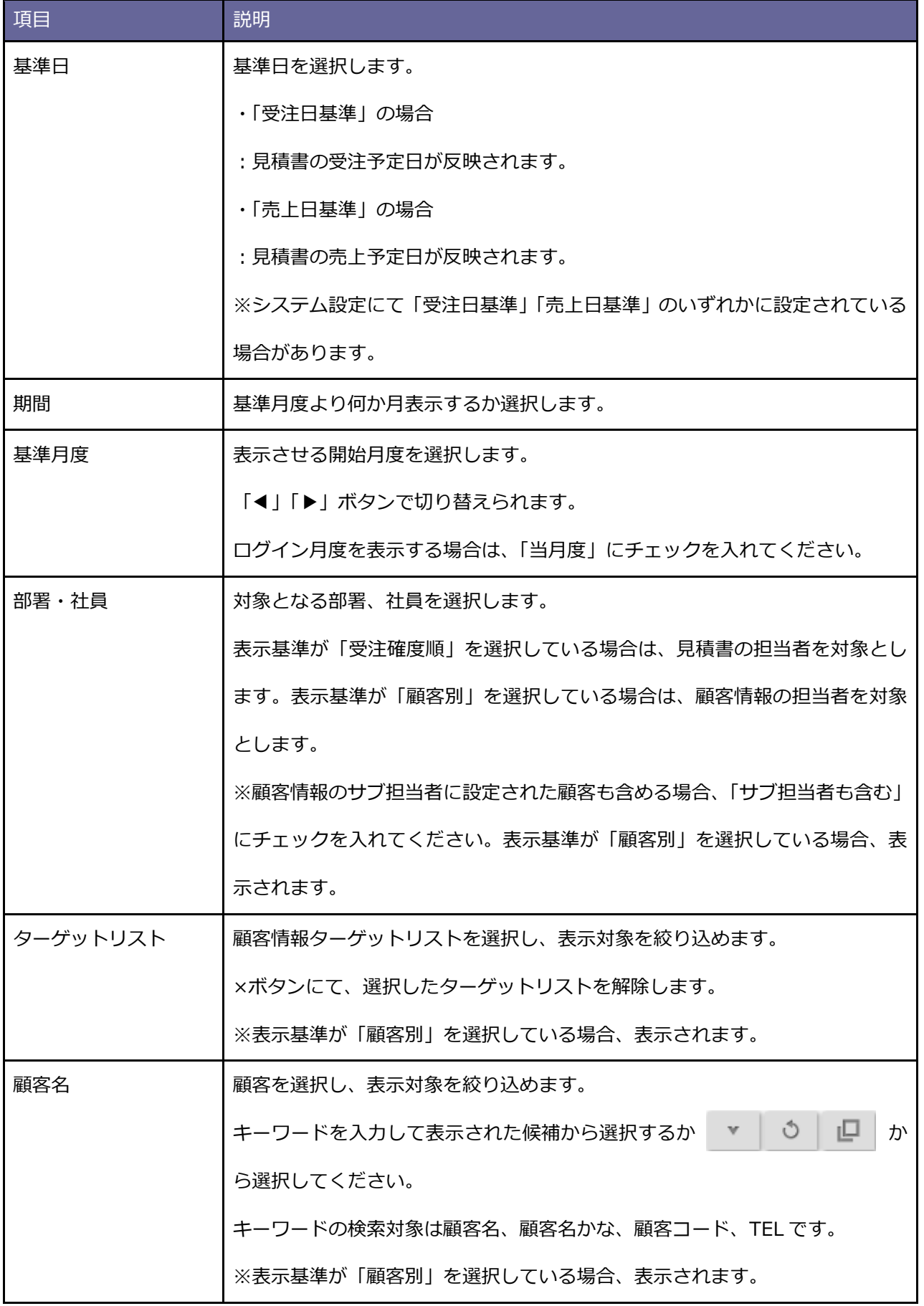

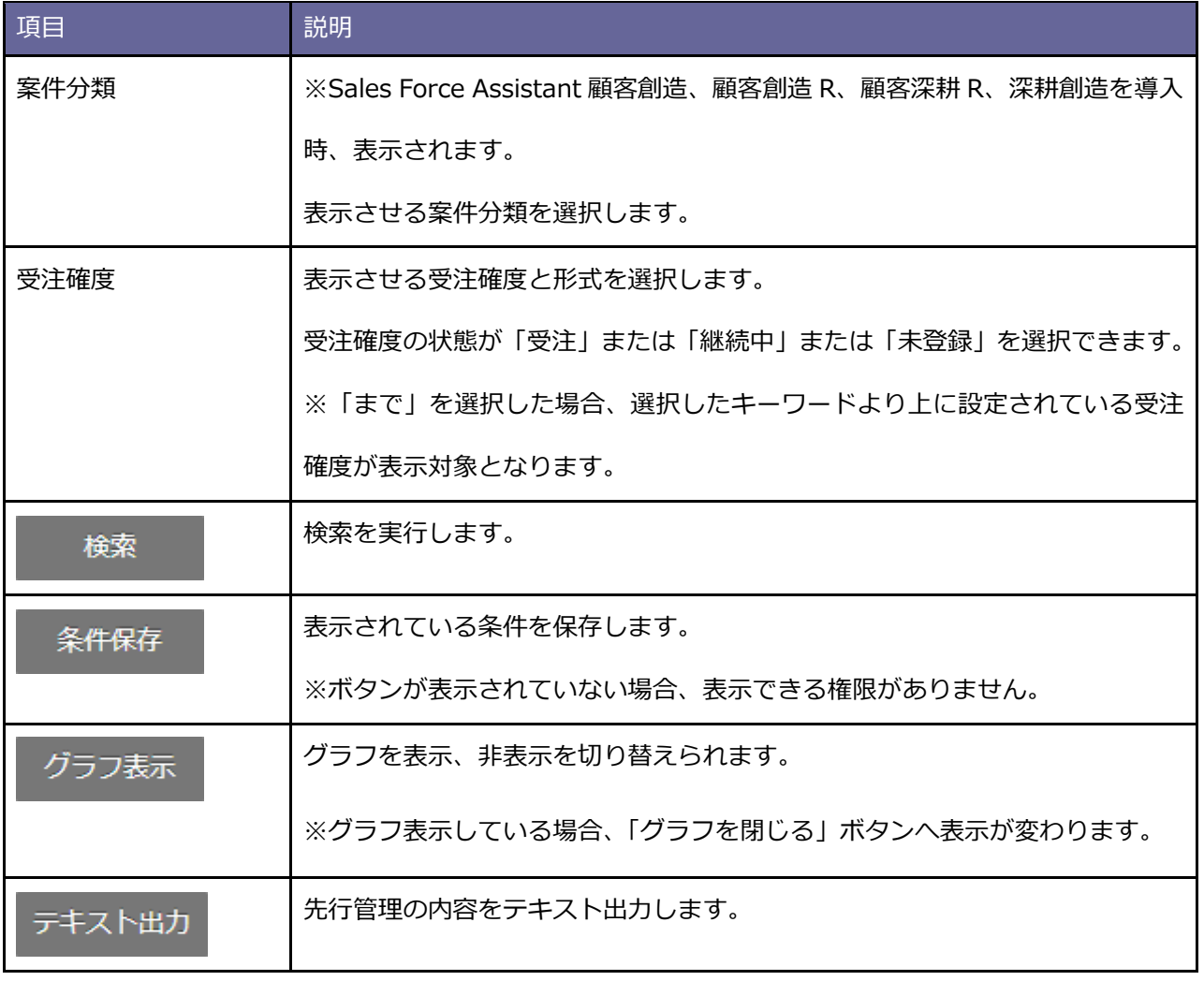

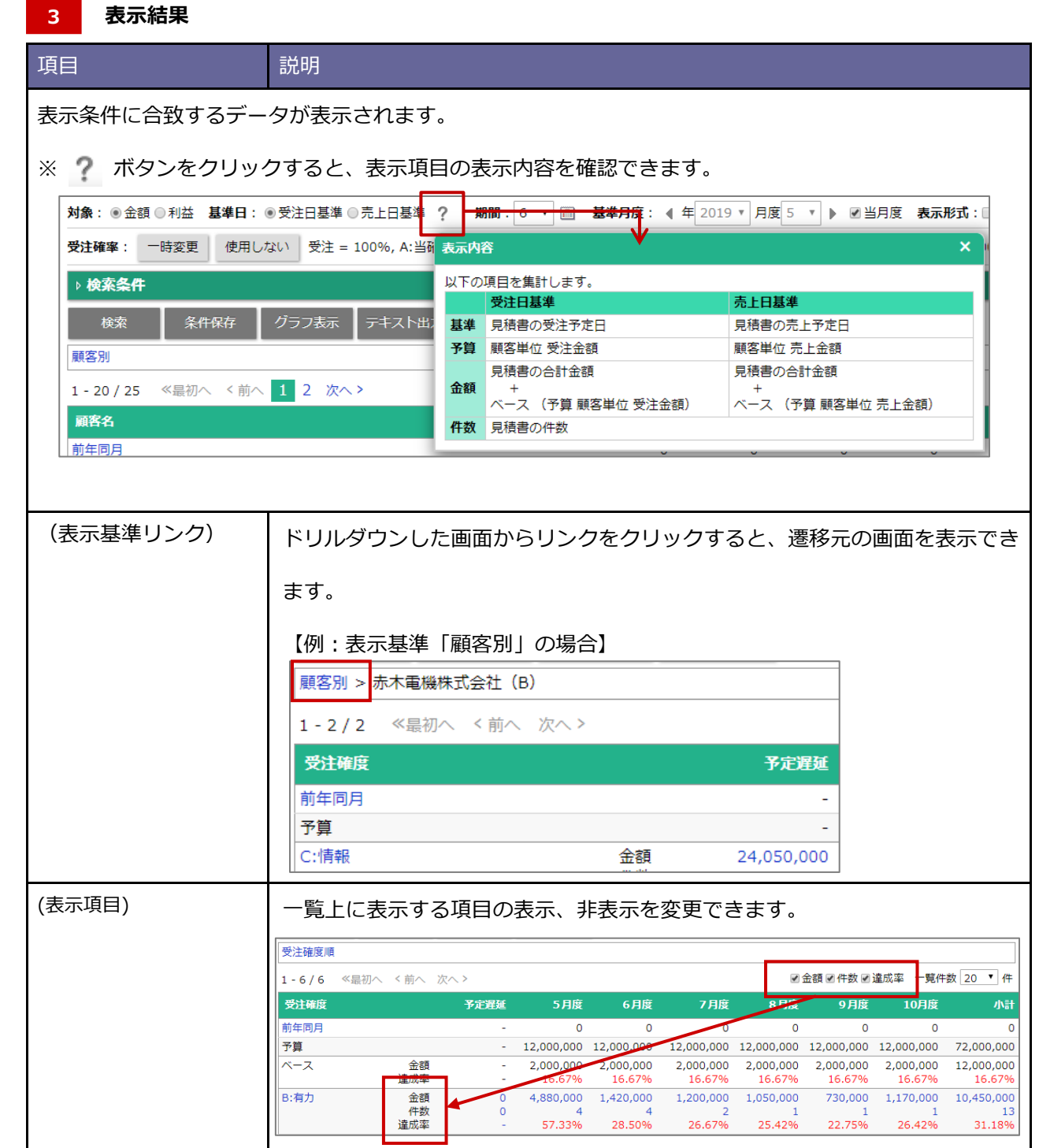

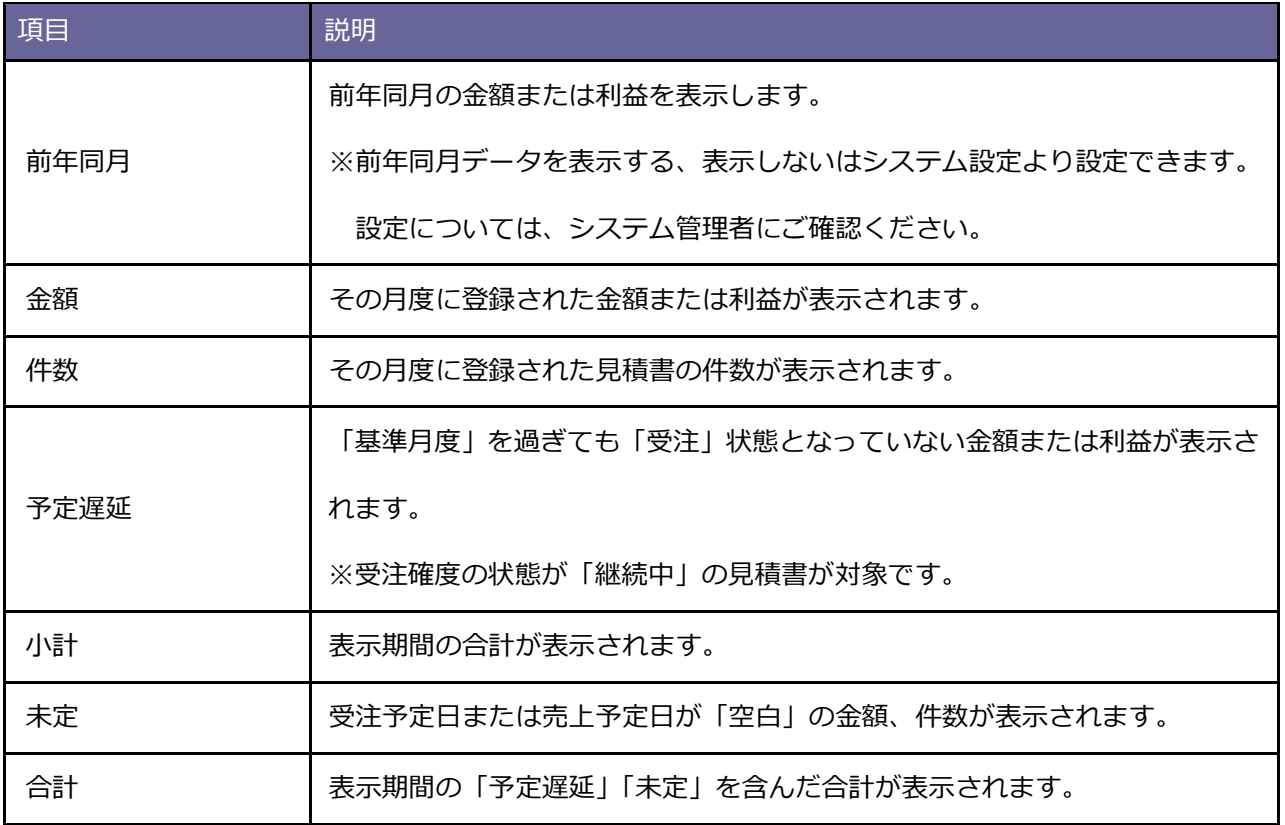

#### <span id="page-172-0"></span>**受注確率について**

例)

例)

受注確度によって受注確率(%)を設定し、その割合に応じて金額(利益)に反映 させて表示できます。受注見込状況に合わせた受注見込金額を把握できます。 初期値は、システム設定で設定された確率(%)が表示され、「一時変更」と「使 用しない」パターンを利用できます。

一時変更:一時的に任意の受注確率(%)を変更します。

使用しない:設定されている受注確率を使用しない場合、クリックしてください。 受注確率は全て 100%となり、登録されているデータが表示されます。

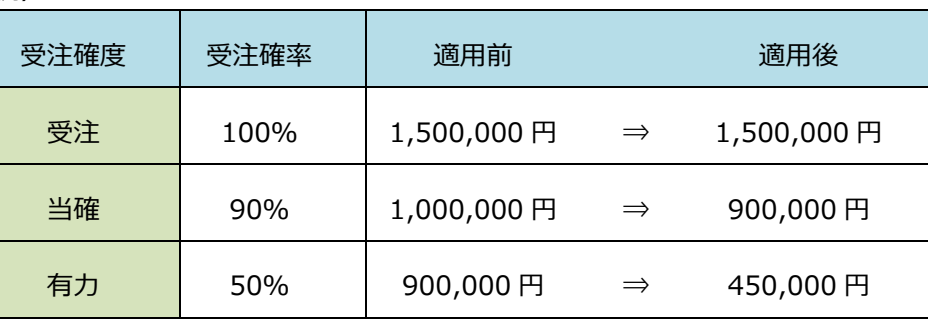

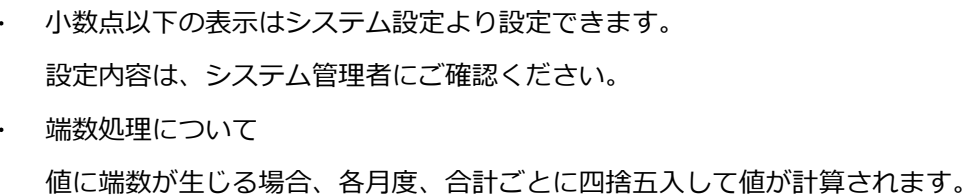

そのため、各月度の合計と合計値が異なるときがあります。

1 月:7.58、2 月:7.50、3 月:7.50、合計値:22.53

表示については[「分析」](http://ni-consul.jp/ni_us/manual/ge/nisfa/user_nisfx_10.pdf)-「先行管理」を参照してください。

Sales Force Assistant シリーズを導入時、予算の金額が表示されます。

Sales Force Assistant シリーズを導入時について

**SalesQuoteAssistant** 

**精足** 

# **7.オプション設定**

# **7-1.UI デザイン**

#### ■ 製品の色とアイコンの種類を設定する

製品の色とアイコンの種類を設定します。

システム設定で、個人変更を許可されている場合に限り設定できます。

**1.** ポータル画面より、画面左下の「オプション設定」をクリックします。

⇒「メニューリスト」画面が表示されます。

- **2.** 「個人共通」から「UI デザイン」を選択します。 ⇒「個人共通/UI デザイン」画面が表示されます。
- **3.** 使用するカラー、アイコンの種類を選択します。
- 4. 最後に 保存 ボタンをクリックします。

# **7-2.ポータルレイアウト**

■ポータルのレイアウトを設定する

ポータルのレイアウトを設定します。

- **1.** ポータル画面より、画面左下の「オプション設定」をクリックします。 ⇒「メニューリスト」画面が表示されます。
- **2.** 「ポータル」から「レイアウト」を選択します。

⇒「ポータル/レイアウト」画面が表示されます。

**3.** グリッドサイズを選択し、ポータルパーツをグリッドポータルの各場所に配置します。

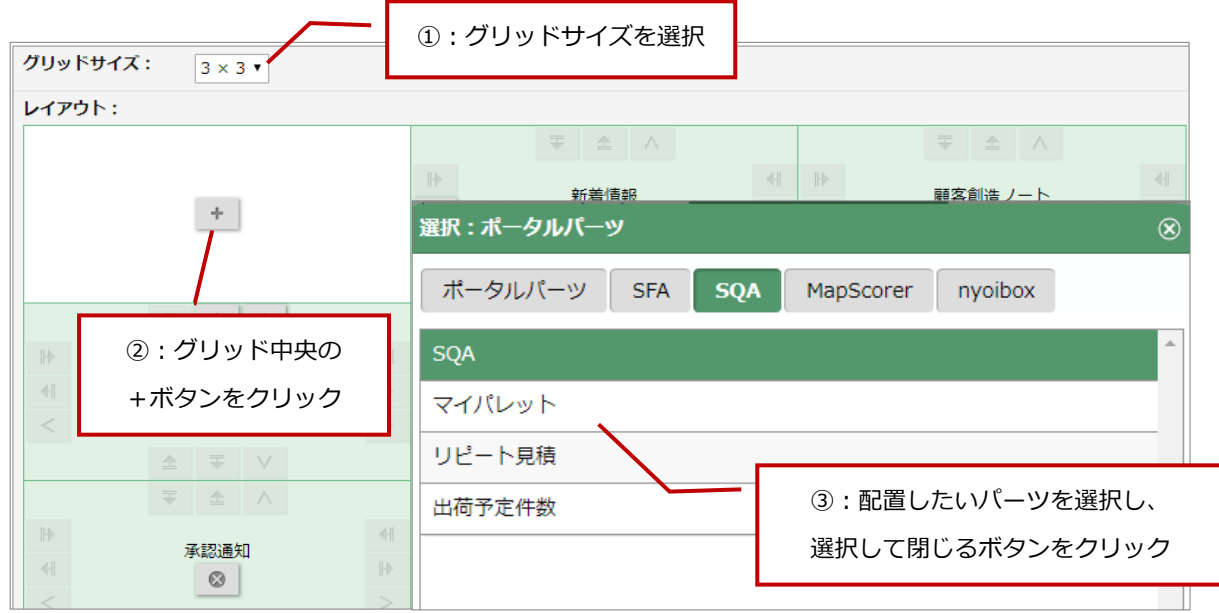

保存

4. 最後に、<br>
保存 ポタンをクリックします。

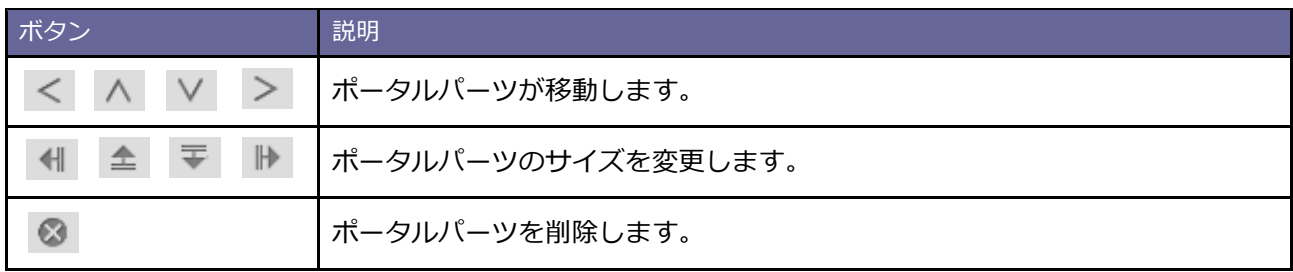

# **7-3.マイパレット**

# ■ マイパレットとは

マイパレットとは、よく利用する機能をポータルパーツ上に配置する機能です。

# ■ アイコンを追加する

マイパレットに表示するアイコンを追加します。

**1.** ポータル画面より、画面左下の「オプション設定」をクリックします。

⇒「メニューリスト」画面が表示されます。

**2.** 「ポータル」から「マイパレット」を選択します。

⇒「ポータル/マイパレット」画面が表示されます。

3. 追加: アイコン | ボタンをクリックします。 追加:アイコン

⇒「アイコン設定(新規登録)」ダイアログが表示されます。

※登録項目の詳細は[「アイコンを追加する」](#page-17-0)を参照してください。

**4.** 必要項目を設定し、 ボタンをクリックします。 登録

⇒新しいアイコンが表示されます。

※マイパレットに配置されているアイコン一覧に追加されます。

■ アイコンを編集・削除する

マイパレットに表示するアイコンを編集、削除します。

- **1.** ポータル画面より、画面左下の「オプション設定」をクリックします。 ⇒「メニューリスト」画面が表示されます。
- **2.** 「ポータル」から「マイパレット」を選択します。

⇒「ポータル/マイパレット」画面が表示されます。

**3.** 編集・削除するアイコンの上をクリックします

⇒メニューが表示されます。

※メニューの詳細は[「アイコンを編集・削除する」](#page-18-0)を参照してください。

4. 最後に、<br>
<br />
保存
<br />
ボタンをクリックします。

#### **7-4.見積書**

■ 書類担当者の自動転記を設定する 書類を作成するさい、宛先(顧客情報)を選択したときに自動で顧客の担当者を書類の担当者へ転記する場合に 設定します。たとえば、書類を営業担当の代理で作成することが多い方は設定すると、書類の担当者を変更する 手間を軽減できます。

**1.** ポータル画面より、画面左下の「オプション設定」をクリックします。

⇒「メニューリスト」画面が表示されます。

**2.** 「見積書」から「基本設定」を選択します。

⇒「見積書/基本設定」画面が表示されます。

- **3.** 書類担当者の自動転記機能を利用する場合は、転記するを選択します。
- 4. 最後に、 保存 ポタンをクリックします。

#### **7-5.納品書**

■ 書類担当者の自動転記を設定する 書類を作成するさい、宛先(顧客情報)を選択したときに自動で顧客の担当者を書類の担当者へ転記する場合に 設定します。たとえば、書類を営業担当の代理で作成することが多い方は設定すると、書類の担当者を変更する 手間を軽減できます。

- **1.** ポータル画面より、画面左下の「オプション設定」をクリックします。
	- ⇒「メニューリスト」画面が表示されます。
- **2.** 「納品書」から「基本設定」を選択します。

⇒「納品書/基本設定」画面が表示されます。

- **3.** 書類担当者の自動転記機能を利用する場合は、転記するを選択します。
- 4. 最後に、 保存 ポタンをクリックします。

# **8.NI Collabo 360 との連携について**

#### **8-1.Sales Quote Assistant とポータルの連携**

Sales Quote Assistant と NI Collabo 360 両方をご利用の場合、メニュー連携、簡易検索機能が追加されます。 具体的な操作方法は、NI Collabo 360 の操作マニュアルを参照してください。

#### **【メニュー連携】**

見積書の登録や検索などアイコンをクリックするだけで、各種メニューを表示できます。

※オプション設定>メニューパレット設定より、メニューアイコンの表示や並び替え、アイコンを追加できます。

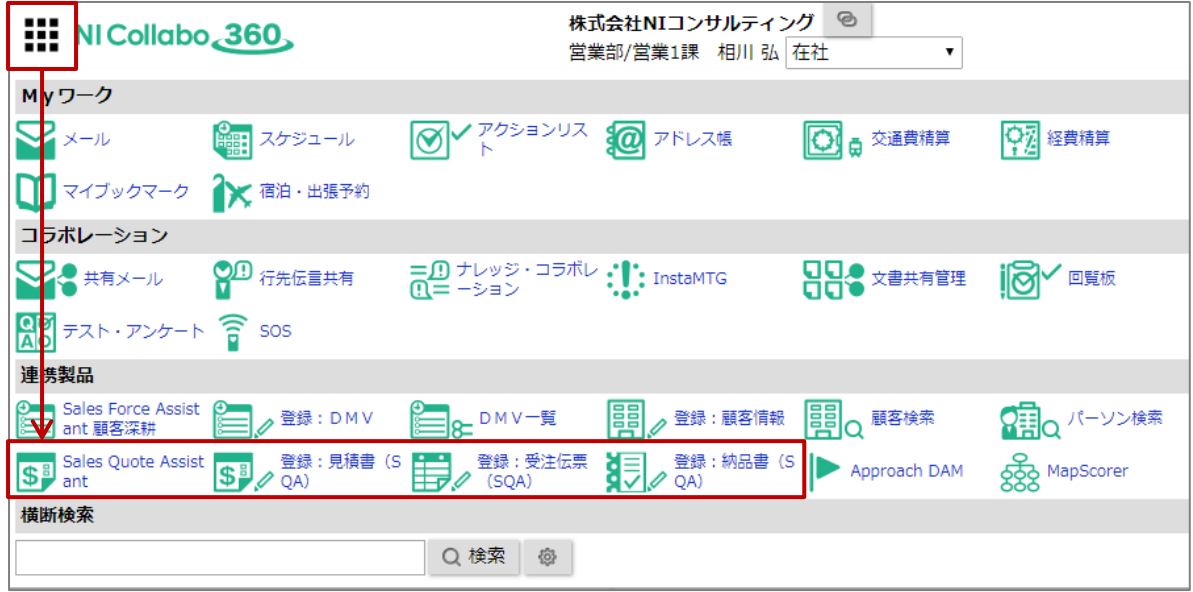

## **【クイック検索】**

各種情報を簡単に検索し、対象の情報や関連情報(履歴など)を参照できます。

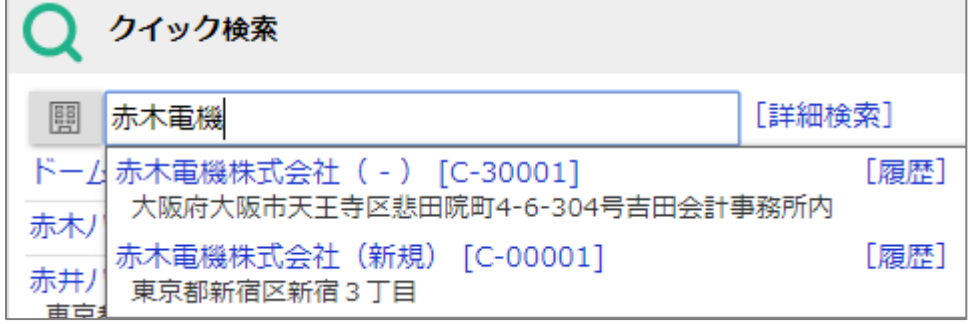
### **【ターゲットリスト検索】**

各種ターゲットリストを簡単に検索し、リスト対象を一覧表示できます。

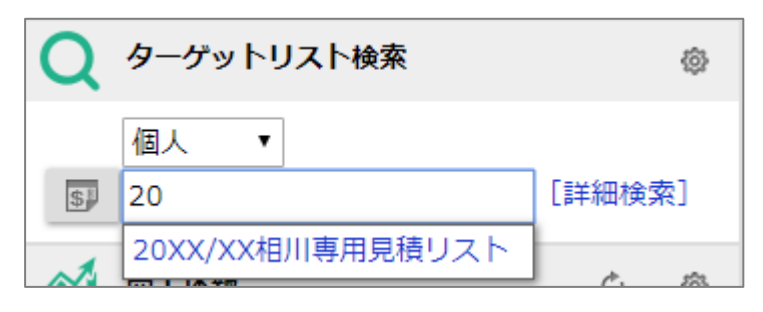

## **8-2.Sales Quote Assistant とワークフローの連携**

ワークフローと連携して、次のような機能を利用できます。

✓ ワークフローと連携し、見積書の申請、決裁、処理を行う

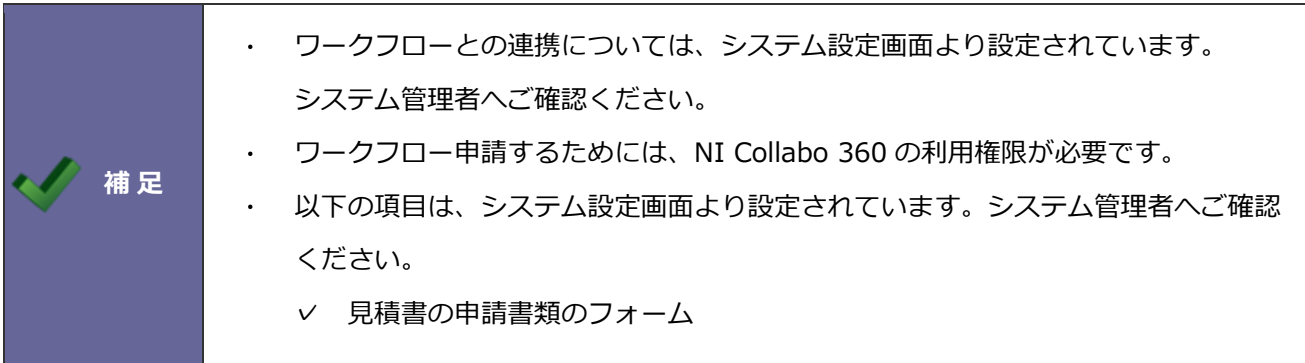

## ■ 見積書とワークフロー申請の流れ

ワークフローと連携し、見積書の申請、決裁、処理までの流れは以下の通りです。

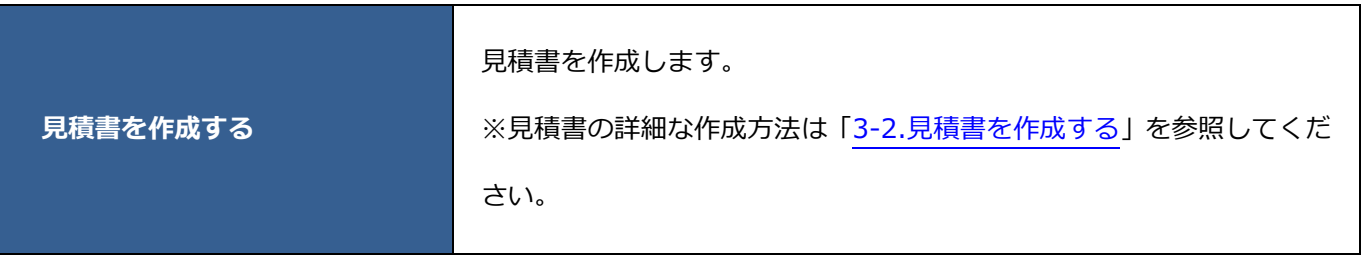

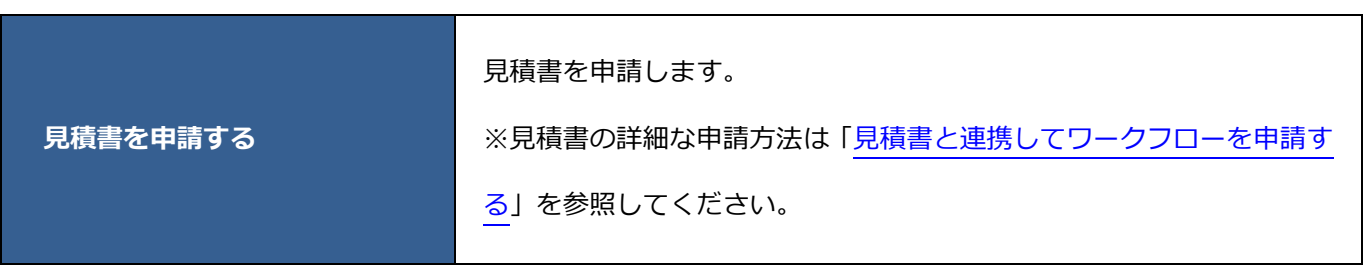

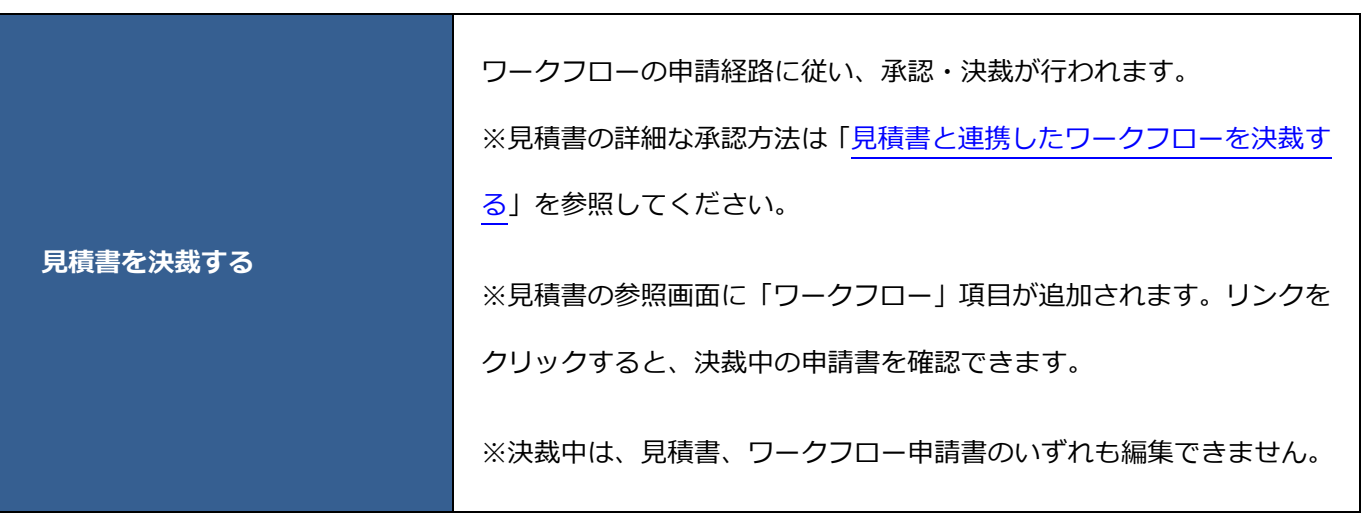

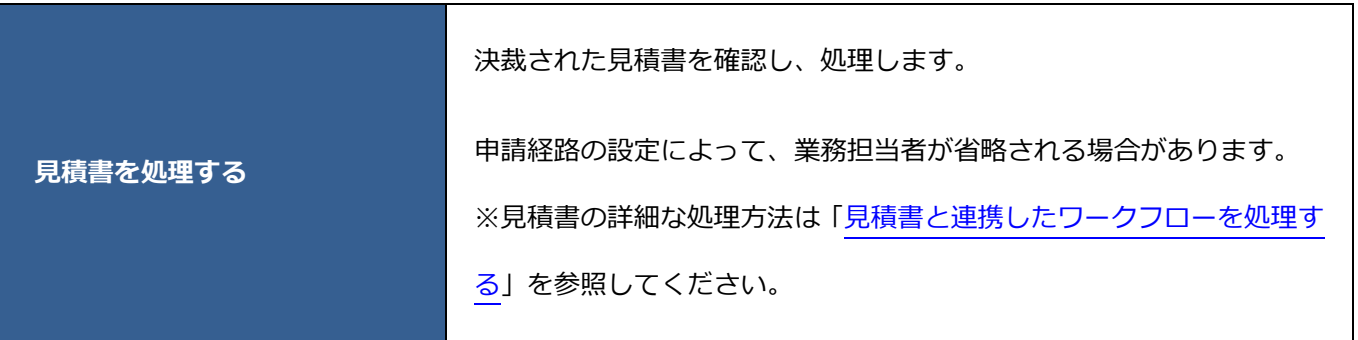

### <span id="page-183-0"></span>■ 見積書と連携してワークフローを申請する

見積書と連携してワークフロー申請します。

**1.** 申請する見積書の参照画面を表示します。

※検索の詳細は「3-10.[見積書を検索する」](#page-72-0)を参照してください。

※画面の詳細は[「見積書参照画面」](#page-60-0)を参照してください。

2. 甲請 ボタンをクリックします。 申請

⇒ワークフロー申請画面が表示されます。ワークフローの手順に従って申請してください。

<span id="page-184-0"></span>■ 見積書と連携したワークフローを決裁する

見積書と連携したワークフローを決裁します。

**1.** 決裁する見積書の参照画面を表示します。

※検索の詳細は「3-10.[見積書を検索する」](#page-72-0)を参照してください。

※画面の詳細は[「見積書参照画面」](#page-60-0)を参照してください。

※ポータルに承認通知パーツを設定している場合、承認通知パーツからも表示できます。

- 2. 承認 ポタンをクリックします。 ⇒ワークフローの決裁画面が表示されます。 承認
- **3.** 決裁内容を選択し、必要に応じてコメントを入力します。
- 4. · 確定 ポタンをクリックします。 確定

<span id="page-185-0"></span>■見積書と連携したワークフローを処理する

見積書と連携したワークフローを処理します。

**1.** 処理する見積書の参照画面を表示します。

※検索の詳細は「3-10.[見積書を検索する」](#page-72-0)を参照してください。

※画面の詳細は[「見積書参照画面」](#page-60-0)を参照してください。

※ポータルに承認通知パーツを設定している場合、承認通知パーツからも表示できます。

- **2.** 必要に応じてコメントを入力します。
- **3. 完了 ボタンをクリックします。**

### **8-3.Sales Quote Assistant と関連ワークフローの連携**

関連ワークフローとは、見積書や納品書などのデータを関連付けて、他の申請書を作成する機能です。 たとえば商品の値引きが発生したときに、見積書と関連付けて値引き申請書をワークフロー申請できます。関連 付けられたワークフローは関連ワークフロータブからワンクリックで確認できます。

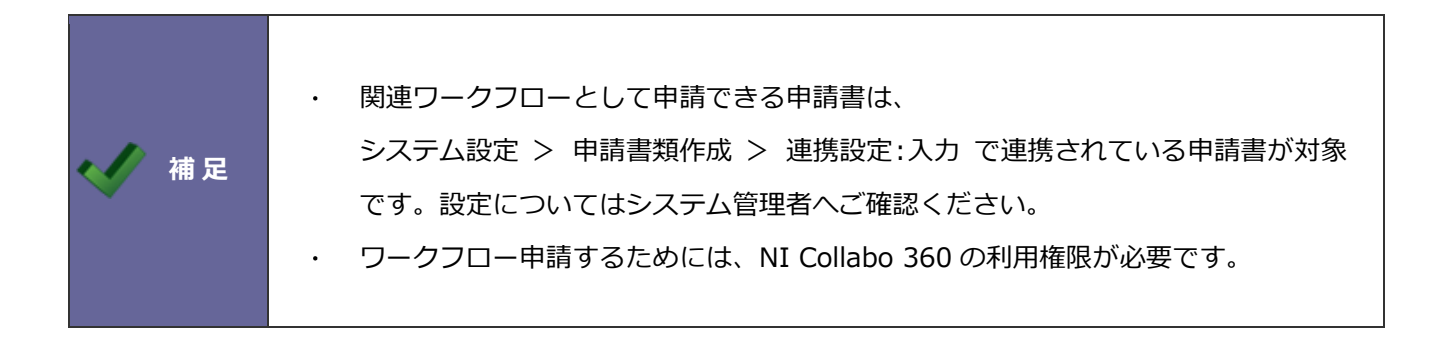

以下、例として見積書を関連付けてワークフロー申請する方法を説明します。

### ■ 見積書を関連付けてワークフローを申請する

**1.** 見積書の参照画面を表示します。

※検索の詳細は「3-10.[見積書を検索する」](#page-72-0)を参照してください。

※画面の詳細は[「見積書参照画面」](#page-60-0)を参照してください。

2. 関連ワークフロー申請 | ボタンをクリックします。

⇒ワークフロー申請画面が表示されます。ワークフローの手順に従って申請してください。

※連携設定されている申請書が複数ある場合、ボタンをクリックするとメニューが表示されます。

申請する申請書を選択してください。

# **9.Sales Force Assistant シリーズとの連携について**

「顧客情報」「パーソン情報」「案件情報」は Sales Force Assistant シリーズのデータが利用され、オプション設 定は一部共通となります。詳細は、別マニュアルを参照してください。 「顧客情報」と「パーソン情報」は[「顧客・パーソン」](http://ni-consul.jp/ni_us/manual/ge/nisfa/user_nisfx_07.pdf)を参照してください。 「案件情報」は[「案件管理」](http://ni-consul.jp/ni_us/manual/ge/nisfa/user_nisfx_09.pdf)を参照してください。 「オプション設定」は[「オプション設定」](http://ni-consul.jp/ni_us/manual/ge/nisfa/user_nisfx_03.pdf)を参照してください。

### **9-1.商談情報との連携**

見積書を紐付けて、商談情報を入力することができます。

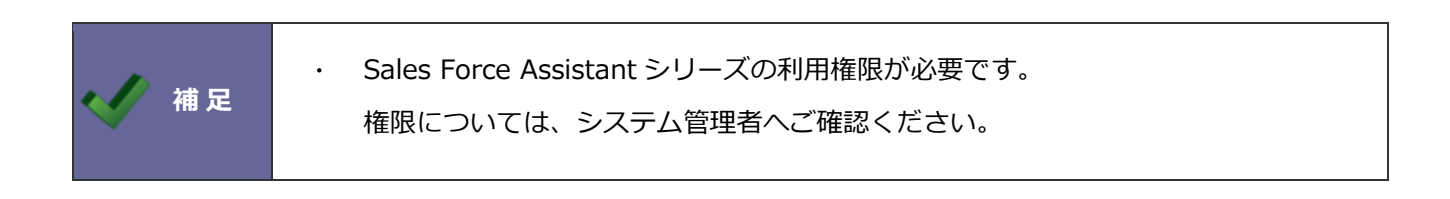

**1.** 商談情報を登録する見積書の参照画面を表示します。

※検索の詳細は「3-10.[見積書を検索する」](#page-72-0)を参照してください。 ※画面の詳細は[「見積書参照画面」](#page-60-0)を参照してください。

2. 登録:商談情報 ボタンをクリックします。 登録:商談情報

商談レイアウト、転記する内容にチェックを入れ、 登録 ボタンをクリックしてください。 ⇒商談情報の新規登録画面が表示されます。 登録

※商談情報の登録方法は「DMV」-「商談情報を登録する」を参照してください。

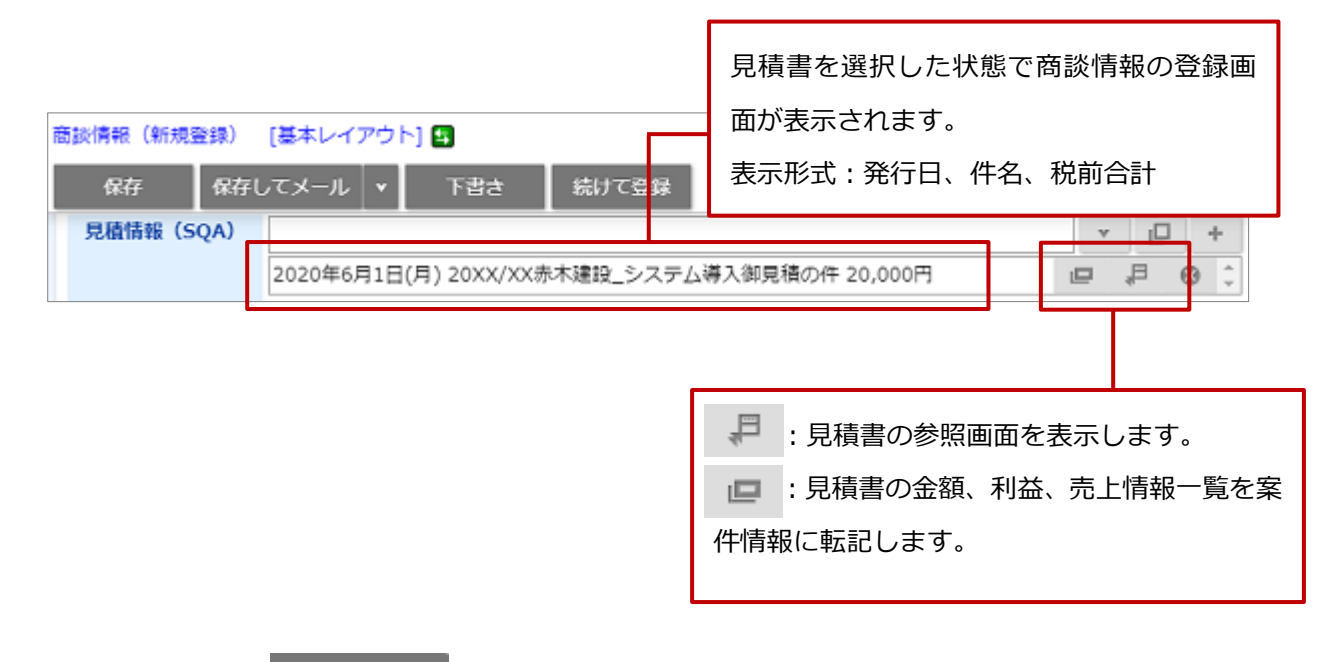

保存

**3.** 必要項目を入力し、 ボタンをクリックします。

転記される項目、内容は以下の通りです。

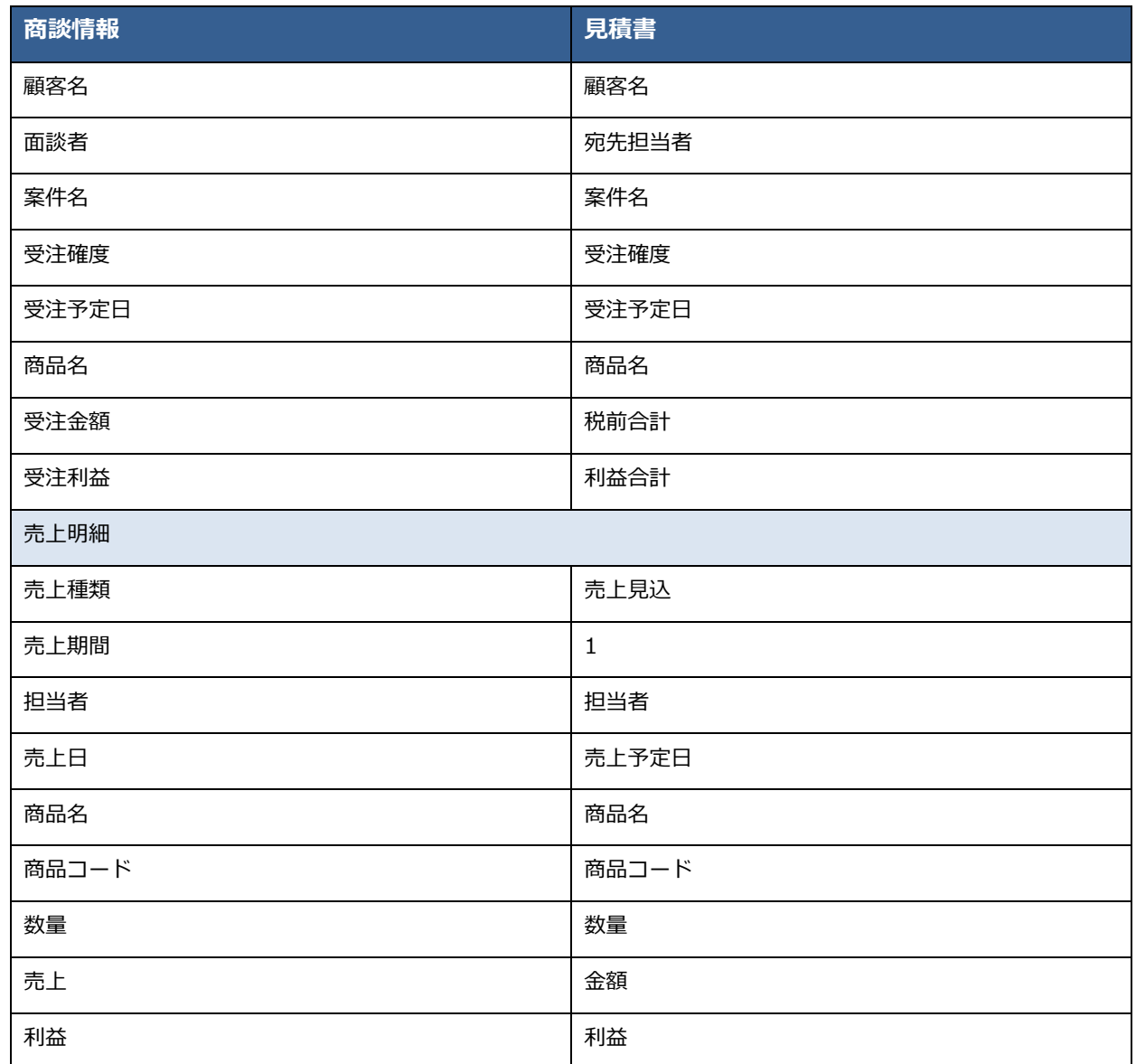

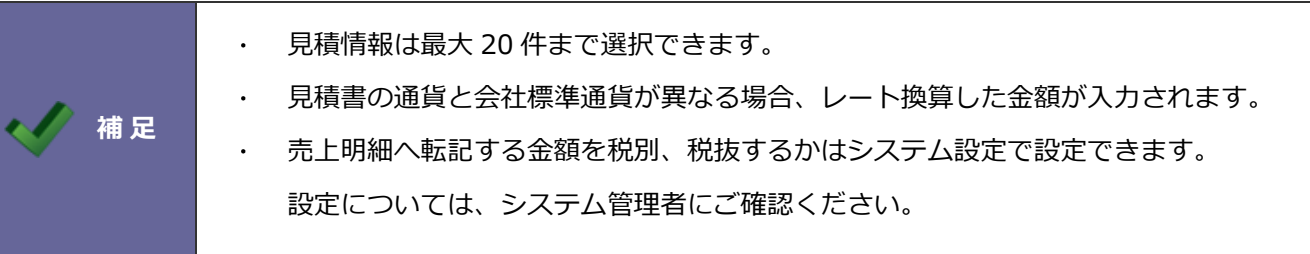

### **9-2.案件情報との連携**

案件情報から見積書、納品書を登録できます。

案件情報の登録内容(顧客情報、案件名など)は引き継ぎます。

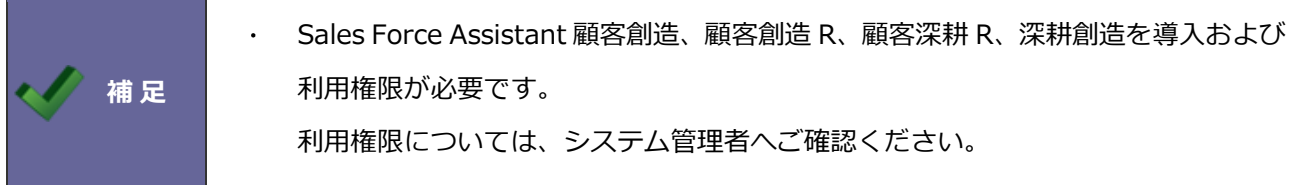

**1.** 案件情報の参照画面を表示します。

※案件情報の検索、参照方法は[「案件管理」](http://ni-consul.jp/ni_us/manual/ge/nisfa/user_nisfx_09.pdf)-「案件情報を参照する」を参照してください。

2. 情報登録 ボタンをクリックし、「登録:見積書 (SQA) 」または「登録:納品書 (SQA) 」を選択し ます。 情報登録

⇒フォーム選択画面が表示されます。

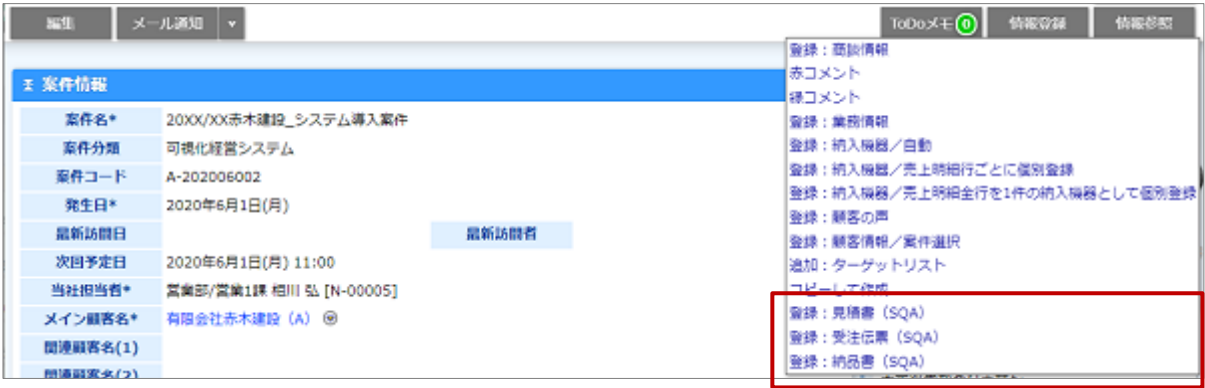

**3.** 入力フォームを選択します。

⇒新規登録画面が表示されます。

※登録方法の詳細は「3-2.[見積書を作成する」](#page-26-0)「4-2.[納品書を作成する」](#page-110-0)を参照してください。

※転記される項目、内容は以下の通りです。

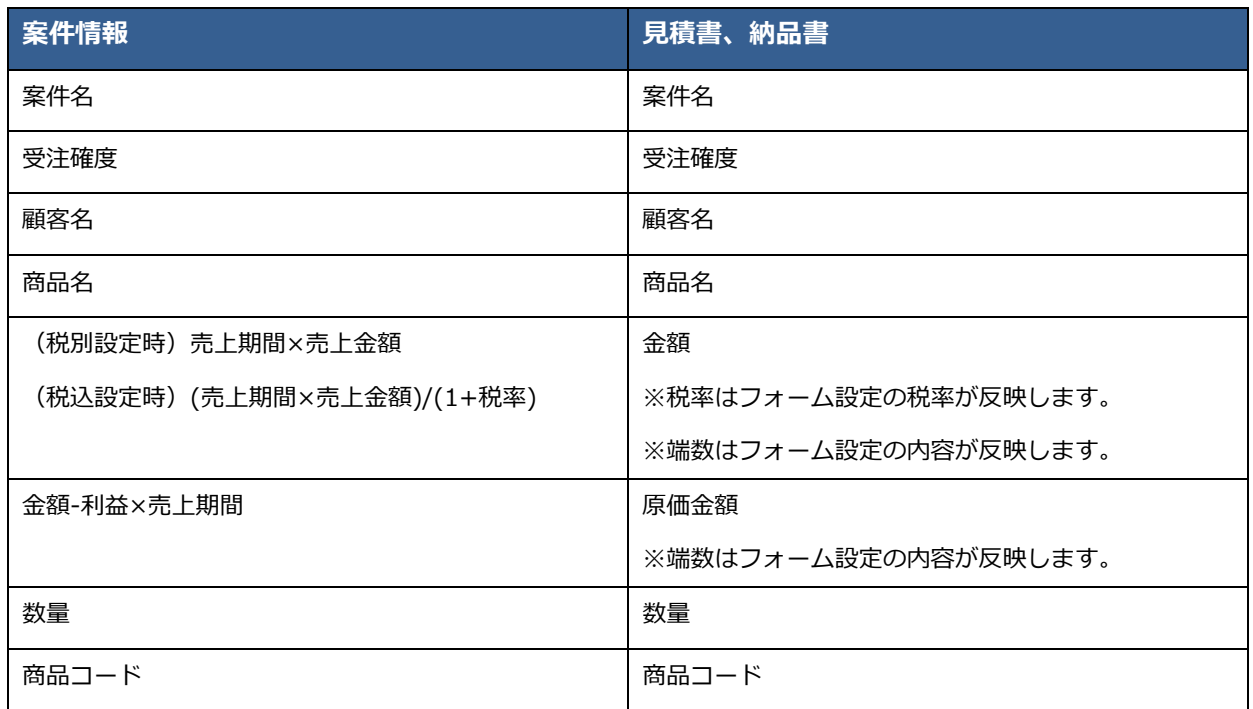

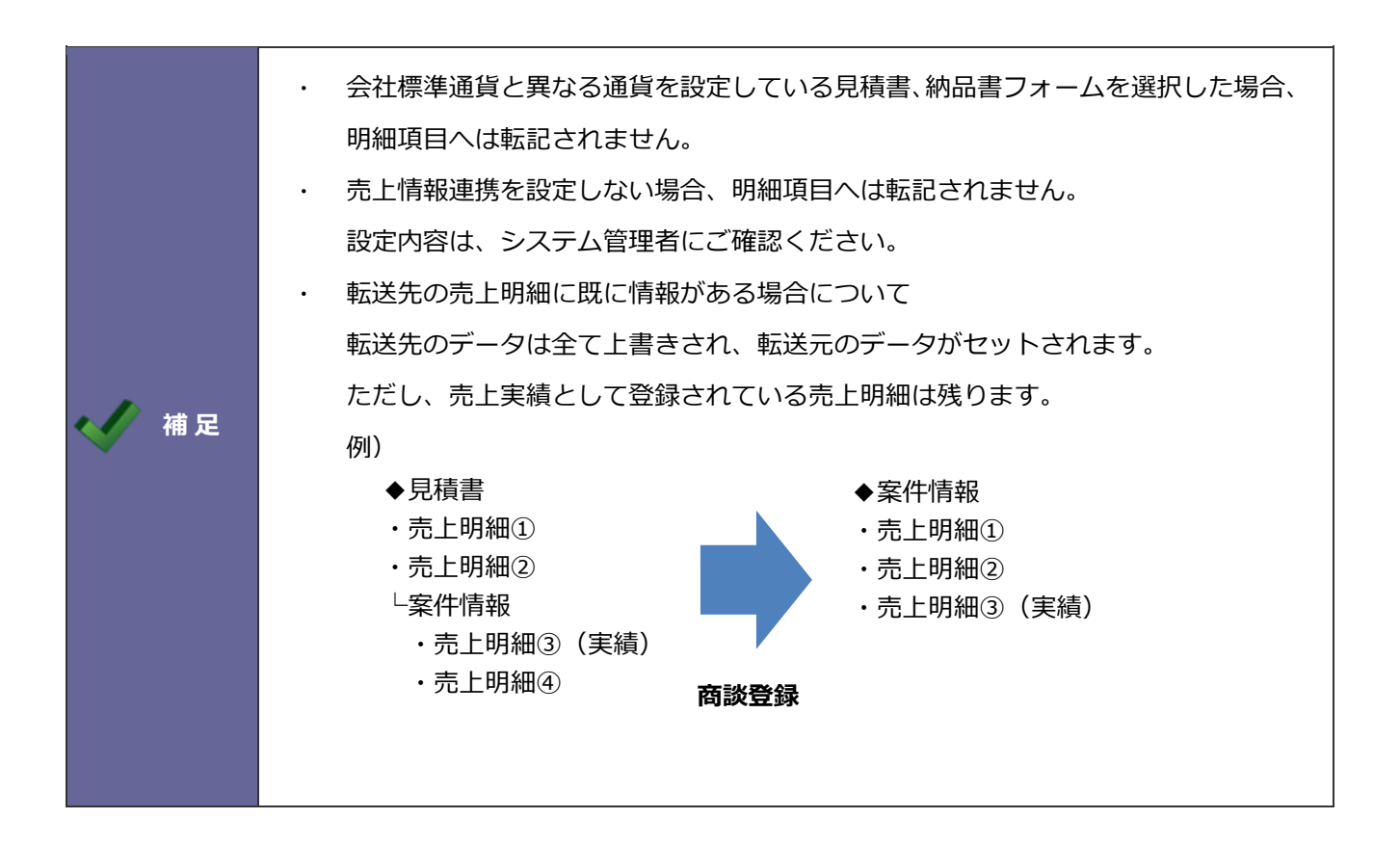

### **9-3.納入機器情報との連携**

納品書から納入機器を登録できます。

納品書の登録内容(顧客情報、案件名など)を引き継ぎます。

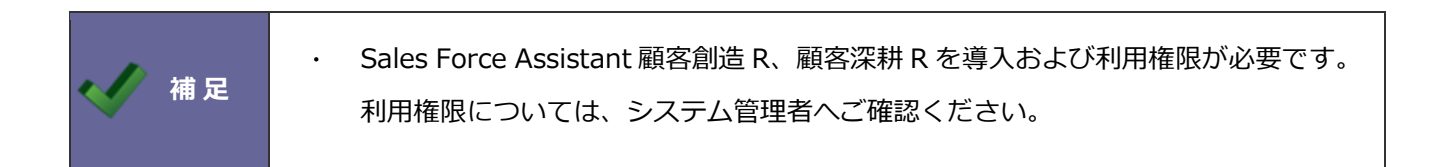

**1.** 納品書の参照画面を表示します。

※納品書の参照方法は[「納入機器」](http://ni-consul.jp/ni_us/manual/ge/nisfa/user_nisfx_14.pdf)-「納入機器情報を参照する」を参照してください。

2. 登録:納入機器 ボタンをクリックし、登録方法を選択します。 登録:納入機器

⇒「(自動)」を選択した場合、一括処理が実行されます。

処理が完了後、メッセージが表示されます。メッセージ内容を確認後、「OK」ボタンをクリックしてくだ さい。エラーが発生した場合、その旨が表示されます。原因を確認し、再実行してください。

⇒「明細ごとに個別登録」または「1件の納品書を1件の納入機器として個別登録」を選択した場合、納入

機器の登録画面が表示されます。

内容を入力し、 保存 ボタンをクリックしてください。 保存

※納入機器の登録項目は、[「納入機器」](http://ni-consul.jp/ni_us/manual/ge/nisfa/user_nisfx_14.pdf)-「納入機器情報登録項目一覧」を参照してください。

※納入機器を登録後、納入機器画面に登録元がリンク表示され、納入機器と納品書が関連付けられます。

※転記される項目、内容は以下の通りです。

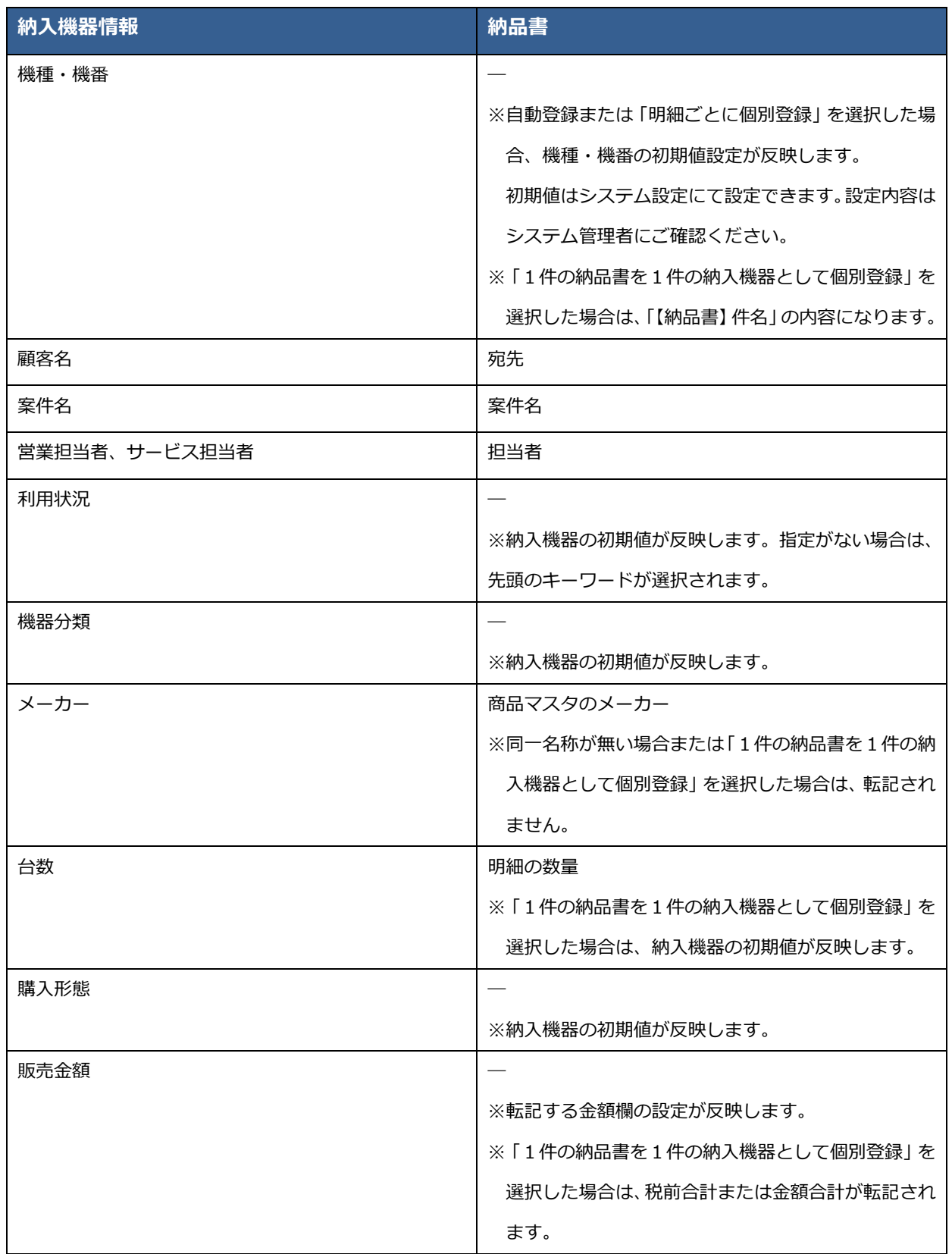

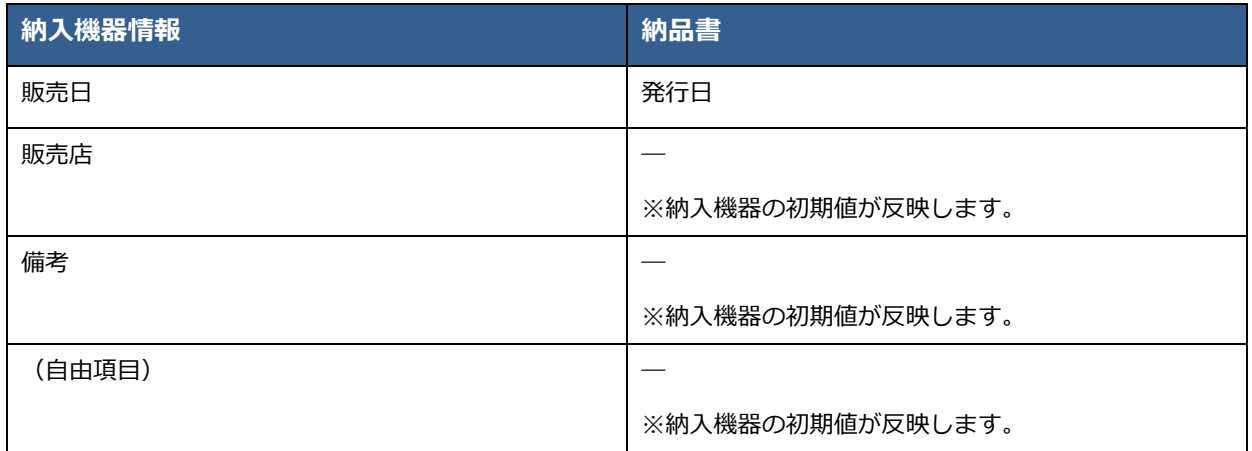

## **10.共通操作**

こちらでは、添付ファイルの参照方法など、Sales Quote Assistant での共通操作を説明します。

### **10-1.ファイルをダウンロードする**

添付されたファイルは内容を確認してからダウンロードできます。

参照およびダウンロードする操作方法を説明します。

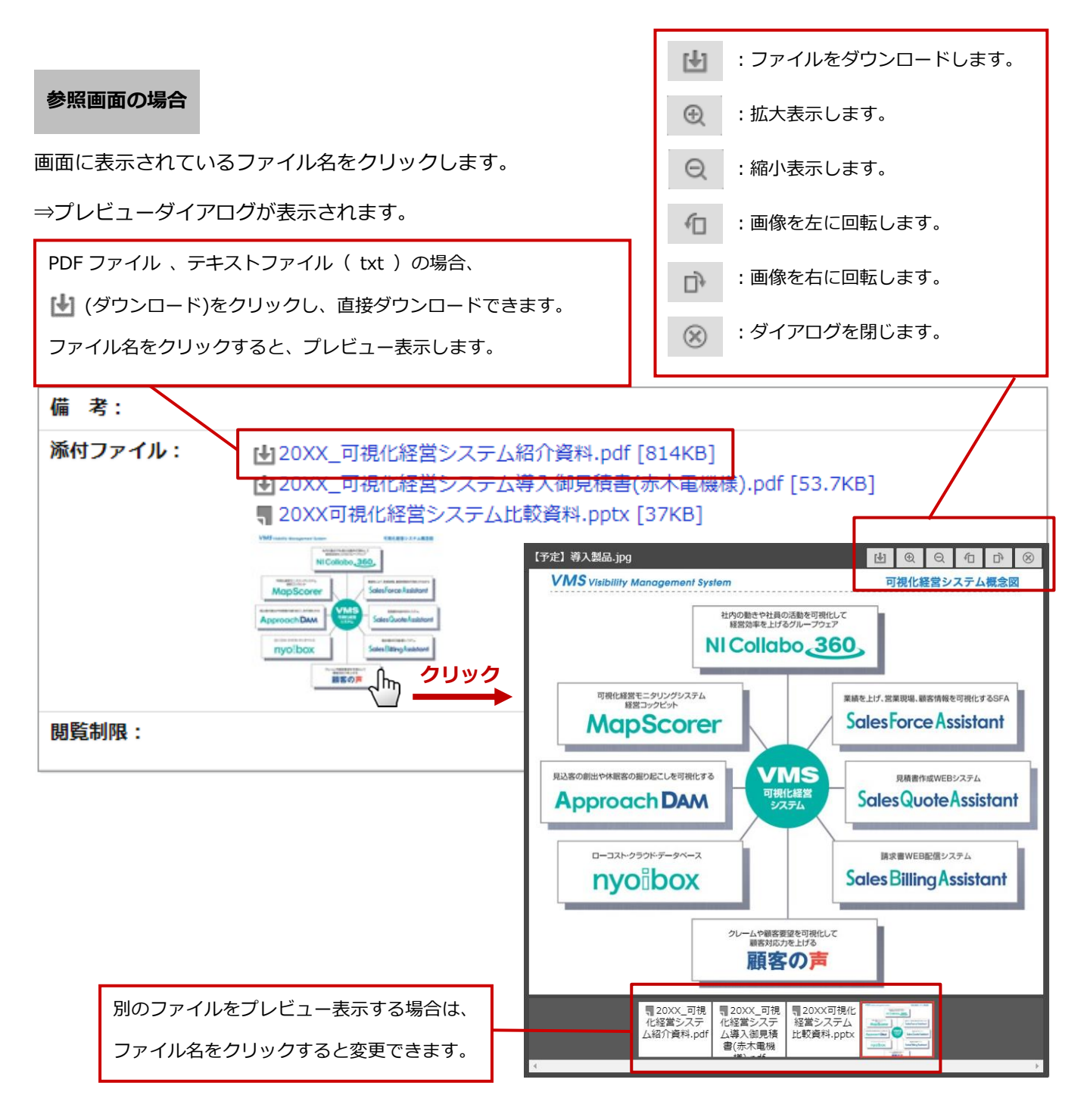

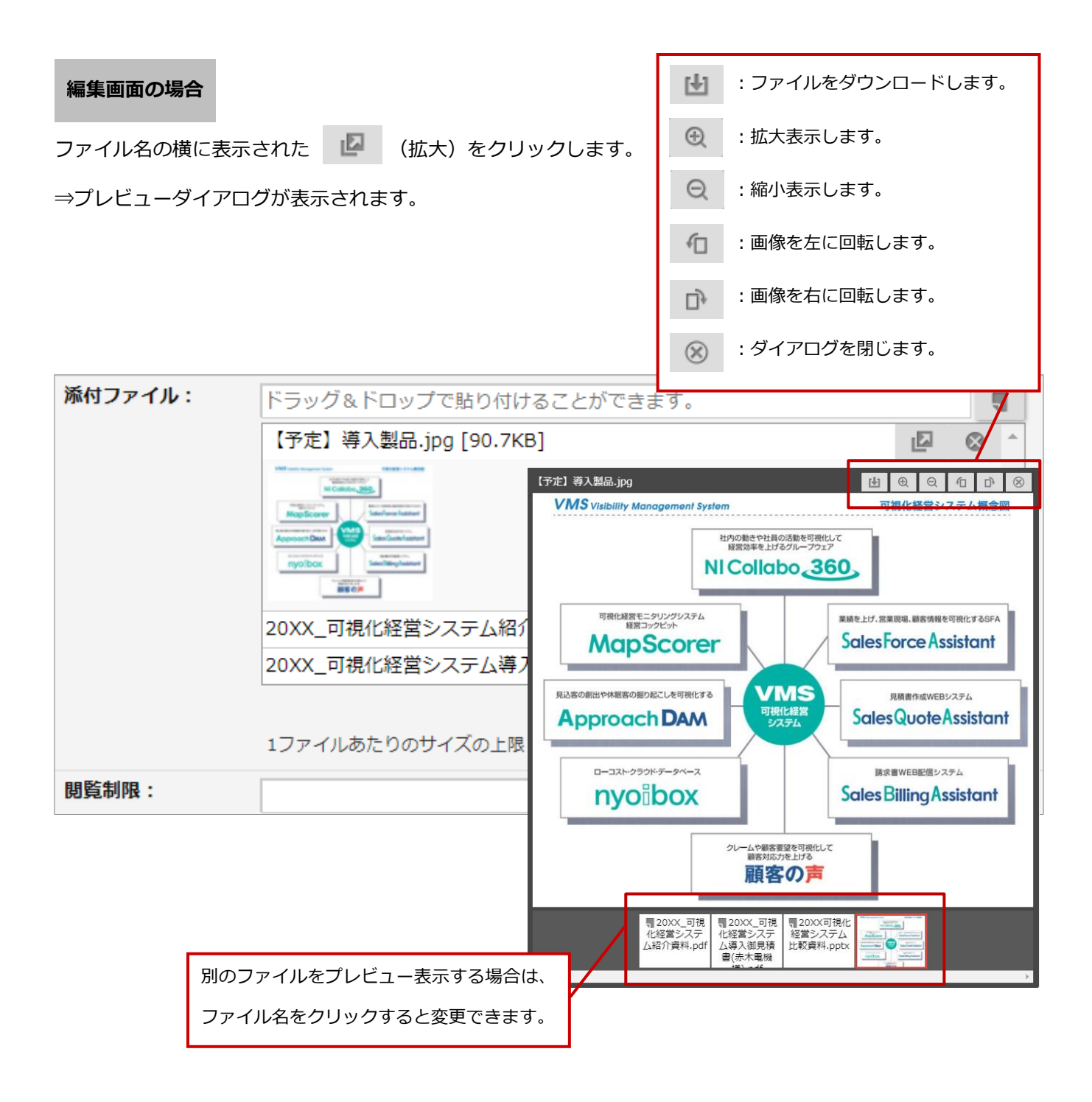

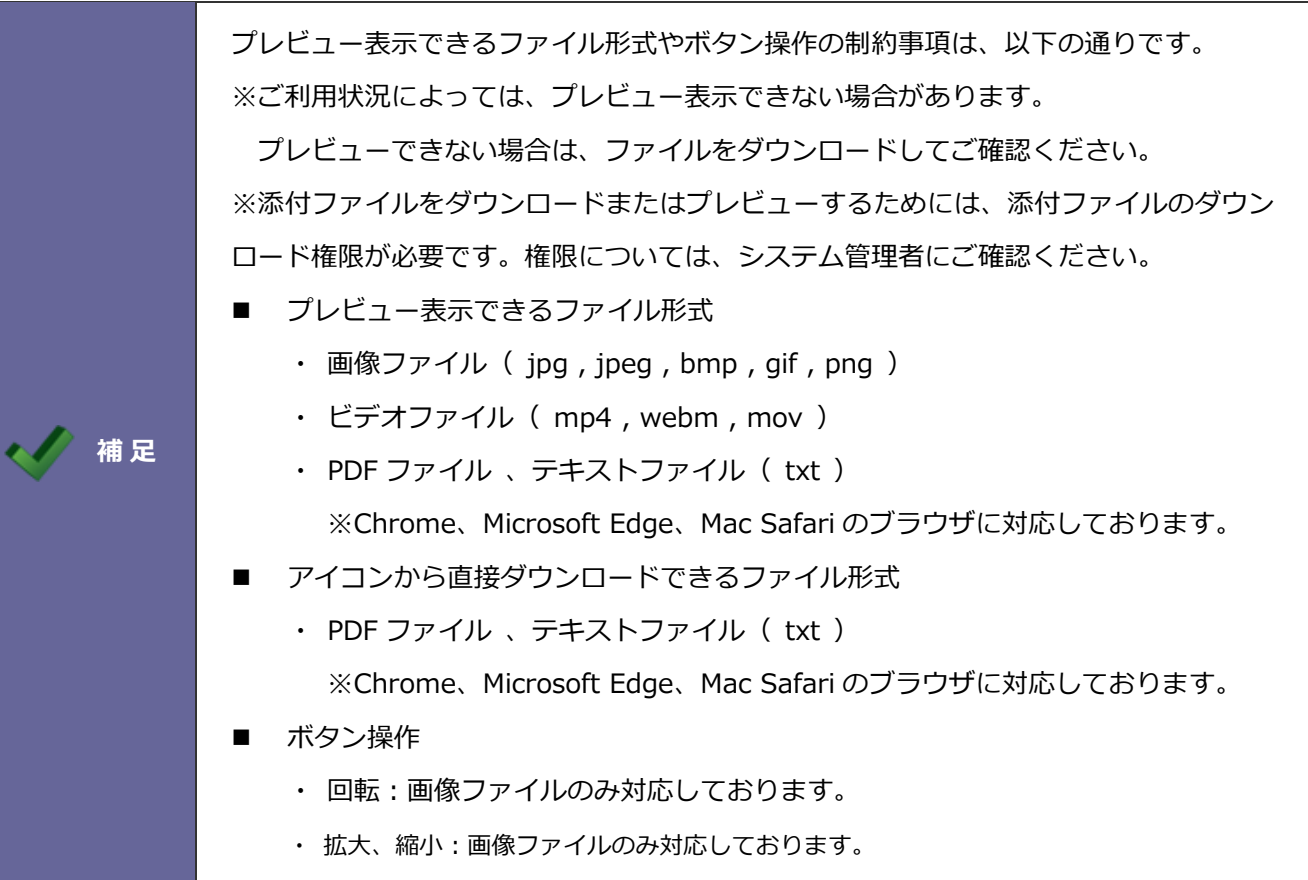

○ 商標

本説明書に登場する会社名、製品名は各社の登録商標、商標です。

○ 免責

本説明書に掲載されている手順による操作の結果、ハード機器に万一障害などが発生しても、弊社では一切の責任を負いま せんのであらかじめご了解ください。

○ 発行

**2024 年 1 月 29 日 第 24 版**

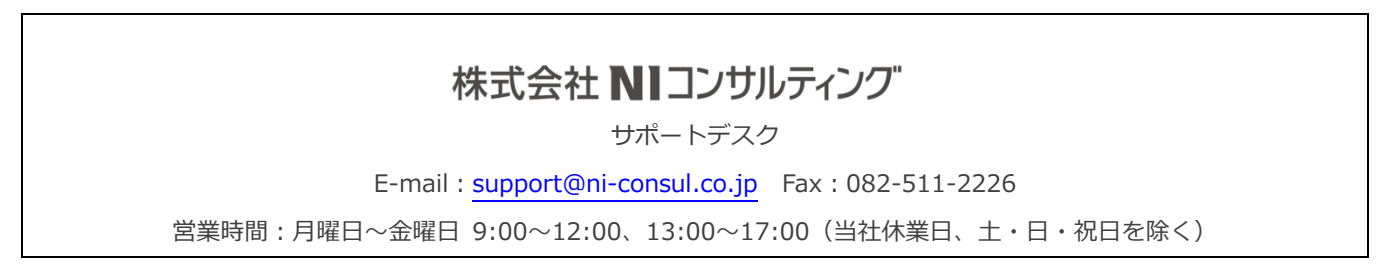